<span id="page-0-0"></span>Digitális 4K videokamera FDR-AX700

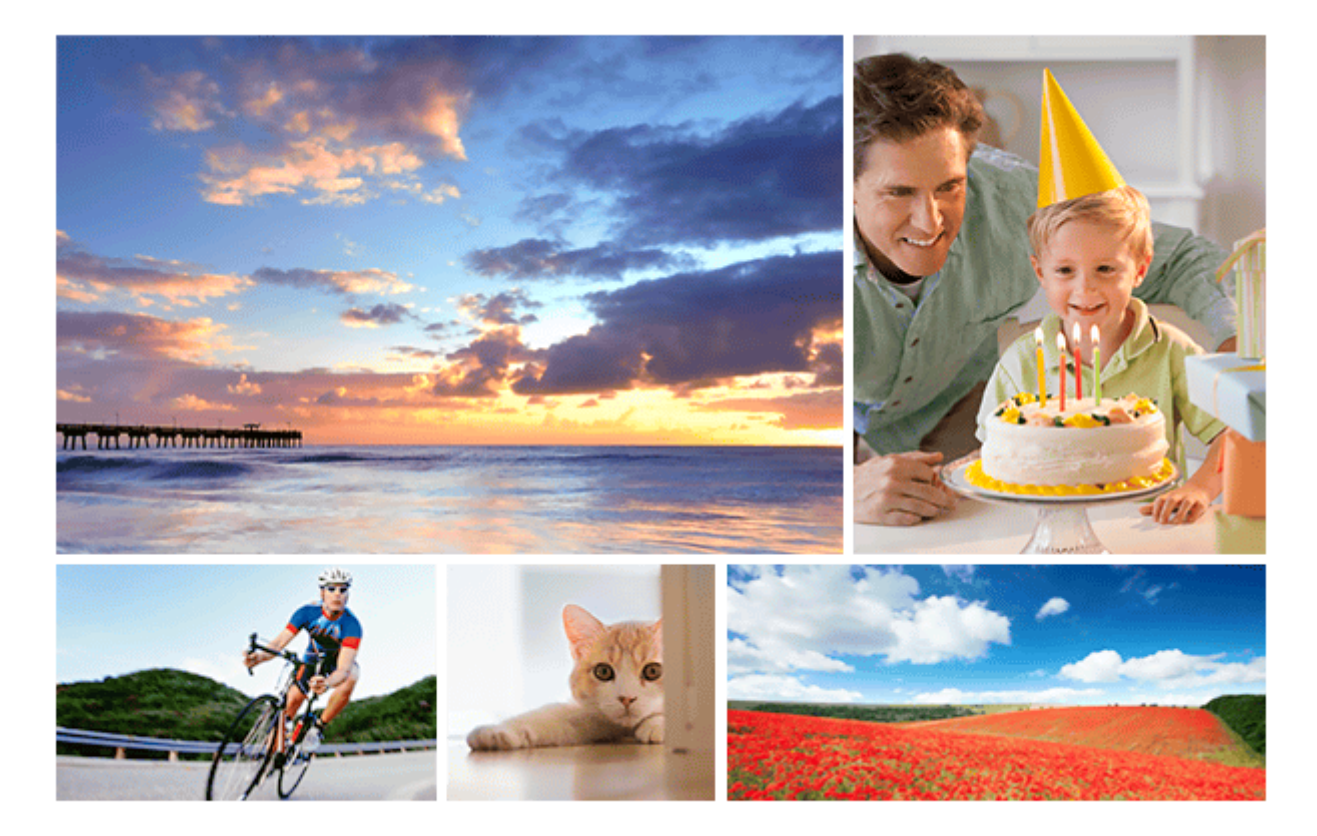

Ebben a Súgóútmutatóban választ találhat a termék használatával kapcsolatos kérdéseire. Ez a súgóútmutató PDF formátumban is elérhető, és letölthető innen.

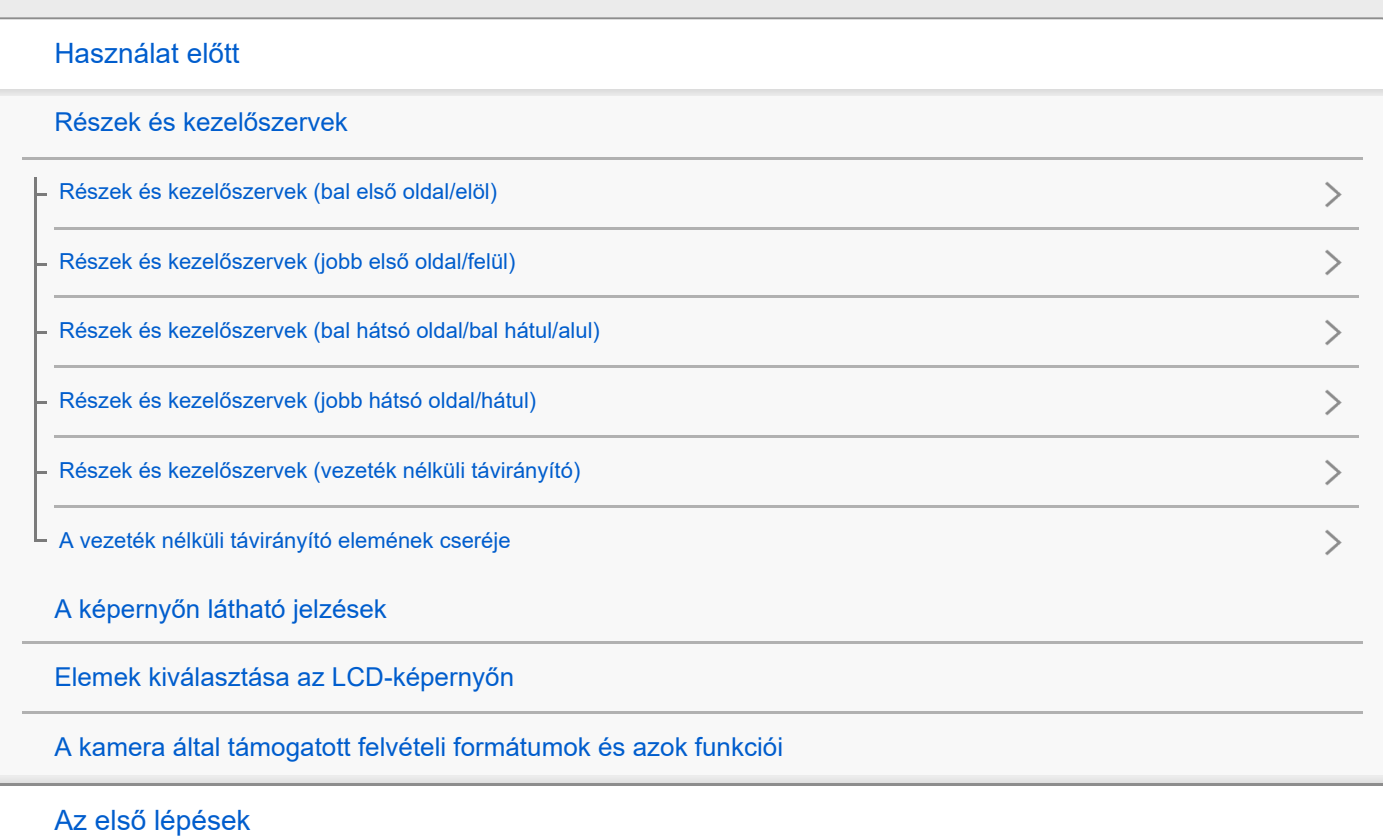

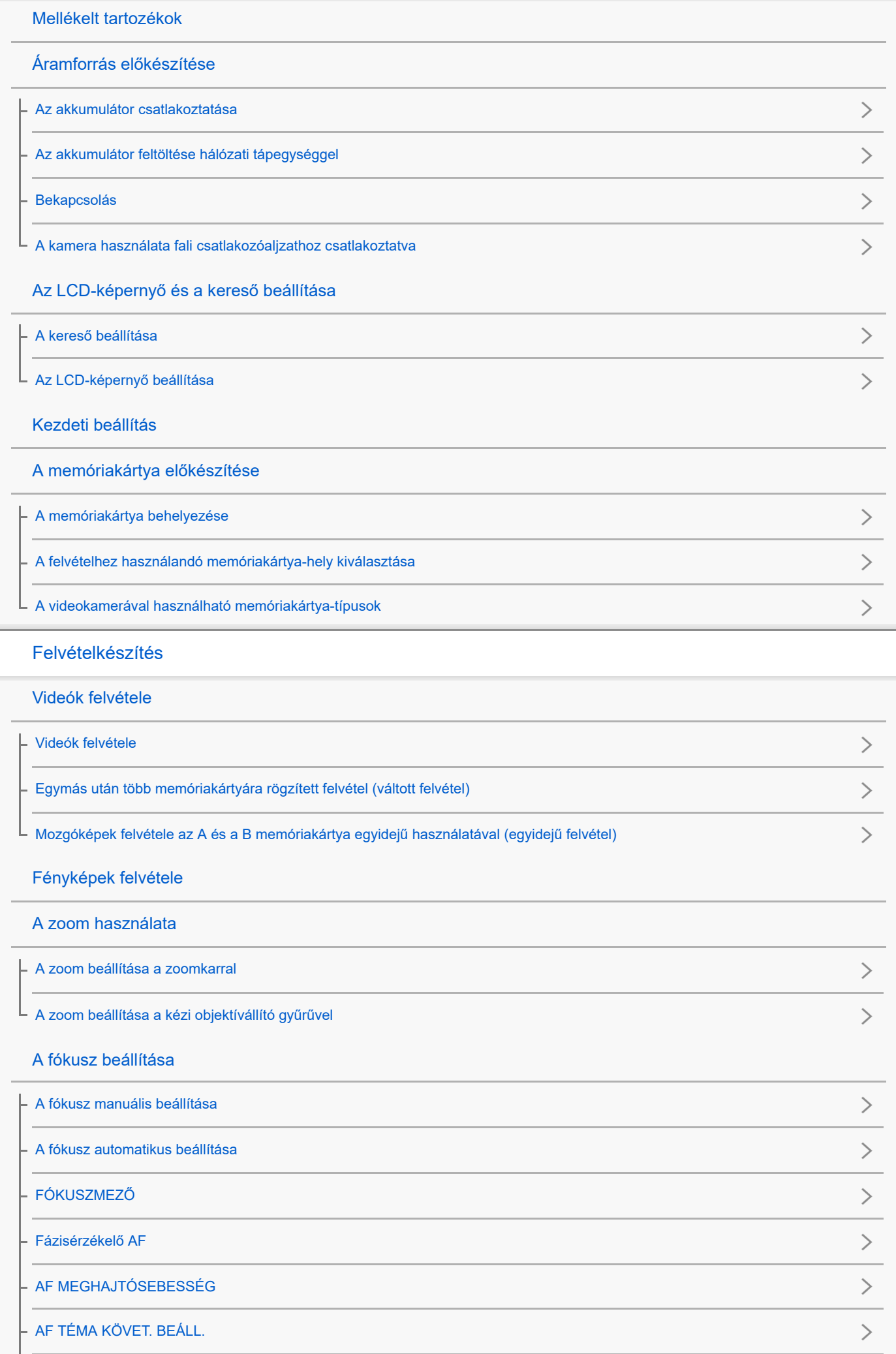

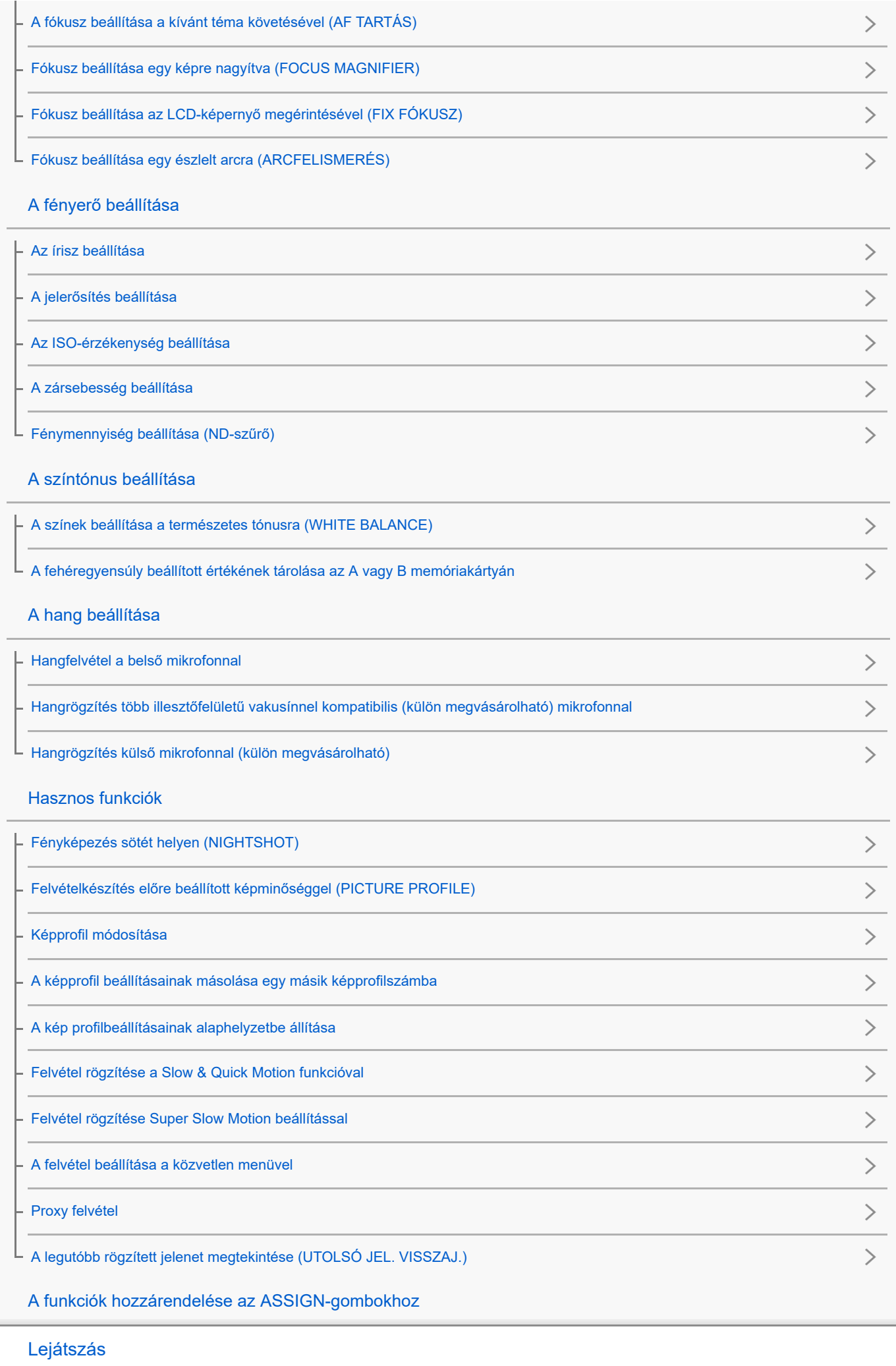

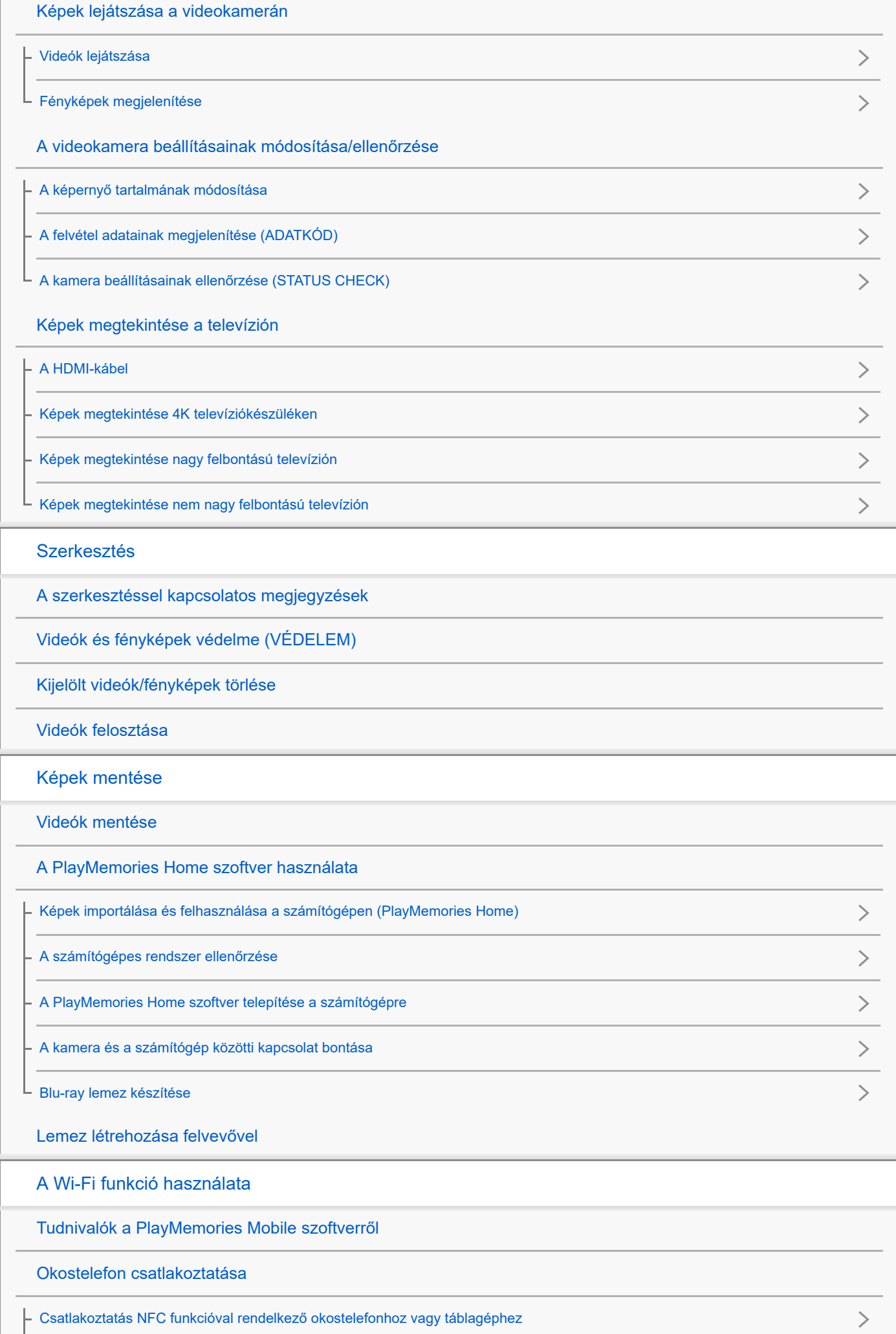

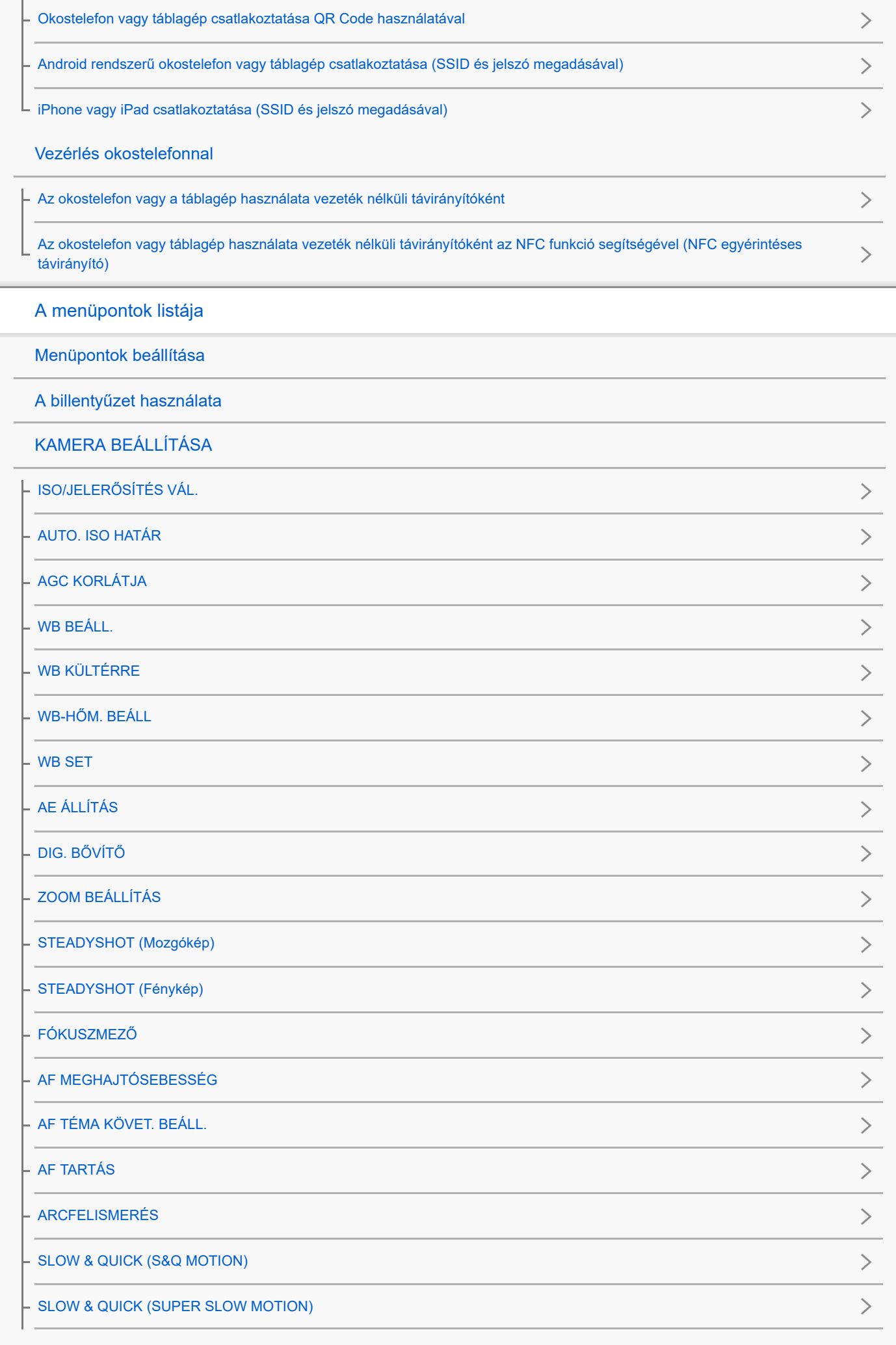

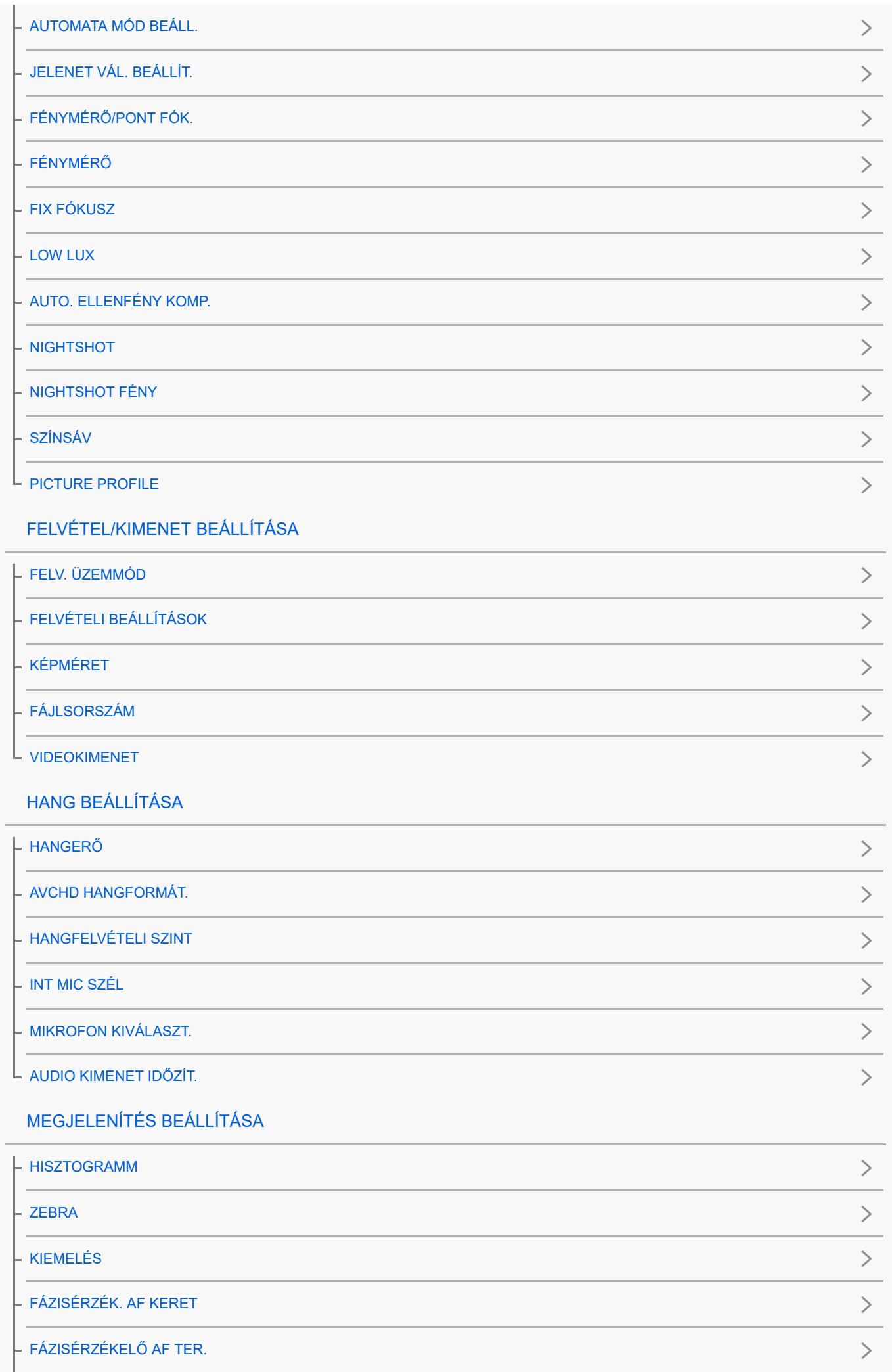

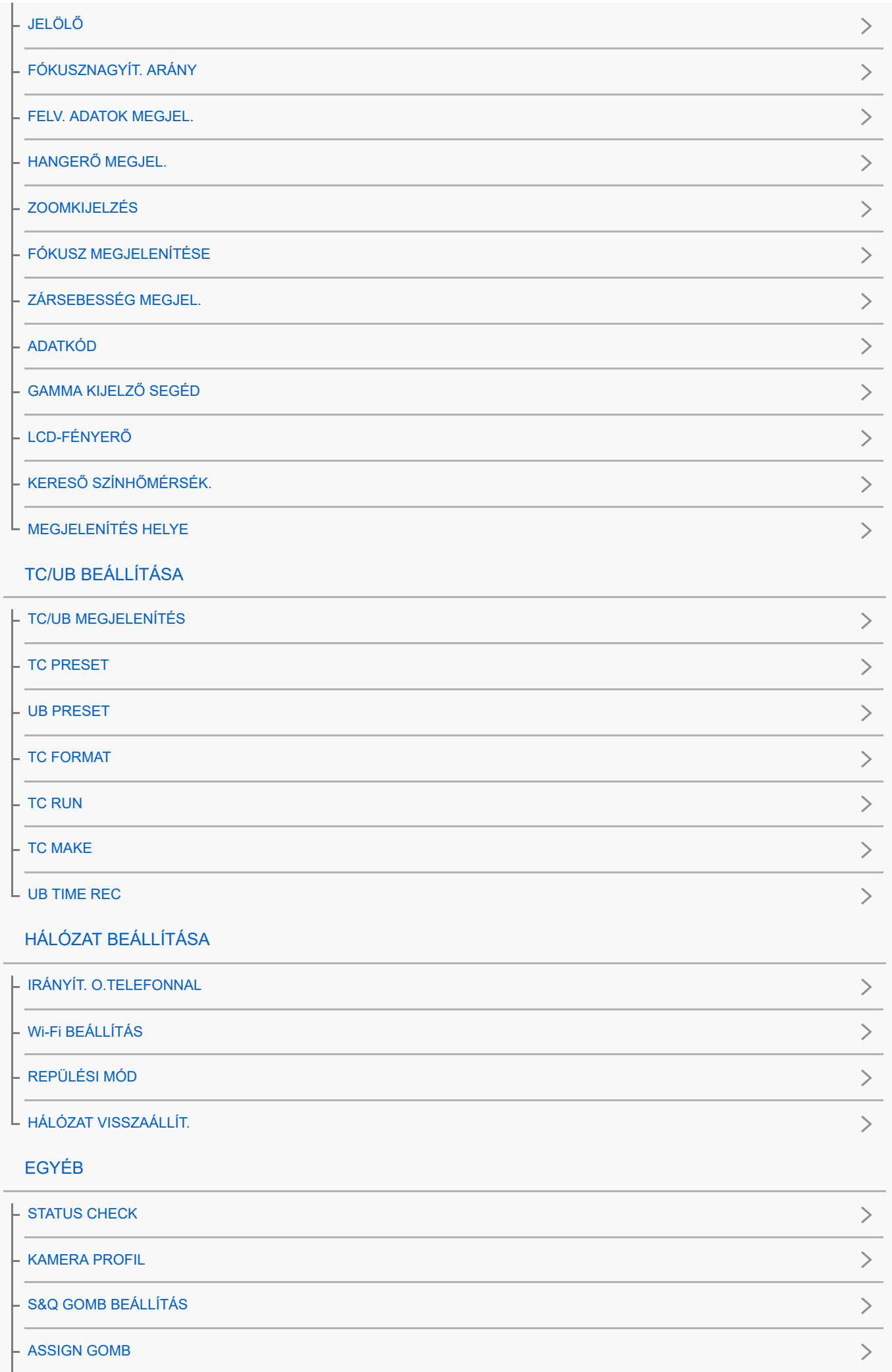

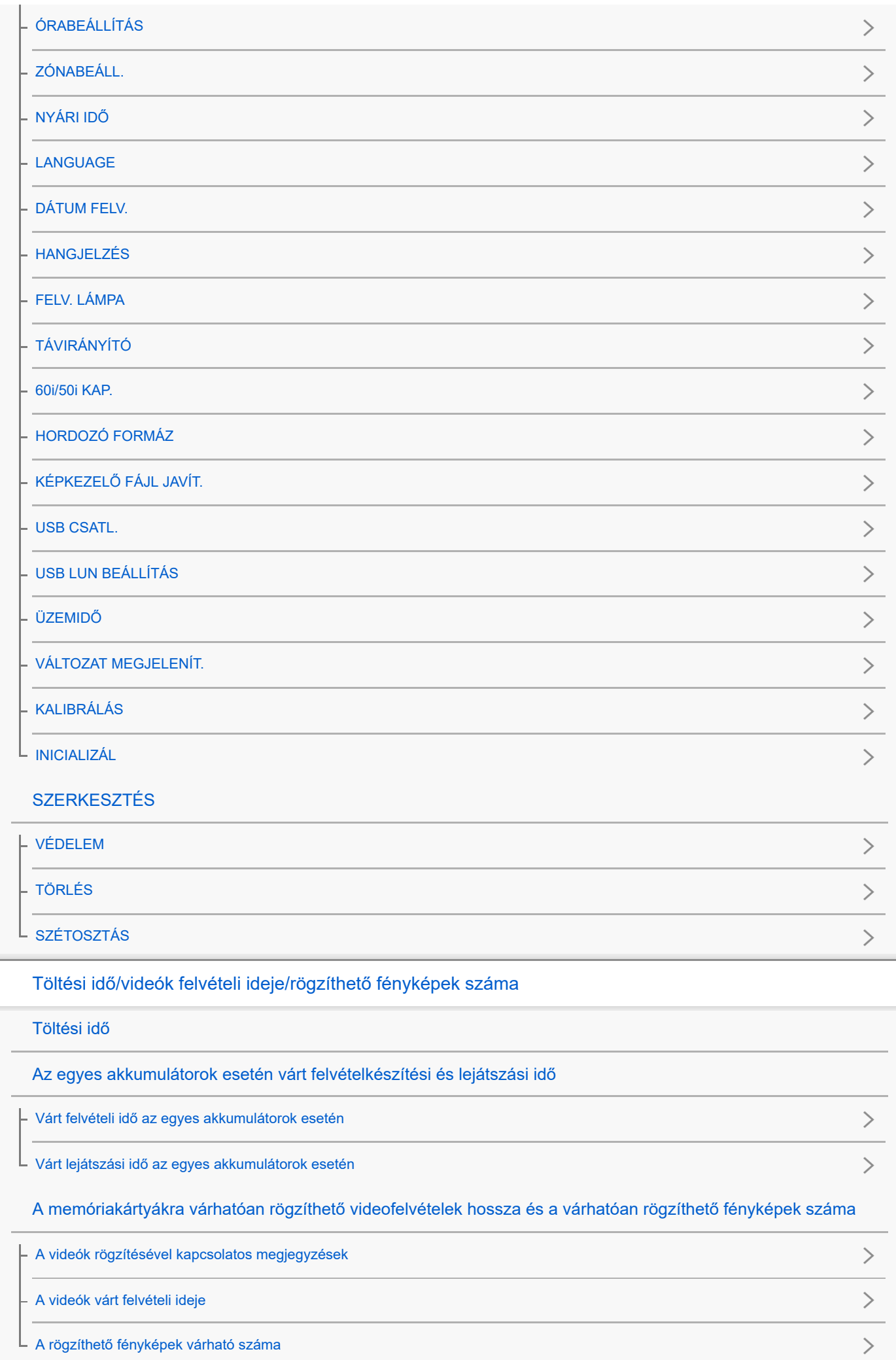

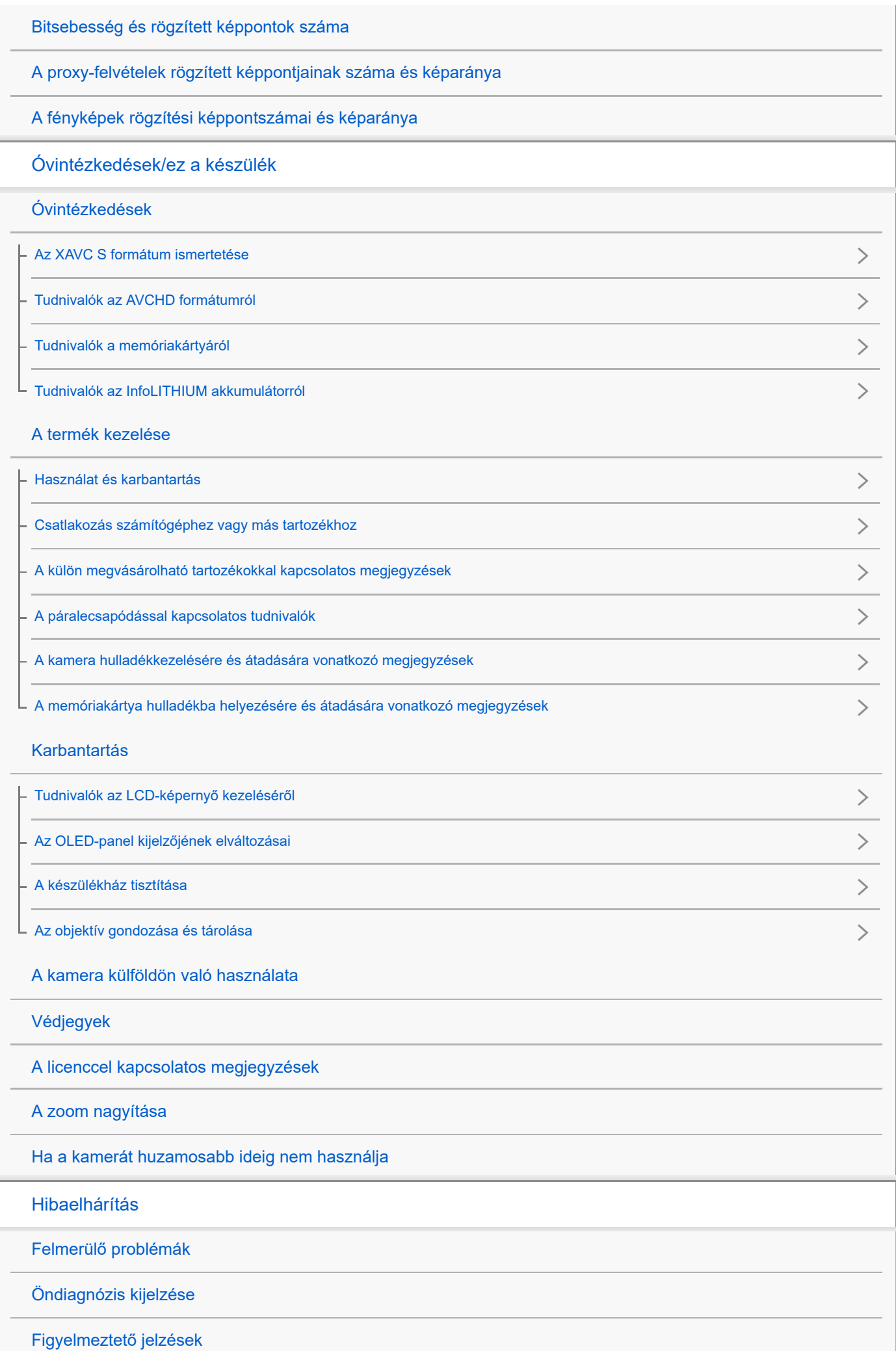

<span id="page-10-0"></span>Digitális 4K videokamera FDR-AX700

### Részek és kezelőszervek (bal első oldal/elöl)

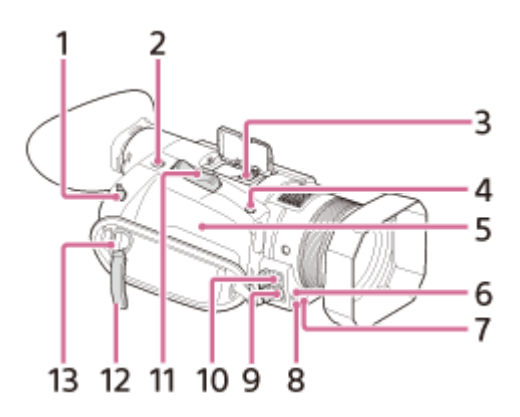

1. REMOTE-aljzat

A videokamera és egy perifériaeszköz csatlakoztatására szolgál. A csatlakoztatott eszközzel vezérelheti a videokamerát, például videók felvételekor.

- 2. ASSIGN4 gomb/FOCUS MAGNIFIER gomb/PHOTO gomb (csak Fénykép üzemmódban)
- Több illesztőfelületű vakusín 3.

# ● Multi<br>■ Interface Shoe

- A több illesztőfelületű vakusínnel kompatibilis kiegészítőket illetően látogasson el a helyi Sony weboldalra, vagy lépjen kapcsolatba a Sony kereskedővel vagy helyi megbízott Sony szakszervizzel. Más gyártó tartozékainak használata esetén a megfelelő működés nem garantált.
- Vakusín-átalakító (külön megvásárolható) használata esetén használhat Active Interface Shoe-kompatibilis kiegészítőket.
- A meghibásodás elkerülése érdekében ne használjon kereskedelmi forgalomban kapható vakut nagyfeszültségű szinkroncsatlakozóval vagy fordított polaritással.
- 4. ASSIGN5 gomb/IRIS PUSH AUTO gomb
- 5. N (N jelzés)
	- Ha megérinti a jelzést egy NFC-kompatibilis okostelefonon, kapcsolatot létesíthet a videokamerával.
	- Az NFC (Near Field Communication) a rövid hatótávolságú vezeték nélküli kommunikáció nemzetközi szabványa.
- 6. Távvezérlő érzékelője
- Felvételjelző 7.

Villog, ha alacsony az akkumulátor töltöttségi szintje, vagy ha kevés a memóriakártyán rendelkezésre álló szabad terület.

- 8. NIGHTSHOT-fényforrás
- Multi-/micro-USB csatlakozó 9.
- VIDEO OUT-aljzat
- 10. MIC-aljzat (PLUG IN POWER)
- 11. Motoros zoom karja
- 12. Kábeltartó csipesz

Kizárólag HDMI-kábel rögzítéséhez. Ne csatlakoztasson hozzá mást, például vállpántot.

13. Vállpánt rögzítőfüle

### <span id="page-12-0"></span>**SONY**

[Súgóútmutató](#page-0-0)

Digitális 4K videokamera FDR-AX700

### Részek és kezelőszervek (jobb első oldal/felül)

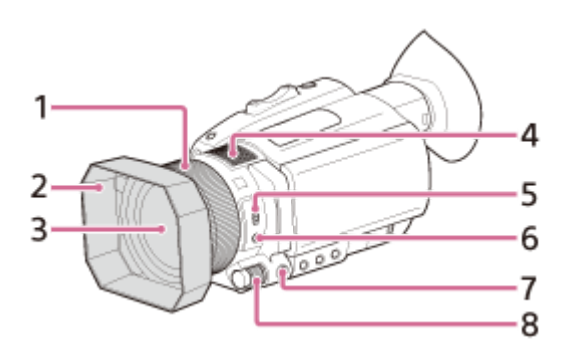

- 1. Kézi objektívállító gyűrű
- 2. Napellenző
- 3. Objektív (ZEISS-objektív)
- 4. Belső mikrofon
- 5. ZOOM/FOCUS kapcsoló
- 6. AF/MF gomb
- 7. MENU gomb
- 8. Manuális tárcsa

#### A napellenző felhelyezése ı

Igazítsa egymáshoz a napellenzőn és a videokamerán található jelöléseket, rögzítse a napellenzőt a kamerára  $( \odot )$ , majd forgassa el a napellenzőt a nyíl @ irányába, amíg a helyére nem rögzül.

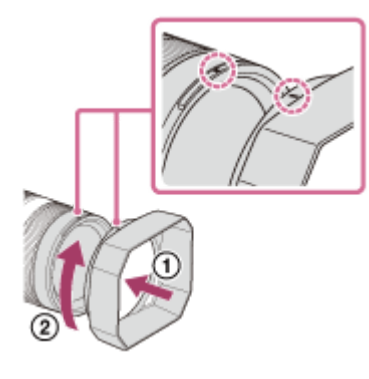

#### **Tipp**

62 mm-es PL-szűrő vagy MC-védő csatlakoztatásakor távolítsa el a napellenzőt.

<span id="page-13-0"></span>Digitális 4K videokamera FDR-AX700

### Részek és kezelőszervek (bal hátsó oldal/bal hátul/alul)

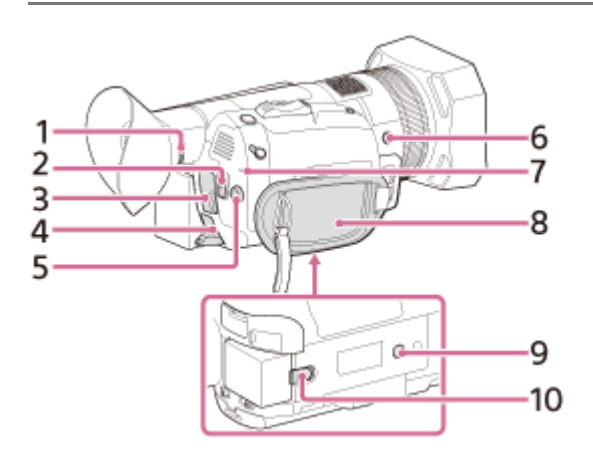

- 1. Az objektív beállítótárcsája
- 2. START/STOP gomb
- 3. HDMI OUT-csatlakozó
- 4. DC IN-aljzat
- 5.  $\triangle$  /  $\blacktriangledown$  /  $\triangle$  /  $\blacktriangleright$  /SET gomb
- 6. ASSIGN6 gomb
- 7. POWER/CHG töltésjelző
- 8. Marokszíj
- Állványcsatlakozók (1/4 hüvelykes) 9. 1/4-20UNC csavarokhoz.

Állvány csatlakoztatásához, 5,5 mm-nél rövidebb (külön megvásárolható) csavarokkal. Előfordulhat, hogy egyes állványok nem rögzíthetők a helyes irányban.

10. BATT akkumulátorkioldó csúszka

<span id="page-14-0"></span>Digitális 4K videokamera FDR-AX700

### Részek és kezelőszervek (jobb hátsó oldal/hátul)

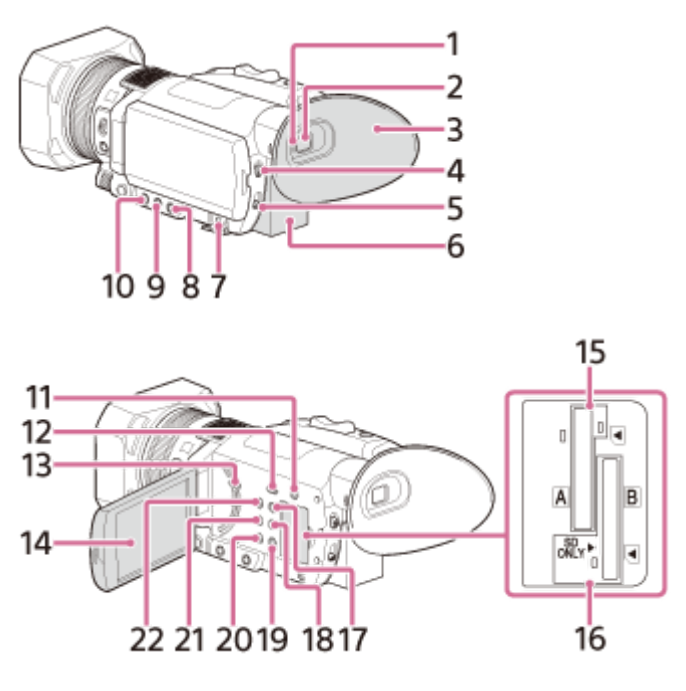

- 1. Szemérzékelő
- 2. Kereső
- 3. Nagy szemkagyló
- 4. AUTO/MANUAL kapcsoló
- 5. ND FILTER kapcsoló
- 6. Akkumulátor
- 7. o fejhallgatóaljzat
- 8. SHUTTER SPEED gomb
- 9. ISO/GAIN gomb
- 10. IRIS gomb
- 11. SLOT SELECT gomb
- 12. THUMBNAIL ▶ (lejátszás) gomb
- 13. Hangszóró
- LCD-képernyő/érintőkijelző 14. Ha 180 fokkal elfordítja az LCD-képernyőt, akkor vissza tudja csukni az LCD-képernyőt úgy, hogy kifelé nézzen. Ez lejátszáskor praktikus lehet.
- 15. A memóriakártya-nyílás/memóriakártya-hozzáférést jelző fény
- 16. B memóriakártya-nyílás/memóriakártya-hozzáférést jelző fény
- 17. DISPLAY gomb
- 18. ASSIGN3 gomb/PICTURE PROFILE gomb
- 19. ASSIGN2 gomb/STATUS CHECK gomb
- 20. ASSIGN1 gomb/S&Q gomb
- 21. WHITE BALANCE gomb
- 22. (<sup>I</sup>) (bekapcsolás/készenlét) gomb

<span id="page-15-0"></span>Digitális 4K videokamera FDR-AX700

### Részek és kezelőszervek (vezeték nélküli távirányító)

A vezeték nélküli távirányító használatba vétele előtt távolítsa el a szigetelőfóliát.

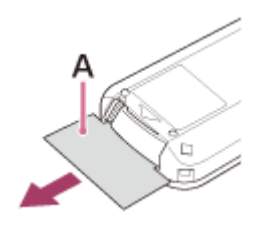

A: Szigetelőfólia

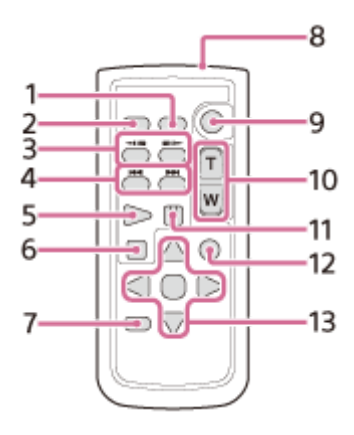

- 1. DATA CODE gomb
- 2. PHOTO gomb
- 3. SCAN/SLOW gomb
- 4.  $\leftarrow$  /  $\leftarrow$  (PREV/NEXT) gomb
- 5. PLAY gomb
- 6. STOP gomb
- 7. DISPLAY gomb
- 8. Jeladó
- 9. START/STOP gomb
- 10. Motoros zoom karja
- 11. PAUSE gomb
- 12. VISUAL INDEX gomb
- 13.  $\triangle$ / $\blacktriangledown$ / $\triangleleft$ / $\blacktriangleright$ /ENTER gomb

#### Megjegyzés

- A kamera működtetéséhez a vezeték nélküli távirányítót fordítsa a kamera infravörös érzékelője felé.
- Az infravörös érzékelőt fordítsa úgy, hogy ne érje erős fény, például közvetlen napsugárzás vagy mennyezeti világítás. Ellenkező esetben előfordulhat, hogy a vezeték nélküli távirányító nem működik megfelelően.
- Ha a mellékelt vezeték nélküli távirányítóval működteti a videokamerát, lehetséges, hogy a videóeszköz is működésbe lép. Ez esetben kapcsolja a videóeszköz távirányítását DVD2-től eltérő üzemmódba, vagy takarja le egy fekete papírlappal az érzékelőjét.

### <span id="page-16-0"></span>A vezeték nélküli távirányító elemének cseréje

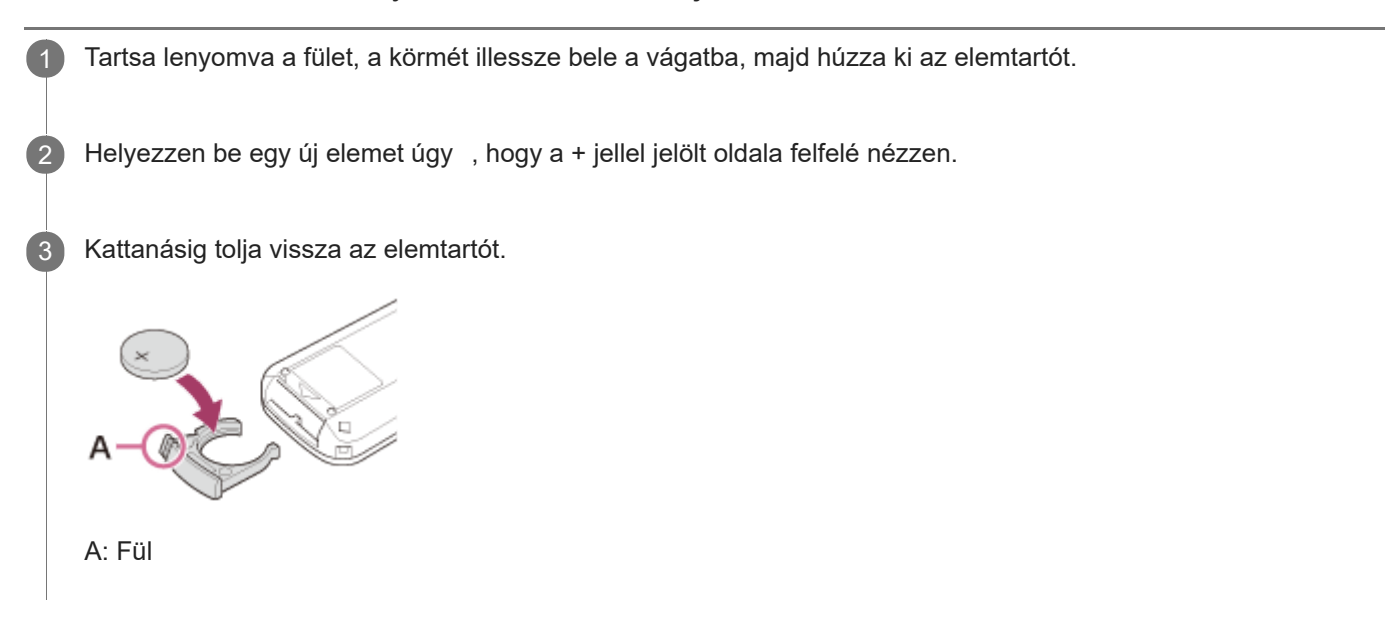

#### Megjegyzés

Ha lemerülőben van a lítiumelem, a vezeték nélküli távirányító hatótávolsága csökkenhet, sőt az is előfordulhat, hogy nem működik megfelelően. Ilyen esetben az elemet cserélje ki egy Sony márkájú, CR2025 típusú lítiumelemre. Más elem használata tüzet vagy robbanást okozhat.

<span id="page-17-0"></span>Digitális 4K videokamera FDR-AX700

### A képernyőn látható jelzések

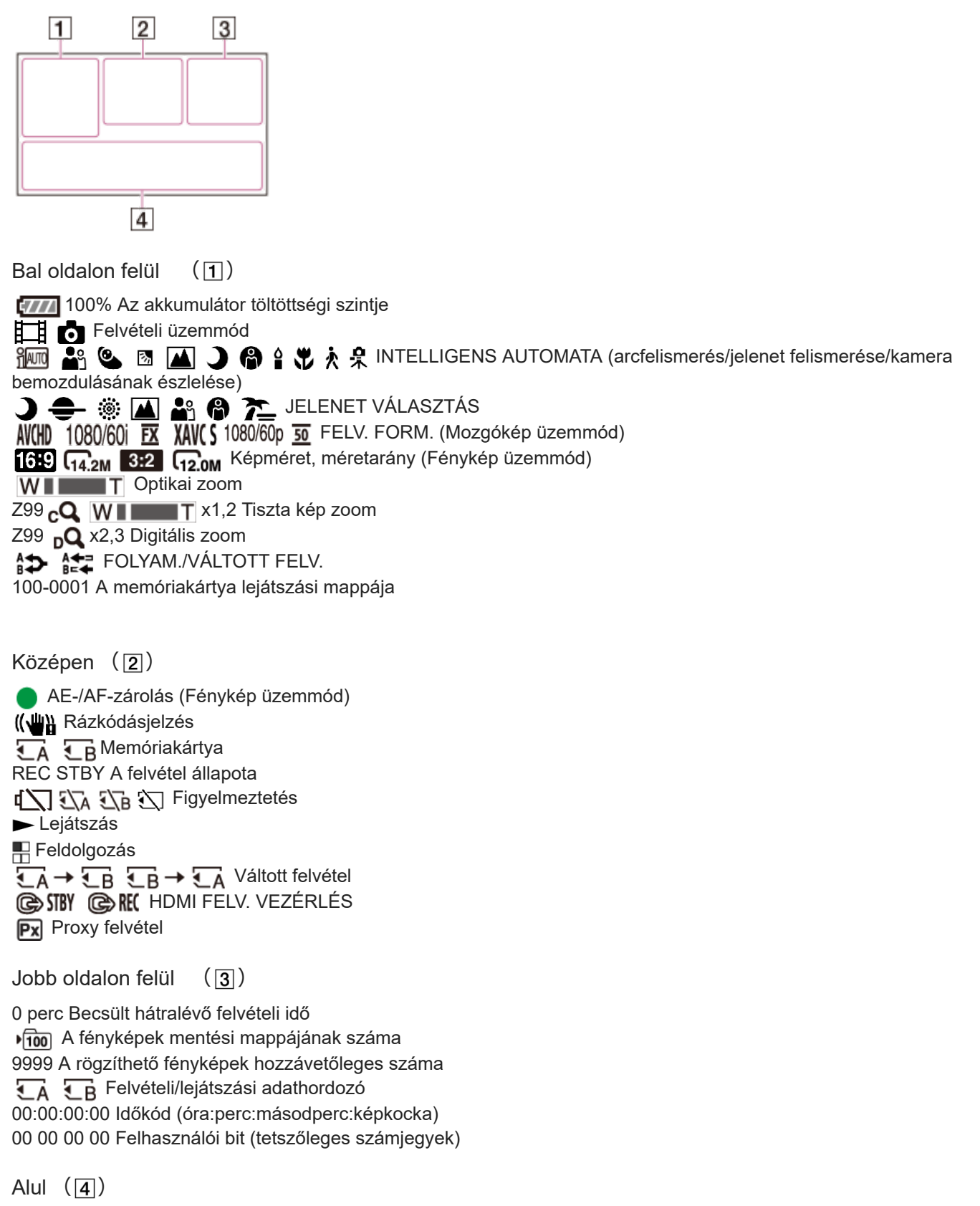

**LE** ARCFELISMERÉS [BE] PEAKING KIEMELÉS

 $\mathbb{N}_1 \mathbb{N}_2$  ZEBRA **《機》(《機》) STEADYSHOT (Mozgókép/Fénykép) B** A **A** Manuális fókusz  $PP1$   $\sim$   $PP10$  Képprofil F5.6 Írisz 1000/9dB ISO/jelerősítés 100 180° Zársebesség *NolbyD* AVCHD HANGFORMÁT. -2.0EV AE ÁLLÍTÁS **A** / **B** Automatikus beállítás/manuális beállítás **※ ※ B** A B Fehéregyensúly **A** LOW LUX **EHJ IIII:::::::::::::::** HANGERŐ MEGJEL. REPÜLÉSI MÓD Az N NFC használatban van DIG.EXT DIG. BŐVÍTŐ **O** HANGFELVÉTELI SZINT **ON NIGHTSHOT** ONT **Q<sub>O</sub>Q**MIKROFON KIVÁLASZT. NDOFF ND1 ND2 ND3 ND FILTER **GEBA GEBA MEL MEL** GAMMA KIJELZŐ SEGÉD

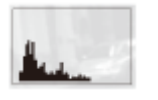

#### **HISZTOGRAMM**

Adatkód felvételkészítéskor

A felvétel dátuma, időpontja és körülményei automatikusan rákerülnek a felvételre. A felvétel során ezek az adatok nem jelennek meg. De megtekintheti őket, ha a  $\blacksquare$  (MEGJEL. BEÁLL) – [ADATKÓD] elemet választja, majd kiválasztja a megjeleníteni kívánt adatokat, vagy ha megnyomja az ADATKÓD funkcióhoz rendelt ASSIGN-gombot a lejátszás alatt.

#### Megjegyzés

A jelzések máshogy, illetve más pozíciókban is megjelenhetnek.

<span id="page-19-0"></span>Digitális 4K videokamera FDR-AX700

Elemek kiválasztása az LCD-képernyőn

A ▲ (felfelé mozgatás)/ ▼ (lefelé mozgatás)/ ◀ (balra mozgatás)/ ▶ (jobbra mozgatás)/SET (kiválasztott elem jóváhagyása) használatával navigálhat az LCD-képernyőn megjelenített menüben.

Néhány elem közvetlenül is aktiválható az LCD-képernyő megérintésével (FÉNYMÉRŐ/PONT FÓK., KALIBRÁLÁS stb.).

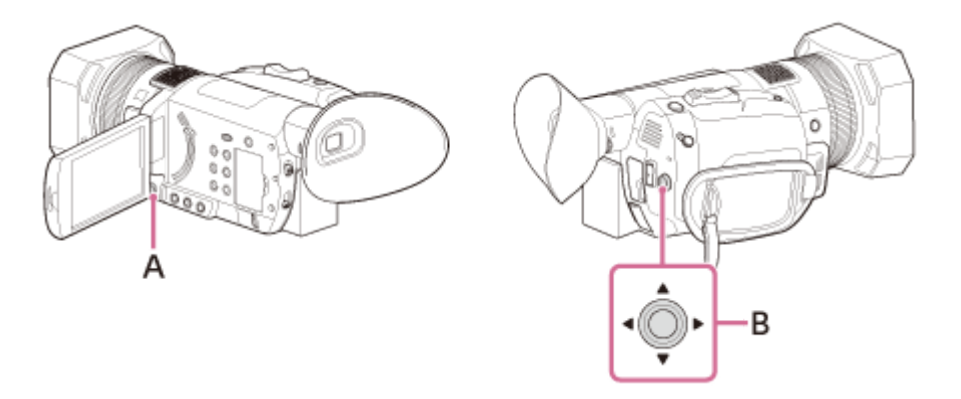

A: MENU gomb B:  $\triangle$  /  $\blacktriangledown$  /  $\blacktriangle$  /  $\blacktriangleright$  /SET gomb

### <span id="page-20-0"></span>A kamera által támogatott felvételi formátumok és azok funkciói

A kamera az XAVC S 4K, XAVC S HD és AVCHD formátumot támogatja. Az XAVC S 4K formátum képminősége 4-szer jobb a hagyományos nagy felbontású képminőségnél.

XAVC S 4K

Rögzített képpontok: 3 840 × 2 160 képpont Bitsebesség: 100 Mbps, 60 Mbps

Jellemzők:

A felvétel 4K felbontásban készül. Javasoljuk, hogy jövőbeni felhasználás céljából a 4K felbontást használja, még akkor is ha jelenleg nem rendelkezik 4K felbontású televízióval.

XAVC S HD

Rögzített képpontok:

1 920 × 1 080 képpont

Bitsebesség:

100 Mbps, 60 Mbps, 50 Mbps, 25 Mbps, 16 Mbps (S&Q MOTION használatával: 50 Mbps vagy 25 Mbps) Jellemzők:

Az XAVC S HD formátumnak köszönhetően, amely az AVCHD formátumhoz viszonyítva több információ tárolására képes, élesebb képek készítését teszi lehetővé.

AVCHD

Rögzített képpontok: 1 920 × 1 080 képpont Bitsebesség: Legfeljebb 24 Mbps Jellemzők: Lehetővé teszi a képek számítógépektől eltérő eszközökön történő tárolását.

#### **Tipp**

A bitsebesség egy adott idő alatt rögzíthető adat mennyiségére vonatkozik.

Kapcsolódó témák

[FELVÉTELI BEÁLLÍTÁSOK](#page-195-0)

#### <span id="page-21-0"></span>**SONY**

[Súgóútmutató](#page-0-0)

Digitális 4K videokamera FDR-AX700

### Mellékelt tartozékok

Ellenőrizze, hogy az alábbi elemek megtalálhatók-e a készülék dobozában. A zárójelben ( ) álló szám a mellékelt darabszámot jelöli.

Videokamera (1)

Hálózati tápegység (1)

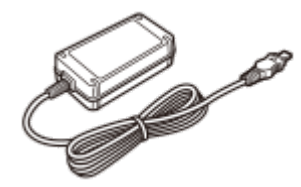

Hálózati kábel (1)

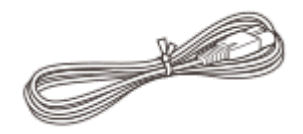

USB-kábel (1)

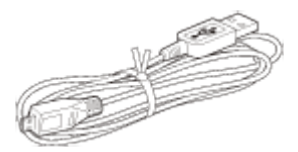

Vezeték nélküli távirányító (1)

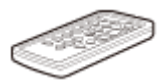

- Gyárilag egy lítium gombelemmel van ellátva.
- A vezeték nélküli távirányító használatba vétele előtt távolítsa el a szigetelőfóliát.

Nagy szemkagyló (1)

Napellenző (1)

Objektívsapka (az objektívhez rögzítve) (1)

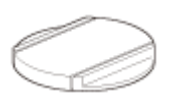

NP-FV70A típusú újratölthető akkumulátor (1)

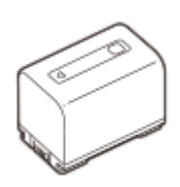

Ha a videokamerát fali csatlakozóaljzathoz csatlakoztatva használja – például töltés közben –, csatlakoztassa az akkumulátort a videokamerához.

"A kamera használati útmutatója" (1)

Kapcsolódó témák

[Részek és kezelőszervek \(vezeték nélküli távirányító\)](#page-15-0)

### <span id="page-23-0"></span>Az akkumulátor csatlakoztatása

Csatlakoztassa az akkumulátort a videokamerához.

Csukja be az LCD-képernyőt, tolja vissza a helyére a keresőt, majd csatlakoztassa az akkumulátort (6).

Igazítsa egy vonalba a videokamerán lévő mélyedést és az akkumulátoron lévő kiálló részt, majd csúsztassa felfelé az akkumulátort.

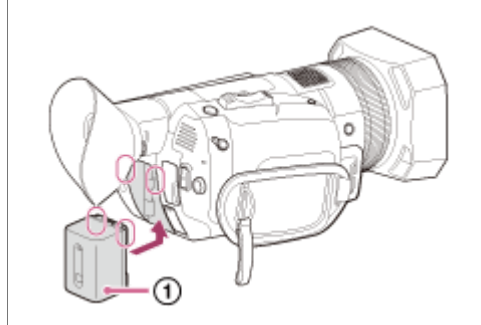

### Az akkumulátor eltávolítása

Kapcsolja ki a készüléket. Tolja el a BATT akkumulátorkioldó gombot ( $\odot$ ), és vegye le az akkumulátort ( $\odot$ ).

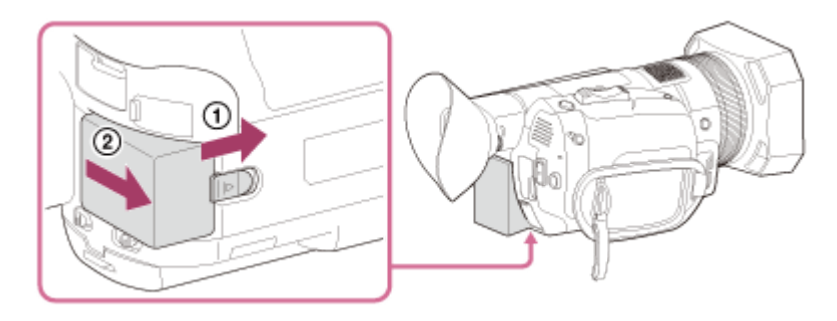

#### Megjegyzés

A videokamerához csak V sorozatú InfoLITHIUM akkumulátorok használhatók.

2

### <span id="page-24-0"></span>Az akkumulátor feltöltése hálózati tápegységgel

Az akkumulátort a mellékelt hálózati tápegységgel töltse. Előzetesen csatlakoztassa az akkumulátort.

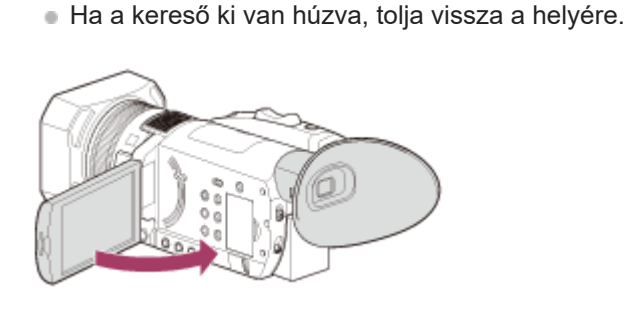

Csukja be az LCD-képernyőt.

Csatlakoztassa a hálózati tápegységet és a hálózati kábelt a kamerához és egy fali csatlakozóaljzathoz .

- A POWER/CHG (töltés) jelzőfénye narancssárga színnel világítani kezd.
- Amikor az akkumulátor teljesen feltöltődött, kialszik a POWER/CHG (töltés) jelzőfénye. Húzza ki a hálózati tápegységet a videokamera DC IN-aljzatából.

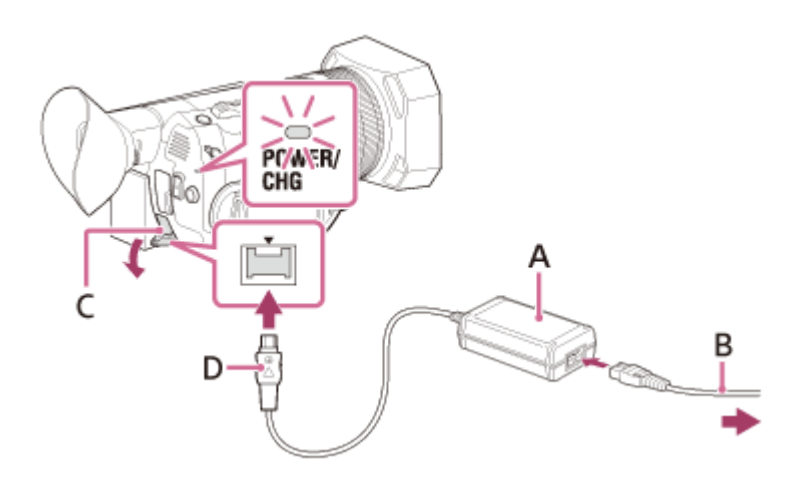

- A: Hálózati tápegység
- B: Tápkábel
- C: DC IN-alizat
- D: Egyenáramú csatlakozó (a csatlakozón található ▲ jelet igazítsa a kamerán található jelhez)

#### Megjegyzés

- A hálózati tápegység használatakor figyeljen a következőkre.
	- A hálózati tápegységet egy közeli fali csatlakozóaljzathoz csatlakoztassa. Ha a kamera használata során bármilyen hibát észlel, azonnal húzza ki a hálózati tápegységet a fali csatlakozóaljzatból .
	- A hálózati tápegységet ne használja szűk helyen, például fal és bútorok között.
	- Ügyeljen rá, nehogy valamilyen fémtárggyal rövidre zárja a hálózati tápegység egyenáramú csatlakozójának pólusait. Ez hibás működést okozhat.

#### **Tipp**

Az akkumulátor töltése 10 °C és 30 °C közötti hőmérséklet-tartományban javasolt.

#### Kapcsolódó témák

- [Töltési idő](#page-265-0)
- [Várt felvételi idő az egyes akkumulátorok esetén](#page-266-0)
- [Várt lejátszási idő az egyes akkumulátorok esetén](#page-267-0)
- [A kamera külföldön való használata](#page-294-0)

### <span id="page-26-0"></span>**SONY**

[Súgóútmutató](#page-0-0)

Digitális 4K videokamera FDR-AX700

### Bekapcsolás

Kapcsolja be a videokamerát.

Nyissa ki a videokamera LCD-képernyőjét, és kapcsolja be a kamerát.

A videokamerát a  $(1)$  (bekapcsolás/készenlét) gombot megnyomva is bekapcsolhatja.

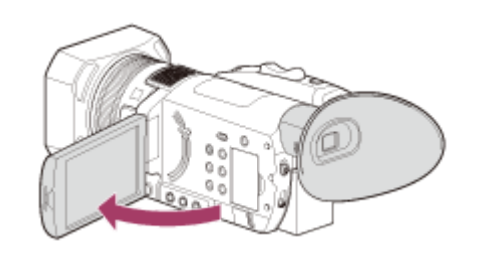

#### A készülék kikapcsolása

Csukja be az LCD-képernyőt.

Ha a kereső ki van húzva, tolja vissza a helyére az alábbi ábrán látható módon.

A videokamerát a ( $\mathsf{I}$ ) (bekapcsolás/készenlét) gombot megnyomva is kikapcsolhatja.

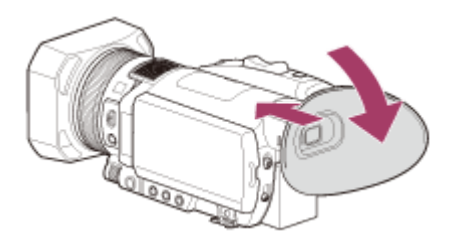

A videokamera be- vagy kikapcsolása

A készülék az LCD-képernyő vagy a kereső állapotától függően lehet be- vagy kikapcsolva.

LCD-képernyő: nyitva A készülék bekapcsol, a kereső állapotától (visszatolt vagy kihúzott) függetlenül LCD-képernyő: zárva A készülék kikapcsol, ha a kereső vissza van tolva A készülék bekapcsol, ha a kereső ki van húzva

#### Megjegyzés

- Ha a kereső ki van húzva, a videokamera még akkor sem kapcsol ki, ha az LCD-képernyő be van csukva. Amikor kikapcsolja a videokamerát, ügyeljen rá, hogy a keresőt visszatolja az eredeti helyzetébe.
- Ha az LCD-képernyőn figyelmeztető üzenetek jelennek meg, kövesse az utasításokat.
- A videofelvételek során, vagy ha USB-n keresztül egy másik készülékhez van csatlakoztatva, a videokamera még akkor sem kapcsol ki, ha az LCD-képernyő be van csukva és a kereső vissza van tolva az eredeti helyzetébe.
- Javasoljuk, hogy a videokamerát az LCD-képernyő becsukásával vagy a kereső visszatolásával gyakran kapcsolja ki az akkumulátor lemerülésének megelőzése érdekében.

### <span id="page-28-0"></span>A kamera használata fali csatlakozóaljzathoz csatlakoztatva

A hálózati tápegységgel fali csatlakozóaljzatból láthatja el árammal a kamerát.

[A kamerát fali csatlakozóaljzathoz csatlakoztatva is működtetheti "](#page-24-0) Az akkumulátor feltöltése hálózati tápegységgel " című részben ismertetett módon. 1

Ha az akkumulátort úgy csatlakoztatja a kamerához, hogy az a hálózati tápegységhez is csatlakoztatva van, akkor az akkumulátor nem töltődik, de nem is merül.

Kapcsolódó témák

[Az akkumulátor feltöltése hálózati tápegységgel](#page-24-0)

### <span id="page-29-0"></span>A kereső beállítása

Ha használni szeretné a keresőt, húzza ki, és emelje közel a szeméhez.

Ha a keresőt olyankor húzza ki, amikor az LCD-képernyő nyitva van, akkor a megjelenítés az LCD-képernyőről a keresőre vált, amikor a keresőt a szeme közelébe emeli.

Ha a kereső képe elmosódott, forgassa el az objektív beállítótárcsáját a kereső mellett, amíg a kép élesebbé nem válik.

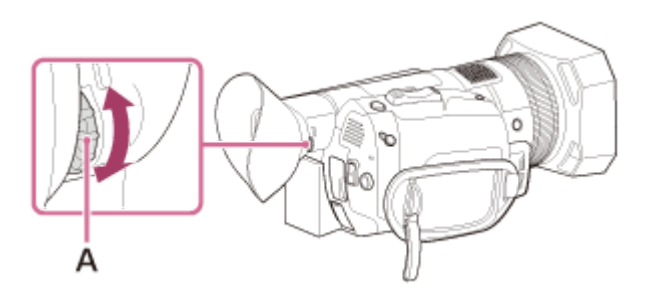

A: Objektív beállítótárcsája

- Addig forgassa, amíg a kép ki nem tisztul.
- Ha a kereső képe nem látható jól

Ha a túl nagy fényerő miatt nem látszik tisztán a kereső képe, használja a mellékelt nagy szemkagylót. Amikor felhelyezi a nagy szemkagylót, finoman nyújtsa ki, és illessze a szemkagylót a kamerán található bevágásába. A szemkagylót jobb vagy bal szemhez illő helyzetben is felhelyezheti.

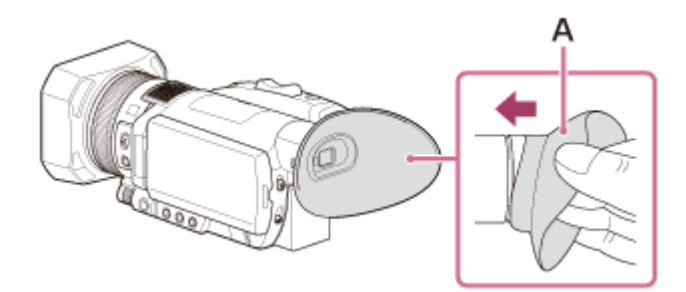

A: Nagy szemkagyló (mellékelve)

#### Megjegyzés

Ha a kereső ki van nyitva, miközben a (külön megvásárolható) NP-FV100A akkumulátor csatlakoztatva van, a nagy szemkagyló és az akkumulátor kissé zavarhatják egymást. Ez azonban nincs hatással a kamera használhatóságára.

### <span id="page-30-0"></span>Az LCD-képernyő beállítása

Az LCD-képernyő az alább látható irányokban forgatható el, így nem csak a kamera kezelője láthatja a képet. Ha 180 fokkal elfordítja az LCD-panelt, akkor vissza tudja csukni az LCD-képernyőt úgy, hogy az kifelé néz. Ez lejátszáskor praktikus lehet.

A: Kinyitás 90 fokban. B: 180 fok (maximum). C: 90 fok (maximum).

### <span id="page-31-0"></span>**SONY**

[Súgóútmutató](#page-0-0)

Digitális 4K videokamera FDR-AX700

### Kezdeti beállítás

A videokamera első használatakor be kell állítania a nyelvet, a dátumot és az időt. A beállítást a ▲ / ▼ / ◀ / ▶ / SET gombbal végezheti el.

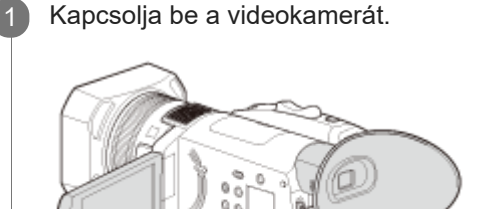

Válassza ki a ZÓNABEÁLL., NYÁRI IDŐ és DÁTUM elemet a ▲ / ▼ / ◀ / ▶ /SET gombbal.

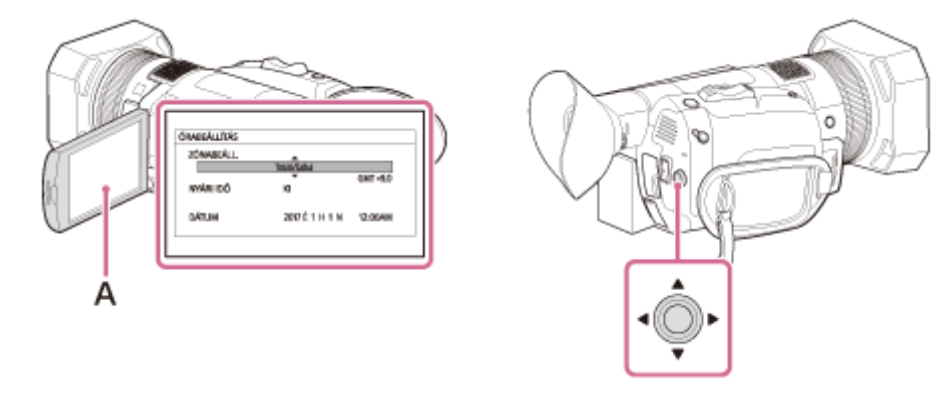

#### A: LCD-képernyő

- Ha a [NYÁRI IDŐ ] beállítást [BE] értékre állítja, az óra 1 órát lép előre.
- Bármilyen évet beállíthat egészen a 2037-es évig.
- Az éjfélt a 12:00 AM, a delet a 12:00 PM jelöli.

#### **Tipp**

2

- A képernyő nyelvének módosításához nyomja meg a MENU gombot, és válassza ki az (EGYEBEK) [LANGUAGE] lehetőséget.
- A készülék automatikusan rögzíti a dátumot és az időt, amelyek megjeleníthetők a lejátszás közben. A megjelenítésükhöz nyomja meg a MENU gombot lejátszás közben, majd válassza ki a (MEGJEL. BEÁLL) – [ADATKÓD] – [DÁTUM/IDŐ] lehetőséget.

#### Kapcsolódó témák

[ADATKÓD](#page-222-0)

### <span id="page-32-0"></span>A memóriakártya behelyezése

Helyezzen be egy memóriakártyát a videokamerába.

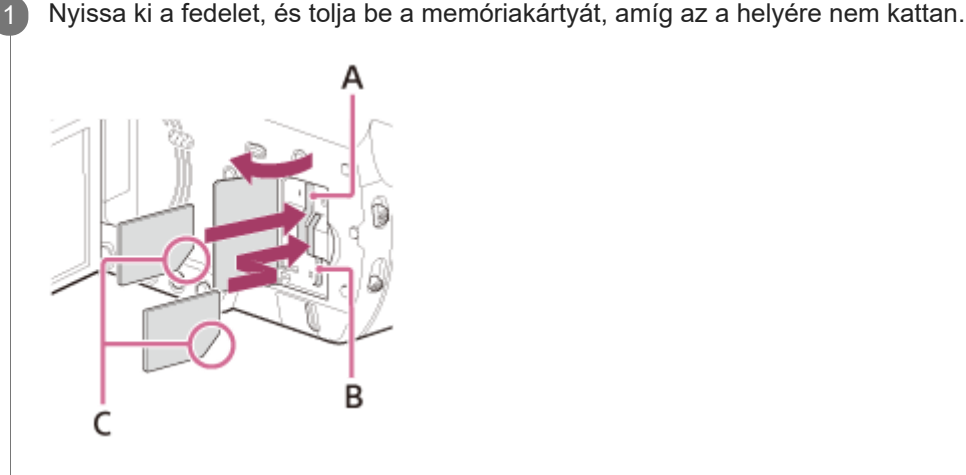

A: Memóriakártya-nyílás, A

B: Memóriakártya-nyílás, B

C: A nyíllal jelölt irányban helyezze a kártyát a nyílásba úgy, hogy a levágott sarka legyen az ábrának megfelelő helyen.

#### Megjegyzés

- A memóriakártya megbízható működése érdekében az első használat előtt ajánlott a videokamerával megformázni a memóriakártyát. A formázás következtében a memóriakártyán tárolt összes adat helyreállíthatatlanul törlődik. Fontos adatait ezért mentse előbb számítógépre vagy más eszközre.
- Ellenőrizze a memóriakártya behelyezési irányát. Ha a memóriakártyát rossz irányban erőlteti a helyére, akkor megsérülhet a memóriakártya, a memóriakártya-nyílás vagy a képadatok.
- A memóriakártya-nyílásba csak olyan memóriakártyát illesszen, amely megfelelő méretű. Ellenkező esetben működési hiba léphet fel.
- Az A memóriakártya-nyílásba Memory Stick vagy SD-kártya is behelyezhető. A B memóriakártya-nyílásba csak SD-kártya helyezhető be.
- A memóriakártya behelyezésekor és kivételekor ügyeljen arra, hogy az nehogy kiugorjon és leessen.
- A videokamera csak akkor ismeri fel a memóriakártyát, ha azt egyenesen, a helyes irányban helyezi be.
- Ha a [Képkezelő fájl létrehozása. Kérem várjon.] üzenet jelenik meg, várjon, amíg az üzenet el nem tűnik.  $\blacksquare$
- Ha a [A képkezelő fájl sérült. Az adathordozót helyre kell állitani újra használat előtt.] üzenet jelenik meg, hajtsa végre a [KÉPKEZELŐ FÁJL JAVÍT.] folyamatot.

#### **Tipp**

A memóriakártya eltávolításához nyissa fel a fedelet, és finoman nyomja le a memóriakártyát egyszer.

#### Kapcsolódó témák

[A videokamerával használható memóriakártya-típusok](#page-35-0)

- [A videók várt felvételi ideje](#page-269-0)
- [A rögzíthető fényképek várható száma](#page-272-0)
- [A felvételhez használandó memóriakártya-hely kiválasztása](#page-34-0)
- [HORDOZÓ FORMÁZ](#page-253-0)

<span id="page-34-0"></span>Digitális 4K videokamera FDR-AX700

### A felvételhez használandó memóriakártya-hely kiválasztása

A SLOT SELECT gomb segítségével válassza ki, hogy melyik kártyahelyet szeretné használni a felvételhez. Az LCDképernyőn jóváhagyhatja a kiválasztott kártyahely használatát.

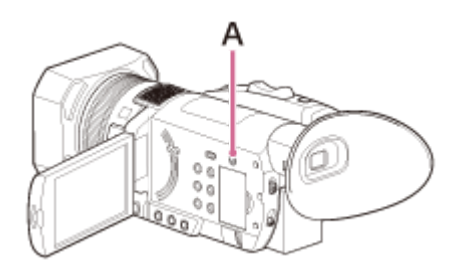

#### A: SLOT SELECT gomb

#### Megjegyzés

- Csak olyan kártyahelyeket lehet kiválasztani, amelyekben van memóriakártya.
- Mialatt videót rögzít a memóriakártyára, nem válthat kártyahelyet, még a SLOT SELECT gomb megnyomásával sem.

#### Tipp

Ha csak egy kártyahelyen van memóriakártya, a rendszer automatikusan kiválasztja azt a kártyahelyet, amelyben a kártya van (csak Mozgókép üzemmódban). Fénykép módban a SLOT SELECT gombbal válthat a memóriakártya-helyek között.

#### Kapcsolódó témák

[A videokamerával használható memóriakártya-típusok](#page-35-0)

### <span id="page-35-0"></span>A videokamerával használható memóriakártya-típusok

A videokamerával a következő típusú memóriakártyák használhatók.

Az alábbi táblázat alapján válassza ki a videokamerával használ ni kívánt memóriakártya típusát.

Ebben a Súgóútmutatóban a készülékkel használható memóriakártya-típusok neve Memory Stick vagy SD-kártya.

#### SD-kártyák

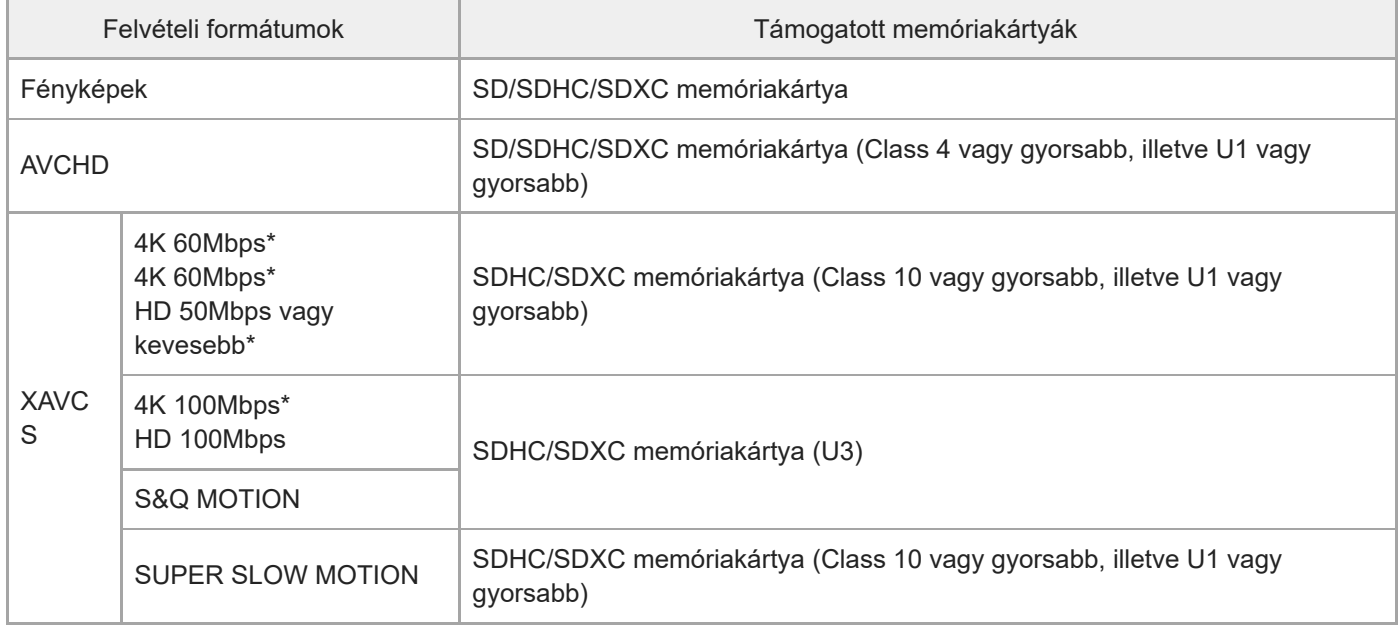

Proxy felvételi módban is.

#### Memory Stick

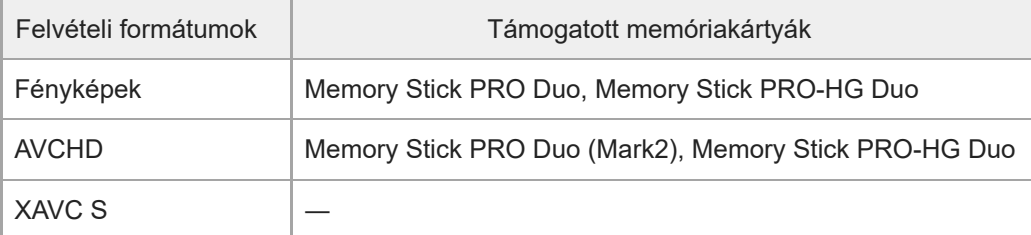

#### Megjegyzés

- A készülék a felvett mozgóképeket 4 GB méretű fájlokra osztja fel, ha SDHC-memóriakártyát használ XAVC S formátumú mozgóképek hosszú időn keresztül történő rögzítéséhez. A felosztott fájlokat a készülék folyamatosan játssza le, ha a videokamerán játssza le azokat. A felosztott fájlok egyetlen fájlba integrálhatók a PlayMemories Home szoftverrel.
- A megfelelő működés nem garantálható az összes memóriakártyával. A nem Sony gyártmányú memóriakártyák kompatibilitásával kapcsolatban vegye fel a kapcsolatot az adott memóriakártya gyártójával.
- Ha a kamerához egy Memory Stick Micro vagy microSD memóriakártyát használ, helyezze be a megfelelő kártyaadapterbe, és úgy csatlakoztassa a kamerához.
## Kapcsolódó témák

- [A videók várt felvételi ideje](#page-269-0)
- [A rögzíthető fényképek várható száma](#page-272-0)
- [Tudnivalók a memóriakártyáról](#page-278-0)

## **SONY**

[Súgóútmutató](#page-0-0)

Digitális 4K videokamera FDR-AX700

# Videók felvétele

### Videofelvételeket készíthet.

A gyári beállítás használata esetén a készülék a videókat a memóriakártyára rögzíti XAVC S 4K formátumban.

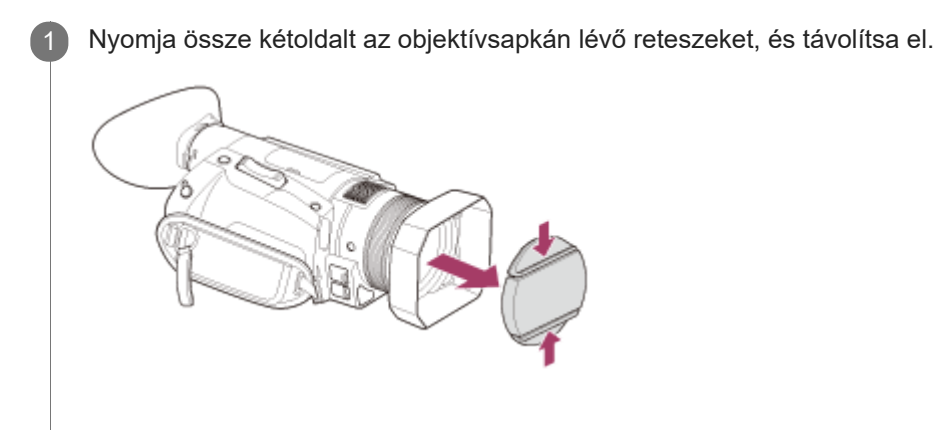

Nyissa ki a videokamera LCD-képernyőjét, és kapcsolja be a kamerát. 2

A videokamerát a ( $\cdot$ ) (bekapcsolás/készenlét) gomb megnyomásával vagy (a keresővel rendelkező típusok esetén) a kereső kihúzásával is bekapcsolhatja.

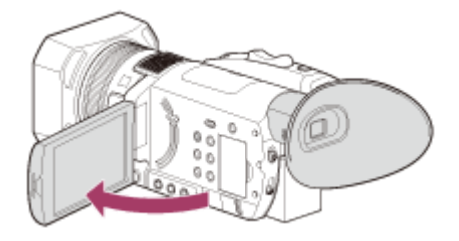

A felvétel indításához nyomja meg a START/STOP gombot. 3

- A felvételkészítés alatt a felvételjelző lámpa világít.
- A felvétel leállításához nyomja meg ismét a START/STOP gombot.

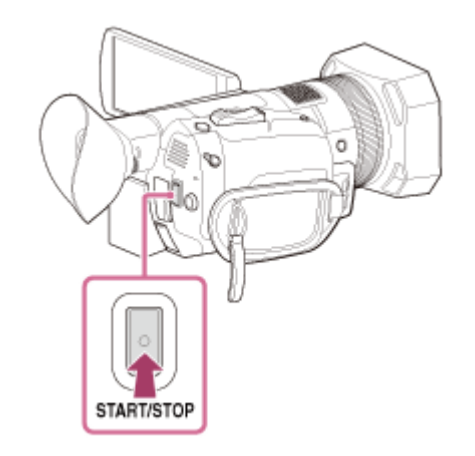

## Megjegyzés

- A videók maximális folyamatos felvételi ideje hozzávetőlegesen 13 óra.
- Ha egy AVCHD-videó meghaladja a 2 GB-os méretet, a felvétel automatikusan egy új videófájlban folytatódik.
- Ha egyszerre rögzít videót és küldi tovább a képet egy külső eszközre (HDMI-kimenet), a [NIGHTSHOT FÉNY] beállítás a [KI] értéken van rögzítve. Ha pedig egyszerre rögzít videót [XAVC S 4K] 100Mbps beállítással vagy [XAVC S 4K] 60Mbps beállítással és küldi tovább a képet egy külső eszközre (HDMI-kimenet), az [LCD-FÉNYERŐ] beállítás a [NORMÁL] értéken van rögzítve.
- Amikor a működésjelző lámpa vörösen világít vagy villog, a videokamera adatokat olvas be a kártyáról, vagy adatokat ír rá. Ne rázza meg vagy tegye ki nagy erőhatásnak a kamerát, ne kapcsolja ki, és ne távolítsa el a memóriakártyát, az akkumulátort vagy a hálózati tápegységet. Ha mégis így tesz, elveszhetnek a rögzített képadatok.
- A videokamera LCD-képernyőjén a felvett képek kitölthetik a teljes képernyőt (teljes képernyős megjelenítés). Ennek azonban az lehet az eredménye, hogy ha olyan televíziókészüléken játssza le a képeket, amely nem rendelkezik teljes képernyős megjelenítési funkcióval, akkor a készülék levághatja a kép tetejének, aljának, jobb és bal szélének kis részét. Javasoljuk, hogy a képek készítésekor a [JELÖLŐ] – [BIZT. ZÓNA] beállítása [80%] vagy [90%] legyen, és a megjelenő külső kerethez igazítsa a képeket.
- A menü-, képprofil- és az AUTO/MANUAL kapcsolóval megadott beállításokat a rendszer eltárolja, amikor becsukja az LCDképernyőt és kikapcsolja a kamerát. A POWER/CHG (töltés) jelzés villog a beállítások eltárolása közben.
- Ellenőrizze a felvétel témáját az LCD-képernyőn, majd indítsa el a felvételkészítést.

#### Tipp

Beállíthatja, hogy a felvételjelző lámpa ne kapcsoljon be. Válassza ki a [KI] lehetőséget az (EGYEBEK) – [FELV. LÁMPA] menüben.

#### Kapcsolódó témák

- [A videók várt felvételi ideje](#page-269-0)
- [A felvételhez használandó memóriakártya-hely kiválasztása](#page-34-0)
- [JELÖLŐ](#page-213-0)
- [FELV. LÁMPA](#page-250-0)
- [FELV. ÜZEMMÓD](#page-194-0)

Digitális 4K videokamera FDR-AX700

# Egymás után több memóriakártyára rögzített felvétel (váltott felvétel)

Ha memóriakártyát helyez az A és a B nyílásba is, a kamera át tud váltani az A (vagy B) kártyára, mielőtt a másikon elfogyna a hely, és automatikusan folytatni tudja a felvételt (csak Mozgókép üzemmódban). A felvétel indítása előtt adja meg az alábbi beállításokat.

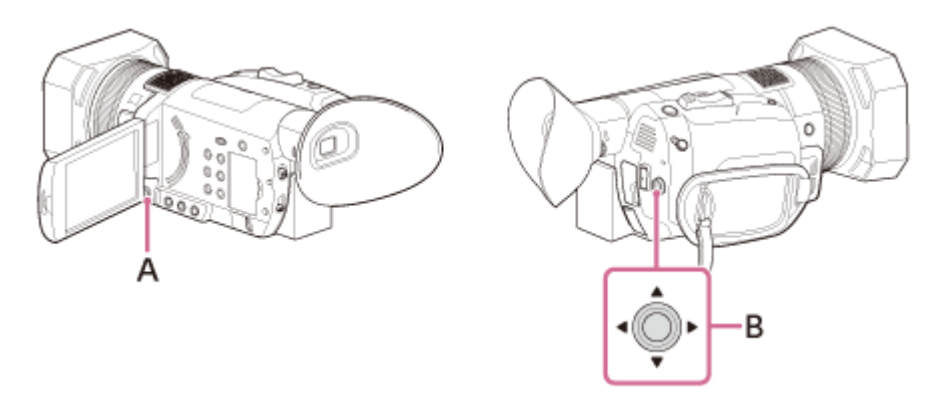

# A: MENU gomb

B:  $\triangle$  /  $\blacktriangledown$  /  $\blacktriangle$  /  $\blacktriangleright$  /SET gomb

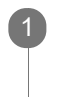

2

Nyomja meg a MENU gombot.

Válassza ki a  $\neq$  (FELV. /KIMENET BEÁLL. ) – [FELVÉTELI BEÁLLÍTÁSOK ] – [FOLYAM./VÁLTOTT FELV.] – [VÁLTOTT FELVÉTEL] elemet a ▲ / ▼ / ◀ / ▶ /SET gombbal.

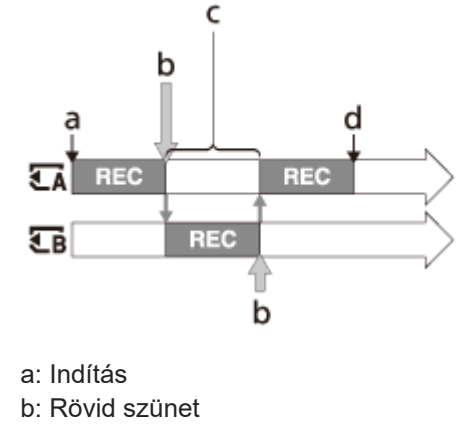

- c: Helyezzen be egy rögzítésre alkalmas memóriakártyát
- d: Befejezés
- REC: Felvétel

## Megjegyzés

- Ne távolítsa el azt a memóriakártyát, amelyet éppen a felvételhez használ. Ha felvétel közben cserél memóriakártyát, csak az abban a nyílásban levő kártyát cserélje le, amelyiknek nem világít a működésjelző fénye.
- Videó rögzítése közben még a SLOT SELCT gomb megnyomásával sem válthat át a másik nyílás használatára.
- Ha a használt memóriakártya hátralevő felvételi ideje 1 perc alá csökken, és a másik nyílásba be van helyezve egy rögzítésre  $\oplus$ használható memóriakártya, az LCD-képernyőn az [  $\overline{A}$  →  $\overline{B}$ ] vagy [  $\overline{C}$  →  $\overline{C}$  ] jelzés jelenik meg. A memóriakártyaváltást követően a jelzés kikapcsol.
- A videók maximális folyamatos felvételi ideje hozzávetőlegesen 13 óra.
- Ha úgy kezd el rögzíteni egy memóriakártyára, hogy azon kevesebb mint 1 percnyi felvételi idő maradt, akkor lehetséges, hogy a kamera nem tud váltott felvételt készíteni. A felvétel sikeres átváltásához gondoskodjon róla, hogy a felvétel megkezdése előtt a memóriakártyán 1 percnél több szabad hely legyen.
- Nem játszhat le videókat a kamerán zökkenőmentesen, ha a videó a kamerán váltott felvétellel készült.
- A váltott felvétellel készült videókat a PlayMemories Home szoftverrel fűzheti össze.

#### Kapcsolódó témák

- [A memóriakártya behelyezése](#page-32-0)
- [A felvételhez használandó memóriakártya-hely kiválasztása](#page-34-0)
- [A videokamerával használható memóriakártya-típusok](#page-35-0)
- [Képek importálása és felhasználása a számítógépen \(PlayMemories Home\)](#page-129-0)
- [FELVÉTELI BEÁLLÍTÁSOK](#page-195-0)

Digitális 4K videokamera FDR-AX700

# Mozgóképek felvétele az A és a B memóriakártya egyidejű használatával (egyidejű felvétel)

Egyidejűleg az A és a B memóriakártyára is rögzíthet videókat. A felvétel indítása előtt adja meg az alábbi beállításokat (csak Mozgókép üzemmódban).

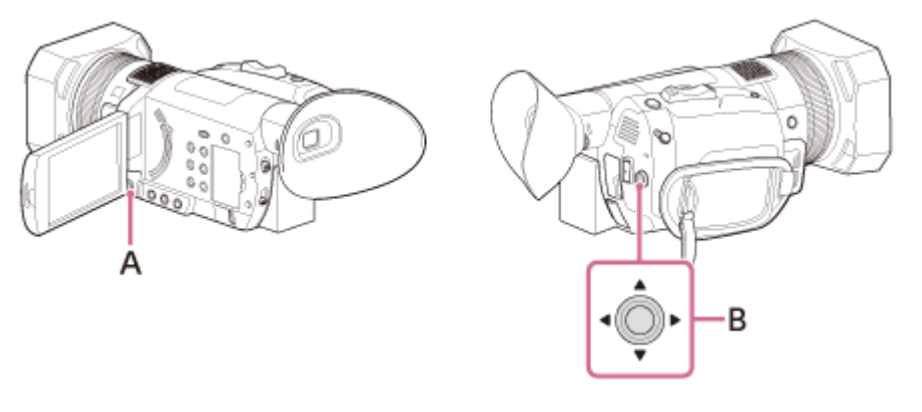

A: MENU gomb B:  $\triangle$  /  $\blacktriangledown$  /  $\blacktriangle$  /  $\blacktriangleright$  /SET gomb

Nyomja meg a MENU gombot.

Válassza ki a  $\rightarrow$  (FELV. /KIMENET BEÁLL. ) – [FELVÉTELI BEÁLLÍTÁSOK ] – [FOLYAM./VÁLTOTT FELV.] – [FOLYAMATOS FELV.] elemet a **A** / ▼ / ◀ / ▶ /SET gombbal.

### Megjegyzés

2

Nem végezhet egyidejű felvételt, amikor az egyes nyílásokban eltérő típusú memóriakártya található.

### Kapcsolódó témák

- [A memóriakártya behelyezése](#page-32-0)
- [A felvételhez használandó memóriakártya-hely kiválasztása](#page-34-0)
- [A videokamerával használható memóriakártya-típusok](#page-35-0)
- [FELVÉTELI BEÁLLÍTÁSOK](#page-195-0)

## **SONY**

[Súgóútmutató](#page-0-0)

Digitális 4K videokamera FDR-AX700

# Fényképek felvétele

Fényképeket készíthet.

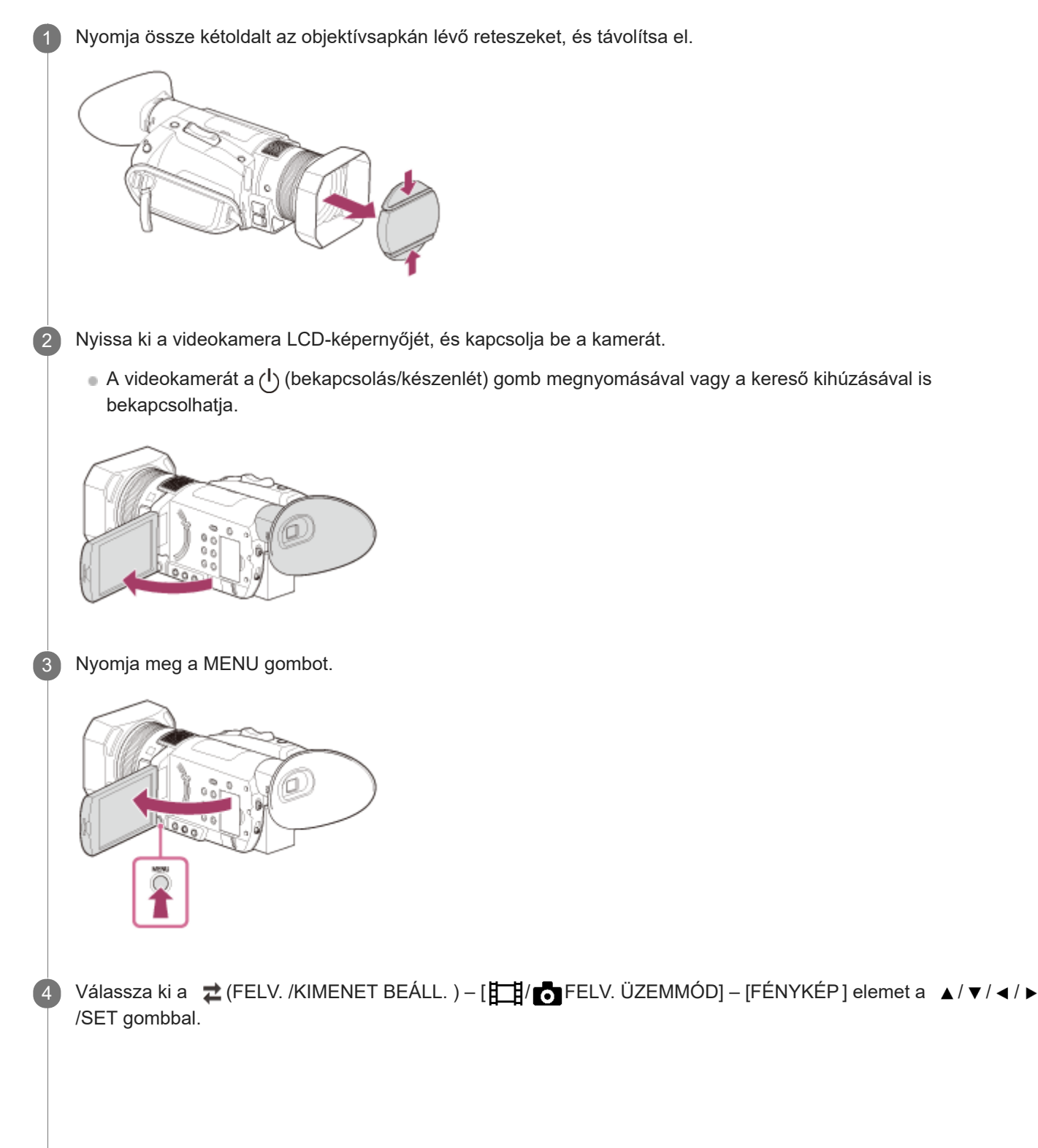

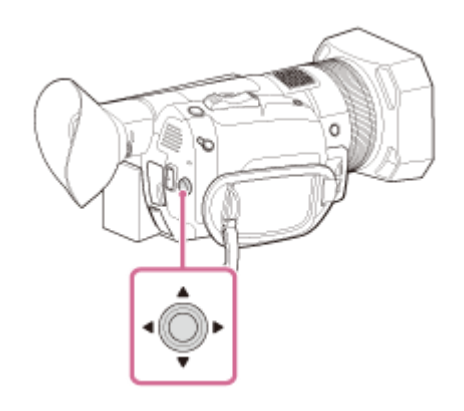

5 A fókusz beállításához nyomja meg enyhén a PHOT O gombot, majd nyomja be teljesen.

A fókusz megfelelő beállítása esetén az LCD-képernyőn megjelenik az AE-/AF-zárolás jelzése, valamint az ISO-érték is, ha az ISO megjelenítése AUTO beállításra van kapcsolva.

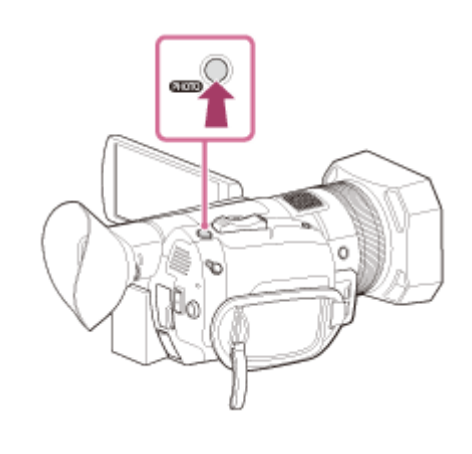

### Megjegyzés

- Ha a kamera Mozgókép üzemmódban van, nem készíthet vele fényképeket.
- Amikor a működésjelző lámpa vörösen világít vagy villog, a videokamera adatokat olvas be a kártyáról, vagy adatokat ír rá. Ne rázza meg vagy tegye ki nagy erőhatásnak a kamerát, ne kapcsolja ki, és ne távolítsa el a memóriakártyát, az akkumulátort vagy a hálózati tápegységet. Ha mégis így tesz, elveszhetnek a rögzített képadatok.

### Kapcsolódó témák

- [FELV. ÜZEMMÓD](#page-194-0)
- [KÉPMÉRET](#page-198-0)
- [A rögzíthető fényképek várható száma](#page-272-0)

## A zoom beállítása a zoomkarral

Nyomja le kissé a zoomkart a lassú zoomoláshoz, vagy nyomja le jobban a gyorsabb zoomoláshoz.

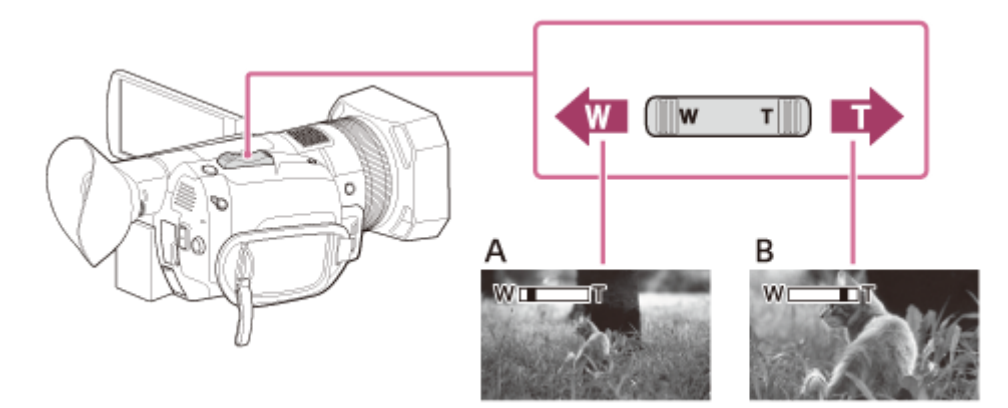

- A: Széles látószög (nagy látószög)
- B: Közeli nézet (telefotó)

### Tipp

- A fókuszáláskor a kamera és a téma közötti minimális távolság a nagy látószöghöz kb. 1 cm , telefotó esetén ez a távolság kb. 1 méter.
- Előfordulhat, hogy a fókusz nem állítható be bizonyos zoomolási helyzetekben, ha a téma a kamerához képest 1 méteren belül található.
- Az ujját mindig tartsa a zoom karján. Ha leveszi az ujját a zoom karjáról, a zoomkar működési hangja is rákerülhet a felvételre.
- Növelheti a zoomkar zoomsebességét. Válassza ki a MENU gombot, majd a B (KAMERABEÁLL.) [ZOOM BEÁLLÍTÁS] [GYORS ZOOM] elemet.

#### Kapcsolódó témák

- [ZOOM BEÁLLÍTÁS](#page-163-0)
- [ZOOMKIJELZÉS](#page-218-0)

Digitális 4K videokamera FDR-AX700

# A zoom beállítása a kézi objektívállító gyűrűvel

A kívánt sebességgel zoomolhat a kézi objektívállító gyűrű elforgatásával, ha a ZOOM/FOCUS kapcsolót a ZOOM állásba helyezi. Finom módosításokat is végezhet.

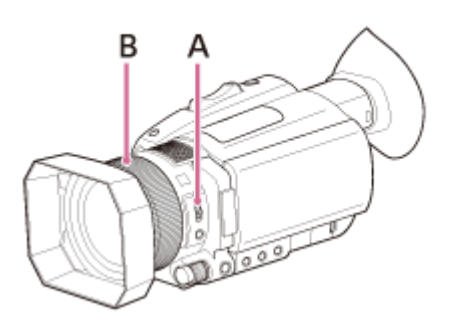

A: ZOOM/FOCUS kapcsoló B: Kézi objektívgyűrű

### Megjegyzés

Mérsékelt sebességgel forgassa el a kézi objektívállító gyűrűt. Ha túl gyorsan forgatja el, előfordulhat, hogy a zoom sebessége késik a kézi objektívállító gyűrű forgatási sebességéhez képest, vagy lehet, hogy a kamera a zoom hangját is rögzíti.

<span id="page-46-0"></span>Digitális 4K videokamera FDR-AX700

# A fókusz manuális beállítása

A fókuszt beállíthatja kézzel.

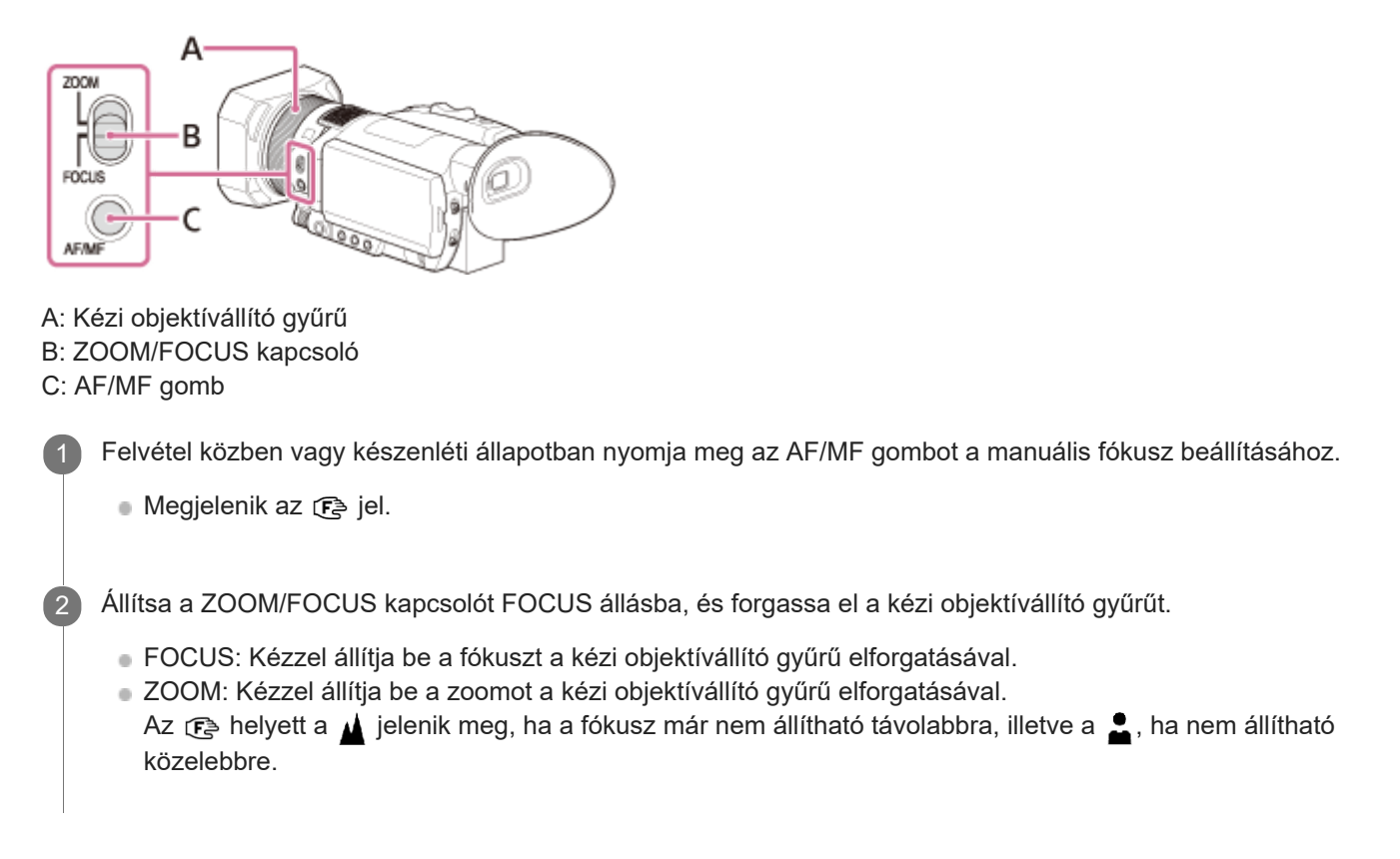

## **Tipp**

■ Ezt a beállítást a felvételkészítés készenléti képernyőjén a ▲ / ▼ / ◀ / ▶ /SET gombbal közvetlenül módosíthatja (közvetlen menü).

### Kapcsolódó témák

- [FÓKUSZ MEGJELENÍTÉSE](#page-219-0)
- [A felvétel beállítása a közvetlen menüvel](#page-95-0)

<span id="page-47-0"></span>Digitális 4K videokamera FDR-AX700

# A fókusz automatikus beállítása

A fókuszt automatikusan, a helyzetnek megfelelően beállíthatja.

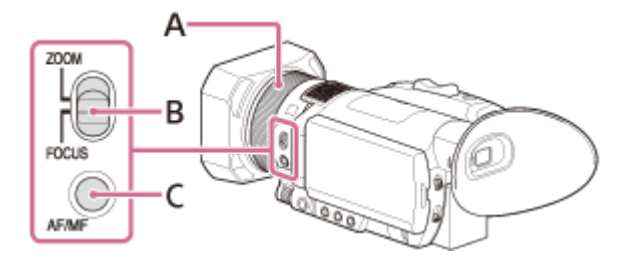

- A: Kézi objektívállító gyűrű
- B: ZOOM/FOCUS kapcsoló
- C: AF/MF gomb

Nyomja meg az AF/MF gombot, hogy automatikusra állítsa a fókuszt.

- Eltűnik az  $\mathbb{F}^*$  jel, és érvénybe lép az automatikus fókusz.
- Amikor érvényben van a fázisérzékelő AF funkció, megjelennek a fázisérzékelő AF keretei (csak ha a [FÁZISÉRZÉK. AF KERET] beállítása [BE]). A fehér keretek olyan területek, amelyekre a kamera fókuszálni próbál. Sikeres fókuszálás után a keret színe zöldre vált.

### Megjegyzés

Super Slow Motion felvételi módban az automatikus fókusz nem érhető el. Ilyenkor kézzel kell beállítania a fókuszt.

### Tipp

- A fókusztávolság (az a távolság, amelynél a téma fókuszban van amikor sötét van, nehéz beállítani a fókuszt) adatai a következő esetekben körülbelül 3 másodpercre megjelennek.
	- $-$  Amikor megnyomja az AF/MF gombot, hogy manuálisra állítsa a fókuszt, és megjelenik az  $\mathbb{F}_{\mathbb{F}}$  jel.
	- $-$  Amikor elforgatja a kézi objektívállító gyűrűt, mialatt megjelenik az  $\mathbb{C}^*$  jel.
- A fókusztávolság adatainál válthat méter és láb között. Válassza ki a mértékegységet a MENU gombbal, majd a (MEGJEL. BEÁLL) – [FÓKUSZ MEGJELENÍTÉSE] elemmel.
- Videofelvétel alatt módosíthatja az automatikus fókusz fókuszhelyzetét.  $\blacksquare$
- Videofelvétel alatt kiválaszthatja az automatikus fókusz fókuszsebességét.  $\bullet$
- Videofelvétel alatt kiválaszthatja az automatikus fókusz AF-követési érzékenységét.  $\circ$
- Beállíthatja, hogy megjeleníti-e azon fázisérzékelő AF-kereteket, amelyek a fázisérzékelő AF működése alatt jelennek meg.

#### Kapcsolódó témák

- [A fókusz manuális beállítása](#page-46-0)
- [FÓKUSZ MEGJELENÍTÉSE](#page-219-0)
- [FÓKUSZMEZŐ](#page-49-0)
- [AF MEGHAJTÓSEBESSÉG](#page-53-0)
- [AF TÉMA KÖVET. BEÁLL.](#page-54-0)
- [FÁZISÉRZÉK. AF KERET](#page-211-0)

# <span id="page-49-0"></span>FÓKUSZMEZŐ

Módosíthatja a fókuszterületet az automatikus fókuszhoz (csak Mozgókép üzemmódban). Akkor használja ezt a funkciót, amikor a mozgó témák elrendezése vagy tartománya előre el van döntve, vagy amikor nehéz fókuszálni a kívánt témára.

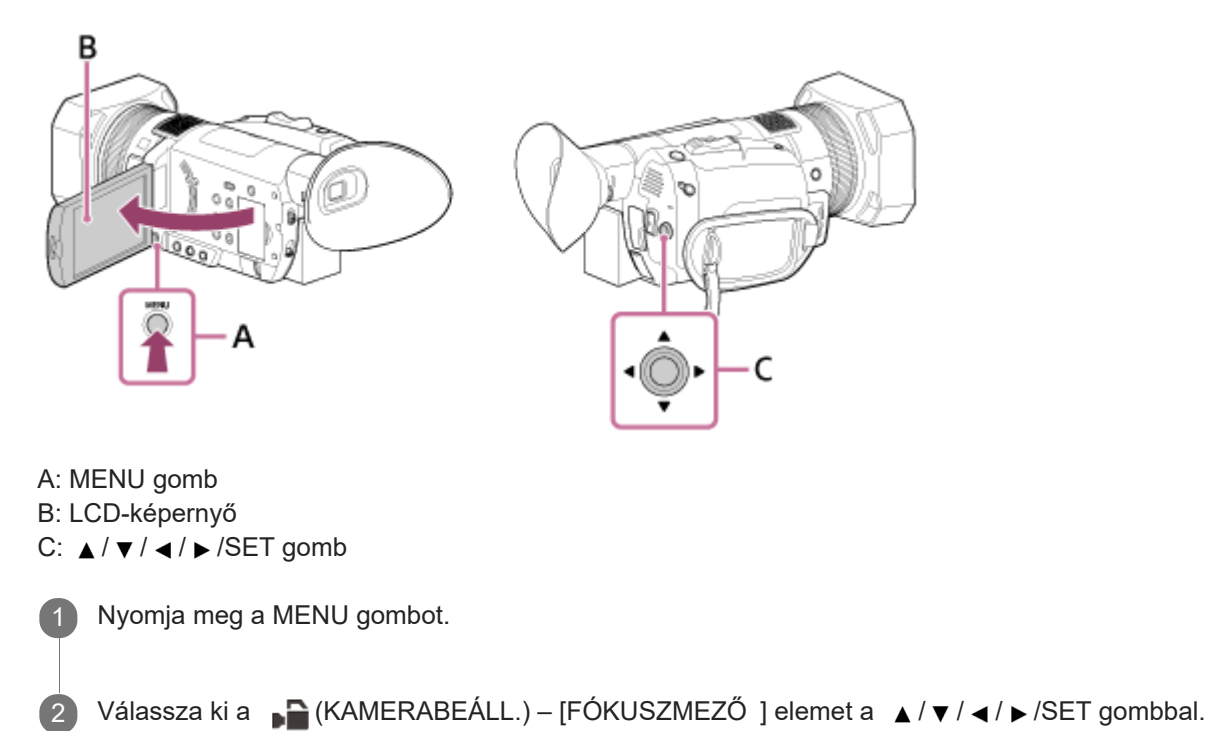

## A menüpontok leírása

### SZÉLES:

Automatikusan fókuszál az egész képernyőt fedő témára. Megadhatja a témát, amelyre fókuszálni szeretne, ha megérinti azt a fázisérzékelő AF-keretek megjelenésekor.

- Az érintéses művelet csak akkor lehetséges, ha az [AF TARTÁS] [KI] értékre van beállítva.
- Ha az [ARCFELISMERÉS] beállítása [BE], a fókuszterület nem jelenik meg, és az érintéses művelet le van tiltva.

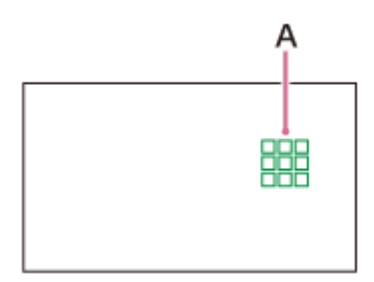

## A: Fázisérzékelő AF-keretek

A fehér keretek olyan területek, amelyekre a kamera fókuszálni próbál. Sikeres fókuszálás után a keret színe zöldre vált.

## TERÜLET:

- A zóna kiválasztásához érintse meg azt a területkiválasztási képernyőn, vagy válassza ki a  $\triangle$  /  $\blacktriangledown$  /  $\blacktriangle$  /  $\blacktriangleright$  /SET gombbal.
- A kamera ezután automatikusan a zónára fókuszál.
- A zóna 3 sorra és 3 oszlopra van osztva (9 zónára).

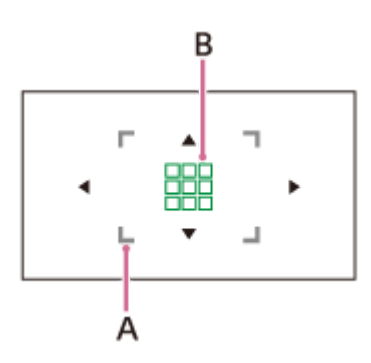

A: Fókuszterület

A fókusz működésének területét jelzi.

B: Fázisérzékelő AF-keretek

A fehér keretek olyan területek, amelyekre a kamera fókuszálni próbál. Sikeres fókuszálás után a keret színe zöldre vált.

### KÖZÉP:

Automatikusan a kép közepén lévő témára fókuszál.

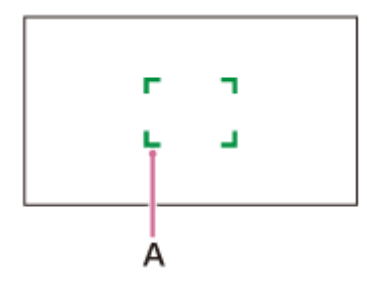

## A: Fókuszkeret

A fókusz működésének területét jelzi.

A keret színe szürke, mialatt a kamera a témára próbál fókuszálni, majd zöldre vált, amikor a téma fókuszban van.

### RUGALMAS PONTSZERŰ :

A fókuszkereteket a kívánt pontra helyezheti, ha megérinti azt a képernyőn, vagy kiválasztja a  $\triangle$  /  $\blacktriangledown$  /  $\triangle$  /  $\blacktriangleright$  /SET gombbal.

Keskeny területen lévő kis témára fókuszálhat.

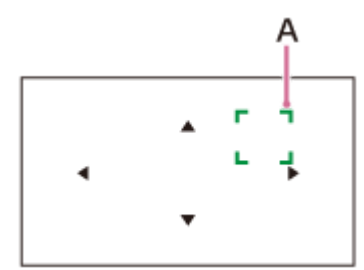

A: Fókuszkeret

A fókusz működésének területét jelzi.

A keret színe szürke, mialatt a kamera a témára próbál fókuszálni, majd zöldre vált, amikor a téma fókuszban van.

### Megjegyzés

- A következő helyzetekben a [FÓKUSZMEZŐ] [SZÉLES] értéken van rögzítve.
	- A tiszta kép zoom vagy digitális zoom használatakor.
	- $-$  Ha az [AUTOMATA MÓD BEÁLL.] [INTELLIGENS AUTOMATA] vagy [JELENET VÁLASZTÁS] értékre van beállítva.
	- AF TARTÁS beállítása esetén.
- A [FÓKUSZMEZŐ] beállítás nem érhető el Super Slow Motion-felvételkor.
- A [FÓKUSZMEZŐ] beállítás nem engedélyezett, amikor az optikai zoomtól eltérő zoomot használ, és a fókuszterület keretei pontozott vonalként jelennek meg.
- Videofelvétel alatt kiválaszthatja az automatikus fókusz fókuszsebességét.
- Videofelvétel alatt kiválaszthatja az automatikus fókusz AF-követési érzékenységét.
- A [FÓKUSZMEZŐ] funkciót az ASSIGN-gombhoz rendelheti.
- Amikor a [FÓKUSZ POZÍCIÓ] az ASSIGN gombhoz van rendelve, és a [FÓKUSZMEZŐ] beállítása [RUGALMAS PONTSZERŰ] vagy [TERÜLET], közvetlenül megjelenítheti a területválasztási képernyőt a gomb megnyomásával.
- Beállíthatja, hogy a fázisérzékelő AF-területét vagy a fázisérzékelő AF-kereteit jeleníti meg.

#### Kapcsolódó témák

- [A fókusz automatikus beállítása](#page-47-0)
- [Fázisérzékelő AF](#page-52-0)
- **[AF MEGHAJTÓSEBESSÉG](#page-53-0)**
- **[AF TÉMA KÖVET. BEÁLL.](#page-54-0)**
- [FÁZISÉRZÉK. AF KERET](#page-211-0)
- [FÁZISÉRZÉKELŐ AF TER.](#page-212-0)
- [A funkciók hozzárendelése az ASSIGN-gombokhoz](#page-101-0)

# <span id="page-52-0"></span>Fázisérzékelő AF

Amikor fázisérzékelő AF-pontok vannak az automatikus fókusz területén, a kamera a fázisérzékelő AF és a kontraszt AF kombinált automatikus fókuszát használja.

### Megjegyzés

- A fázisérzékelő AF nincs érvényben a következő helyzetekben. Csak a kontraszt AF van érvényben.
	- Fénykép üzemmódban.
	- Ha a [FÁJLFORMÁTUM] beállítása [XAVC S HD], a [FELV. FORM.] beállítása pedig 120p/100p.
	- Amikor a [NAGY KÉPSEBESSÉG] van kiválasztva az [S&Q MOTION] alatt.
	- Ha a [NIGHTSHOT] beállítása [BE].
	- Ha az írisz értéke F8.0 vagy több.
- Az Automatikus fókusz funkció nem érhető el Super Slow Motion felvételi módban.

### Tipp

Kültéri, világos helyen ajánlott az ND-szűrőt használni, ha az írisz értéke F8.0 vagy több.

# <span id="page-53-0"></span>AF MEGHAJTÓSEBESSÉG

Kiválaszthatja az automatikus fókusz sebességét videók rögzítése alatt.

1 MENU gomb -  $\Box$  (KAMERABEÁLL.) – [AF MEGHAJTÓSEBESSÉG ].

## A menüpontok leírása

## 1[LASSÚ]–7[GYORS]:

Beállítja az automatikus fókusz sebességét.

Amikor a lassú oldalra állítja, csökken a túlzott fókuszmozgás. A fókusz finoman vált, amikor megváltozik a fókuszba helyezni kívánt téma, és lenyűgöző képeket készíthet. Ez folyamatos mozgású jelenetek rögzítéséhez alkalmas, vagy olyan jelenetekhez, ahol a téma nem mozog túl sokat.

Amikor a gyors oldalra van állítva, az AF gyors sebességre van állítva, és képes a gyors mozgású témára fókuszálni. Ez intenzív jelenetek, például sportesemények rögzítésére alkalmas. Minél nagyobb értéket állít be, annál gyorsabb az automatikus fókusz sebessége.

### Megjegyzés

- Ez a beállítás nem érhető el a következő körülmények esetén.
	- Ha a [NIGHTSHOT] beállítása [BE].
	- Ha a [FÁJLFORMÁTUM] beállítása [XAVC S HD], a [FELV. FORM.] beállítása pedig 120p/100p.
	- Amikor a [NAGY KÉPSEBESSÉG] van kiválasztva az [S&Q MOTION] alatt.
- Az Automatikus fókusz funkció nem érhető el Super Slow Motion felvételi módban.

### **Tipp**

**Ezt a funkciót az ASSIGN gombhoz rendelheti.** 

### Kapcsolódó témák

[A funkciók hozzárendelése az ASSIGN-gombokhoz](#page-101-0)

# <span id="page-54-0"></span>AF TÉMA KÖVET. BEÁLL.

Beállíthatja az automatikus fókusz tartományát egy téma követéséhez vagy az automatikus fókusz érzékenységét úgy, hogy váltson a témák között videó felvétele alatt.

MENU gomb – <sub>■</sub> (KAMERABEÁLL.) – [AF TÉMA KÖVET . BEÁLL. ] – válassza ki a kívánt elemet.

## A menüpontok leírása

AF TÉMA KÖVETÉS TART.: Beállítja a téma AF-követését a mélység irányában.

1[KESKENY] és 5[SZÉLES] között: Állítsa a Széles oldalra, amikor nagy mozgással készít felvételt a témáról a mélység irányában. Állítsa a Keskeny oldalra, amikor kevésbé mozgó témáról készít felvételt. Amikor a Széles oldalra van állítva, olyan témákra fókuszálhat, amelyek kamerától számított távolsága egymáshoz képest különbözik. Minél nagyobb beállításértéket ad meg, annál gyorsabban fókuszál egy másik témára. Amikor a Keskeny oldalra van beállítva, folytathatja a kívánt témára fókuszálást, ha egy másik téma halad át a kiszemelt téma előtt. Akkor érdemes választani, ha a kívánt témán szeretné tartani a fókuszt.

### AF TÉMA VÁL TÁS ÉRZÉK.:

Beállítja a másik témára fókuszálás átváltási idejét, amikor vált a témák között vagy nem követi a témát, mert a téma kilép a fókuszterületről.

1[ZÁRVA] – 5[ÉRZÉKENY]: Állítsa a Rögzített oldalra, amikor egyetlen témáról készít felvételt. Állítsa a Rugalmas oldalra, amikor több témáról készít felvételt.

Amikor a Rugalmas oldalra van állítva, egymás után különböző témákra fókuszálhat, ha vált a témák között. Minél nagyobb beállításértéket állít be, annál gyorsabban fókuszálhat egy másik témára.

Amikor a Rögzített oldalra van állítva, folytathatja a kívánt témára fókuszálást, mert a követés akkor sem válaszol gyorsan, ha a téma kilép a fókuszterületről. Akkor érdemes választani, ha a kívánt témán szeretné tartani a fókuszt.

## Példa az AF TÉMA KÖVETÉS TART./AF TÉMA VÁL TÁS ÉRZÉK. beállítására

- Vonatok/versenyek: Olyan helyzet, ahol gyors és folyamatos mozgású témát szeretne követni, és semmi nincs a téma előtt. AF TÉMA KÖVETÉS TART.: 4/AF TÉMA VÁLTÁS ÉRZÉK.: 5
- **Sportesemény/vadállatok:** Olyan helyzet, ahol gyors és szabálytalan mozgású adott témát szeretne követni. AF TÉMA KÖVETÉS TART.: 4/ AF TÉMA VÁLTÁS ÉRZÉK.: 2
- Tájkép/makró :

Olyan helyzet, ahol késés nélkül szeretne a témára fókuszálni, amelynek kevesebb a mozgása, de sokat változik a jelenet.

AF TÉMA KÖVETÉS TART.: 1/ AF TÉMA VÁLTÁS ÉRZÉK.: 5

**Buli/fesztivál:** 

Olyan helyzet, ahol mérsékelt mozgású adott témát szeretne követni, vagy olyan helyzet, ahol az előtérben olyan személyek vannak, akik nem képezik részét a fő témának.

AF TÉMA KÖVETÉS TART.: 1/ AF TÉMA VÁLTÁS ÉRZÉK.: 1

## Megjegyzés

- Ez a beállítás nem érhető el a következő körülmények esetén.
	- Ha a INIGHTSHOTI beállítása IBEI.
	- Ha a [FÁJLFORMÁTUM] beállítása [XAVC S HD], a [FELV. FORM.] beállítása pedig 120p/100p.
	- Amikor a [NAGY KÉPSEBESSÉG] van kiválasztva az [S&Q MOTION] alatt.

Az Automatikus fókusz funkció nem érhető el Super Slow Motion felvételi módban.

## Tipp

Ezt a funkciót az ASSIGN gombhoz rendelheti.

Kapcsolódó témák

[A funkciók hozzárendelése az ASSIGN-gombokhoz](#page-101-0)

# A fókusz beállítása a kívánt téma követésével (AF T ARTÁS)

Követheti a kiválasztott témát, és eközben automatikusan állíthatja a fókuszt.

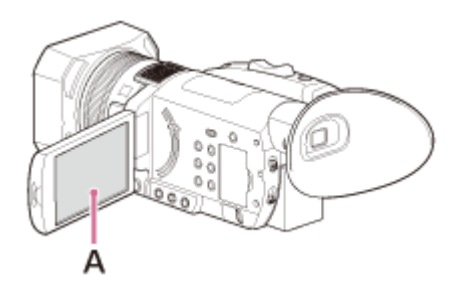

## A: LCD-képernyő

A felvételkészítés közben érintse meg a követni kívánt témát.

Az AF-tartás funkció kikapcsolásához válassza ki a  $\sqrt{|\mathbf{x}|}$  elemet.

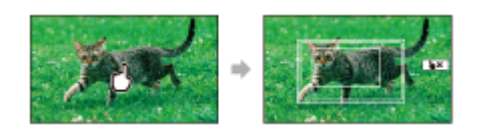

### Megjegyzés

- Az AF-tartás funkció nem érhető el, ha az [AF TARTÁS] értéke [KI].
- Előfordulhat, hogy a következő helyzetekben nem működik megfelelően az AF-tartás funkció.
	- A téma túl gyorsan mozog.
	- A téma túl kicsi vagy túl nagy.
	- A téma és a háttér színe hasonló.
	- Sötét jelenet.
	- Olyan jelenet, amelynek változik a fényerőssége.
- Ez a beállítás nem érhető el a következő körülmények esetén.
	- Tiszta kép zoom vagy digitális zoom használatakor.
	- [DIG. BŐVÍTŐ] használatakor.
	- Az AF/MF gomb megnyomásával beállított manuális fókusz esetén (az  $\overline{\mathbb{C}}$ ) jelenik meg a képernyőn).
	- A [SZÍNSÁV] beállítása [BE].
	- Amikor a [FÁJLFORMÁTUM] beállítása [XAVC S HD], a [FELV. FORM.] beállítása pedig 120p/100p.
	- Amikor a [FÁJLFORMÁTUM] beállítása [XAVC S 4K], a [PROXY FELVÉTEL MÓD] beállítása pedig [BE].
	- Amikor a [FÁJLFORMÁTUM] beállítása [XAVC S 4K], a [4K FELVÉTEL KIMENET] beállítása pedig [KÜLSŐ KIMENET].
	- Amikor a [NAGY KÉPSEBESSÉG] beállítása [BE] az [S&Q MOTION] alatt.
	- [SUPER SLOW MOTION]-felvétel közben.
- A követett téma elvesztése után előfordulhat, hogy bizonyos ideig nem tudja újraindítani a téma követését.

## **Tipp**

Az AF TARTÁS használatakor a [FÓKUSZMEZŐ] [SZÉLES] értéken van rögzítve.

- [AF TARTÁS](#page-173-0)
- [FÓKUSZMEZŐ](#page-49-0)

# Fókusz beállítása egy képre nagyítva (FOCUS MAGNIFIER )

A kijelölt terület felnagyítva jelenik meg az LCD-képernyőn. Ez hasznos lehet, ha látni szeretné, hogy az alany élesen látható-e.

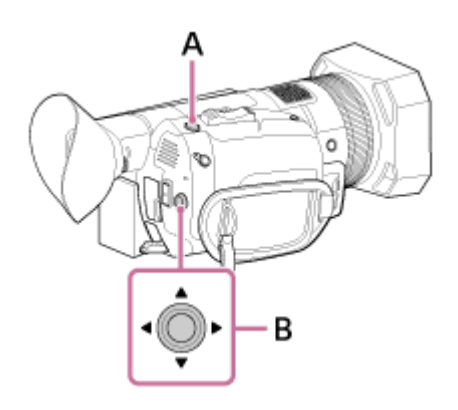

A: FOCUS MAGNIFIER gomb (alapértelmezés szerint az ASSIGN4 gombhoz van rendelve) B:  $\triangle$  /  $\blacktriangledown$  /  $\blacktriangle$  /  $\blacktriangleright$  /SET gomb

Nyomja meg a FOCUS MAGNIFIER gombot.

- Felnagyítja a képernyő középső részét.
- A beállítás a gomb minden egyes megnyomására változik.

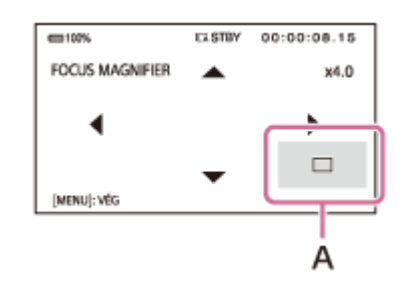

A: A kijelző nagyított területének pozíciója A kijelző nagyított területének pozícióját a ▲ / ▼ / ◀ / ▶ gombbal módosíthatja. A kijelző nagyított területének pozíciójának középre igazításához nyomja meg a SET gombot.

### Megjegyzés

Bár az LCD-képernyőn a kép nagyítva jelenik meg, maga a rögzített kép nem lesz nagyítva.

### **Tipp**

A nagyítási arányt a [FÓKUSZNAGYÍT. ARÁNY] beállítással módosíthatja.

### Kapcsolódó témák

- [FÓKUSZNAGYÍT. ARÁNY](#page-215-0)
- [A funkciók hozzárendelése az ASSIGN-gombokhoz](#page-101-0)

Digitális 4K videokamera FDR-AX700

# Fókusz beállítása az LCD-képernyő megérintésével (FIX FÓKUSZ )

A fókuszt az LCD-képernyőn megérintett helyre helyezheti.

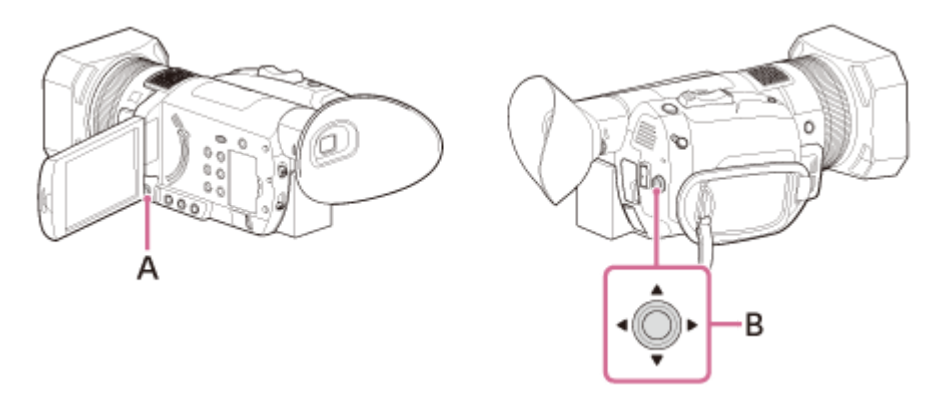

A: MENU gomb B:  $\triangle$  /  $\blacktriangledown$  /  $\blacktriangle$  /  $\blacktriangleright$  /SET gomb

Állítsa az AUT O/MANUAL kapcsolót MANUAL állásba, majd nyomja meg az AF/MF gombot a manuális fókuszüzemmód beállításához (MF).

 $\blacksquare$  Megjelenik az  $\mathbb{C}$  jel.

2 Nyomja meg a MENU gombot.

3 Válassza ki a A (KAMERABEÁLL.) – [FIX FÓKUSZ ] elemet a A / ▼ / ← / ▶ / SET gombbal.

4 Érintse meg az LCD-képernyőn azt a pontot, amelyre a fókuszt helyezni kívánja.

### A fix fókusz megszüntetése

Nyomja meg a MENU gombot.

### Megjegyzés

- A [FIX FÓKUSZ] funkció csak manuális fókusz esetén érhető el.
- A Fix fókusz funkció nem érhető el Super Slow Motion módú felvétel esetén.

### **Tipp**

**Ezt a funkciót egy ASSIGN gombhoz rendelheti.** 

### Kapcsolódó témák

- **[FIX FÓKUSZ](#page-187-0)**
- [A funkciók hozzárendelése az ASSIGN-gombokhoz](#page-101-0)

# Fókusz beállítása egy észlelt arcra ( ARCFELISMERÉS)

A kamera érzékeli az arcot, és arra fókuszál (az alapértelmezett beállítás: [BE]). A funkció csak autofókusz esetén érhető el.

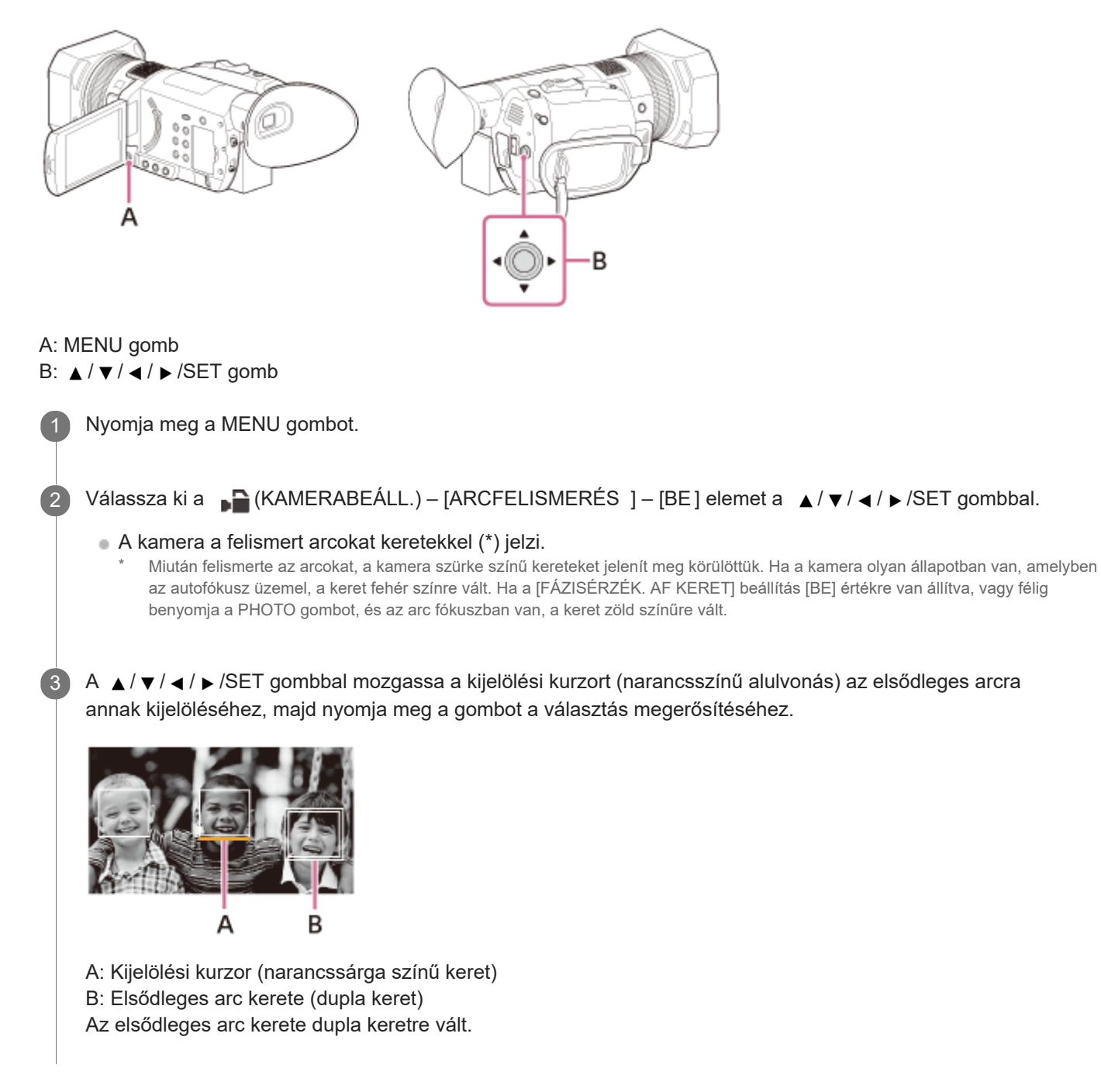

### Az elsődleges arc kijelölésének megszüntetése

A ▲/ ▼/ ◀/► /SET gombbal mozgassa a kijelölési kurzort (narancsszínű alulvonás) az elsődleges arc keretére (dupla keret), majd nyomja meg a gombot.

### Megjegyzés

- A felvétel környezetének és az alanynak a körülményeitől, valamint a beállításoktól függően előfordulhat, hogy az arcok nem észlelhetőek, vagy a megfelelő hatás nem érhető el. Ebben az esetben kapcsolja az [ARCFELISMERÉS] beállítást [KI].
- Ha az [AF TARTÁS] beállítása [BE], a kijelölési kurzor nem jelenik meg, és nem jelölhető ki elsődleges arc.
- A Digitális zoom, a Tiszta kép zoom vagy a NIGHTSHOT funkció használata esetén az arcfelismerési funkció le van tiltva.

#### Tipp

- A kamera a [FÓKUSZMEZŐ] beállításban megadott területen belül érzékeli az arcokat, és fókuszál azokra.
- A fókuszterület kerete nem jelenik meg, ha a [FÓKUSZMEZŐ] beállítás [SZÉLES], az [ARCFELISMERÉS] beállítás pedig [BE] értékre van állítva.
- **Ezt a funkciót egy ASSIGN gombhoz rendelheti.**
- Annak érdekében, hogy a kamera könnyebben észlelje az arcokat, biztosítsa az alábbi feltételeket a felvétel során.
	- A felvételt meglehetősen jól megvilágított területen rögzítse.
	- Ne takarja el az arcot kalappal, álarccal, napszemüveggel stb.
	- Kérje meg az alanyt, hogy forduljon a kamera eleje felé.

#### Kapcsolódó témák

- [ARCFELISMERÉS](#page-174-0)
- [FÓKUSZMEZŐ](#page-49-0)
- [A funkciók hozzárendelése az ASSIGN-gombokhoz](#page-101-0)

Digitális 4K videokamera FDR-AX700

# Az írisz beállítása

Ez akkor lehet hasznos, ha el szeretné mosni vagy ki szeretné élesíteni a kép hátterét.

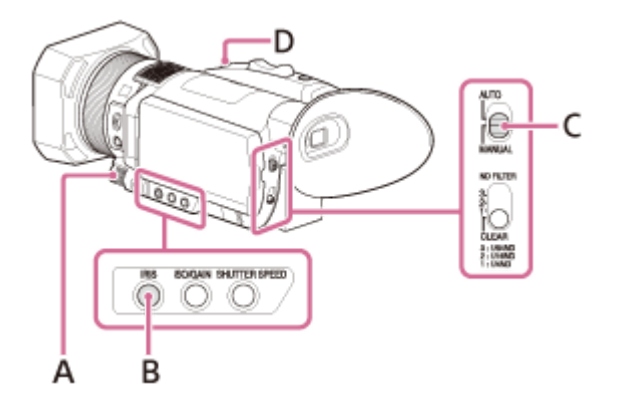

A: Manuális tárcsa

B: IRIS gomb

2

C: AUTO/MANUAL kapcsoló

D: IRIS PUSH AUTO gomb (alapértelmezés szerint az ASSIGN5 gombhoz van rendelve)

Állítsa az AUT O/MANUAL kapcsolót MANUAL helyzetbe.

Nyomja meg az IRIS gombot.

Az írisz értéke melletti  $\bullet$  vagy  $\bullet$  jelzés eltűnik, és az írisz értéke kiemelve jelenik meg.

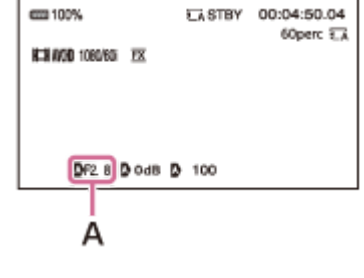

A: Az írisz értéke

Forgassa el a manuális tárcsát az érték beállításához, majd nyomja meg a  $\blacktriangle$  /  $\blacktriangledown$  /  $\blacktriangle$  /  $\blacktriangleright$  /SET gombot a rögzítéséhez. 3

A fény mennyisége a rekesznyílás kinyitásával arányosan nő (csökkenő íriszérték). A fény mennyisége a rekesznyílás bezárásával arányosan csökken (növekvő íriszérték).

Az írisz automatikus ideiglenes beállítása

Tartsa lenyomva az IRIS PUSH AUTO gombot.

Az írisz automatikusan be lesz állítva, amíg a gombot lenyomva tartja.

### Az írisz automatikus beállítása

Nyomja meg az IRIS gombot, miközben az írisz értéke meg van jelölve.

Az írisz értéke eltűnik, vagy az  $\bullet$  jelzés jelenik meg mellette. Ha az AE rögzítve van, az  $\bullet$  jelzés jelenik meg az írisz értéke mellett.

### Megjegyzés

Amikor az AUTO/MANUAL kapcsolót AUTO állásba kapcsolja, megtörténik az írisz, a jelerősítés, az ISO-érzékenység, a zársebesség és a fehéregyensúly automatikus beállítása. Manuálisan nem állíthatja be ezeket.

### **Tipp**

■ Ezt a beállítást a ▲ / ▼ / ◀ / ▶ /SET gombbal a felvételkészítés készenléti képernyőjén közvetlenül módosíthatja (közvetlen menü).

#### Kapcsolódó témák

[A felvétel beállítása a közvetlen menüvel](#page-95-0)

# A jelerősítés beállítása

Akkor használja ezt a funkciót, ha nem szeretné, hogy az AGC (automatikus jelerősítés-vezérlő) felerősítse a jelet a videofelvételek rögzítése során.

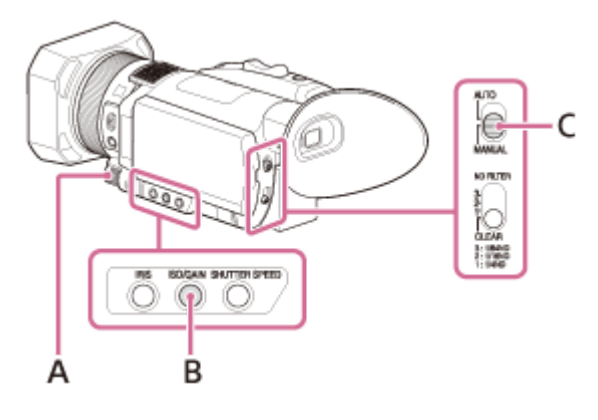

A: Manuális tárcsa B: ISO/GAIN gomb C: AUTO/MANUAL kapcsoló

3

4

1 Ellenőrizze, hogy a kamera Mozgókép üzemmódban van-e.

2 Állítsa az AUT O/MANUAL kapcsolót MANUAL helyzetbe.

Nyomja meg az ISO/GAIN gombot.

A jelerősítés értéke melletti  $\sum$  vagy  $\sum$  jelzés eltűnik, és a jelerősítés értéke kiemelve jelenik meg.

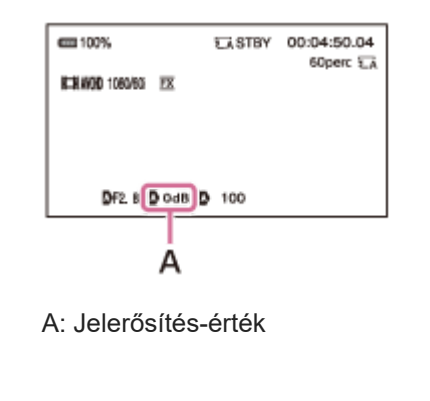

Forgassa el a manuális tárcsát az érték beállításához, majd nyomja meg a  $\blacktriangle$  /  $\blacktriangledown$  /  $\blacktriangle$  /  $\blacktriangleright$  /SET gombot a rögzítéséhez.

### A jelerősítés automatikus beállítása

Nyomja meg az ISO/GAIN gombot, miközben a jelerősítés értéke meg van jelölve. A jelerősítés értéke eltűnik, vagy az  $\Omega$  jelzés jelenik meg mellette. Ha az AE rögzítve van, az  $\Box$  jelzés jelenik meg a jelerősítés értéke mellett.

### Megjegyzés

Amikor az AUTO/MANUAL kapcsolót AUTO állásba kapcsolja, megtörténik az írisz, a jelerősítés, az ISO-érzékenység, a zársebesség és a fehéregyensúly automatikus beállítása. Manuálisan nem állíthatia be ezeket.

Az ISO-érzékenység módosított képernyője megjelenik a Fénykép üzemmódban.

### **Tipp**

■ Ezt a beállítást a felvételkészítés készenléti képernyőjén a ▲ / ▼ / ◀ / ▶ /SET gombbal közvetlenül módosíthatja (közvetlen menü).

### Kapcsolódó témák

- [ISO/JELERŐSÍTÉS VÁL.](#page-154-0)
- [AGC KORLÁTJA](#page-156-0)
- [A felvétel beállítása a közvetlen menüvel](#page-95-0)

# Az ISO-érzékenység beállítása

Akkor használja ezt a funkciót, ha nem szeretné, hogy az AUTO. ISO HATÁR növelje a beállítást.

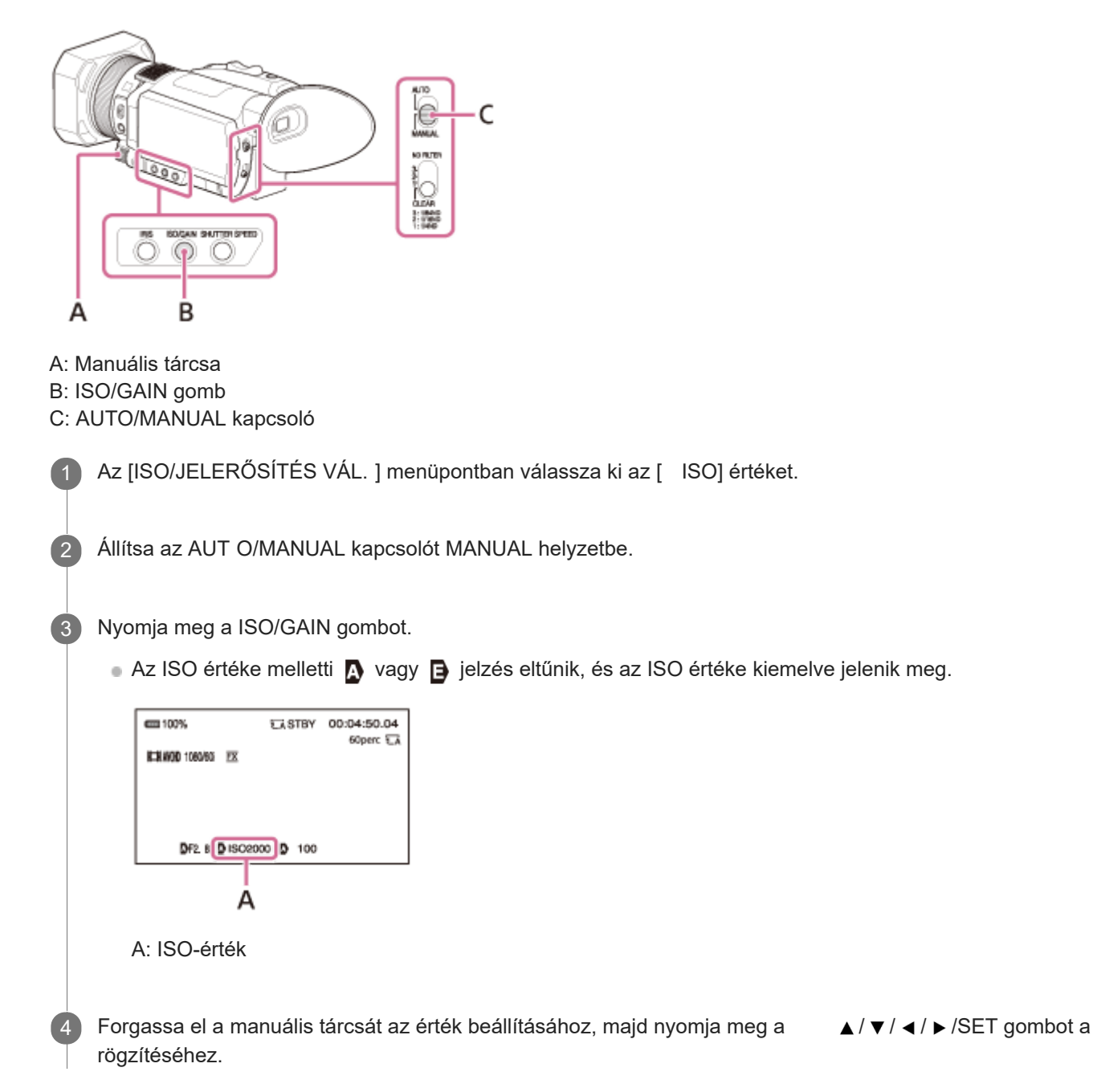

### Az ISO-érzékenység automatikus beállítása

Nyomja meg az ISO/GAIN gombot, miközben az ISO értéke meg van jelölve. Az ISO értéke eltűnik, vagy az  $\Omega$  jelzés jelenik meg az ISO értéke mellett. Ha az AE rögzítve van, az  $\Box$  jelzés jelenik meg.

### Megjegyzés

Amikor az AUTO/MANUAL kapcsolót AUTO állásba kapcsolja, megtörténik az írisz, a jelerősítés, az ISO-érzékenység, a zársebesség és a fehéregyensúly automatikus beállítása. Manuálisan nem állíthatja be ezeket.

- Mozgókép üzemmódban az ISO és a jelerősítés egyaránt megjeleníthető.
- Az ISO-érzékenység Mozgókép üzemmódban módosítható.

### Tipp

■ Ezt a beállítást a ▲ / ▼ / ◀ / ▶ /SET gombbal a felvételkészítés készenléti képernyőjén közvetlenül módosíthatja (közvetlen menü).

### Kapcsolódó témák

- [ISO/JELERŐSÍTÉS VÁL.](#page-154-0)
- [AUTO. ISO HATÁR](#page-155-0)
- [A felvétel beállítása a közvetlen menüvel](#page-95-0)

# A zársebesség beállítása

A zársebességet manuálisan beállíthatja és rögzítheti.

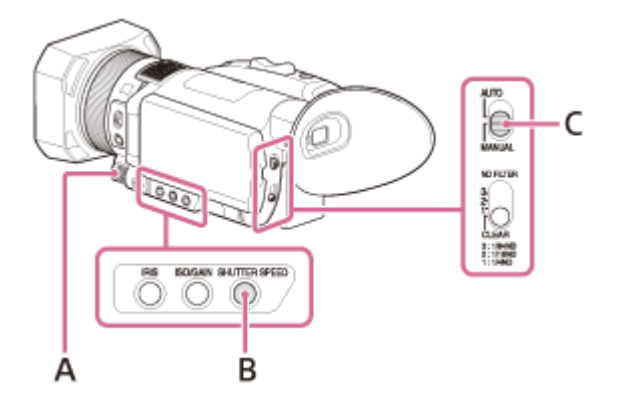

A: Manuális tárcsa B: SHUTTER SPEED gomb C: AUTO/MANUAL kapcsoló

2

3

Állítsa az AUT O/MANUAL kapcsolót MANUAL helyzetbe.

Nyomja meg a SHUTTER SPEED gombot.

A zársebesség értéke melletti  $\blacksquare$  vagy  $\blacksquare$  jelzés eltűnik, és a zársebesség értéke kiemelve jelenik meg.

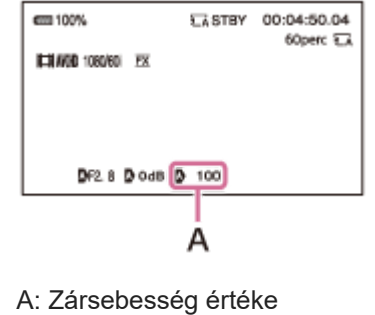

Forgassa el a manuális tárcsát az érték beállításához, majd nyomja meg a  $\blacktriangle$  /  $\blacktriangledown$  /  $\blacktriangle$  /  $\blacktriangleright$  /SET gombot a rögzítéséhez.

Ha például a zársebességet 1/100 másodpercre állította, az LCD-képernyőn a [100] jelzés látható. Minél nagyobb az érték, annál gyorsabb a zársebesség.

■ A beállítható elemek az 日 (EGYEBEK) – [60i/50i KAP.] beállításától függően változnak. Az [60i ] beállítás kiválasztásakor: 1/8 és 1/10000 közti értékeket állíthat be (24p beállítású felvétel esetén 1/6 és 1/10000 közti értékeket). Az [50i ] beállítás kiválasztásakor: 1/6 és 1/10000 közti értékeket állíthat be.

## A zársebesség automatikus beállítása

Nyomja meg a SHUTTER SPEED gombot, miközben a zársebesség értéke meg van jelölve. A zársebesség értéke eltűnik, vagy az  $\Omega$  jelzés jelenik meg mellette. Ha az AE rögzítve van, az  $\Box$  jelzés jelenik meg.

### Megjegyzés

Amikor az AUTO/MANUAL kapcsolót AUTO állásba kapcsolja, megtörténik az írisz, a jelerősítés, az ISO-érzékenység, a zársebesség és a fehéregyensúly automatikus beállítása. Manuálisan nem állíthatja be ezeket.

#### **Tipp**

- Alacsony zársebesség mellett a fókusz nehezebben állítható be automatikusan. Ha a kamerát állványra rögzítve használja, a fókuszt javasolt manuálisan beállítani.
- Fénycső, nátrium- vagy higanygőzlámpa fényénél a kép villoghat, a színei változhatnak, vagy vízszintes zajsávok jelenhetnek meg rajta. A probléma a zársebesség szabályozásával orvosolható.
- A [ZÁRSEBESSÉG MEGJEL.] menüben állítható be, hogy a zársebesség másodpercekben vagy fokokban jelenjen meg.
- Ezt a beállítást a ▲ / ▼ / ◀ / ▶ /SET gombbal a felvételkészítés készenléti képernyőjén közvetlenül módosíthatja (közvetlen menü).

### Kapcsolódó témák

- [60i/50i KAP.](#page-252-0)
- [ZÁRSEBESSÉG MEGJEL.](#page-220-0)
- [A felvétel beállítása a közvetlen menüvel](#page-95-0)
## Fénymennyiség beállítása (ND-szűrő)

Az ND FILTER kapcsoló segítségével akkor is tisztán fog látszódni a felvétel témája, ha túl világos környezetben kénytelen dolgozni.

Az 1., 2. és 3. számú ND-szűrő a fénymennyiséget 1/4, 1/16 és 1/64 erősségűre csökkenti.

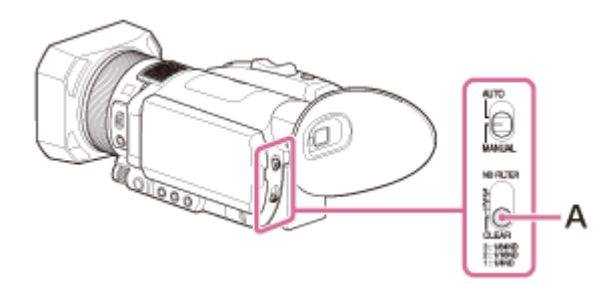

#### A: ND FILTER kapcsoló

Ha az ND1 jelzés villog az írisz automatikus beállításakor, az 1. számú ND-szűrőt állítsa be. Ha az ND2 jelzés villog az írisz automatikus beállításakor, a 2. számú ND-szűrőt állítsa be. Ha az ND3 jelzés villog az írisz automatikus beállításakor, a 3. számú ND-szűrőt állítsa be.

Az ND-szűrő jelzőfénye abbahagyja a villogást, és a képernyőn marad.

Ha az NDOFF jelzés villog, állítsa az ND FILTER kapcsolót a CLEAR állásba. Az ND-szűrő jelzőfénye kikapcsol.

#### Megjegyzés

- Amennyiben felvétel közben állítja át az ND FILTER kapcsolóját, elképzelhető, hogy a videófelvétel és a hangsáv torzulni fog.
- Az írisz kézi állítása estén az ND-szűrő jelzőfénye nem villan fel, még akkor sem, ha az ND-szűrővel állítania kell a  $\qquad \qquad \oplus$ fénymennyiséget.
- Ha az  $\mathsf{ND}$  jel villogott, ellenőrizze, hogy az ND FILTER kapcsoló a megfelelő helyzetben áll-e.
- Világos jelenet, például tiszta égbolt gyors zársebességgel való rögzítése esetén a kép mozgása esetleg nem lesz egyenletes. A megfelelő ND-szűrő használatával állítsa be a fénymennyiséget.

#### **Tipp**

Világos téma rögzítésekor, ha még szűkebbre zárja a rekesznyílást, diffrakció következhet be, ami homályos fókuszt eredményezhet (ez gyakori jelenség a videokamerák körében). Az ND FILTER kapcsolóval kiküszöbölhető ez a jelenség, és így javul a felvételek minősége.

## <span id="page-73-0"></span>A színek beállítása a természetes tónusra (WHITE BALANCE)

A fehéregyensúlyt a felvétel környezeti körülményeinek megfelelően igazíthatja és állíthatja be. A fehéregyensúly beállításához választhatja az A, a B vagy a PRESET lehetőséget. Az A ( $\bigotimes_{A}$ A) és a B ( $\bigotimes_{B}$ B) az A vagy B memóriában előzetesen tárolt beállításokat jelöli. A PRESET a [KÜLTÉRI], [BELTÉRI] és [KÉZI WB-HŐM.] előre beállított értékét jelöli, amelyet a [WB BEÁLL.] használatával választhat ki előre a (KAMERABEÁLL.) menüben.

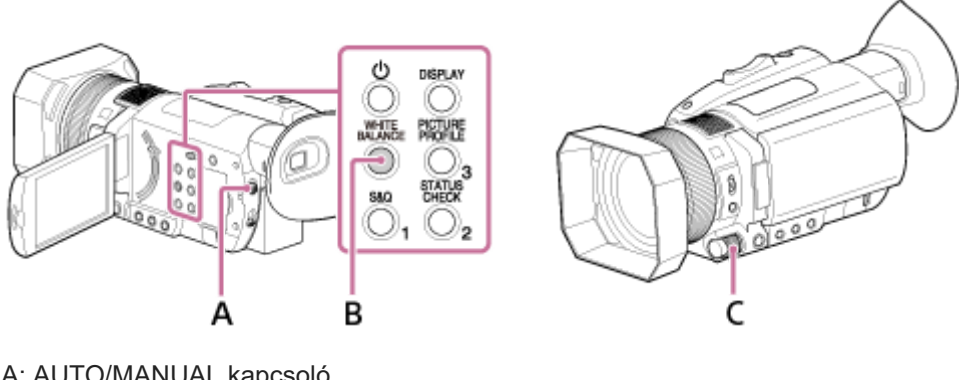

A: AUTO/MANUAL kapcsoló B: WHITE BALANCE gomb C: Manuális tárcsa

Állítsa az AUT O/MANUAL kapcsolót MANUAL helyzetbe.

Nyomja meg a WHITE BALANCE gombot.

A kamera állapota Automatikusról (nincs jelzés) Kézire vált, és a fehéregyensúly értéke meg lesz jelölve. Megjelenik a [WB BEÁLL.], az  $A$  vagy a  $B$  beállításban tárolt fehéregyensúly-érték jelzése.

A manuális tárcsa elforgatásával válassza ki az A, a B vagy a PRESET elemet.

- Az A vagy B elem kiválasztása: Az A vagy B elem kiválasztásával beállíthatja a felvételhez az A vagy B memórián tárolt fehéregyensúlyértékeket.
- A PRESET elem kiválasztása: Válassza ki a kívánt beállítást a <sub>▶</sub> (KAMERABEÁLL.) – [WB BEÁLL.] menüben.

Információk az előre beállított értékekről

**: KÜLTÉRI:** 

2

3

- Éjszakai jelenetek, neonvilágítás, tűzijáték stb. rögzítésekor
- Napfelkelte, naplemente stb. rögzítésekor
- Fénycsöves megvilágítás nappal

**AR-BELTÉRI:** 

- Változó fényviszonyok között, például mulatóhelyeken stb.
- Filmes megvilágítás esetén, például stúdióban stb.

Nátrium- vagy higanygőzlámpa alatt

### KÉZI WB-HŐM.:

■ A <sub>■</sub> KAMERABEÁLL.) – [WB-HŐM. BEÁLL] menüben beállíthatja a kívánt színhőmérsékletet a 2300K és 15000K közti tartományban (az alapértelmezett beállítás: 6500K).

### A fehéregyensúly automatikus beállítása

Nyomja meg a WHITE BALANCE gombot.

### Megjegyzés

Amikor az AUTO/MANUAL kapcsolót AUTO állásba kapcsolja, megtörténik az írisz, a jelerősítés, az ISO-érzékenység, a zársebesség és a fehéregyensúly automatikus beállítása. Manuálisan nem állíthatja be ezeket.

#### **Tipp**

- Ha a [WB SET] hozzá van rendelve az ASSIGN gombhoz, a beállított érték az ASSIGN gomb megnyomásával állítható be a [felvételkészítési képernyőn, és nem kell végrehajtania "A fehéregyensúly beállított értékének tárolása az A vagy B](#page-75-0) memóriakártyán" című szakaszban ismertetett 4–7. lépést.
- **A beállítást közvetlenül módosíthatja a ▲/▼/ ◀/►/SET gombbal a felvételkészítés készenléti képernyőjén (közvetlen menü).**

#### Kapcsolódó témák

- [A fehéregyensúly beállított értékének tárolása az A vagy B memóriakártyán](#page-75-0)
- [WB BEÁLL.](#page-157-0)
- [WB KÜLTÉRRE](#page-158-0)
- [WB-HŐM. BEÁLL](#page-159-0)
- [A funkciók hozzárendelése az ASSIGN-gombokhoz](#page-101-0)
- [A felvétel beállítása a közvetlen menüvel](#page-95-0)

## <span id="page-75-0"></span>A fehéregyensúly beállított értékének tárolása az A vagy B memóriakártyán

A fehéregyensúly beállított értékét tárolhatja az A (A) vagy a B (B) memóriakártyán. A felvételek során alkalmazhatja az előre beállított fehéregyensúlyt, ha tárolja a beállított értékeket. Hacsak nem állítja át a fehéregyensúlyt, a kamera az értékeket a kikapcsolása után is megőrzi.

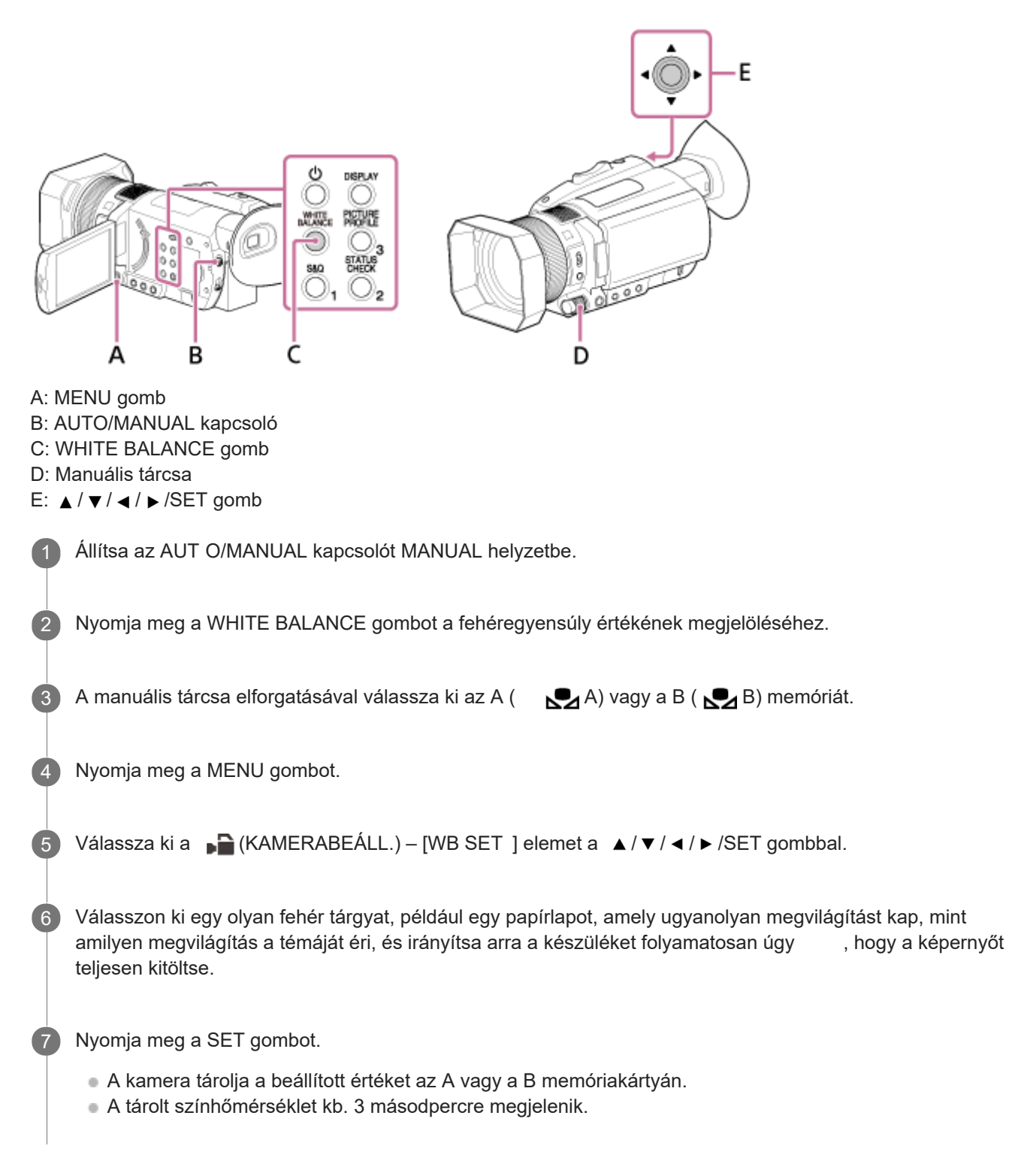

Megjegyzés

Ha az A vagy B lehetőség kiválasztásakor a fehéregyensúly nem állítható be, az A vagy B lassan villogni kezd. Igazítsa megfelelően a témát, és állítsa a zársebességet automatikus vagy 1/60 ([60i] beállítás esetén) illetve 1/50 ([50i] beállítás esetén) körüli értékre, majd próbálja újra beállítani a fehéregyensúlyt.

Kapcsolódó témák

[A színek beállítása a természetes tónusra \(WHITE BALANCE\)](#page-73-0)

## **SONY** [Súgóútmutató](#page-0-0)

Digitális 4K videokamera FDR-AX700

## Hangfelvétel a belső mikrofonnal

A kamera belső mikrofonjával sztereó hangot rögzíthet.

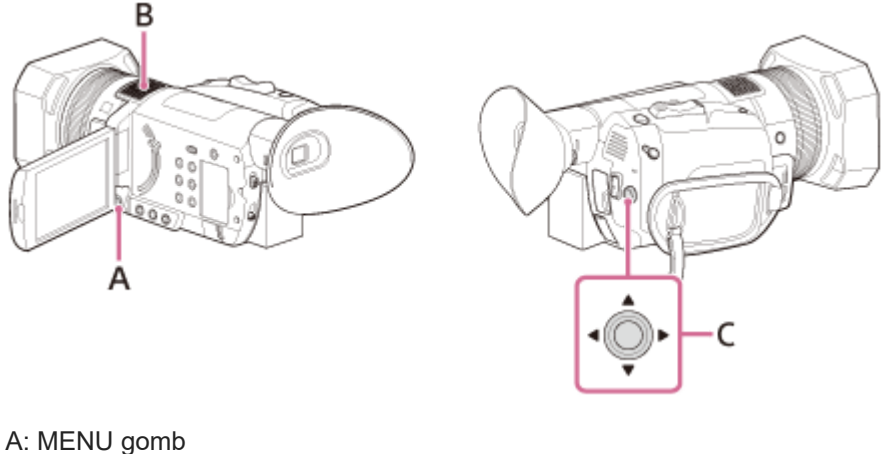

B: Belső mikrofon C:  $\triangle$  /  $\blacktriangledown$  /  $\blacktriangle$  /  $\blacktriangleright$  /SET gomb

Nyomja meg a MENU gombot.

2 Válassza ki a (HANGBEÁLL. ) – [MIKROFON KIVÁLASZT .] – [INT MIC] elemet a / / / /SET gombbal.

### Tipp

A szélzaj csökkentéséhez nyomja meg a MENU gombot, és válassza ki a (HANGBEÁLL.) – [INT MIC SZÉL] – [BE] beállítást.

A készülék automatikusan beállítja a felvétel hangerejét. A kézi beállításhoz válassza ki a MENU – (HANGBEÁLL.) – [HANGFELVÉTELI SZINT] – [FELVÉTELI SZINT MÓD] – [MANUÁLIS FELV. SZINT] elemet.

Kapcsolódó témák

- **[MIKROFON KIVÁLASZT.](#page-206-0)**
- **[INT MIC SZÉL](#page-205-0)**
- **[HANGFELVÉTELI SZINT](#page-204-0)**

## **SONY** [Súgóútmutató](#page-0-0)

Digitális 4K videokamera FDR-AX700

## Hangrögzítés több illesztőfelületű vakusínnel kompatibilis (külön megvásárolható) mikrofonnal

A több illesztőfelületű vakusínnel kompatibilis mikrofonokkal sztereó hangot rögzíthet.

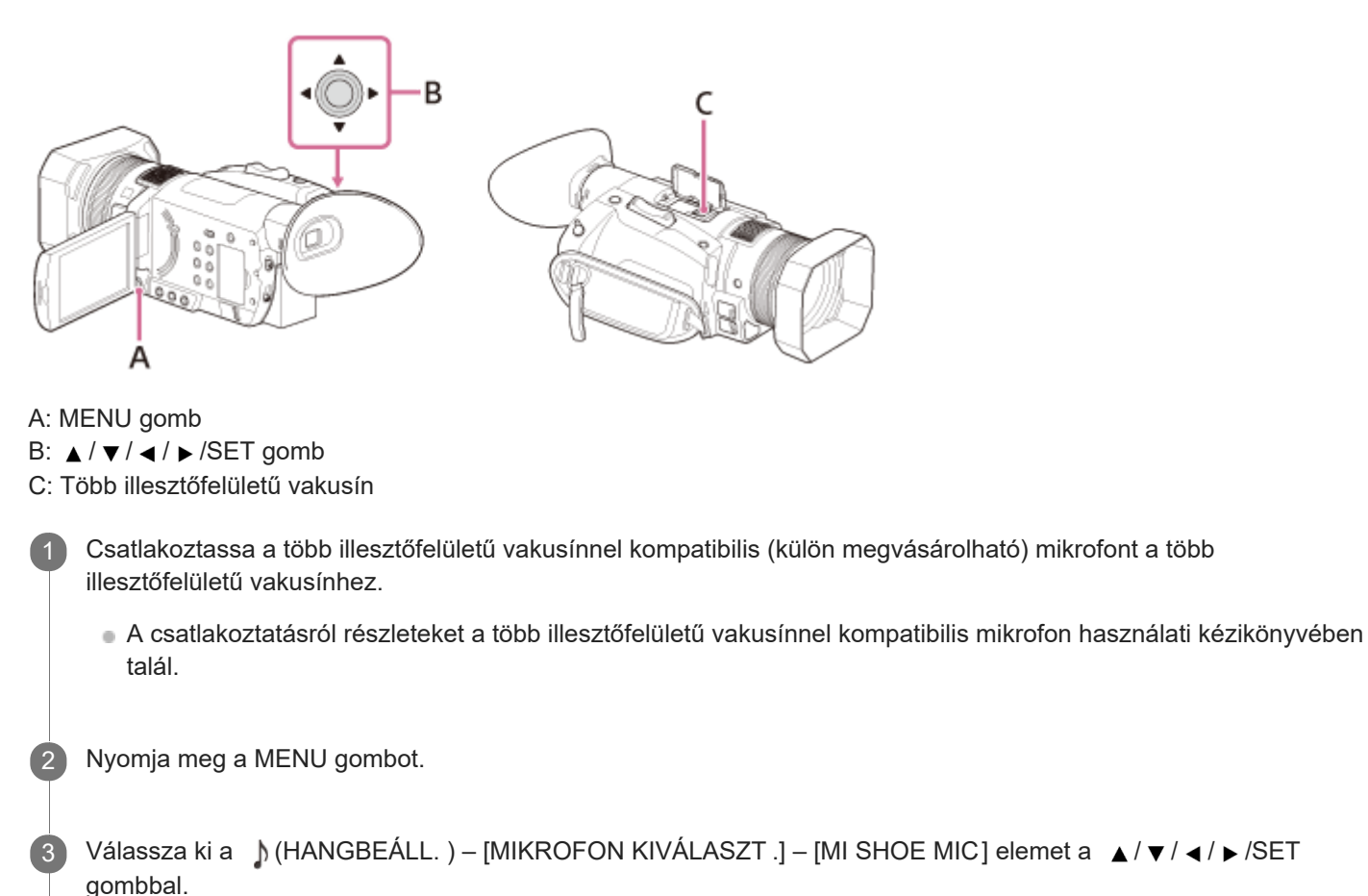

### **Tipp**

A készülék automatikusan beállítja a felvétel hangerejét. Nem módosíthatja kézzel a felvétel hangerejét több illesztőfelületű vakusínnel kompatibilis mikrofon használatakor.

#### Kapcsolódó témák

**[MIKROFON KIVÁLASZT.](#page-206-0)** 

## Hangrögzítés külső mikrofonnal (külön megvásárolható)

Külső mikrofonnal (külön megvásárolható) sztereó hangot rögzíthet.

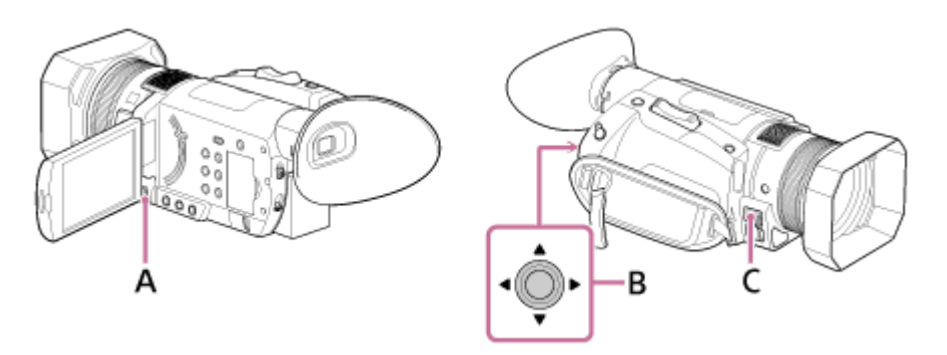

- A: MENU gomb
- B:  $\triangle$  /  $\blacktriangledown$  /  $\blacktriangle$  /  $\blacktriangleright$  /SET gomb

C: MIC-aljzat (PLUG IN POWER)

Csatlakoztassa a külső mikrofont (külön megvásárolható) a MIC-aljzathoz (PLUG IN POWER). 1

A csatlakoztatásról részleteket a külső mikrofon használati kézikönyvében talál.

2 Nyomja meg a MENU gombot.

Válassza ki a ) (HANGBEÁLL. ) – [MIKROFON KIVÁLASZT .] – [STEREO MINI MIC] elemet a  $\blacktriangle/\blacktriangledown/\blacktriangle/\blacktriangleright$  /SET gombbal.

### **Tipp**

3

A készülék automatikusan beállítja a felvétel hangerejét. A kézi beállításhoz nyomja meg a MENU gombot, majd válassza ki a (HANGBEÁLL.) – [HANGFELVÉTELI SZINT] – [FELVÉTELI SZINT MÓD] – [MANUÁLIS FELV. SZINT] elemet.

### Kapcsolódó témák

- **[MIKROFON KIVÁLASZT.](#page-206-0)**
- **[HANGFELVÉTELI SZINT](#page-204-0)**

## Fényképezés sötét helyen (NIGHTSHOT )

Infravörös fénnyel sötétben is készíthet felvételeket.

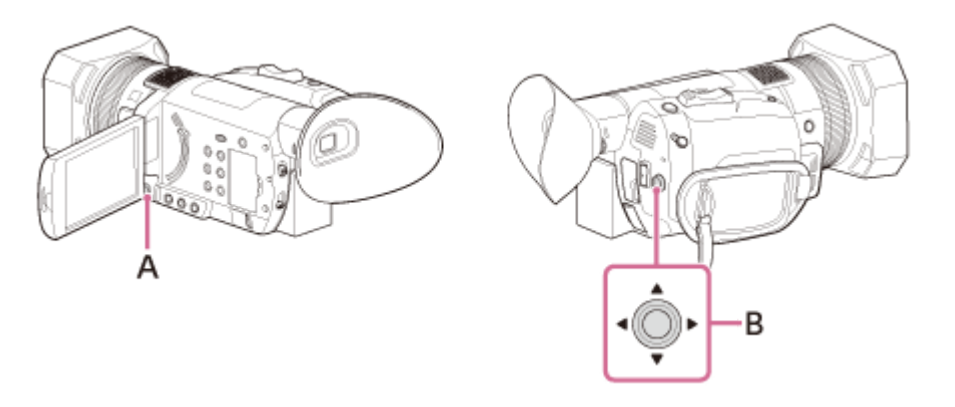

A: MENU gomb B:  $\triangle$  /  $\blacktriangledown$  /  $\blacktriangle$  /  $\blacktriangleright$  /SET gomb

Nyomja meg a MENU gombot.

Válassza ki a (KAMERABEÁLL.) – [NIGHTSHOT ] – [BE ] elemet a / / / /SET gombbal.

 $\bullet$  Megjelenik a  $\circledR$  jel.

#### Megjegyzés

 $\overline{2}$ 

- A NIGHTSHOT csak akkor érhető el, ha az AUTO/MANUAL kapcsoló beállítása AUTO.
- A NIGHTSHOT infravörös fényt használ. Ügyeljen arra, hogy ne takarja el a NIGHTSHOT fényforrását az ujjaival.
- Távolítsa el a napellenzőt, hogy ne takarja el a NIGHTSHOT fényforrást.
- A fény körülbelül 3 méter távolságig ér el.
- Ne használja a NIGHTSHOT funkciót világos környezetben. Ez kárt tehet a kamerában.
- **Ezt a funkciót egy ASSIGN gombhoz rendelheti.**

#### Kapcsolódó témák

- [Részek és kezelőszervek \(bal első oldal/elöl\)](#page-10-0)
- [NIGHTSHOT](#page-190-0)
- **[NIGHTSHOT FÉNY](#page-191-0)**
- [A funkciók hozzárendelése az ASSIGN-gombokhoz](#page-101-0)

## <span id="page-81-0"></span>Felvételkészítés előre beállított képminőséggel (PICTURE PROFILE)

Módosíthatja a rögzíteni kívánt képek színének és átmenetének beállítását.

Módosításokat végezhet a napszaknak, időjárási feltételeknek vagy személyes igényeknek megfelelően. Csatlakoztassa a kamerát egy tévéhez vagy monitorhoz, és állítsa be a képminőséget, miközben figyeli a képet a televízió vagy a monitor képernyőjén.

A különböző felvételkészítési környezetek képminőséggel kapcsolatos beállításai alapértelmezett beállításokként el lettek tárolva a **121 – PP10** (1–10.) képprofilban. A kívánt képprofilt kiválasztva a felvételt annak beállításaival rögzítheti.

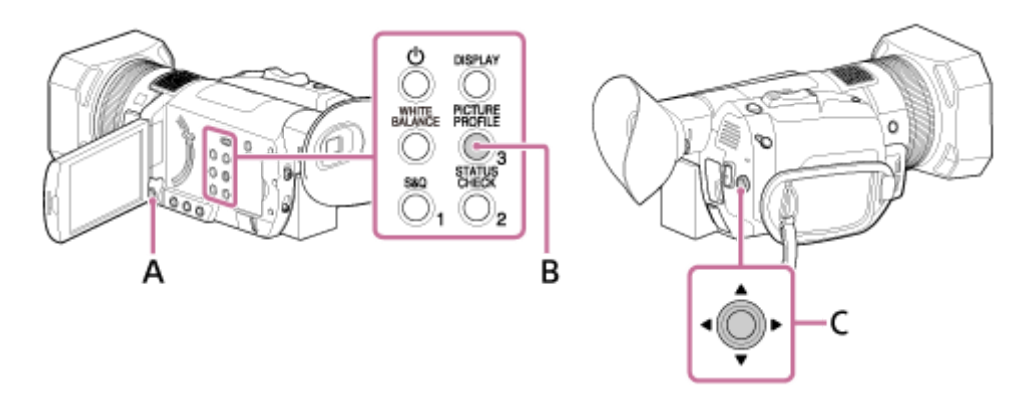

A: MENU gomb

B: PICTURE PROFILE gomb (alapértelmezés szerint az ASSIGN3 gombhoz van rendelve) C:  $\triangle$  /  $\blacktriangledown$  /  $\blacktriangle$  /  $\blacktriangleright$  /SET gomb

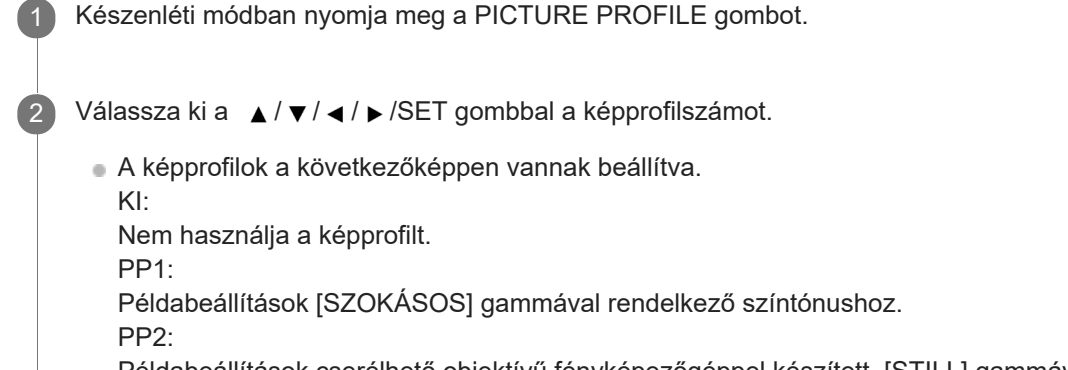

Példabeállítások cserélhető objektívű fényképezőgéppel készített, [STILL] gammával rendelkező videóhoz hasonló színtónussal.

PP3:

Példabeállítások [ITU709] gammával rendelkező természetes színtónushoz.

PP4:

Példabeállítások [ITU709 MÁTRIX] színbeállítással rendelkező színtónushoz.

PP5:

Példabeállítások [CINE1] gammával rendelkező színtónushoz.

PP6:

Példabeállítások [CINE2] gammával rendelkező színtónushoz.

PP7:

Ajánlott beállítás, ha [S-LOG2] gammával és [S-GAMUT] színbeállítással készít felvételt.

PP8:

Ajánlott beállítás, ha [S-LOG3] gammával és [S-GAMUT3.CINE] színbeállítással készít felvételt. PP9:

Ajánlott beállítás, ha [S-LOG3] gammával és [S-GAMUT3] színbeállítással készít felvételt.

PP10:

Példabeállítások HDR-videók [HLG2] gammával történő felvételéhez

Válassza ki az [ OK] elemet a **A** / ▼ / ◀ / ▶ /SET gombbal.

A videókat rögzítheti a kiválasztott képprofil-beállításokkal.

### A képprofillal történő felvételkészítés megszüntetése

Válassza ki a [KI] elemet a 2. lépésben.

### HDR-videó felvétele

3

A kamera képes HDR-videókat rögzíteni, ha a HLG, HLG1, HLG2 vagy HLG3 gammát választja a PICTURE PROFILE alatt.

A HDR-felvétel példabeállítása előre meg van adva a PP10 képprofilban a PICTURE PROFILE alatt, így minden eddiginél szélesebb fényerősség-tartományban tekintheti meg a videót, ha Hybrid Log-Gamma- (HLG-) támogatással rendelkező tévén játssza le azt.

Ez lehetővé teszi, hogy a képfelvétel alulexponált árnyékokat és túlexponált fényes részeket tartalmazzon, amit korábban nem lehetett élethűen visszaadni.

A HLG az ITU-R BT.2100 nemzetközi szabványjavaslatban meghatározott magas dinamikatartományú tévék rendszere.

### Megjegyzés

Ha a HDR használatával rögzített képeket tévén szeretné megtekinteni, csatlakoztassa a kamerát egy, a Sony által gyártott, HDR- (HLG-) kompatibilis tévéhez egy USB-kábellel.

Amikor HDMI-kábellel csatlakoztat egy tévét, kézzel kell módosítania a televízió képminőség-beállítását a képek megfelelő megjelenítése érdekében. Állítsa be a következőképpen a tévé képminőségét.

- Gamma: HLG-kompatibilis beállítás
- Színbeállítás: BT.2020- vagy 709-kompatibilis beállítás

#### Kapcsolódó témák

- [Képprofil módosítása](#page-83-0)
- [A képprofil beállításainak másolása egy másik képprofilszámba](#page-89-0)
- [A kép profilbeállításainak alaphelyzetbe állítása](#page-90-0)
- [A funkciók hozzárendelése az ASSIGN-gombokhoz](#page-101-0)

## <span id="page-83-0"></span>**SONY**

[Súgóútmutató](#page-0-0)

Digitális 4K videokamera FDR-AX700

## Képprofil módosítása

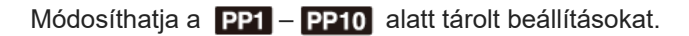

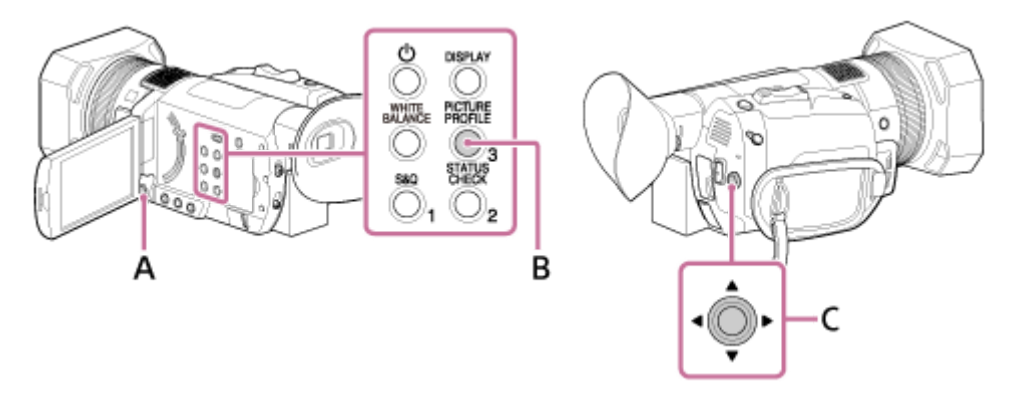

#### A: MENU gomb

```
B: PICTURE PROFILE gomb (alapértelmezés szerint az ASSIGN3 gombhoz van rendelve)
C: \triangle / \blacktriangledown / \blacktriangle / \blacktriangleright /SET gomb
```
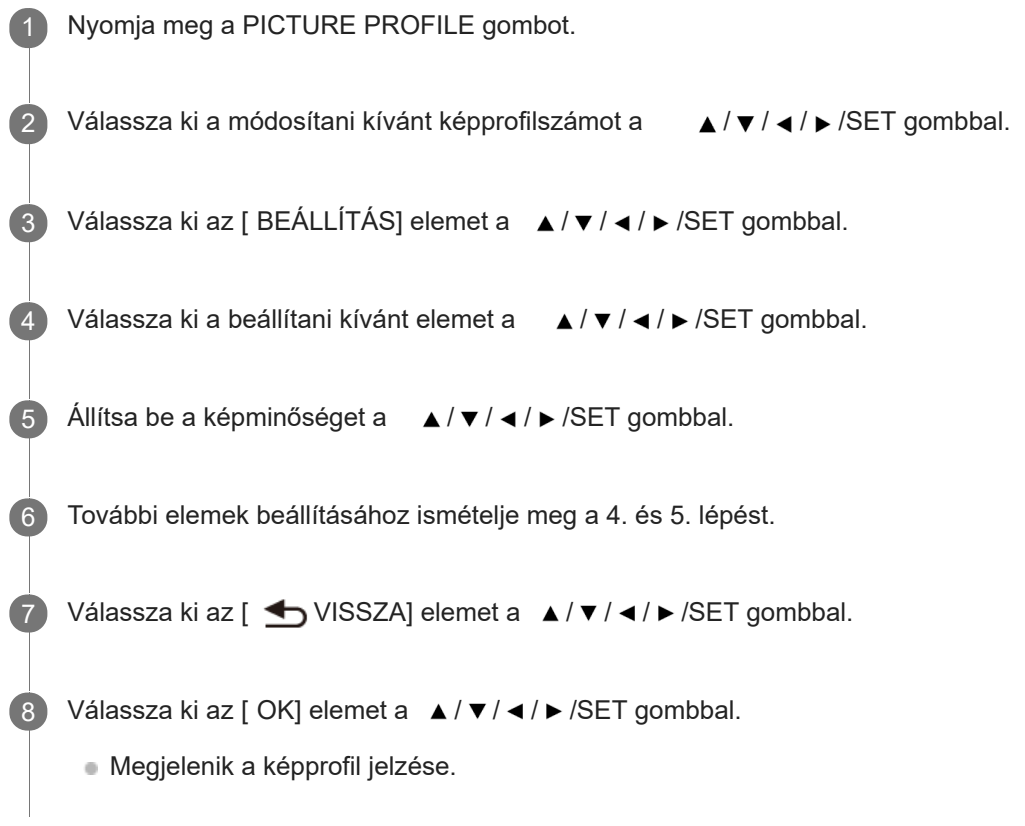

## A képprofil elemeinek beállítása

A következő elemeket módosíthatja.

FEKETESZINT: Beállítja a fekete szintjét.

-15 és +15 közötti értéket választhat.

### GAMMA:

Kiválaszthat egy gammagörbét.

- SZOKÁSOS: Normál gammagörbe filmekhez.
- STILL: Cserélhető objektívű fényképezőgéppel készített videóhoz hasonló gammagörbe.
- CINE1: Puha színű képeket készít, mert csökkenti a sötét területek kontrasztját, és élesíti a világos területek tónusváltozásait (a következőnek felel meg: HG4609G33).
- CINE2: Majdnem ugyanaz a hatása, mint a [CINE1]. Akkor válassza ezt, ha a szerkesztéskor a videojel 100%-os tartományán belül szeretné kezelni a képet (a következőnek felel meg: HG4600G30).
- CINE3: Jobban növeli a kontrasztot a világos területek és a sötét területek között, mint a [CINE1] és a [CINE2], így élesíti a sötét területek tónusváltozásait.
- CINE4: Jobban növeli a sötét területek kontrasztját, mint a [CINE3]. A sötét területek kontrasztja gyengébb, és a világos területek kontrasztja erősebb, mint a [SZOKÁSOS] esetén.
- ITU709: Az ITU-709-nek megfelelő gammagörbe. Jelerősítés az alacsony intenzitású területeken: 4,5
- ITU709(800%): A jelenetek ellenőrzésére szolgáló gammagörbe az [S-LOG2] vagy [S-LOG3] használatával készített felvételekhez.
- S-LOG2: [S-LOG2] gammagörbe. Ez a beállítás felvétel utáni utómunkálatokat feltételez.
- S-LOG3: [S-LOG3] gammagörbe. A filmekhez hasonló jellemzőkkel rendelkező gammagörbe, amely felvétel utáni utómunkálatokat feltételez.
- HLG: Gammagörbe HDR-felvételhez, amely az ITU-R BT.2100-nak felel meg.
- HLG1: Gammagörbe HDR-felvételhez. Ebben a beállításban a zajszint csökkentése élvez prioritást, de a felvételkészítés dinamikatartománya keskenyebb, mint a [HLG2] vagy [HLG3] esetén.
- HLG2: Gammagörbe HDR-felvételhez. Ez a beállítás a dinamikatartomány és a zaj közötti egyensúlyt tartja fenn.
- HLG3: Gammagörbe HDR-felvételhez. A dinamikatartomány szélesebb, mint a [HLG2] esetén, de a zajszint magasabb.

A [HLG1], [HLG2] és [HLG3] ugyanolyan jellemzőkkel rendelkező gammagörbék, amelyek eltérő egyensúlyt teremtenek a dinamikatartomány és a zaj között. A görbék maximális videókimeneti szintjének értéke a következőképpen tér el:

[HLG1]: kb. 87%, [HLG2]: kb. 95%, [HLG3]: kb. 100%

## FEKETE GAMMA:

Korrigálja a gammát az alacsony intenzitású területeken.

Amikor a [HLG], [HLG1], [HLG2] vagy [HLG3] van kiválasztva a [GAMMA] beállításaként, a [FEKETE GAMMA] le van tiltva.

- TARTOMÁNY: Válasszon ki egy korrekciós tartományt. MAGAS/KÖZEPES/ALACSONY
- SZINT: Válasszon ki egy korrekciós szintet.
	- ‒7 (maximális feketetömörítés) és +7 (maximális feketemegnyújtás) közötti értéket választhat.

## HATÁR:

Beállítja a videójel tömörítésének töréspontját és új görbületét a túlzott expozíció elkerülése érdekében. Ehhez a kamera dinamikatartományára korlátozza a téma nagy intenzitású területeit.

Amikor a [CINE1], [CINE2], [CINE3], [CINE4], [STILL], [ITU709(800%)], [S-LOG2], [S-LOG3], [HLG], [HLG1], [HLG2] vagy [HLG3] van kiválasztva a [GAMMA] alatt, a [HATÁR] le van tiltva, ha az [ÜZEMMÓD] [AUTO.] értékre van beállítva. A [HATÁR] funkcióinak használatához állítsa az [ÜZEMMÓD] beállítást [KÉZI] értékre.

- ÜZEMMÓD: Válassza az automatikus vagy a kézi módot.
	- AUTO.: Automatikusan állítja be a töréspontot és a görbületet.
	- $-$  KÉZI: Kézzel állítja be a töréspontot és a görbületet.
- AUTO. BEÁLL. : Beállítja a maximális pontot és érzékenységet az [AUTO.] módban.
	- MAX. PONT: Beállítja a töréspont maximális értékét. 90,0% és 100,0% közötti értéket választhat.
	- ÉRZÉKENYSÉG: Beállítja az érzékenységet. MAGAS/ÉRZÉKENYSÉG/ALACSONY
- KÉZI BEÁLL. : Beállítja a töréspontot és görbületet [KÉZI] módban.
	- PONT: Beállítja a töréspontot.
	- 75,0% és 105,0% közötti értéket választhat.
	- MEREDEKSÉG: Beállítja a görbületet. ‒5 (finom) és +5 (meredek) közötti értéket választhat. A [HATÁR] ki van kapcsolva, ha +5-ös értéket ad meg.

## SZÍNMÓD:

Beállítja a színek típusát és szintjét.

Amikor a [HLG], [HLG1], [HLG2] vagy [HLG3] van kiválasztva a [GAMMA] alatt, csak a [BT.2020] és a [709] választható ki a [SZÍNMÓD] értékeként.

Amikor a [BT.2020] van kiválasztva, a színsáv nem jelenik meg megfelelően.

- SZOKÁSOS: Megfelelő színtónus, ha a [GAMMA] értéke [SZOKÁSOS].
- STILL: Megfelelő színtónus, ha a [GAMMA] értéke [STILL].
- CINEMA: Filmes kameraképhez hasonló színtónus, ha a [GAMMA] értéke [CINE1].
- PRO: Természetes színtónus, ha a [GAMMA] értéke [ITU709].
- ITU709 MÁTRIX: Az ITU-709 szabványnak megfelelő színtónus.
- FEKETE-FEHÉR: 0 értékre állítja a telítettséget, és fekete-fehérben készít felvételt.
- S-GAMUT/3200K, S-GAMUT/4300K, S-GAMUT/5500K: Ez a beállítás felvétel utáni utómunkálatokat feltételez, ha a [GAMMA] értéke [S-LOG2].
- S-GAMUT3.CINE/3200K, S-GAMUT3.CINE/4300K, S-GAMUT3.CINE/5500K: Ez a beállítás felvétel utáni utómunkálatokat feltételez, ha a [GAMMA] értéke [S-LOG3]. A digitális kamera színskálájához történő egyszerű beállítás érdekében támogatja a színskálában való felvételt.
- S-GAMUT3/3200K, S-GAMUT3/4300K, S-GAMUT3/5500K: Ez a beállítás felvétel utáni utómunkálatokat feltételez, ha a [GAMMA] értéke [S-LOG3]. Támogatja a széles színskálán készített felvételeket.
- BT.2020:Szokásos színtónus, ha a [GAMMA] beállítása [HLG], [HLG1], [HLG2] vagy [HLG3].
- 709: Színtónus, ha a [GAMMA] beállítása [HLG], [HLG1], [HLG2] vagy [HLG3], és a nagy felbontású tévérendszerek színeit használva készít videókat (BT.709).

## TELÍTETTSÉG:

### Beállítja a színszintet.

■ –32 (világos) és +32 (sötét) közötti értéket választhat.

## SZÍNFÁZIS:

Beállítja a színfázist.

‒7 (zöldes) és +7 (vöröses) közötti értéket választhat.

## SZÍNMÉLYSÉG:

Beállítja minden egyes színfázis színmélységét.

Ez a funkció hatékonyabb a kromatikus színeknél, és nem hatékony az akromatikus színek esetén.

A szín mélyebbnek tűnik, amikor a pozitív felé növeli a beállítás értékét, és világosabbnak tűnik, amikor a negatív felé csökkenti az értéket.

Ez a funkció akkor is hatékony, ha a [TELÍTETTSÉG] beállításnál a [-32] (fekete-fehér) értéket adja meg.

- R: ‒7 (világosvörös) és +7 (mélyvörös) közötti értéket választhat.
- G: ‒7 (világoszöld) és +7 (mélyzöld) közötti értéket választhat.
- B: ‒7 (világoskék) és +7 (mélykék) közötti értéket választhat.
- C: ‒7 (világos ciánkék) és +7 (mély ciánkék) közötti értéket választhat.
- M: ‒7 (világosbíbor) és +7 (mélybíbor) közötti értéket választhat.
- Y: ‒7 (világossárga) és +7 (mélysárga) közötti értéket választhat.
- TÍPUS: Válassza ki a színkorrekció típusát.
	- KI: Nem korrigálja a színeket.
	- SZÍNMÓDOSÍTÁS: Korrigálja a memóriában tárolt színeket. Nem korrigálja a memóriában nem tárolt (a [SZÍNKIVONAT] beállítása esetén fekete-fehéren megjelenő) színeket.
	- SZÍNKIVONAT: A memóriában tárolt területeket színesen jeleníti meg. A többi területet fekete-fehéren jeleníti meg. Ezzel a funkcióval effektusokat adhat a videókhoz, vagy ellenőrizheti a memóriában tárolni kívánt színeket.
- TÁRHELY KIVÁLASZTÁSA : Válassza ki az érvényes memóriát.
	- 1: Az 1. memóriát állítja be érvényesként.
	- 2: A 2. memóriát állítja be érvényesként.
	- 1&2: Az 1. és a 2. memóriát is érvényesként állítja be.
- TÁRHELY1 SZÍNBEÁLLÍT.: Beállítja az 1. memóriában tárolt színeket.
	- SZÍNFÁZIS: Beállítja a színfázist.
	- 0 (lila) 8 (vörös) 16 (sárga) 24 (zöld) 31 (kék)
	- SZÍNFÁZIS TARTOMÁNY: Beállítja a színfázis tartományát. 0 (nincs színkiválasztás), 1 (keskeny: egyetlen szín kiválasztásához) és 31 (széles: hasonló színfázisban lévő több szín kiválasztásához) közötti értéket választhat.
	- TELÍTETTSÉG: Beállítja a telítettséget. 0 (világos és sötét színek közötti kiválasztáshoz) és 31 (sötét szín kiválasztásához) közötti értéket választhat.
	- EGY GOMB. BEÁLLÍTÁS : Automatikusan beállítja a [SZÍNFÁZIS] értéket egy témához a jelölő középpontjában. A [TELÍTETTSÉG] 0 értékű.
- TÁRHELY1 SZÍNMÓD.: Korrigálja az 1. memóriában lévő színeket.
	- SZÍNFÁZIS: Korrigálja az 1. memóriában lévő szín fázisát. -15 és +15 közötti értéket választhat (0, ha nincs korrekció).
	- TELÍTETTSÉG: Korrigálja az 1. memóriában lévő szín telítettségét.
	- -15 és +15 közötti értéket választhat (0, ha nincs javítás).
- TÁRHELY2 SZÍNBEÁLLÍT.: Beállítja a 2. memóriában tárolt színeket.
	- SZÍNFÁZIS: Beállítja a színfázist.
		- 0 (lila) 8 (vörös) 16 (sárga) 24 (zöld) 31 (kék)
	- SZÍNFÁZIS TARTOMÁNY: Beállítja a színfázis tartományát. 0 (nincs színkiválasztás), 1 (keskeny: egyetlen szín kiválasztásához) és 31 (széles: hasonló színfázisban lévő több szín kiválasztásához) közötti értéket választhat.
	- TELÍTETTSÉG: Beállítja a telítettséget. 0 (világos és sötét színek közötti kiválasztáshoz) és 31 (sötét szín kiválasztásához) közötti értéket választhat.
	- EGY GOMB. BEÁLLÍTÁS : Automatikusan beállítja a [SZÍNFÁZIS] értékét egy témához a jelölő középpontjában. A [TELÍTETTSÉG] 0 értékű.
- TÁRHELY2 SZÍNMÓD.: Korrigálja a 2. memóriában lévő színeket.
	- SZÍNFÁZIS: Korrigálja a 2. memóriában lévő szín fázisát.
	- -15 és +15 közötti értéket választhat (0, ha nincs korrekció).
	- TELÍTETTSÉG: Korrigálja a 2. memóriában lévő szín telítettségét.
		- -15 és +15 közötti értéket választhat (0, ha nincs korrekció).

WB VÁLTÁS:

Elemeket állít be a fehéregyensúly-váltáshoz. A beállítható elemek a szűrőtípustól függően változnak.

- SZŰRŐ TÍPUSA: Válasszon egy színszűrőtípust a fehéregyensúly-váltáshoz.
	- LB-CC: Filmtípus (színkonvertálás és -korrekció)
	- R-B: Videótípus (R- és B-szintek korrekciója)
- LB[SZÍNHŐMÉRSÉKLET]: Beállítja a színhőmérséklet eltolási értékét.
	- -9 (kékes) és +9 (vöröses) közötti értéket választhat.
- CC[MG/GR]: Beállítja a színkorrekció eltolási értékét.
	- -9 (zöldes) és +9 (bíborszerű) közötti értéket választhat.
- R JELERŐS.: Beállít egy R-szintet.
	- -9 (alacsony R-szint) és +9 (magas R-szint) közötti értéket választhat.
- B JELERŐS. : Beállít egy B-szintet. -9 (alacsony B-szint) és +9 (magas B-szint) közötti értéket választhat.

RÉSZLETEK: Elemeket állít be a részlethez.

- SZINT: Beállítja a [RÉSZLETEK] szintjét.
	- -7 és +7 közötti értéket választhat.
- KÉZI BEÁLL. :
	- BE/KI: Be- vagy kikapcsolja a [RÉSZLETEK] kézi beállítását.
	- Amikor [BE] értékű, elvégezheti a [RÉSZLETEK] kézi beállítását (nem történik automatikus optimalizálás).
	- V/H EGYENS.: Beállítja a részlet függőleges (V) és vízszintes (H) egyensúlyát. -2 (függőleges (V) oldali) és +2 (vízszintes (H) oldali) közötti értéket választhat.
	- B/W EGYENS.: Kiválasztja az alacsonyabb részlet (B) és a magasabb részlet (W) egyensúlyát. 1-ES TÍPUS (alacsonyabb (B) oldali) és 5-ES TÍPUS (magasabb (W) oldali) közötti értéket választhat.
	- HATÁR: Beállítja a [RÉSZLETEK] határszintjét. 0 (alacsony határszint: valószínűleg korlátozott) és 7 (magas határszint: valószínűleg nem korlátozott) közötti értéket választhat.
	- CRISPENING: Beállítja az élesítési szintet.
	- 0 (sekély élesítési szint) és 7 (mély élesítési szint) közötti értéket választhat.
	- FÉNYES RÉSZLETEK: Beállítja a részletességi szintet a magas intenzitású területeken. 0 és 4 közötti értéket választhat.

## MÁSOLÁS:

A képprofil beállításait egy másik képprofilszámba másolja.

## ELÖLRŐL :

Az alapértelmezett beállításra állítja vissza a képprofilt.

### Tipp

- Ha az 1. memóriát és a 2. memóriát is ugyanarra a beállításra állítja, megduplázza a színkorrekció hatását.
- A [SZÍNKORREKCIÓ] beállítása akkor is megmarad, ha kikapcsolja a kamerát. De ha olyan színeket szeretne korrigálni, amelyek a napszaknak, időjárásnak, helynek stb. megfelelően változnak, ajánlott ismét beállítani a [SZÍNKORREKCIÓ] értékét a felvételkészítés előtt.
- Ha módosítja a fehéregyensúly értékét vagy a képprofil [WB VÁLTÁS], [TELÍTETTSÉG] vagy [SZÍNFÁZIS] beállítását, a kiválasztott memória [SZÍNFÁZIS TARTOMÁNY] és [SZÍNFÁZIS] beállítása is módosul. Amikor módosítja a fehéregyensúly értékét vagy a fenti képprofilelemek beállításait a [SZÍNFÁZIS TARTOMÁNY] és a [SZÍNFÁZIS] beállítása után, felvételkészítés előtt ellenőrizze a [SZÍNKORREKCIÓ] beállításait.
- A fehéregyensúly automatikus beállítása alatt a fehéregyensúly értéke automatikusan, a felvétel környezetének fényviszonyainak megfelelően változik. A [SZÍNKORREKCIÓ] használatakor ajánlott kézi fehéregyensúly-beállítást alkalmazni.

Kapcsolódó témák

- [Felvételkészítés előre beállított képminőséggel \(PICTURE PROFILE\)](#page-81-0)
- [A képprofil beállításainak másolása egy másik képprofilszámba](#page-89-0)
- [A kép profilbeállításainak alaphelyzetbe állítása](#page-90-0)
- [A funkciók hozzárendelése az ASSIGN-gombokhoz](#page-101-0)

## <span id="page-89-0"></span>A képprofil beállításainak másolása egy másik képprofilszámba

A képprofil beállításait egy másik képprofilszámba másolhatja. Ez akkor lehet hasznos, ha hasonló beállításokat ad meg a kamerán.

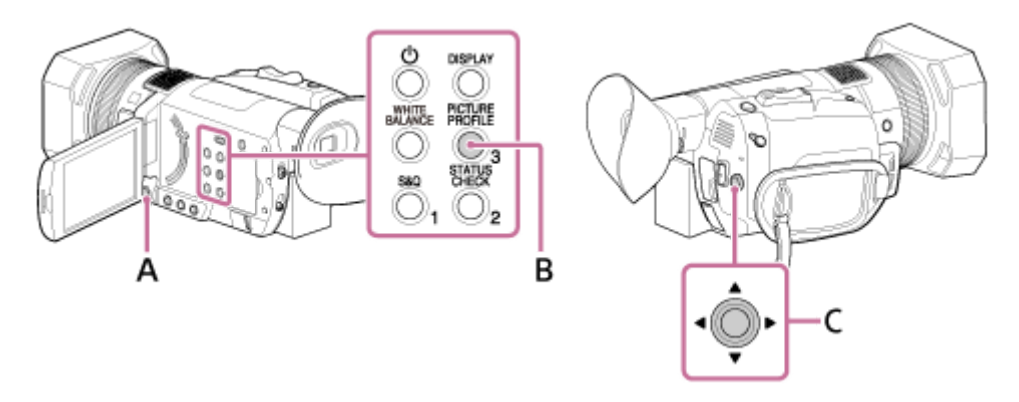

#### A: MENU gomb

B: PICTURE PROFILE gomb (alapértelmezés szerint az ASSIGN3 gombhoz van rendelve) C:  $\triangle$  /  $\blacktriangledown$  /  $\blacktriangle$  /  $\blacktriangleright$  /SET gomb

```
1 Nyomja meg a PICTURE PROFILE gombot.
2 Válassza ki a ▲ / ▼ / ◀ / ▶ / SET gombbal azt a képprofilszámot, amelyből másolni szeretne.
3 Válassza ki a [ BEÁLLÍTÁS] – [MÁSOLÁS] elemet a \blacktriangle / \blacktriangledown / \blacktriangle / \blacktriangleright /SET gombbal.
4 Válassza ki a ▲ / ▼ / ◀ / ▶ / SET gombbal azt a képprofilszámot, amelyet másolni szeretne.
5 Válassza ki a [ IGEN] – [ ← VISSZA] – [OK] elemet a \blacktriangle / \blacktriangledown / ◄ / ▶ /SET gombbal.
```
#### Kapcsolódó témák

- [Felvételkészítés előre beállított képminőséggel \(PICTURE PROFILE\)](#page-81-0)
- [Képprofil módosítása](#page-83-0)
- [A kép profilbeállításainak alaphelyzetbe állítása](#page-90-0)
- [A funkciók hozzárendelése az ASSIGN-gombokhoz](#page-101-0)

## <span id="page-90-0"></span>A kép profilbeállításainak alaphelyzetbe állítása

Az egyes képprofilszámokhoz tartozó képprofil-beállításokat alaphelyzetbe állíthatja. Nem állíthatja alaphelyzetbe egyszerre az összes képprofil-beállítást.

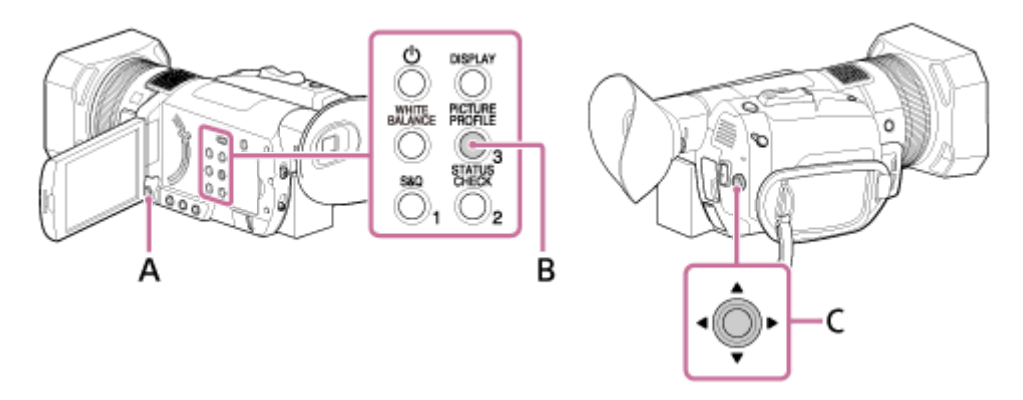

#### A: MENU gomb

B: PICTURE PROFILE gomb (alapértelmezés szerint az ASSIGN3 gombhoz van rendelve) C:  $\triangle$  /  $\blacktriangledown$  /  $\blacktriangle$  /  $\blacktriangleright$  /SET gomb

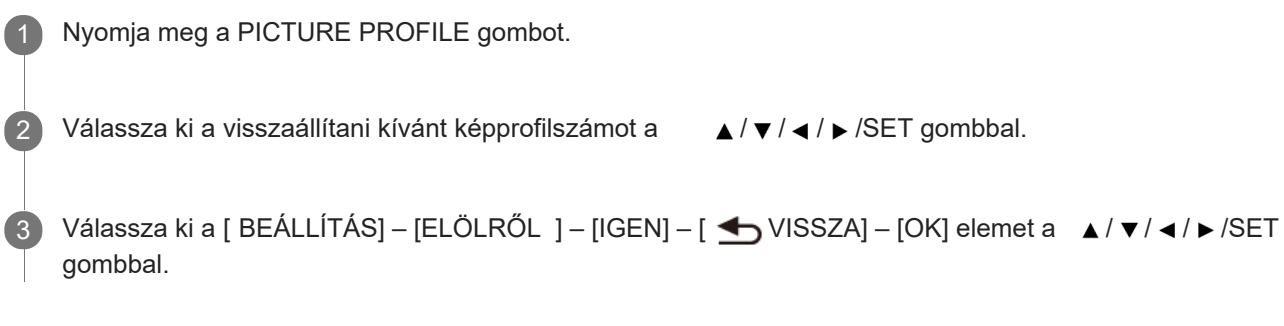

#### Kapcsolódó témák

- [Felvételkészítés előre beállított képminőséggel \(PICTURE PROFILE\)](#page-81-0)
- [Képprofil módosítása](#page-83-0)
- [A képprofil beállításainak másolása egy másik képprofilszámba](#page-89-0)
- [A színek beállítása a természetes tónusra \(WHITE BALANCE\)](#page-73-0)
- [A funkciók hozzárendelése az ASSIGN-gombokhoz](#page-101-0)

## **SONY** [Súgóútmutató](#page-0-0)

Digitális 4K videokamera FDR-AX700

## Felvétel rögzítése a Slow & Quick Motion funkcióval

Ha a felvételeket a lejátszás képkockasebességétől eltérő képkockasebességgel rögzíti, a felvételek lassított vagy gyorsított felvételként játszhatók le. A Slow & Quick Motion funkcióval rögzített felvételek egyenletesebbnek tűnnek, mint a normál sebességgel rögzített felvételek lassított vagy gyorsított lejátszása (csak XAVC S 4K és XAVC S HD esetén).

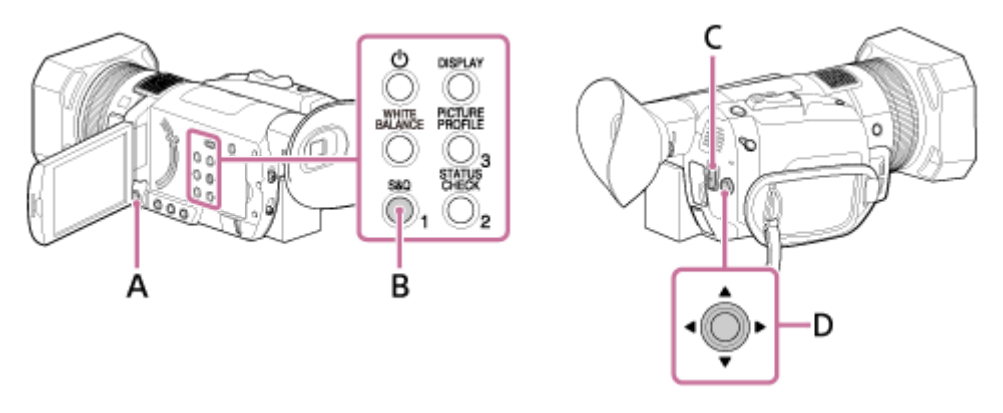

A: MENU gomb B: S&Q gomb C: START/STOP gomb D:  $\triangle$  /  $\blacktriangledown$  /  $\blacktriangle$  /  $\blacktriangleright$  /SET gomb

## Slow & Quick Motion-felvétel előkészítése

Állítsa be a felvételi formátumot és a képkockasebességet a MENU gombbal -  $\Box$  (KAMERABEÁLL.) – [SLOW & QUICK] – [S&Q MOTION].

Slow & Quick Motion-felvételek rögzítése

Nyomja meg az S&Q gombot az [ S&Q MOTION] megjelenítéséhez.

- A kamera Slow & Quick Motion felvételi módban van.
- A kamera Slow & Quick Motion felvételi módba állításához válassza ki a (KAMERABEÁLL.) [SLOW & QUICK] – [S&Q MOTION] – [VÉGREHAJTÁS] lehetőséget.

Nyomja meg a ST ART/STOP gombot.

A Slow & Quick Motion-felvétel rögzítése megkezdődik.

## A Slow & Quick Motion-felvétel leállítása

Nyomja meg újra a START/STOP gombot.

A képkockasebesség beállításának módosítása

Tartsa nyomva az S&Q gombot körülbelül 1 másodpercig, majd módosítsa az értéket a ▲/▼/◀/▶/SET gombbal, és nyomja meg a  $\triangle$  /  $\blacktriangledown$  /  $\triangle$  /  $\blacktriangleright$  /SET gombot a bevitelhez.

A Slow & Quick Motion-felvétel megszakítása

Nyomja meg az S&Q gombot vagy a MENU gombot.

2

- A támogatott memóriakártyák a fájlformátumtól függően eltérőek lehetnek.
- Quick Motion-felvételek rögzítése közben a kamera a felvételt leállító START/STOP gomb megnyomása után egy ideig még  $\sim$ folytathatja a felvétel rögzítését (legfeljebb körülbelül 30 másodpercig). Ne végezzen semmilyen műveletet a kamerával, mialatt a [REC] jelzőfény villog az LCD-képernyőn. Várjon, amíg [STBY] jelzésre nem vált.
- A felvételt leállító START/STOP gomb megnyomása után a kamera folytatja a felvétel rögzítését, amíg a minimális adategységnek (0,5 másodperc lejátszási idő) megfelelő adatot ki nem írja. Amikor lassú felvételt készít, a START/STOP gomb megnyomása után időt vehet igénybe a felvétel leállítása.
- A képkockasebesség beállítása nem módosítható Slow & Quick Motion-felvétel rögzítése alatt. A beállítás módosításához állítsa le a felvételt.
- A [REC RUN] módban rögzítve van az időkód.
- A Slow & Quick Motion felvételi módot a rendszer automatikusan leállítja a kamera kikapcsolásakor, a képkockasebesség beállítását azonban megőrzi.
- A Slow & Quick Motion-felvétel alatt nem rögzíthet hangot.
- A Slow & Quick Motion-felvétel alatt nem rögzíthet egyidejű felvételt.
- Az [S&Q MOTION] le van tiltva, ha a [FÁJLFORMÁTUM] beállítás értéke [AVCHD].
- Az [S&Q MOTION] le van tiltva, ha az AUTO/MANUAL kapcsoló AUTO állásban van.

#### Kapcsolódó témák

- [A videokamerával használható memóriakártya-típusok](#page-35-0)
- [Mozgóképek felvétele az A és a B memóriakártya egyidejű használatával \(egyidejű felvétel\)](#page-41-0)
- [SLOW & QUICK \(S&Q MOTION\)](#page-175-0)
- [TC RUN](#page-232-0)
- [S&Q GOMB BEÁLLÍTÁS](#page-241-0)

## Felvétel rögzítése Super Slow Motion beállítással

Ha a felvételeket a lejátszás képkockasebességénél sokkal nagyobb képkockasebességgel rögzíti, a felvételek lassított felvételként játszhatók le. A Super Slow Motion funkcióval rögzített felvételek egyenletesebbnek tűnnek, mint a normál sebességgel rögzített felvételek lassított lejátszása (csak XAVC S HD esetén).

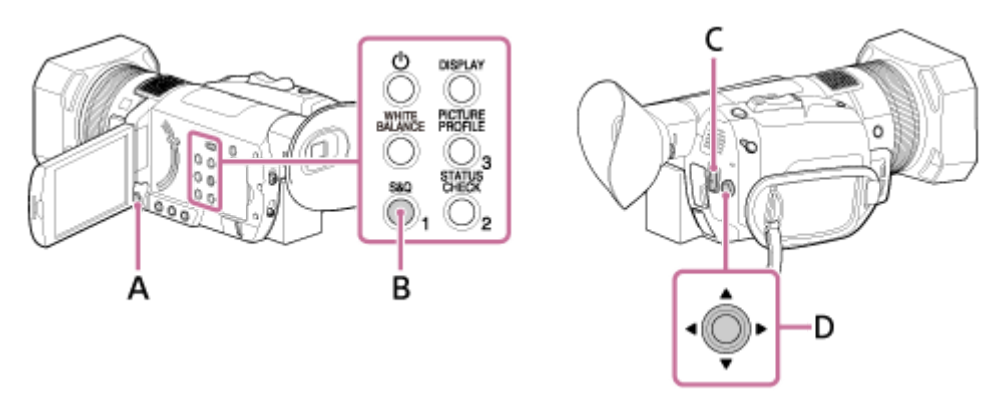

A: MENU gomb B: S&Q gomb

2

C: START/STOP gomb

D:  $\triangle$  /  $\blacktriangledown$  /  $\blacktriangle$  /  $\blacktriangleright$  /SET gomb

Super Slow Motion-felvétel előkészítése

Állítsa be a felvételi formátumot, a képkockasebességet és a felvételi időt a MENU gomb megnyomásával, majd a (KAMERABEÁLL.) – [SLOW & QUICK] – [SUPER SLOW MOTION] elem kiválasztásával.

Super Slow Motion-felvételek rögzítése

- Nyomja meg a S&Q gombot többször a [ SUPER SLOW MOTION] funkció megjelenítéséhez.
	- A kamera Super Slow Motion felvételi módban van.
	- A kamera Super Slow Motion felvételi módba állításához válassza ki a (KAMERABEÁLL.) [SLOW & QUICK] – [SUPER SLOW MOTION] – [VÉGREHAJTÁS] lehetőséget.

Nyomja meg a ST ART/STOP gombot.

A Super Slow Motion-felvétel rögzítése megkezdődik.

## A felvételi idő manuális meghatározása

Ha a [FELV. IDŐZ.] beállítás [ELÖLRŐL INDUL] értékre van állítva, a felvétel bármikor leállítható a START/STOP gomb megnyomásával.

Ha kimaradt egy jelenet, amelyet rögzíteni szeretett volna

A felvétel leállításához válassza ki a [Visszavon] elemet a felvételi képernyőn. A felvétel leáll, és a rögzített tartalmak nem lesznek mentve. Ez kényelmes lehetőséget jelent, ha rövidesen folytatni szeretné a felvételt.

A képkockasebesség beállításának módosítása

Tartsa nyomva az S&Q gombot körülbelül 1 másodpercig, majd módosítsa az értéket a ▲/▼/ ◀/ ▶/SET gombbal, és nyomja meg a  $\triangle$  /  $\blacktriangledown$  /  $\triangle$  /  $\blacktriangleright$  /SET gombot a bevitelhez.

### A Super Slow Motion-felvétel megszakítása

Készenléti módban nyomja meg az S&Q vagy a MENU gombot.

#### Megjegyzés

- A támogatott memóriakártyák a fájlformátumtól függően eltérőek lehetnek.
- Super Slow Motion-felvételek rögzítése közben a kamera a felvételt leállító START/STOP gomb megnyomása után egy ideig még folytathatja a felvétel rögzítését (legfeljebb körülbelül 3 percig). Ne végezzen semmilyen műveletet a kamerával, mialatt a [REC] jelzőfény villog az LCD-képernyőn. Várjon, amíg [STBY] jelzésre nem vált.
- A felvételt leállító START/STOP gomb megnyomása után a kamera folytatja a felvétel rögzítését, amíg a minimális adategységnek (0,5 másodperc lejátszási idő) megfelelő adatot ki nem írja.
- A Super Slow Motion-felvétel csak akkor érhető el, ha a teljesen automatikus üzemmód ki van kapcsolva. Tartsa szem előtt, hogy az írisz, a jelerősítés, a fókusz és a zársebesség a kézi beállításon van rögzítve.
- Ha a [KÉPKOCKA SZÁM] beállításnál [960fps] ([1000fps]) sebesség van megadva, a megjelenített és rögzített kép hozzávetőlegesen 1,35-szeres arányban elmozdul a telefotó irányába.
- Ha a [KÉPKOCKA SZÁM] beállításnál [480fps] vagy [960fps] ([500fps] vagy [1000fps]) sebesség van megadva, a normál felvételekhez képest rosszabb lesz a képminőség.
- Ha módosítja a jelerősítést, a zársebességet vagy a fehéregyensúlyt, az LCD-képernyőn lévő kép megváltozik. A rögzített kép azonban csak a kamera a felvétel befejezésének pillanatában érvényes beállításait tükrözi majd.
- A képkockasebesség beállításának módosításához előbb állítsa le a felvételt.
- A [REC RUN] módban rögzítve van az időkód.
- A Super Slow Motion felvételi módot a rendszer automatikusan leállítja a kamera kikapcsolásakor, a képkockasebesség beállítását azonban megőrzi.
- Villogáskorrekció nem érhető el.
- A Super Slow Motion-felvétel alatt nem rögzíthet hangot.
- Az automatikus fókusz nem érhető el.
- A képkockasebességnél lassabb zársebességet nem állíthat be.
- A [SUPER SLOW MOTION] le van tiltva, ha a [FÁJLFORMÁTUM] beállítás értéke [XAVC S 4K] vagy [AVCHD].
- A [SUPER SLOW MOTION] le van tiltva, ha az AUTO/MANUAL kapcsoló AUTO állásban van.

#### Kapcsolódó témák

- [A videokamerával használható memóriakártya-típusok](#page-35-0)
- [SLOW & QUICK \(SUPER SLOW MOTION\)](#page-179-0)
- [TC RUN](#page-232-0)
- [S&Q GOMB BEÁLLÍTÁS](#page-241-0)

## <span id="page-95-0"></span>A felvétel beállítása a közvetlen menüvel

Az LCD-képernyőn megjelenő felvételkészítési beállításokat közvetlenül módosíthatja a  $\blacktriangle$  /  $\blacktriangledown$  /  $\blacktriangle$  /  $\blacktriangleright$  /SET gombbal. A következő beállítások módosíthatók a közvetlen menüvel.

- Fókuszérték
- AE-eltolási szint értéke
- Íriszérték
- ISO-érzékenység/jelerősítés
- Zársebesség értéke
- Fehéregyensúly értéke

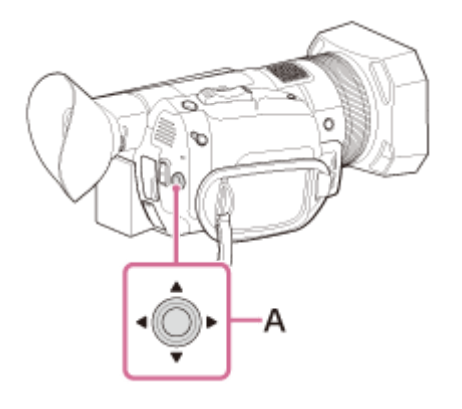

A:  $\triangle$  /  $\blacktriangledown$  /  $\blacktriangle$  /  $\blacktriangleright$  /SET gomb

Nyomja meg azt az ASSIGN-gombot, amelyhez a Közvetlen menü funkció rendelve van.

- A kamera Közvetlen menü módban van, és megjelenik egy kurzor (aláhúzás) az LCD-képernyő alján elhelyezkedő elemeknél.
	- A narancssárga kurzor jelzi a kiválasztott elemet.
	- A fehér kurzor a kiválasztható elemeket jelzi.

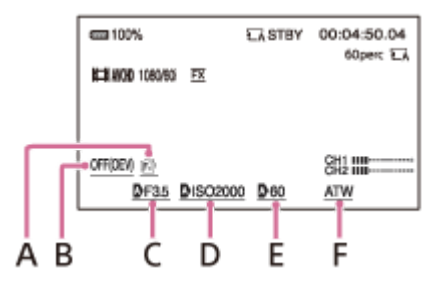

- A: Fókuszérték
- B: AE-eltolás szintértéke
- C: Íriszérték

2

- D: ISO-érzékenység/jelerősítés
- E: Zársebesség értéke
- F: Fehéregyensúly értéke
- [A funkció az ASSIGN gombhoz rendelésével kapcsolatos részletekért lásd: "A funkciók hozzárendelése az](#page-101-0) ASSIGN-gombokhoz".

Mozgassa jobbra és balra a  $\blacktriangle$  /  $\blacktriangledown$  /  $\blacktriangleleft$  /  $\blacktriangleright$  /SET gombot a narancssárga kurzor mozgatásához, és válassza ki a beállítani kívánt célelemet.

Amikor megjelenik az  $\bullet$  (auto) jel a beállítani kívánt elemnél, mozgassa fel és le a  $\bullet$  /  $\bullet$  /  $\bullet$  /  $\bullet$  / SET gombot a jel törléséhez.

Nyomja meg a ▲ / ▼ / ◀ / ▶ / SET gombot a beállítás kiválasztásához.

Ki van emelve a beállított elem, így módosíthatja az értékét. A következő ábra a zársebességérték módosítására mutat példát.

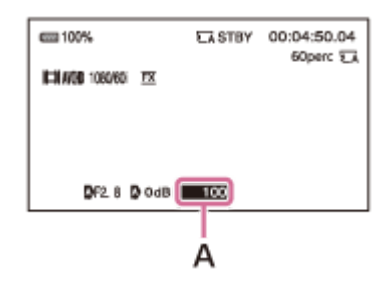

3

4

A: Zársebesség értéke

Mozgassa fel és le a 
A / ▼ / ◀ / ▶ / SET gombot a kívánt érték megjelenítéséhez. 5

A manual tárcsával is módosíthatja az értéket.

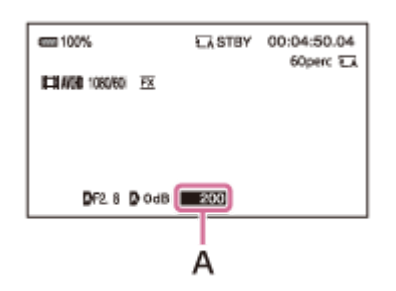

A: Módosított zársebességérték

Egy másik elem beállításához ismételje meg a 3–5. lépést úgy , hogy a ∧ / ▼ / ◄ / ▶ /SET gomb jobbra vagy balra mozgatásával helyezze a narancssárga kurzort a beállítani kívánt elemre.

Amikor megjelenik az összes kívánt érték, nyomja meg a  $\blacktriangle$  /  $\blacktriangleright$  /  $\blacktriangle$  /  $\blacktriangleright$  /SET gombot.

A beállítás érvénybe lép, és a kamera kilép a közvetlen menüből.

### Megjegyzés

 $6)$ 

7

- A közvetlen menü nem érhető el a következő funkciók használatakor (beleértve a kezelőgombokat/ASSIGN-gombokat is).
	- A menüképernyőn
	- Lejátszási módban
	- $-$  S&Q MOTION
	- $-$  SUPER SLOW MOTION
	- FOCUS MAGNIFIER
	- FÉNYMÉRŐ/PONT FÓK.
	- FÉNYMÉRŐ
	- FIX FÓKUSZ
	- A fókuszterület beállításakor
	- Hangerőszabályzás alatt
	- $-$  IRÁNYÍT. O.TELEFONNAL
- Ha egy elemet (például az íriszértéket vagy a fókuszértéket) gombokkal vagy kapcsolókkal módosít a közvetlen menü megjelenítése alatt, előfordulhat, hogy kilép a közvetlen menüből.

#### **Tipp**

- Amikor a fehéregyensúly automatikus beállítása aktív, megjelenik az [ATW] jel.
- Amikor a fókusz automatikus fókuszra van állítva, megjelenik az [AF] jel.
- **Ezt a funkciót az ASSIGN gombhoz rendelheti.**

#### Kapcsolódó témák

- [A funkciók hozzárendelése az ASSIGN-gombokhoz](#page-101-0)
- [AE ÁLLÍTÁS](#page-161-0)
- [A fókusz manuális beállítása](#page-46-0)
- [Az írisz beállítása](#page-64-0)
- [A jelerősítés beállítása](#page-66-0)
- [Az ISO-érzékenység beállítása](#page-68-0)
- [A zársebesség beállítása](#page-70-0)
- [A színek beállítása a természetes tónusra \(WHITE BALANCE\)](#page-73-0)

## **SONY**

[Súgóútmutató](#page-0-0)

Digitális 4K videokamera FDR-AX700

## Proxy felvétel

A magas átviteli sebességű eredeti videófájl felvételével egy időben rögzíthet egy alacsony sebességű proxy-fájlt is. A proxy-fájl adatok átviteléhez ideális, mert a proxy-fájlok mérete kisebb, mint a magas átviteli sebességű eredeti videófájloké.

A Proxy felvétel csak akkor támogatott, ha a [FÁJLFORMÁTUM] értéke [XAVC S 4K] vagy [XAVC S HD].

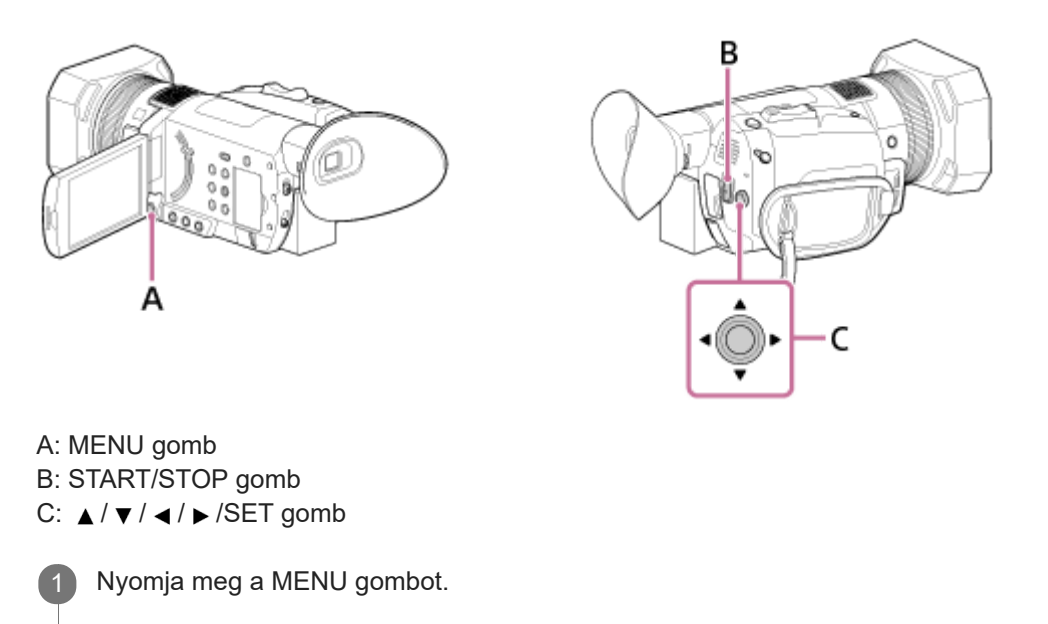

Válassza ki a <del>z</del> (FELV. /KIMENET BEÁLL. ) – [FELVÉTELI BEÁLLÍTÁSOK ] – [PROXY FELVÉTEL MÓD] –  $[BE/KI] - [BE]$  elemet a  $\triangle$  /  $\nabla$  /  $\triangleleft$  /  $\rho$  /SET gombbal.

- **Megjelenik a**  $\boxed{\mathbf{p_x}}$  **jel a felvételkészítési képernyőn.**
- A Proxy felvétel képméretét a **±** (FELV. /KIMENET BEÁLL.) [FELVÉTELI BEÁLLÍTÁSOK] [PROXY FELVÉTEL MÓD] – [MÉRET] menüben választhatja ki.

3 A felvétel indításához nyomja meg a ST ART/STOP gombot.

## A Proxy felvétel fájljai

2

- A proxy-fájlok nem játszhatók le a kamerán. A  $\boxed{P}x$  jel jelenik meg az eredeti fájl bélyegképén.
- A megfelelő eredeti fájl törlése vagy védetté tétele után a proxy-fájl is törlődik, vagy védetté válik.
- Ajánlott SDXC memóriakártyát (UHS-I U3) használni a Proxy felvételhez.

## A Proxy felvétel által támogatott formátumok

A rögzített eredeti videófájl és a rögzített proxy-fájl képmérete a következők szerint alakul.

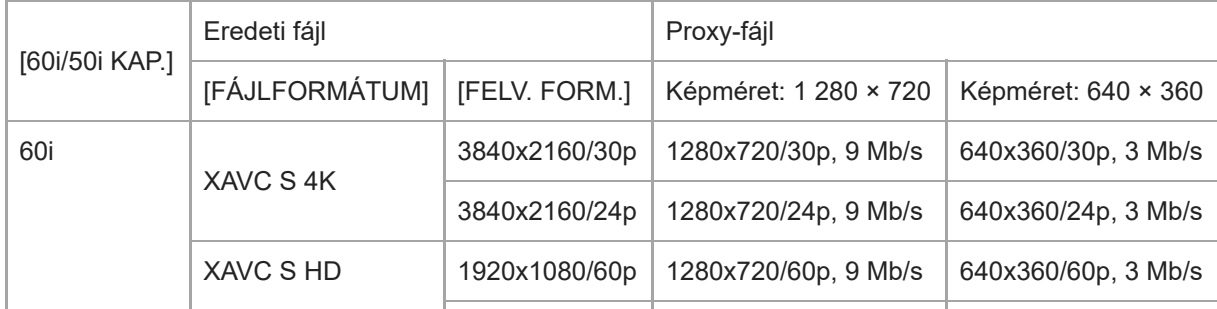

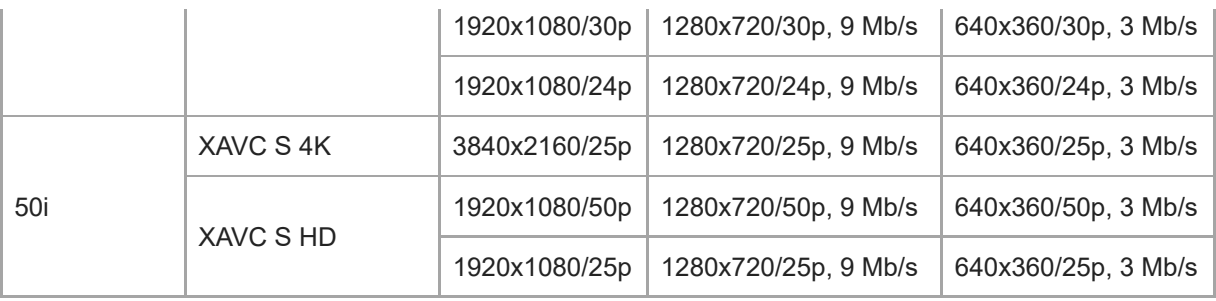

### Megjegyzés

- A kamera nem tud Proxy felvételt létrehozni, ha az XAVC S-videófájlok száma eléri a 600-at.
- A következő funkció nem érhető el a Proxy felvétel alatt.
	- $-$  S&Q MOTION
	- $-$  SUPER SLOW MOTION
	- SZÍNSÁV
	- $-$  DÁTUM FELV.
	- Ha az [XAVC S HD] van kiválasztva a [FÁJLFORMÁTUM] beállításaként, és a 120p/100p van kiválasztva a [FELV. FORM.] beállításaként.
	- Ha a [FOLYAMATOS FELV.] vagy a [VÁLTOTT FELVÉTEL] van kiválasztva a [FOLYAM./VÁLTOTT FELV.] beállításaként a [FELVÉTELI BEÁLLÍTÁSOK] alatt.
	- Ha a [KÜLSŐ KIMENET] van kiválasztva a [KIMENET KIVÁLASZTÁSA] beállításaként a [VIDEOKIMENET] alatt.

#### Kapcsolódó témák

- [Videók felvétele](#page-37-0)
- [SZÍNSÁV](#page-192-0)
- [FELVÉTELI BEÁLLÍTÁSOK](#page-195-0)
- **[DÁTUM FELV.](#page-248-0)**
- [SLOW & QUICK \(S&Q MOTION\)](#page-175-0)

## A legutóbb rögzített jelenet megtekintése ( UTOLSÓ JEL. VISSZAJ. )

Megtekintheti az LCD-képernyőn a legutóbb rögzített jelenetet. Ez a funkció akkor érhető el, ha az ASSIGN gombhoz van rendelve.

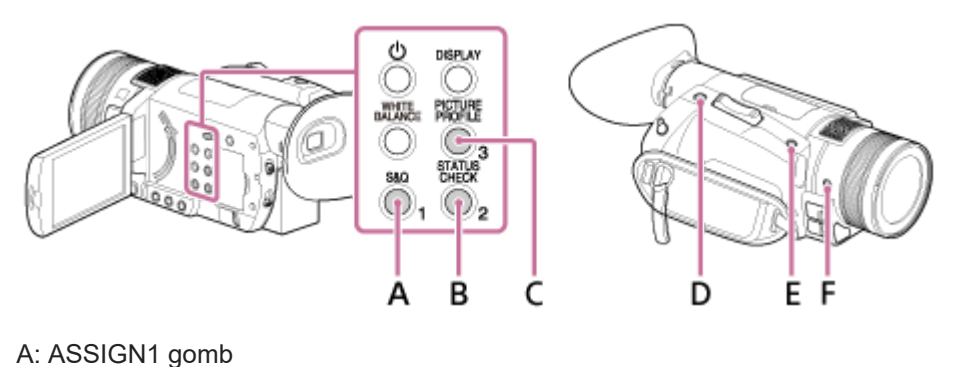

B: ASSIGN2 gomb C: ASSIGN3 gomb D: ASSIGN4 gomb E: ASSIGN5 gomb F: ASSIGN6 gomb

Rendelje az [ UTOLSÓ JEL. VISSZAJ. ] funkciót az ASSIGN1–6 gombok egyikéhez.

[A funkció az ASSIGN gombhoz rendelésével kapcsolatos részletekért lásd: "A funkciók hozzárendelése az](#page-101-0) ASSIGN-gombokhoz".

Rögtön a felvétel befejezése után nyomja meg azt az ASSIGN-gombot, amelyhez az [ UTOLSÓ JEL. VISSZAJ.] funkciót rendelte. 2

A kamera lejátssza a legutóbb rögzített jelenetet az elejétől a végéig, majd visszatér készenléti módba.

## Az utolsó jelenet megtekintésének leállítása

Lejátszás közben nyomja meg azt az ASSIGN-gombot, amelyhez az [UTOLSÓ JEL. VISSZAJ.] funkciót rendelte. Megszakítja a megtekintést, és a kamera visszatér készenléti módba.

### Megjegyzés

- Ha szerkeszti a videót, vagy eltávolítja a memóriakártyát a felvétel leállítása után, előfordulhat, hogy nem működik megfelelően az Utolsó jel. visszaj. funkció.
- Az Utolsó jel. visszaj. funkció nem érhető el [SUPER SLOW MOTION]-felvétel alatt.

### Kapcsolódó témák

[A funkciók hozzárendelése az ASSIGN-gombokhoz](#page-101-0)

## <span id="page-101-0"></span>A funkciók hozzárendelése az ASSIGN-gombokhoz

Az egyes funkciókat hozzárendelheti az ASSIGN-gombokhoz (1–6.). Az egyes elemek funkciójáért lásd: ["Menüpontok beállítása"](#page-151-0).

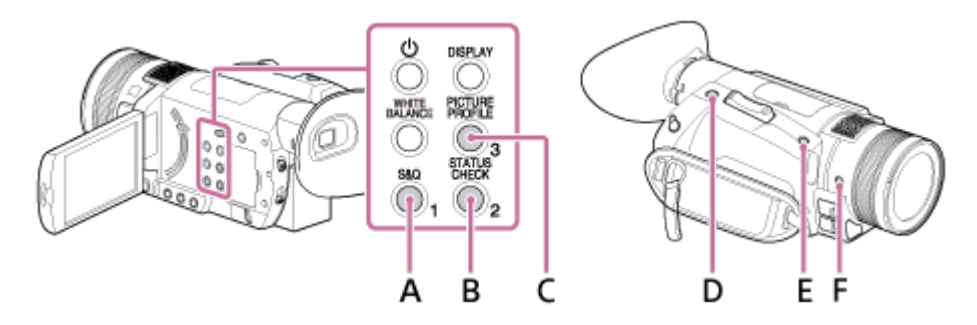

- A: ASSIGN1 gomb
- B: ASSIGN2 gomb
- C: ASSIGN3 gomb
- D: ASSIGN4 gomb
- E: ASSIGN5 gomb
- F: ASSIGN6 gomb

Az egyes ASSIGN-gombok alapértelmezett funkciója

- ASSIGN1: S&Q MOTION
- **ASSIGN2: STATUS CHECK**
- **ASSIGN3: PICTURE PROFILE**
- ASSIGN4: FOCUS MAGNIFIER
- ASSIGN5: IRIS PUSH AUTO
- ASSIGN6: (nincs funkció)

Az ASSIGN-gombokhoz rendelhető funkciók

- $-$  (nincs funkció)
- LOW LUX
- **FOCUS MAGNIFIER**
- UTOLSÓ JEL. VISSZAJ.
- WHITE BALANCE
- WB BEÁLL.
- WB SET
- AE ÁLLÍTÁS
- DIG. BŐVÍTŐ
- STEADYSHOT
- FÓKUSZMEZŐ
- FÓKUSZ POZÍCIÓ
- AF MEGHAJTÓSEBESSÉG
- AF TÉMA KÖVETÉS TART.
- AF TÉMA VÁLTÁS ÉRZÉK.
- ARCFELISMERÉS
- S&Q MOTION
- AUTOMATA MÓD BEÁLL.
- JELENET VÁL. BEÁLLÍT.
- NIGHTSHOT
- IRIS PUSH AUTO
- FÉNYMÉRŐ/PONT FÓK.
- FÉNYMÉRŐ
- FIX FÓKUSZ
- SZÍNSÁV
- KÖZVETLEN
- MENU
- **PICTURE PROFILE**
- HANGERŐ
- HISZTOGRAMM
- ZEBRA
- KIEMELÉS
- FÁZISÉRZÉK. AF KERET
- JELÖLŐ
- **FELV. ADATOK MEGJEL.**
- HANGERŐ MEGJEL.
- ADATKÓD
- GAMMA KIJELZŐ SEGÉD
- TC/UB MEGJELENÍTÉS
- KAPCS. O.TELEFONHOZ
- **STATUS CHECK**
- FELV. LÁMPA
- THUMBNAIL
- **FELV. ÜZEMMÓD**

A funkciók hozzárendelése az ASSIGN-gombokhoz

Nyomja meg a MENU gombot. 2 Válassza ki az 日 (EGYEBEK) – [ASSIGN GOMB] elemet a ▲ / ▼ / ◀ / ▶ /SET gombbal. 60100% **EX STBY**  $00:00:08.15$ EGYEBEK ENTERN<br>2 VISSZA<br>STATUS CHECK<br>KAMERA PROFIL KAMERA PROFIL<br>SAQ GOMB BEALLÍTÁS<br>ASSIGN GOMB<br>ÓRABEÁLLÍTÁS<br>ZÓRABEÁLLÍTÁS 岛 ZÓNABEÁLL.<br>NYÁRI IDŐ **E** (MENU): VÉG Válassza ki a beállítani kívánt ASSIGN-gombot a **A** / ▼ / ◀ / ▶ /SET gombbal, majd nyomja meg a gombot a 3 bevitelhez. Válassza ki a hozzárendelni kívánt funkciót a  $\blacktriangle$  /  $\blacktriangledown$  /  $\blacktriangle$  /  $\blacktriangleright$  /SET gombbal, majd nyomja meg a gombot a 4 bevitelhez. Válassza ki az [ OK] lehetőséget a **A** / ▼ / ◀ / ▶ /SET gombbal, majd nyomja meg a gombot a funkció 5 hozzárendeléséhez.

#### Megjegyzés

Amikor a kamera Fénykép üzemmódban van, az ASSIGN4 gomb csak zárkioldó gombként szolgál.

## **SONY**

[Súgóútmutató](#page-0-0)

Digitális 4K videokamera FDR-AX700

## Videók lejátszása

A kamerán lejátszhatja a videókat.

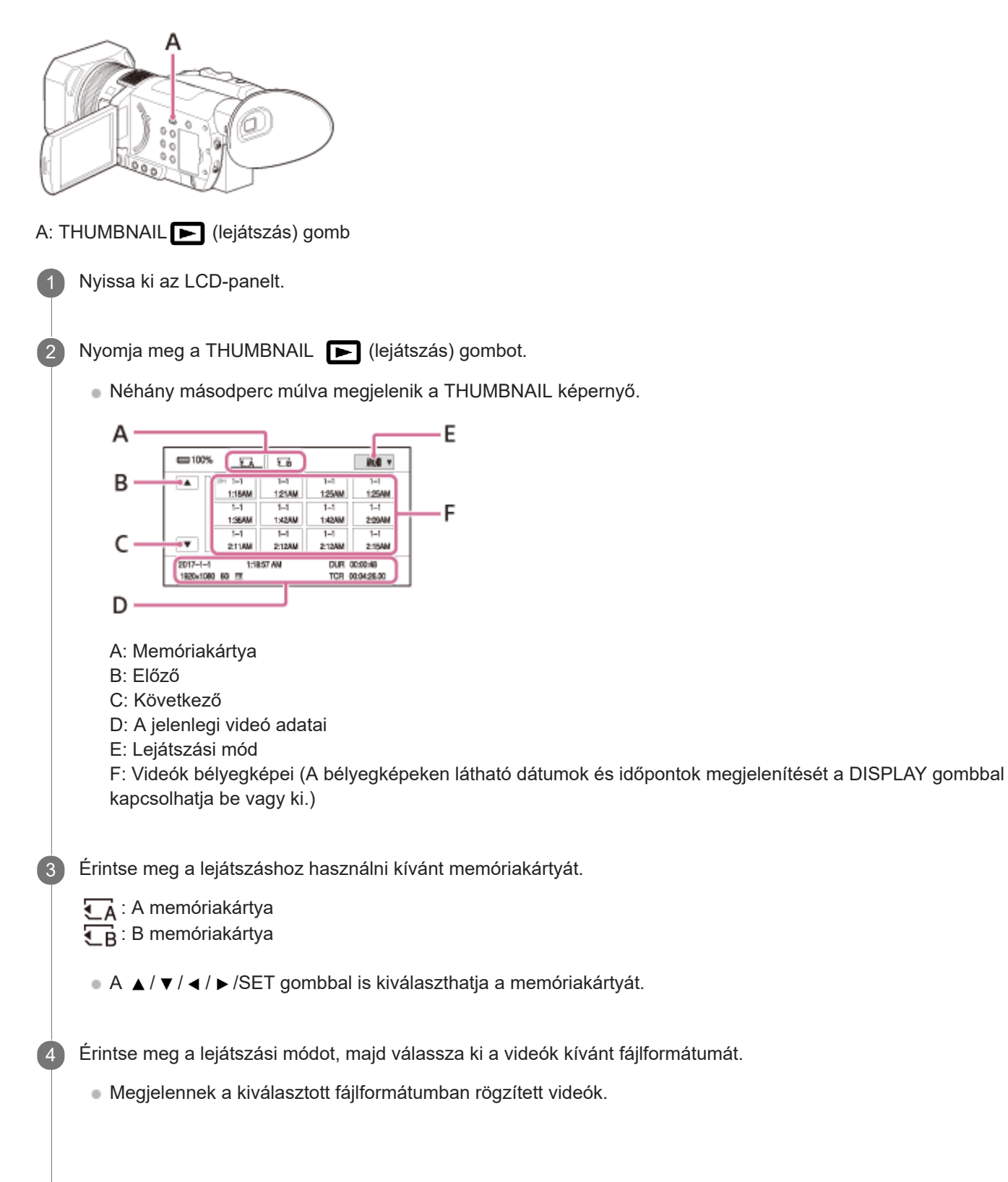

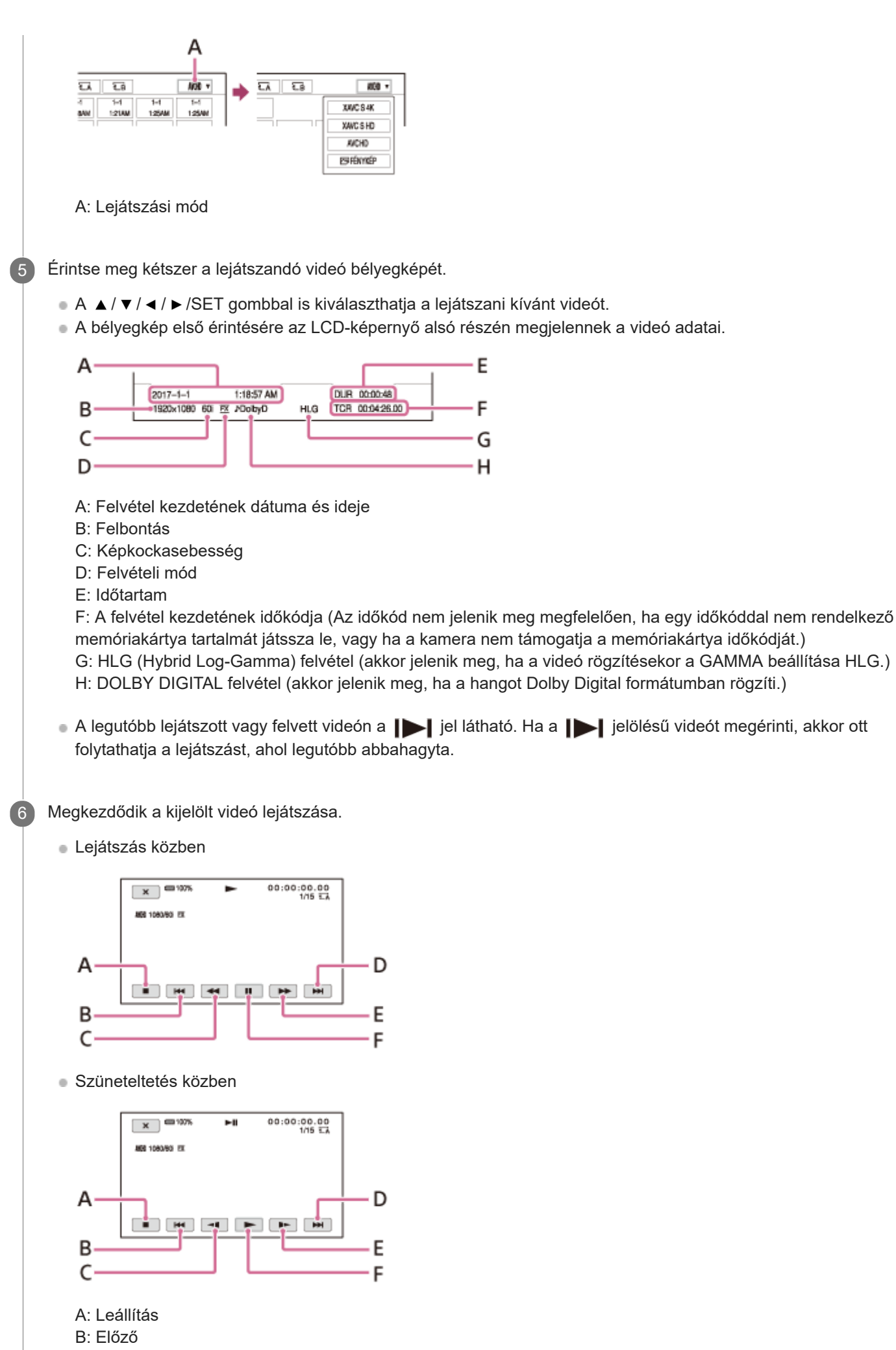

C: Gyors visszatekerés (lejátszás alatt)/lassú visszatekerés (szüneteltetés alatt)

D: Következő

E: Gyors előretekerés (lejátszás alatt)/lassú előretekerés (szüneteltetés alatt)

F: Lejátszás/szünet

### A hangerő beállítása

A hangerő beállításához nyomja meg a MENU gombot, majd válassza ki a (HANGBEÁLL.) – [HANGERŐ] elemet.

Visszatérés a felvételi módhoz

Nyomja meg a THUMBNAIL | (lejátszás) gombot.

### Megjegyzés

- Előfordulhat, hogy a kamerával készített videók nem játszhatók le megfelelően más eszközökön. Az is előfordulhat, hogy a más eszközökön rögzített videók nem játszhatók le megfelelően ezen a kamerán.
- Ha HDR-videókat szeretne lejátszani a kamerától eltérő eszközön, megfelelően beállított HDR-kompatibilis eszközre lesz szüksége.

Ha XAVC S formátumban készít felvételt, a kamera a HDR-videók lejátszásához és megjelenítéséhez szükséges metaadatokat (további információkat) rögzít, például a színteret és a gammát. Ha a videókat lejátszó vagy megjelenítő eszköz támogatja ezeket a metaadatokat, a videók automatikusan a megfelelő beállításokkal jelennek meg. Ha egy eszköz nem támogatja ezeket a metaadatokat, kézzel kell elvégeznie a beállításokat.

Ezenkívül a kamerával végzett AVCHD-felvétel nem támogatja a HDR-metaadatok rögzítését. A HDR-videók megfelelő lejátszásához kézi beállításokat kell elvégeznie, vagy a metaadatokat a szerkesztéskor kell megadnia.

### Tipp

- Ha a kiválasztott videóval kezdődő lejátszás elér az utolsó videóhoz, ismét a bélyegképek képernyője fog megjelenni.
- Szüneteltetés közben a < // I > gomb megérintésekor elindul a videó lassított lejátszása.
- A lejátszás sebessége aszerint nő, hogy hányszor érinti meg a  $\text{A}$  /  $\text{A}$  gombot.

#### Kapcsolódó témák

- [HANGERŐ](#page-202-0)
- [Videók felvétele](#page-37-0)
- [FELVÉTELI BEÁLLÍTÁSOK](#page-195-0)

# **SONY**

[Súgóútmutató](#page-0-0)

Digitális 4K videokamera FDR-AX700

## Fényképek megjelenítése

A kamerán megjelenítheti a fényképeket.

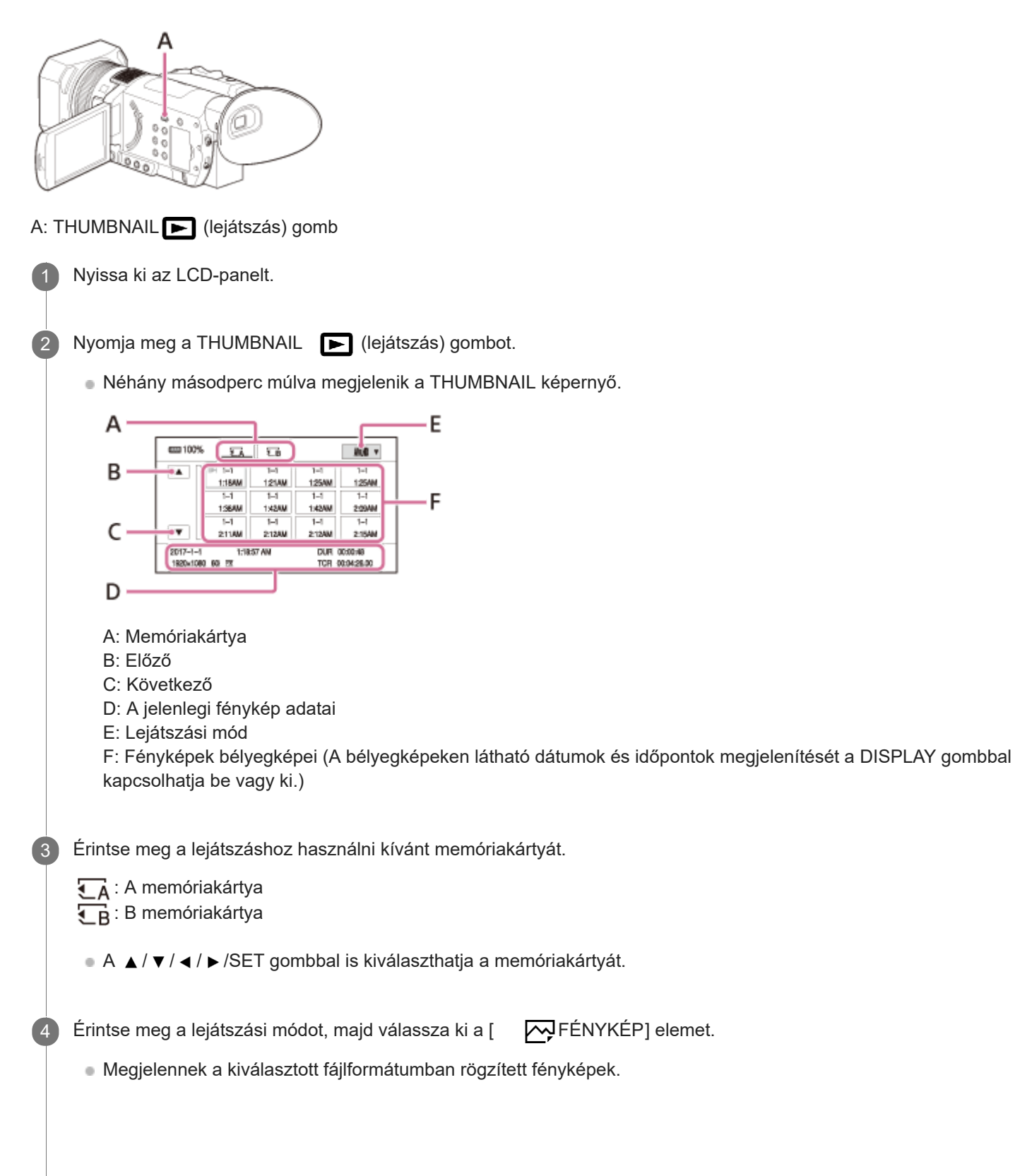
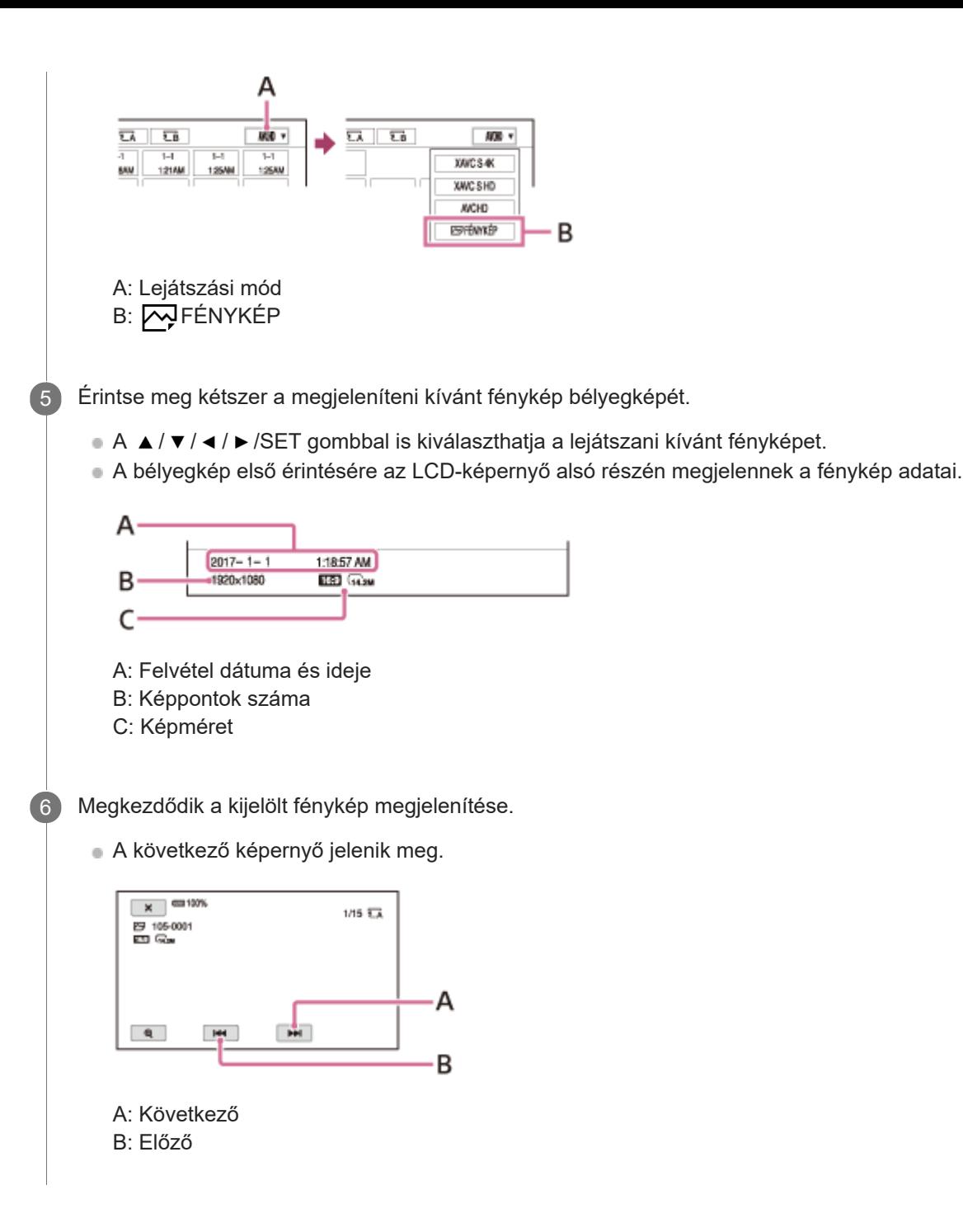

### Nagyítás

Érintse meg a (zoomolás lejátszás közben) gombot a fénykép megjelenítése közben. A zoomot a  $\bigoplus$  /  $\bigoplus$  gombbal vagy a zoomkarral állíthatja be. Ha megérint egy felnagyított képet, a megérintett pont jelenik meg a képernyő közepén.

Visszatérés a felvételi módhoz

Nyomja meg a THUMBNAIL | (lejátszás) gombot.

### Megjegyzés

Előfordulhat, hogy a kamerával készített fényképek nem jeleníthetők meg megfelelően más eszközökön. Az is előfordulhat, hogy a más eszközökön rögzített fényképek nem jeleníthetők meg megfelelően ezen a kamerán.

#### Kapcsolódó témák

[Fényképek felvétele](#page-42-0)

# A képernyő tartalmának módosítása

A képen megjeleníthet információkat, többek között például az időkódot.

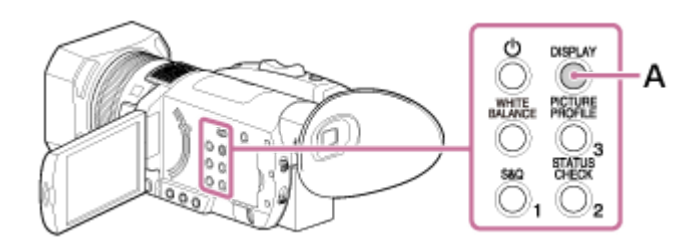

A: DISPLAY gomb

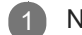

Nyomja meg a DISPLA Y gombot.

A képernyőn látható jelzések bekapcsolódnak (megjelennek), és kikapcsolódnak (nem jelennek meg) a gomb megnyomásakor.

A felvételi módban a képernyő a részletes megjelenítés – egyszerű megjelenítés – nincs megjelenítés sorrendben vált a gomb minden megnyomásakor.

#### Tipp

■ A képernyőn látható jelzéseket megjelenítheti tévékészüléken való lejátszáskor, ha a MENU gomb megnyomása után a (KAMERABEÁLL.) – [MEGJELENÍTÉS HELYE] alatt az [ÖSSZ. KIMENET] beállítást választja.

#### Kapcsolódó témák

**[MEGJELENÍTÉS HELYE](#page-227-0)** 

# A felvétel adatainak megjelenítése (ADA TKÓD)

Lejátszás közben információkat jeleníthet meg a képernyőn, beleértve a dátumot, az időt és a felvétel közben automatikusan tárolt kameraadatokat.

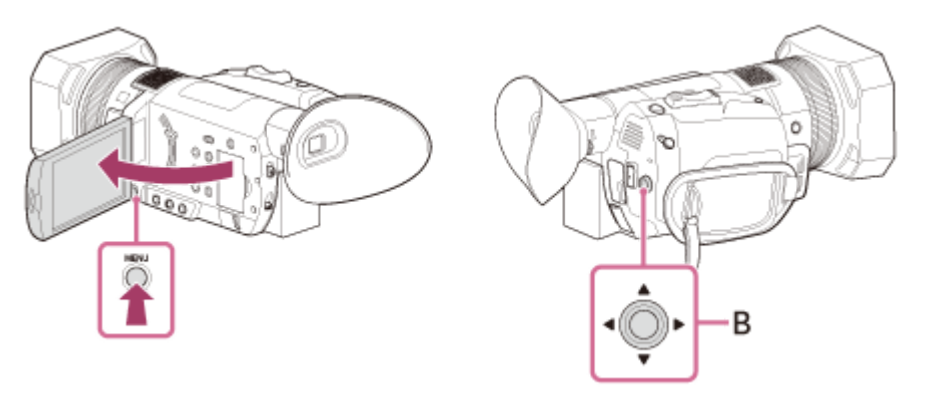

A: MENU gomb B:  $\triangle$  /  $\blacktriangledown$  /  $\blacktriangle$  /  $\blacktriangleright$  /SET gomb

2

Nyomja meg a MENU gombot.

Válassza ki a | | | (MEGJEL. BEÁLL ) – [ADATKÓD] területen megjeleníteni kívánt adatokat a | ▲ / ▼ / ◀ / ▶ /SET gombbal.

- Lejátszás vagy szüneteltetés közben azzal az ASSIGN-gombbal is megjelenítheti az adatokat, amelyhez az ADATKÓD funkciót hozzárendelte.
- Az ASSIGN gomb használatakor a képernyő a dátum és idő megjelenítése kameraadatok megjelenítése nincs megjelenítés sorrendben vált a gomb minden megnyomásakor.

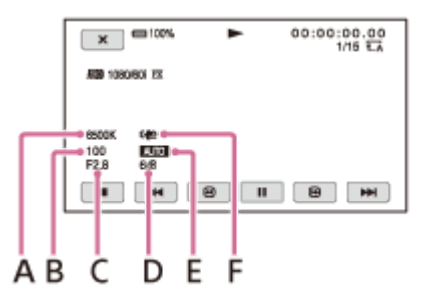

A: Fehéregyensúly (a **JUL:** jelenik meg, ha a [WB BEÁLL.] beállítás [KÉZI WB-HŐM.] értékével rögzített képeket jelenít meg.)

- B: Zársebesség
- C: Írisz
- D: Jelerősítés

E: Expozíció (az AUTO jelenik meg, ha automatikusan beállított írisszel, jelerősítéssel vagy zársebességgel rögzített képeket jelenít meg. A **MANIAL** jelenik meg, ha kézzel beállított írisszel, jelerősítéssel vagy zársebességgel rögzített képeket jelenít meg.)

F: STEADYSHOT

Amikor más eszközökön jeleníti meg a memóriakártya tartalmát, előfordulhat, hogy a kameraadatok helytelenül jelennek meg. Ellenőrizze a helyes kameraadatokat a kamerán.

#### Kapcsolódó témák

- [ADATKÓD](#page-222-0)
- [WB BEÁLL.](#page-157-0)
- [A funkciók hozzárendelése az ASSIGN-gombokhoz](#page-101-0)

# A kamera beállításainak ellenőrzése ( STATUS CHECK)

A következő elemek beállítását ellenőrizheti.

- Hangbeállítások
- Kimeneti beállítások
- Az ASSIGN-gombokhoz rendelt funkciók
- Kamerabeállítások
- A memóriakártya adatai Ellenőrizheti a becsült felhasznált és szabad területet.

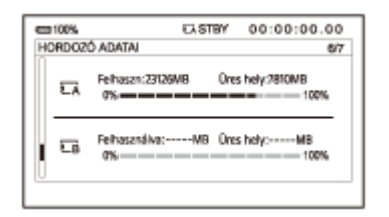

#### Akkumulátoradatok  $\blacksquare$

Ellenőrizheti a csatlakoztatott akkumulátor fennmaradó kapacitását.

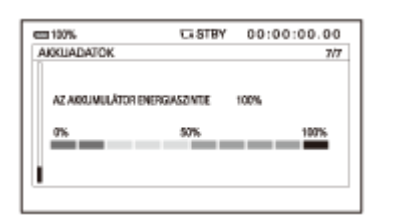

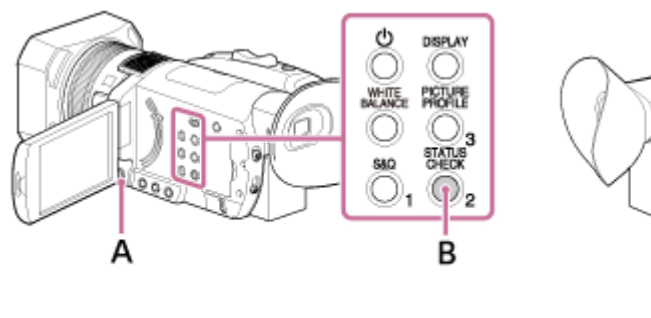

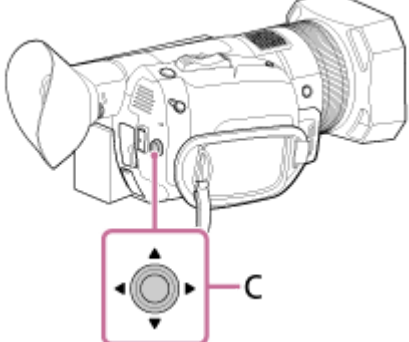

A: MENU gomb

2

B: STATUS CHECK gomb (alapértelmezés szerint az ASSIGN2 gombhoz van rendelve)

C:  $\triangle$  /  $\blacktriangledown$  /  $\blacktriangle$  /  $\blacktriangleright$  /SET gomb

Nyomja meg a ST ATUS CHECK gombot.

A STATUS CHECK képernyőt aMENU gombot megnyomva, majd az  $\Box$  (EGYEBEK) – [STATUS CHECK] elemet kiválasztva is megjelenítheti.

Válassza ki a megjelenített elemet a 
A / ▼ / ◀ / ▶ / SET gombbal.

- A megjelenített elemek a következő sorrendben választhatók ki: [HANG] [KIMENET] [ASSIGN] [KAMERA] – [HORDOZÓ ADATAI] – [AKKUADATOK].
- A beállítási elemek a kamera állapotának vagy felvételkészítési módjának megfelelően jelennek meg, amikor az be van kapcsolva.

### A képernyő elrejtése

Nyomja meg a STATUS CHECK gombot.

Kapcsolódó témák

- **[STATUS CHECK](#page-239-0)**
- [A funkciók hozzárendelése az ASSIGN-gombokhoz](#page-101-0)

# A HDMI-kábel

- Javasoljuk, hogy a mellékelt HDMI-kábelt, egy HDMI emblémával ellátott HDMI-kábelt, vagy egy Sony HDMI-kábelt használjon.
- A szerzői jogi védelemmel ellátott képeket a kamera nem továbbítja a HDMI OUT-csatlakozón keresztül.
- Ezzel a csatlakoztatási lehetőséggel egyes készülékek nem működnek megfelelően (például nincs hang vagy kép). Ne kösse össze a kamera HDMI OUT-kimenetét egy másik készülék HDMI OUT-csatlakozójával, mert az
- meghibásodást eredményezhet.
- A HDMI (High Definition Multimedia Interface) egy olyan csatolófelület, amelyen át mind hang-, mind videójelek továbbíthatók. A HDMI OUT-csatlakozón át kiváló minőségű kép és digitális hang továbbítható.
- A videokamera nem kompatibilis a BRAVIA Sync funkcióval.

### Képek megtekintése 4K televíziókészüléken

Nagy felbontású képminőségben játszhatja le az [XAVC S 4K] formátumban rögzített videókat, ha a kamerát egy HDMIcsatlakozóval egy televízióhoz csatlakoztatja.

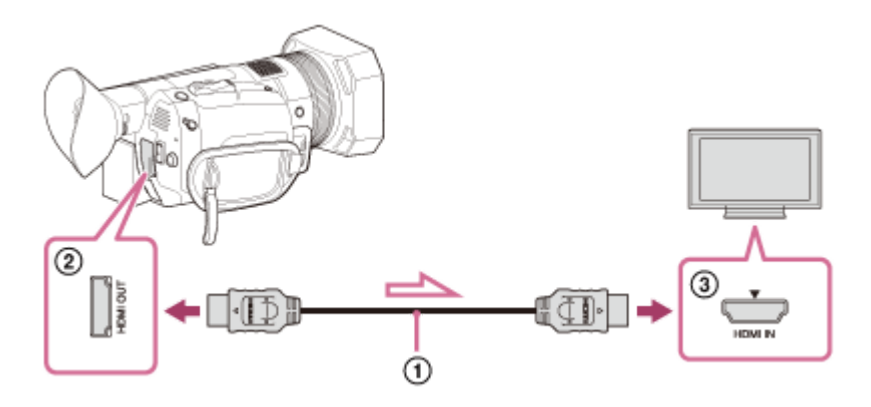

Csatlakoztassa a kamera HDMI OUT -csatlakozóját (  $\circled{2}$ ) és a tévé HDMI-bemeneti aljzatát (  $\circled{3}$ ) a HDMIkábellel (  $\odot$  ) (külön megvásárolható).

2 A televízión állítsa a bemenetet arra az aljzatra, amelyhez a kábelt csatlakoztatta.

3 Játssza le a videót a kamerán.

#### Ha a képek nem tekinthetők meg az [ AUTO.] beállítással

A [KIMENET KIVÁLASZTÁSA] alapértelmezés szerint [AUTO.] beállításra van állítva, így a kamera a csatlakoztatott televíziótól függően automatikusan beállítja a kamera kimenetét. Ha a képek a 2. lépés elvégzése után nem játszhatók le az [AUTO.] beállítással, válassza ki a  $\rightleftarrows$  (FELV. /KIMENET BEÁLL.) – [VIDEOKIMENET] – [HMDI] menüben a következő kimeneti felbontások egyikét. Ha nem a következő beállítások egyikét választja, a képet nagy felbontású minőségben játssza le.

Ha az 60i van kiválasztva

- $-$  [2160p/1080p/480i]
- $-$  [2160p/720p/480i]
- $-$  [2160p/1080i/480i]

Ha az 50i van kiválasztva

- $-$  [2160p/1080p/576i]
- $-$  [2160p/720p/576i]
- $-$  [2160p/1080i/576i]

#### **Megjegyzés**

- Tekintse meg a tévékészülék használati útmutatóját is.
- Amikor tévékészüléken tekinti meg a képeket, áramforrásként a mellékelt hálózati tápegységet használja.
- A fényképek nem játszhatók le 4K-s képminőségben.  $\blacksquare$
- A kamera nem támogatja a BRAVIA Sync használatát.
- Ha a HDR használatával rögzített képeket tévén szeretné megtekinteni, csatlakoztassa a kamerát egy, a Sony által gyártott, HDR- (HLG-) kompatibilis tévéhez egy USB-kábellel. Amikor HDMI-kábellel csatlakoztat egy tévét, kézzel kell módosítania a televízió képminőség-beállítását a képek megfelelő megjelenítése érdekében. Állítsa be a következőképpen a tévé képminőségét.
	- Gamma: HLG-kompatibilis beállítás
	- Színbeállítás: BT.2020- vagy 709-kompatibilis beállítás

Kapcsolódó témák

- [A kamera használata fali csatlakozóaljzathoz csatlakoztatva](#page-28-0)
- [VIDEOKIMENET](#page-200-0)
- [FELVÉTELI BEÁLLÍTÁSOK](#page-195-0)

### Képek megtekintése nagy felbontású televízión

Nagy felbontású képminőségben játszhatja le a videókat/fényképeket, ha a kamerát egy HDMI-csatlakozóval egy televízióhoz csatlakoztatja.

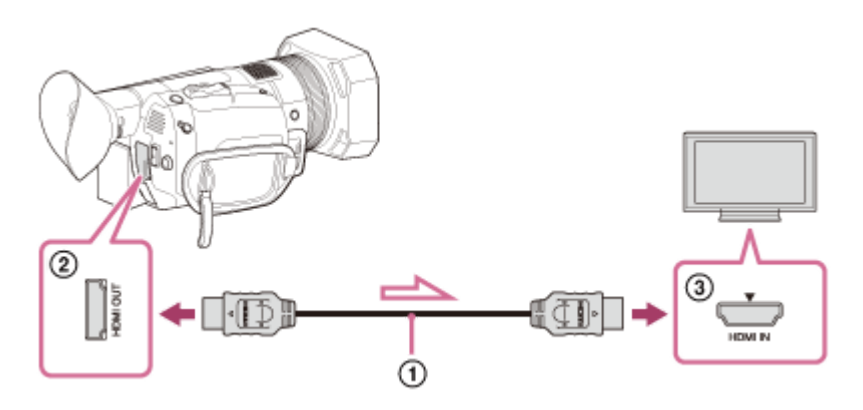

Csatlakoztassa a kamera HDMI OUT -csatlakozóját (  $\circled{2}$ ) és a tévé HDMI-bemeneti aljzatát (  $\circled{3}$ ) a HDMIkábellel (  $\odot$  ) (külön megvásárolható).

2 A televízión állítsa a bemenetet arra az aljzatra, amelyhez a kábelt csatlakoztatta.

3 Játssza le a videókat/fényképeket a kamerán.

### Ha a képek nem tekinthetők meg az [ AUTO.] beállítással

A [KIMENET KIVÁLASZTÁSA] alapértelmezés szerint [AUTO.] beállításra van állítva, így a kamera a csatlakoztatott televíziótól függően automatikusan beállítja a kamera kimenetét. Ha a képek a 2. lépés elvégzése után nem játszhatók le az [AUTO.] beállítással, válassza ki a (FELV. /KIMENET BEÁLL.) – [VIDEOKIMENET] – [HDMI] menüben a következő kimeneti felbontások egyikét.

- XAVC S 4K-videók (ha a 60i van beállítva)
	- $-$  [1080p/480i]
	- $-[720p/480i]$
	- $-$  [1080i/480i]
- XAVC S HD-/AVCHD-videók (ha a 60i van beállítva)
	- $-$  [2160p/1080p/480i]
	- $-$  [2160p/720p/480i]
	- $-$  [2160p/1080i/480i]
	- $-$  [1080p/480i]
	- $-$  [720p/480i]
	- $-$  [1080i/480i]
- XAVC S 4K-videók (ha az 50i van beállítva)
	- $-$  [1080p/576i]
	- $-$  [720p/576i]
	- $-$  [1080i/576i]
- XAVC S HD-/AVCHD-videók (ha a 50i van beállítva)
- $-$  [2160p/1080p/576i]
- $=[2160p/720p/576i]$
- $-$  [2160p/1080i/576i]
- $-$  [1080p/576i]
- $-[720p/576i]$
- $-$  [1080i/576i]

#### Megjegyzés

- Tekintse át a televíziókészülék használati útmutatóját is.
- Áramforrásként a mellékelt hálózati tápegységet használja.
- Ha a televízió nem rendelkezik HDMI-bemeneti aljzattal, a csatlakoztatáshoz használjon AV-kábelt (külön megvásárolható). A képek normál felbontásban jelennek meg.
- A kamera nem támogatja a BRAVIA Sync használatát.

Kapcsolódó témák

- [A kamera használata fali csatlakozóaljzathoz csatlakoztatva](#page-28-0)
- [VIDEOKIMENET](#page-200-0)
- [FELVÉTELI BEÁLLÍTÁSOK](#page-195-0)

### Képek megtekintése nem nagy felbontású televízión

A kamerán lévő videók/fényképek lejátszásához csatlakoztassa a kamerát egy televízióhoz egy AV-kábellel (külön megvásárolható).

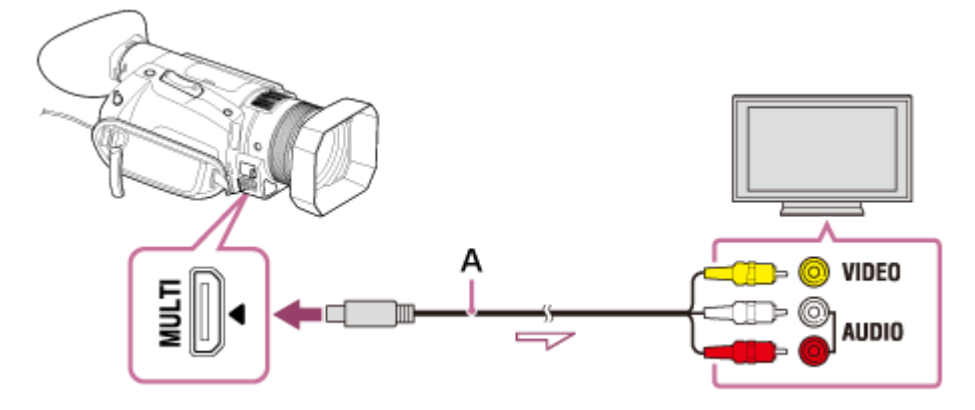

#### A: AV-kábel (külön megvásárolható)

Csatlakoztassa a kamera Multi/Micro USB-csatlakozóját és a tévékészülék VIDEO/AUDIO-csatlakozóját az AV-kábellel (külön megvásárolható).

2 A televízión állítsa a bemenetet arra az aljzatra, amelyhez a kábelt csatlakoztatta.

Játsszon le egy videót/fényképet a kamerán.

#### Megjegyzés

- Tekintse át a televíziókészülék használati útmutatóját is.
- Amikor tévékészüléken tekinti meg a képeket, áramforrásként a mellékelt hálózati tápegységet használja.
- A MENU gomb  $\rightleftarrows$  (FELV. /KIMENET BEÁLL.) [VIDEOKIMENET] [KICSIRE ALAKÍTÁS TÍP.] menüben igazítsa a felbontást a televízió képernyőjének méretéhez.

#### Kapcsolódó témák

- [A kamera használata fali csatlakozóaljzathoz csatlakoztatva](#page-28-0)
- [VIDEOKIMENET](#page-200-0)

### A szerkesztéssel kapcsolatos megjegyzések

- A videokamerán lehetőség van néhány alapvető szerkesztési művelet végrehajtására. Amennyiben haladó szerkesztési műveleteket szeretne végrehajtani, telepítse és használja a PlayMemories Home szoftvert.
- A törölt képek többé nem állíthatók vissza. A törlés előtt mentse a fontos videókat és fényképeket.
- Képek felosztása és szerkesztése közben ne vegye ki az akkumulátort, és ne húzza ki a hálózati tápegységet. Ellenkező esetben sérülhet a memóriakártya.
- Ne vegye ki a memóriakártyát a memóriakártyán lévő képek felosztása és törlése közben.

#### Kapcsolódó témák

- [Képek importálása és felhasználása a számítógépen \(PlayMemories Home\)](#page-129-0)
- [Videók és fényképek védelme \(VÉDELEM\)](#page-122-0)
- [Kijelölt videók/fényképek törlése](#page-124-0)
- [Videók felosztása](#page-126-0)

# <span id="page-122-0"></span>Videók és fényképek védelme (VÉDELEM)

A videók és fényképek véletlen törlésének megelőzése érdekében védelemmel láthatja el őket.

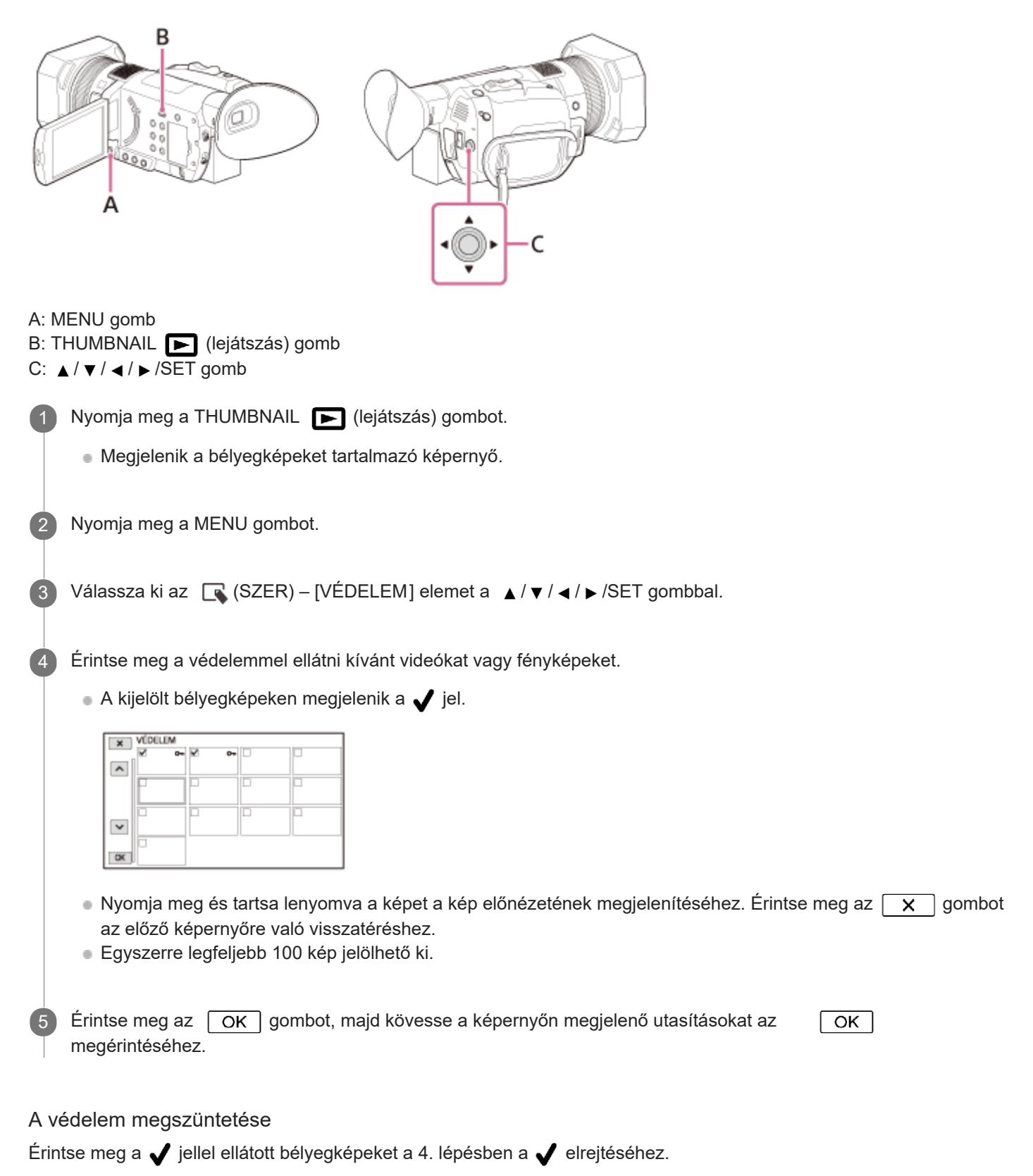

### <span id="page-124-0"></span>Kijelölt videók/fényképek törlése

Területet szabadíthat fel az adathordozón, ha törli a videókat és állóképeket a memóriakártyáról.

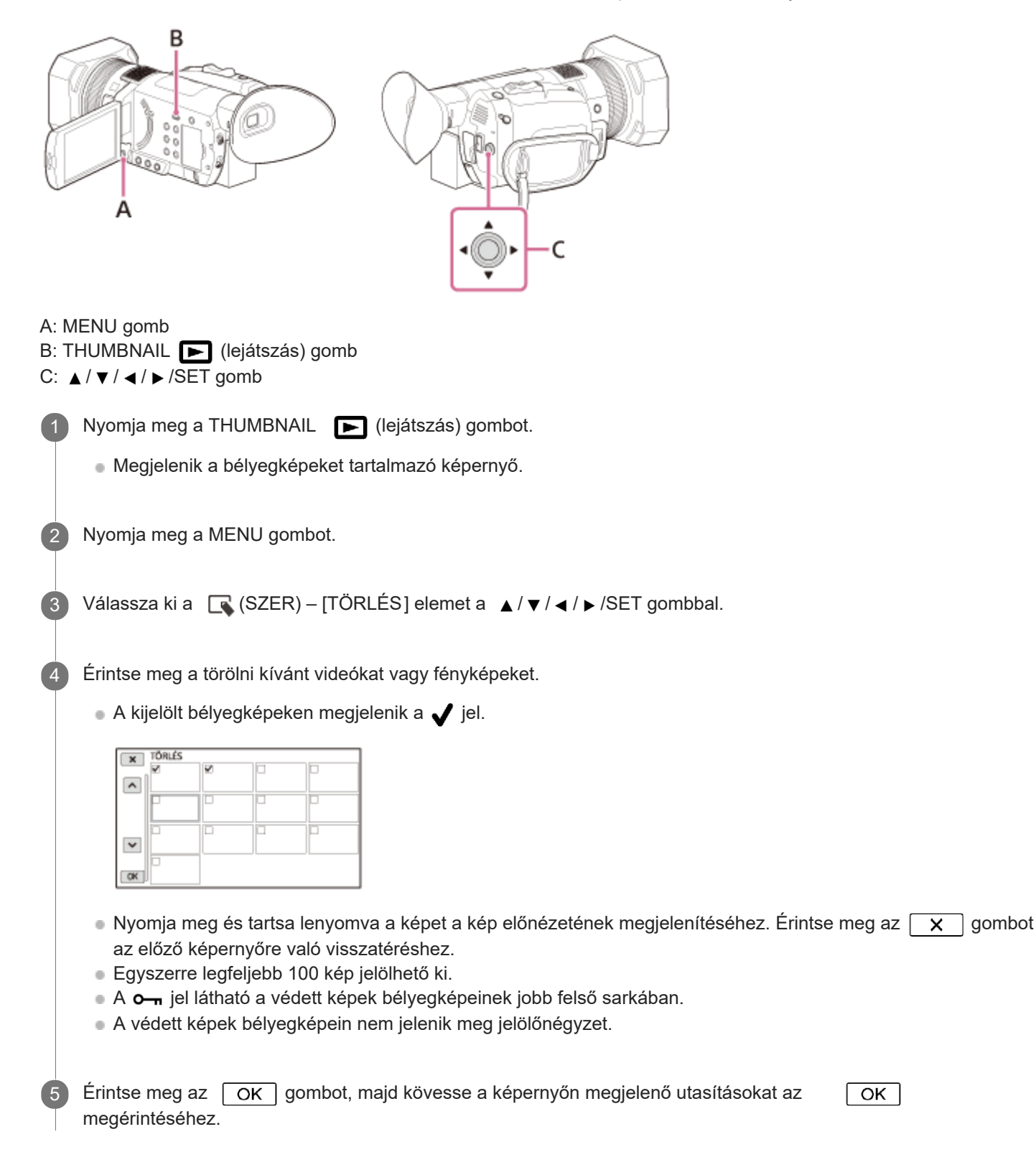

#### Megjegyzés

A törölt képek többé nem állíthatók vissza.

- A művelet közben ne távolítsa el az akkumulátort, a hálózati tápegységet vagy a videókat és fényképeket tartalmazó memóriakártyát a kamerából. Ha mégis így tesz, megsérülhet a memóriakártya.
- Védett videók és fényképek nem törölhetők. A törlésük előtt szüntesse meg ezek védelmét.
- Előzőleg mentse a fontos videókat és képeket a számítógépre.

#### Tipp

Ha a memóriakártyáról le kívánja törölni az összes rögzített adatot, és vissza kívánja nyerni a teljes felvételi kapacitását, akkor formázza meg a memóriakártyát.

#### Kapcsolódó témák

- [Videók és fényképek védelme \(VÉDELEM\)](#page-122-0)
- [Videók mentése](#page-128-0)
- [HORDOZÓ FORMÁZ](#page-253-0)

### <span id="page-126-0"></span>**SONY**

[Súgóútmutató](#page-0-0)

Digitális 4K videokamera FDR-AX700

### Videók felosztása

Egy kijelölt ponton feloszthatja a videókat.

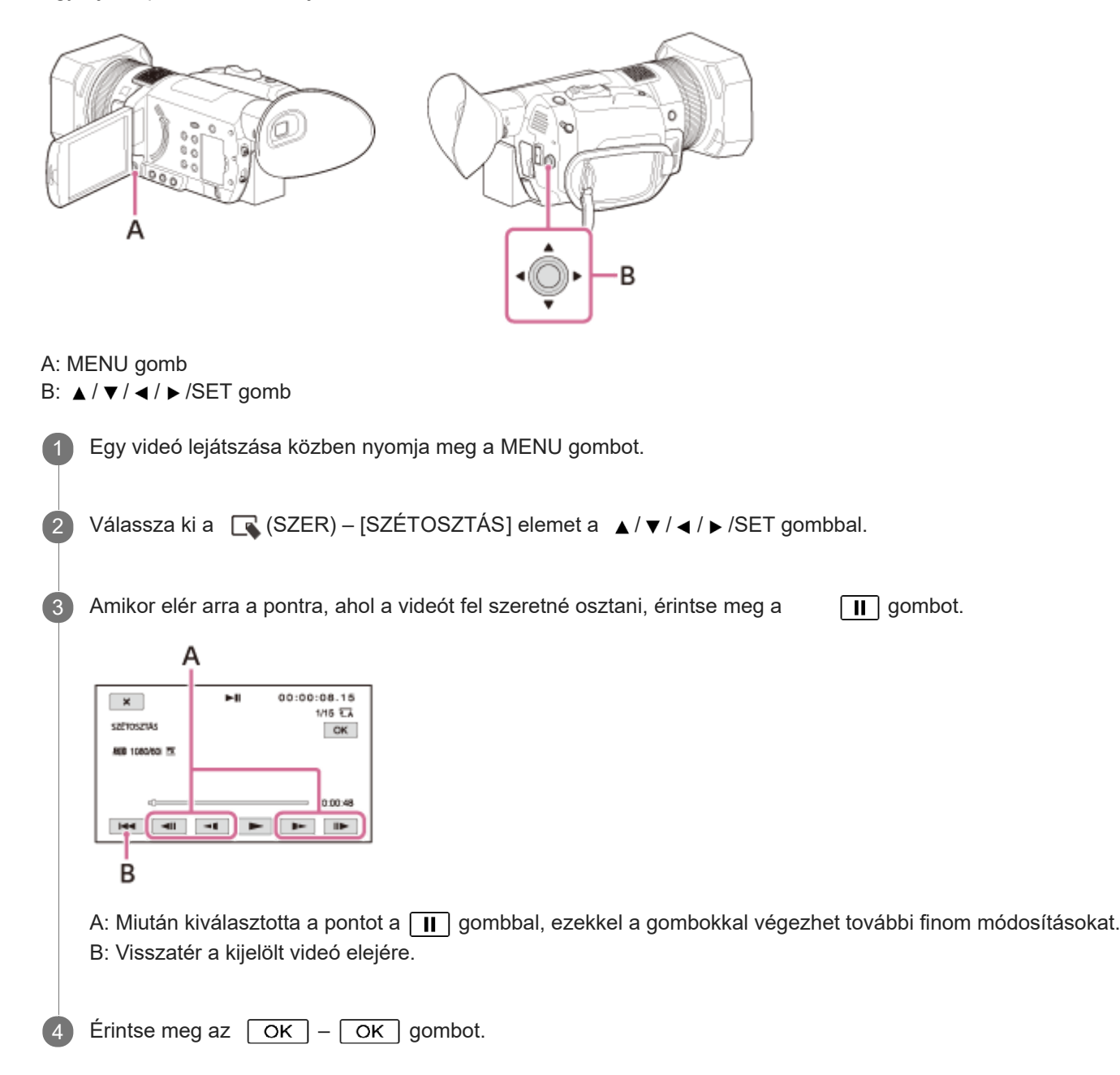

#### Megjegyzés

- A felosztott videók többé nem állíthatók helyre.
- A művelet közben ne távolítsa el az akkumulátort, a hálózati tápegységet vagy a felosztani kívánt videókat tartalmazó memóriakártyát a kamerából. Ha mégis így tesz, megsérülhet a memóriakártya.
- Kis eltérés fordulhat elő a tényleges osztópont és azon pont között, amikor megérintette a  $\Box$  gombot, mivel a kamera fél másodperces egységekben jelöli ki az osztópont helyét.
- Az XAVC S formátumban rögzített videók nem oszthatók fel.

### Kapcsolódó témák

[Videók lejátszása](#page-104-0)

#### <span id="page-128-0"></span>**SONY**

[Súgóútmutató](#page-0-0)

Digitális 4K videokamera FDR-AX700

### Videók mentése

Az alábbiakban a felvételek különböző formátumokban történő mentésének ismertetését találhatja.

#### XAVC S 4K

Mentés módja: Képek mentése a számítógépre a PlayMemories Home szoftverrel.(\*) Mentés formátuma: XAVC S 4K

XAVC S HD

Mentés módja: Képek mentése a számítógépre a PlayMemories Home szoftverrel.(\*) Mentés formátuma: XAVC S HD

#### AVCHD

Mentés módja: Képek mentése a számítógépre a PlayMemories Home szoftverrel. Mentés formátuma: AVCHD A legújabb tárolási környezettel kapcsolatban lásd a következő webhelyet.

<http://www.sony.net/>

#### **Tipp**

A felvételeket a felvevőkészülék AV-kábellel (külön megvásárolható) való csatlakoztatásával is mentheti. A képminőség normál felbontású lesz.

#### Kapcsolódó témák

- [A PlayMemories Home szoftver telepítése a számítógépre](#page-131-0)
- [Lemez létrehozása felvevővel](#page-135-0)

# <span id="page-129-0"></span>Képek importálása és felhasználása a számítógépen ( PlayMemories Home)

A PlayMemories Home lehetővé teszi a mozgóképek és fotók importálását a számítógépre és többféle módon történő használatukat.

A PlayMemories Home szoftver az XAVC S vagy AVCHD formátumú videók számítógépre való importálásához szükséges.

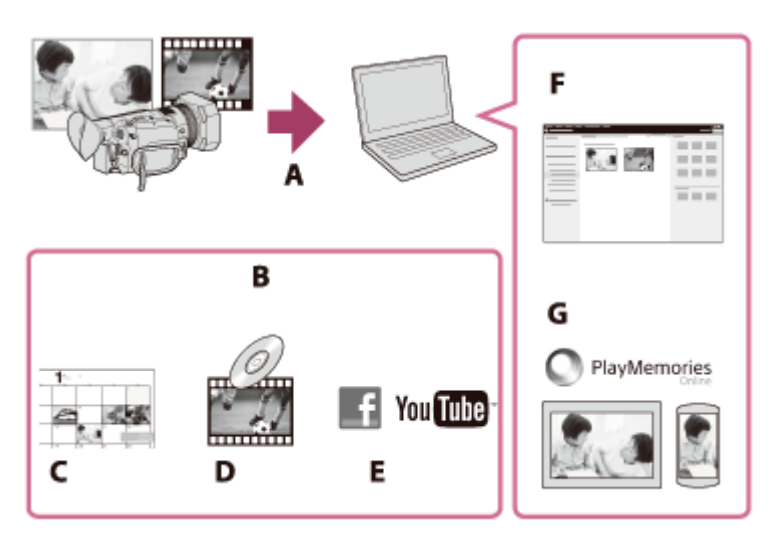

- A: Képek importálása a videokameráról
- B: Az alábbi funkciók Windows rendszert futtató számítógépekről is elérhetők
- C: Képek megjelenítése naptár nézetben
- D: Videókat tartalmazó lemez készítése
- E: Képek feltöltése online szolgáltatásokba
- F: Az importált képek megtekintése
- G: Képek megosztása a PlayMemories Online szolgáltatásban

# A PlayMemories Home szoftver telepítése a számítógépre

A PlayMemories Home szoftver a következő URL-címről tölthető le. <http://www.sony.net/pm/>

### Kapcsolódó témák

- [A számítógépes rendszer ellenőrzése](#page-130-0)
- [A PlayMemories Home szoftver telepítése a számítógépre](#page-131-0)

## <span id="page-130-0"></span>A számítógépes rendszer ellenőrzése

A szoftver rendszerkövetelményeit az alábbi URL-címet megnyitva tekintheti meg. <http://www.sony.net/pcenv/>

2

## <span id="page-131-0"></span>A PlayMemories Home szoftver telepítése a számítógépre

A PlayMemories Home szoftver számítógépre telepítésével felhasználhatja rögzített képeit a számítógépen.

A számítógép böngészőjében nyissa meg a következő letöltési oldalt, és töltse le a PlayMemories Home szoftvert.

<http://www.sony.net/pm/>

- Telepítse a szoftvert a képernyőn megjelenő utasításoknak megfelelően.
- A telepítés befejezése után elindul a PlayMemories Home.
- Ha a PMB (Picture Motion Browser) szoftver telepítve van a számítógépen, a rendszer felülírja a PlayMemories Home szoftverrel. Használja a PlayMemories Home szoftvert, amely a PMB utóda.

Csatlakoztassa a kamerát a számítógéphez a micro USB-kábellel.

Ha a PlayMemories Home szoftver már telepítve van a számítógépre, csatlakoztassa a kamerát a számítógéphez.

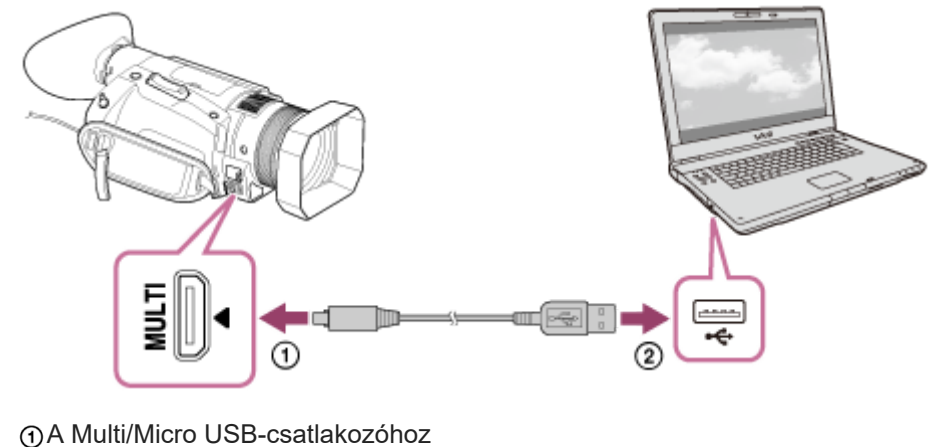

Számítógépe USB-csatlakozójához

#### Megjegyzés

- Jelentkezzen be számítógépére rendszergazdaként.
- Lehetséges, hogy újra kell indítania számítógépét. Ha a rendszer felszólítja az újraindításra, kövesse a képernyőn megjelenő utasításokat.
- A használati környezettől függően ezután sor kerülhet a DirectX telepítésére.

#### **Tipp**

A PlayMemories Home alkalmazással kapcsolatos tudnivalókért tekintse meg a PlayMemories Home súgóját.

#### Kapcsolódó témák

[A számítógépes rendszer ellenőrzése](#page-130-0)

### A kamera és a számítógép közötti kapcsolat bontása

Válassza le a kamerát az USB-kábellel csatlakoztatott számítógépről. 1 Kattintson a **A** jelre a tálcán, majd kattintson a **da** elemre. 2 Kattintson a számítógép képernyőjén megjelenő üzenetre. Válassza ki az  $\overline{X}$  – [IGEN] lehetőséget az LCD-képernyőn, majd válassza le az USB-kábelt.

#### Megjegyzés

- Mac számítógép használata esetén húzza a memóriakártya vagy a meghajtó ikonját a Kukára a kábel fizikai leválasztása előtt. Megszűnik a kapcsolat a számítógéppel.
- Windows 7, Window 8.1 vagy Windows 10 rendszeren előfordulhat, hogy nem jelenik meg a leválasztás ikonja. Ebben az esetben a fenti műveletek végrehajtása nélkül végezheti el a fizikai leválasztást.

Blu-ray lemez készítése

A korábban a számítógépre importált AVCHD videókból Blu-ray lemez készíthető.

Blu-ray lemez létrehozásához a "BD Add-on Software" telepítése szükséges. <http://support.d-imaging.sony.co.jp/BDUW/>

- A művelet elvégzéséhez a számítógépnek támogatnia kell a Blu-ray lemezek készítését.
- A Blu-ray lemezek készítéséhez BD-R (nem újraírható) és BD-RE (újraírható) adathordozók használhatók. A lemez létrehozását követően egyik típushoz sem lehet további tartalmat hozzáadni.
- Az XAVC S formátumú videók Blu-ray lemezre mentése nem lehetséges.

### <span id="page-135-0"></span>Lemez létrehozása felvevővel

A kamerán lévő képeket lemezre vagy videokazettára másolhatja. Csatlakoztassa a kamerát egy lemezes felvevőkészülékhez egy AV-kábellel (külön megvásárolható).

#### Megjegyzés

 $\overline{2}$ 

- Csatlakoztassa a kamerát a hálózati tápegységhez, majd csatlakoztassa a hálózati tápegységet a fali aljzathoz .
- Tekintse át a csatlakoztatott eszközhöz mellékelt használati kézikönyvet.

Helyezzen be egy felvételi adathordozót valamely felvevőkészülékbe (lemezes felvevőbe stb.).

Ha a felvevőkészüléken kiválasztható a jelforrás, állítsa be a videokameráról érkező jelek fogadására.

Egy AV-kábellel (külön megvásárolható) csatlakoztassa a kamerát a felvevőhöz.

A kamerát a felvevőkészülék bemenetéhez csatlakoztassa.

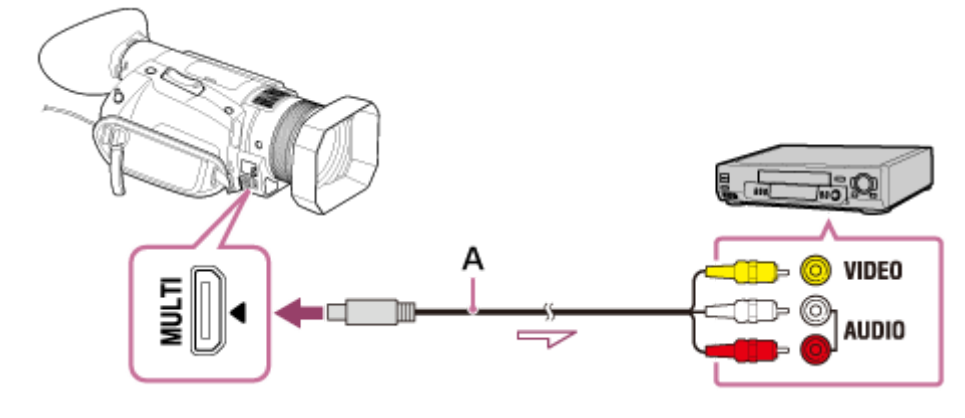

A: AV-kábel (külön megvásárolható)

Kezdje el a lejátszást a kamerán, és rögzítse a felvevőn.

4 Amikor befejeződik a másolás, állítsa le a felvevőt, majd a kamerát.

#### Megjegyzés

- A szélesség-magasság arányt igazítsa a megjelenítő képernyőhöz (például a televízióhoz) a MENU gomb megnyomásával, majd a **±** (FELV. /KIMENET BEÁLL.) – [VIDEOKIMENET] – [KICSIRE ALAKÍTÁS TÍP.] lehetőség kiválasztásával.
- A HDMI-kábellel csatlakoztatott felvevőkészülékekre nem lehet képeket másolni.
- Mivel a másolás analóg adatátvitellel történik, romolhat a képminőség.  $\blacksquare$
- A képek másolása normál felbontásban történik.
- Ha egyetlen hangcsatornával rendelkező készüléket csatlakoztat, a (külön megvásárolható) AV-kábel sárga csatlakozódugóját csatlakoztassa a készülék videóbemenetéhez, a (bal oldali csatorna) fehér vagy a (jobb oldali csatorna) piros csatlakozódugóját pedig a készülék hangbemenetéhez.

#### **Tipp**

- Ha azt szeretné, hogy a számláló ne jelenjen meg a csatlakoztatott eszköz kijelzőjén, nyomja meg a MENU gombot, majd válassza ki a (MEGJEL. BEÁLL) – [MEGJELENÍTÉS HELYE] – [LCD TÁBLA] elemet.
- A dátum és idő, valamint a felvétel egyéb adatainak másolásához nyomja meg az ADATKÓD funkcióhoz rendelt ASSIGN gombot, és végezze el a kívánt beállítást. Ezután nyomja meg a MENU gombot, és válassza ki a (MEGJEL. BEÁLL) – [MEGJELENÍTÉS HELYE] – [ÖSSZ. KIMENET] elemet.

Kapcsolódó témák

- [A kamera használata fali csatlakozóaljzathoz csatlakoztatva](#page-28-0)
- [ADATKÓD](#page-222-0)
- [VIDEOKIMENET](#page-200-0)
- **[MEGJELENÍTÉS HELYE](#page-227-0)**
- [A funkciók hozzárendelése az ASSIGN-gombokhoz](#page-101-0)

# <span id="page-137-0"></span>Tudnivalók a PlayMemories Mobile szoftverről

Az [IRÁNYÍT. O.TELEFONNAL] funkció használatához a PlayMemories Mobile okostelefonos alkalmazás szükséges. Telepítse az alkalmazást okostelefonja alkalmazás-áruházából.

Ha a PlayMemories Mobile alkalmazás már telepítve van az okostelefonra, frissítse azt a legújabb verzióra. A PlayMemories Mobile alkalmazással kapcsolatos részletekért látogasson el a PlayMemories Mobile támogatási oldalára ([http://www.sony.net/pmm/\)](http://www.sony.net/pmm/).

#### Megjegyzés

A PlayMemories Mobile szoftver működése nem minden okostelefonon és táblagépen garantált.

Kapcsolódó témák

[IRÁNYÍT. O.TELEFONNAL](#page-235-0)

## Csatlakoztatás NFC funkcióval rendelkező okostelefonhoz vagy táblagéphez

A kamerát egyszerűen csatlakoztathatja NFC funkcióval rendelkező, Android rendszerű okostelefonokhoz és táblagépekhez.

#### Megjegyzés

2

3

Győződjön meg róla, hogy okostelefonja nincs alvó módban, valamint oldja fel előre a képernyő zárolását.

Telepítse a PlayMemories Mobile szoftvert az okostelefonra.

Ha a PlayMemories Mobile szoftver már telepítve van az okostelefonra, frissítse a szoftvert a legújabb verzióra.

A kamerát állítsa felvétel üzemmódba.

Az NFC funkció csak akkor használható, ha az N (N jel) megjelenik a képernyőn.

Érintse az okostelefon  $\mathbb{R}$  részét (N jelét) a kamera  $\mathbb{R}$  részéhez (N jeléhez).

- Győződjön meg arról, hogy az  $\mathbb N$  (N jel) látható a videokamera LCD-képernyőjén.
- Tartsa egymás mellett a kamerát és az okostelefont, és tartsa őket 1–2 másodpercig mozdulatlanul, amíg a PlayMemories Mobile szoftver el nem indul az okostelefonon.

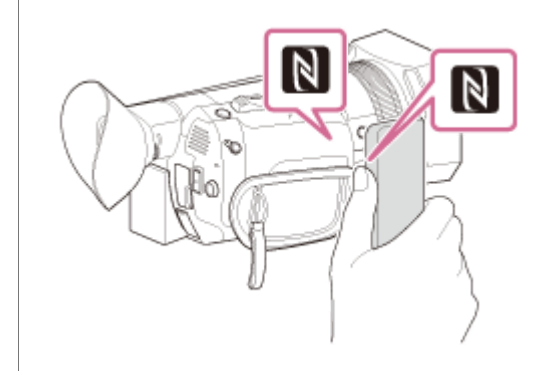

Ha a kamera felvétel üzemmódban van Az [IRÁNYÍT. O.TELEFONNAL] elindul.

#### Megjegyzés

- A kamera egyérintéses funkcióinak használatához NFC funkcióval rendelkező okostelefon vagy táblagép szükséges.
- Az NFC (Near Field Communication) a rövid hatótávolságú vezeték nélküli kommunikáció nemzetközi szabványa.
- [Ha a kapcsolat nem jön létre, próbálkozzon az " Android rendszerű okostelefon vagy táblagép csatlakoztatása \(SSID és jelszó](#page-143-0) megadásával) " című részben leírtakkal.

#### Kapcsolódó témák

- [Tudnivalók a PlayMemories Mobile szoftverről](#page-137-0)
- [Android rendszerű okostelefon vagy táblagép csatlakoztatása \(SSID és jelszó megadásával\)](#page-143-0)
- [Az okostelefon vagy a táblagép használata vezeték nélküli távirányítóként](#page-147-0)
- [IRÁNYÍT. O.TELEFONNAL](#page-235-0)

. . . . . . . .

OK

## Okostelefon vagy táblagép csatlakoztatása QR Code használatával

A kamerát egyszerűen csatlakoztathatja okostelefonokhoz és táblagépekhez a QR Code beolvasásával. Telepítse a PlayMemories Mobile szoftvert az okostelefonra. 1 Ha a PlayMemories Mobile szoftver már telepítve van az okostelefonra, frissítse a szoftvert a legújabb verzióra. Nyomja meg a MENU gombot, majd válassza ki a (HÁLÓZATI BEÁLLÍTÁSOK ) – [IRÁNYÍT. 2 O.TELEFONNAL ] elemet. Megjelenik a QR Code, az SSID, a jelszó és az eszköz neve. X | IRÁNYÍT, O.TELEFONNAL 骤 Használia okostelefoniát OR Code szkenneléshez ò3X PlayMemories Mobile-val. SSID DIRECT-10000: FDR-100000 Jelszó xxxxxxxx Eszköz neve FDR-xxxxx Indítsa el a PlayMemories Mobile szoftvert, és válassza ki a [ Kamera QR Code szkennelése] elemet a 3 PlayMemories Mobile képernyőjén.  $\sigma$  $\frac{1}{2}$ PlayMemories Mobile **N** Google ⊮ ø . . . . . . . . . . . . . . . . H Π  $\cdots$ n ■ Kamera QR Code szkennelése . . . . . . . . . . . . . . . . . ........................ ........................ 4 Válassza ki az [ OK] gombot. (Ha egy üzenet jelenik meg, válassza ismét az [ OK] gombot.) a<br><sub>va</sub> PlayMemories Mobile er-..................

Az okostelefonnal olvassa be a videokamera LCD-képernyőjén megjelenő QR Code kódot.

Android

5

Amikor megjelenik a [Csatlakoztatja a kamerához?] üzenet, válassza ki a [Csatlakozás] elemet.

iPhone/iPad

Kövesse a képernyőn megjelenő utasításokat, és telepítse a profilt (a beállítási információkat).

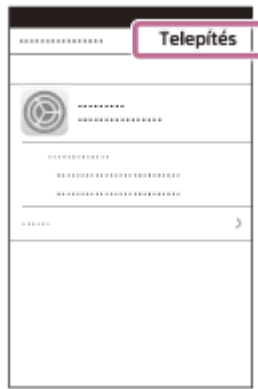

A kezdőképernyőn válassza ki a [Beállítások] – [Wi-Fi] elemet.

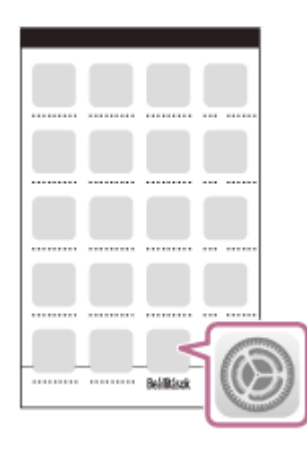

Válassza ki a videokamera SSID azonosítóját.

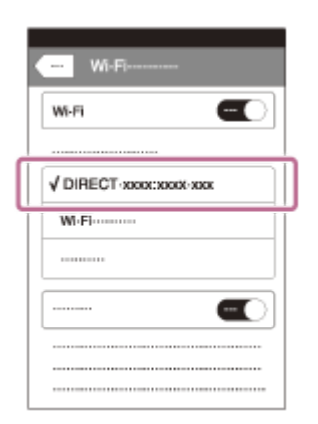

Lépjen vissza a kezdőképernyőre, és indítsa el a PlayMemories Mobile alkalmazást.

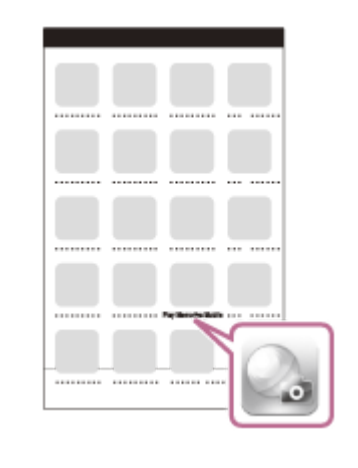

#### Megjegyzés

Ha a videokamera nem csatlakoztatható az okostelefonhoz NFC segítségével vagy a QR Code beolvasásával, csatlakoztassa az SSID azonosító és a jelszó használatával.

#### Tipp

Miután beolvasta a QR Code kódot, és sikeresen létrejött a kapcsolat, a videokamera SSID (DIRECT-xxxx) azonosítója és jelszava regisztrálva lesz az okostelefonon. A videokamera és az okostelefon későbbi, Wi-Fi hálózaton keresztüli csatlakoztatásához csak ki kell választania a videokamera regisztrált SSID azonosítóját az okostelefonon.

#### Kapcsolódó témák

- [Android rendszerű okostelefon vagy táblagép csatlakoztatása \(SSID és jelszó megadásával\)](#page-143-0)
- [iPhone vagy iPad csatlakoztatása \(SSID és jelszó megadásával\)](#page-145-0)
- [Tudnivalók a PlayMemories Mobile szoftverről](#page-137-0)
- [Az okostelefon vagy a táblagép használata vezeték nélküli távirányítóként](#page-147-0)
- [IRÁNYÍT. O.TELEFONNAL](#page-235-0)

# <span id="page-143-0"></span>Android rendszerű okostelefon vagy táblagép csatlakoztatása (SSID és jelszó megadásával)

Bemutatja a kamera csatlakoztatását Android rendszerű okostelefonhoz vagy táblagéphez. Először jelenítse meg az SSID azonosítót és a jelszót az [IRÁNYÍT. O.TELEFONNAL] menüpontot választva a kamerán.

1 Indítsa el a PlayMemories Mobile alkalmazást az okostelefonon.

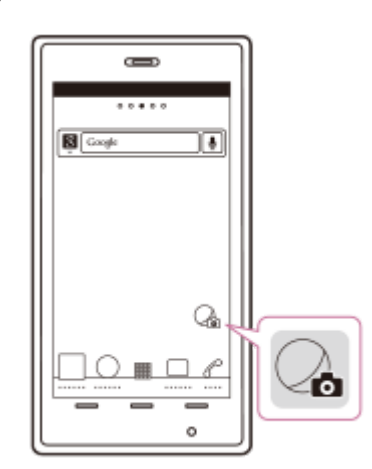

2 Válassza ki a kamerán megjelenő SSID azonosítót.

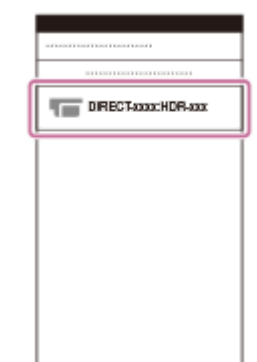

3 Írja be a kamerán megjelenő jelszót.

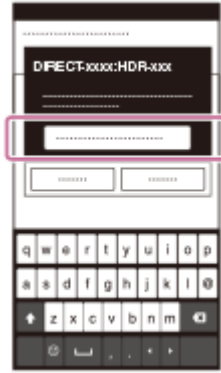
Kapcsolódó témák

- [Tudnivalók a PlayMemories Mobile szoftverről](#page-137-0)
- [Az okostelefon vagy a táblagép használata vezeték nélküli távirányítóként](#page-147-0)
- [IRÁNYÍT. O.TELEFONNAL](#page-235-0)

### <span id="page-145-0"></span>iPhone vagy iPad csatlakoztatása (SSID és jelszó megadásával)

Bemutatja a kamera iPhone-hoz vagy iPadhez való csatlakoztatását. Először jelenítse meg az SSID azonosítót és a jelszót az [IRÁNYÍT. O.TELEFONNAL] menüpontot választva a kamerán.

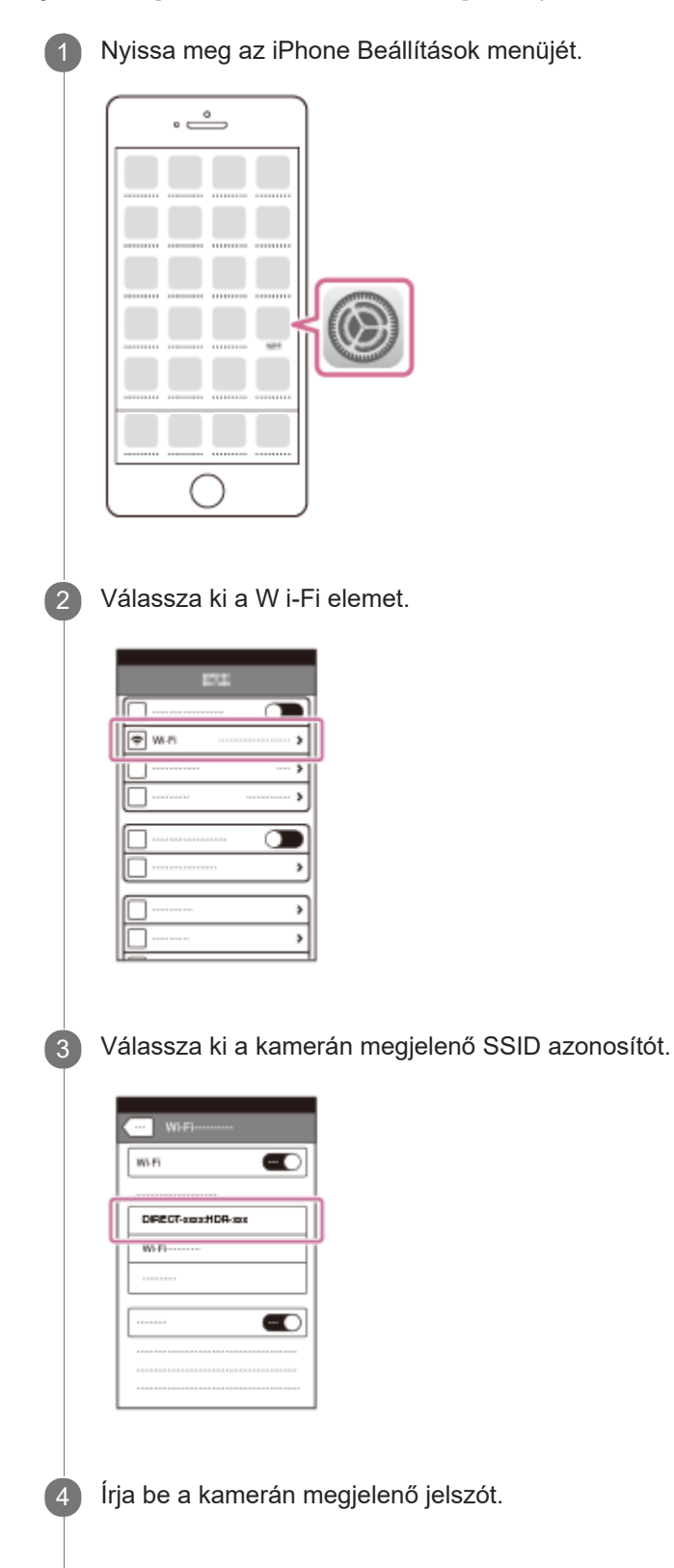

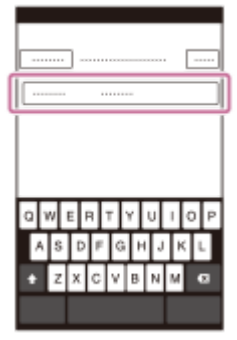

5 Győződjön meg arról, hogy a videokamerán megjelenő SSID azonosítót választotta ki.

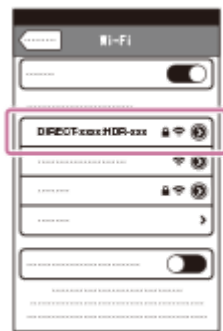

6 Lépjen vissza a kezdőképernyőre, és indítsa el a PlayMemories Mobile alkalmazást.

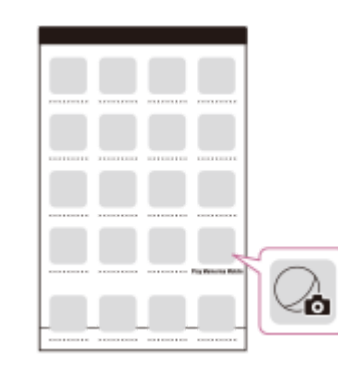

Kapcsolódó témák

- [Tudnivalók a PlayMemories Mobile szoftverről](#page-137-0)
- [Az okostelefon vagy a táblagép használata vezeték nélküli távirányítóként](#page-147-0)
- [IRÁNYÍT. O.TELEFONNAL](#page-235-0)

### <span id="page-147-0"></span>Az okostelefon vagy a táblagép használata vezeték nélküli távirányítóként

A kamerát okostelefonját vagy táblagépét vezeték nélküli távirányítóként használva is vezérelheti. Telepítse a PlayMemories Mobile szoftvert az okostelefonra. Ha a PlayMemories Mobile szoftver már telepítve van az okostelefonra, frissítse a szoftvert a legújabb verzióra. A kamerán nyomja meg a MENU gombot, és válassza ki a **nich** (HÁLÓZATI BEÁLLÍTÁSOK ) – [IRÁNYÍT.  $\overline{2}$ O.TELEFONNAL ] elemet. A kamera LCD-képernyőjén megjelenik a QR Code, az SSID, a jelszó és az eszköz neve. A kamera készen áll az okostelefonról való vezérlésre. **X IRÁNVÍT OTELEFONNAL** Használja okostelefonját QR Code szkenneléshe 茴香素 PlayMemories Mobile-val. SSID DIRECT-1000X: FDR-10000 Jelszó xxxxxxxx Eszköz neve FDR-xxxxx Indítsa el a PlayMemories Mobile alkalmazást, válassza ki a [Kamera QR Code szkennelése] – [OK ] – [OK], 3 elemet, majd olvassa be a kamera LCD-képernyőjén megjelenő QR Code kódot okostelefonjával vagy táblagépével. Csatlakozzon a videokamerához az okostelefonnal. Az okostelefon csatlakoztatásával kapcsolatos részletekért lásd: "Kapcsolódó témakörök". Működtesse a videokamerát az okostelefonnal. Megjegyzés A kamerával felvett videók és fényképek nem az okostelefonon lesznek tárolva. Az alkalmazás használatának módja és a megjelenő képernyők a frissítések miatt a jövőben értesítés nélkül megváltozhatnak. Az alkalmazás működése nem minden okostelefonon és táblagépen garantált. **Tipp** A legújabb verziójú támogatott operációs rendszerek listáját a PlayMemories Mobile letöltési oldalán tekintheti meg. Kapcsolódó témák [Tudnivalók a PlayMemories Mobile szoftverről](#page-137-0)

- [Csatlakoztatás NFC funkcióval rendelkező okostelefonhoz vagy táblagéphez](#page-138-0)
- [Okostelefon vagy táblagép csatlakoztatása QR Code használatával](#page-140-0)
- [Android rendszerű okostelefon vagy táblagép csatlakoztatása \(SSID és jelszó megadásával\)](#page-143-0)
- [iPhone vagy iPad csatlakoztatása \(SSID és jelszó megadásával\)](#page-145-0)

[IRÁNYÍT. O.TELEFONNAL](#page-235-0)

# Az okostelefon vagy táblagép használata vezeték nélküli távirányítóként az NFC funkció segítségével (NFC egyérintéses távirányító)

A kamerát NFC funkcióval rendelkező okostelefonját vagy táblagépét vezeték nélküli távirányítóként használva is vezérelheti.

#### Megjegyzés

Győződjön meg róla, hogy okostelefonja nincs alvó módban, valamint oldja fel előre a képernyő zárolását.

Telepítse a PlayMemories Mobile szoftvert az okostelefonra. 1 Ha a PlayMemories Mobile szoftver már telepítve van az okostelefonra, frissítse a szoftvert a legújabb verzióra. Válassza ki a [ Beállítások] menüpontot az okostelefonon, majd válassza ki a [ Továbbiak] menüpontot, és 2 tegyen pipát az [ NFC] elem mellé. / Beállításol ........... Továbbiak m **NFC**  $\checkmark$ **NFC** R **...........** . . . . . . . . . . . .  $............$ ............  $............$ ........... ------------Lépjen felvételi módba, és érintse az okostelefon **részét (N jelét) a kamera részéhez (N jeléhez).** 3 N Győződjön meg arról, hogy az  $\blacksquare$  (N jel) látható a videokamera LCD-képernyőjén. Tartsa egymás mellett a kamerát és az okostelefont, és tartsa őket 1–2 másodpercig mozdulatlanul, amíg a PlayMemories Mobile szoftver el nem indul az okostelefonon.

Működtesse a videokamerát az okostelefonnal.

#### Megjegyzés

A kamerával felvett videók és fényképek nem az okostelefonon lesznek tárolva.

- Az alkalmazás használatának módja és a megjelenő képernyők a frissítések miatt a jövőben értesítés nélkül megváltozhatnak.
- Az alkalmazás működése nem minden okostelefonon és táblagépen garantált.
- [Ha a kapcsolat nem jön létre, próbálkozzon az " Android rendszerű okostelefon vagy táblagép csatlakoztatása \(SSID és jelszó](#page-143-0) megadásával) " című részben leírtakkal.

#### Tipp

A legújabb verziójú támogatott operációs rendszerek listáját a PlayMemories Mobile letöltési oldalán tekintheti meg.

#### Kapcsolódó témák

- [Tudnivalók a PlayMemories Mobile szoftverről](#page-137-0)
- [Csatlakoztatás NFC funkcióval rendelkező okostelefonhoz vagy táblagéphez](#page-138-0)
- [Okostelefon vagy táblagép csatlakoztatása QR Code használatával](#page-140-0)
- [Android rendszerű okostelefon vagy táblagép csatlakoztatása \(SSID és jelszó megadásával\)](#page-143-0)
- [IRÁNYÍT. O.TELEFONNAL](#page-235-0)

### Menüpontok beállítása

Különböző beállításokat módosíthat, vagy részletes beállításokat végezhet az LCD-képernyőn megjelenő menüpontokkal.

A kamera 8 menükategóriájának mindegyikéhez különböző menüpontok tartoznak.

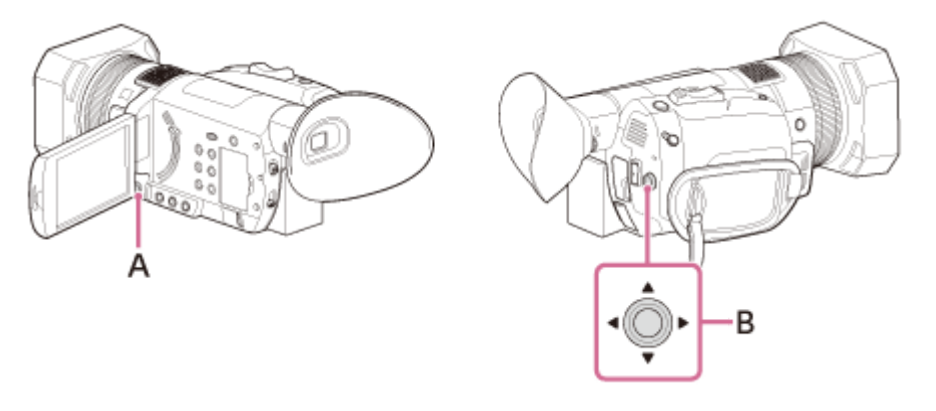

### A: MENU gomb

2

B:  $\triangle$  /  $\blacktriangledown$  /  $\blacktriangle$  /  $\blacktriangleright$  /SET gomb

Nyomja meg a MENU gombot.

Megjelenik a menüképernyő.

A ▲ / ▼ / ◀ / ► / SET gombbal válassza ki a kívánt menüikont, majd nyomja meg a gombot.

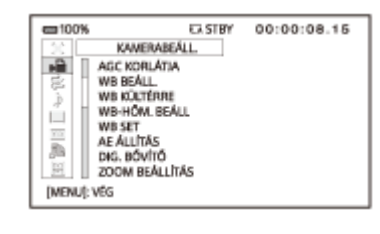

- (KAMERABEÁLL.) (felvételkészítéskor jelenik meg)  $\bullet$
- (FELV. /KIMENET BEÁLL.)
- (HANGBEÁLL.)  $\ddot{\phantom{a}}$
- (MEGJEL. BEÁLL)  $\bullet$
- 00:00 (TC/UB BEÁLL.)  $\bullet$
- **M** (HÁLÓZATI BEÁLLÍTÁSOK)  $\Phi$
- 日(EGYEBEK)  $\circ$
- $\blacksquare$  (SZER)
	- $-$  Ha a bélyegképek vagy a lejátszás képernyőjén megnyomja a MENU gombot, megjelenik a  $\Box$  (SZER) menü.

3 A ▲ / ▼ / ◀ / ▶ / SET gombbal válassza ki a beállítani kívánt elemet, majd nyomja meg a gombot.

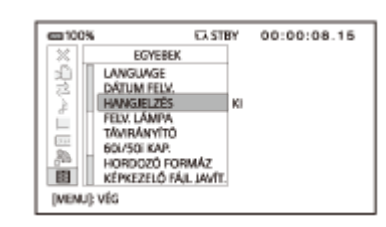

A ▲ / ▼ / ◀ / ▶ / SET gombbal válassza ki a kívánt beállítást, majd nyomja meg a gombot.

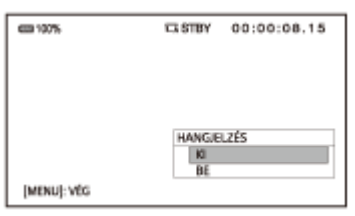

A MENU gombot megnyomva zárja be a menüképernyőt.

■ Ha vissza szeretne térni az előző képernyőre, válassza ki a [ < VISSZA] elemet.

#### Megjegyzés

5

- Az elérhető menüpontok a kamera állapotától függően változnak a felvétel vagy a lejátszás közben.
- Az elérhető menüpontok a felvételi üzemmódtól függően változnak (Mozgókép üzemmód/Fénykép üzemmód).
- Az egyéb beállítások miatt nem elérhető elemek és beállításértékek kiszürkítve jelennek meg.

#### Tipp

AMENU gomb funkcióját az ASSIGN gombhoz rendelheti.

#### Kapcsolódó témák

- [A billentyűzet használata](#page-153-0)
- [A funkciók hozzárendelése az ASSIGN-gombokhoz](#page-101-0)

# <span id="page-153-0"></span>A billentyűzet használata

Egy billentyűzet jelenik meg az LCD-képernyőn, amikor szöveget kell beírni.

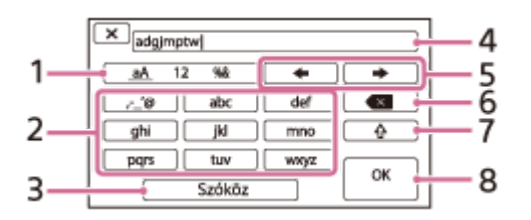

### 1. Karaktertípusok közötti váltás

A billentyű minden megérintésével a betűk, a számok és a szimbólumok bevitele között válthat.

2. Billentyűzet

A billentyű minden megérintésekor a megjelenő karakter a rendelkezésre álló lehetőségek között vált. Ha például az "abd" karakterláncot szeretné beírni:

Válassza ki az [abc] elemet, és érintse meg egyszer az "a" megjelenítéséhez. Érintse meg a  $\rightarrow$  elemet, majd válassza ki az [abc] elemet, és érintse meg kétszer a "b" megjelenítéséhez, végül válassza ki a [def] elemet, és érintse meg egyszer a "d" megjelenítéséhez.

Szóköz 3.

Szóköz beírására szolgál.

4. Beviteli mező

Itt jelennek meg a beírt karakterek. ◀ jelöli a szöveghossz korlátját.

5. Kurzor mozgatása

A kurzor mozgatása jobbra vagy balra a beviteli mezőben.

Törlés 6.

A kurzor előtti karakter törlése.

 $7. \Box \Phi$ 

A következő karakter nagy- vagy kisbetűssé alakítása.

- Rögzítés 8.
	- A bevitel rögzítése.

A szövegbeírás megszakításához válassza a  $\overline{X}$  lehetőséget.

# <span id="page-154-0"></span>ISO/JELERŐSÍTÉS VÁL.

Az ISO/GAIN gomb megnyomásával válthat az ISO-érzékenység és a jelerősítés megjelenített értékei között, ha az ISOérzékenységet és a jelerősítést manuálisan állítja be (csak Mozgókép üzemmódban).

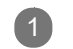

1 MENU gomb – <sub>■</sub> (KAMERABEÁLL.) – [ISO/JELERŐSÍTÉS VÁL. ].

#### A menüpontok leírása

ISO: Az ISO-érzékenység beállítása.

#### JELERŐSÍTÉS:

A jelerősítés beállítása.

#### Megjegyzés

- Az ISO-érzékenység és a jelerősítés értékét a rendszer külön tárolja.
- Ez az elem Fénykép üzemmódban nem látható. Ha Fénykép üzemmódban nyomja meg az ISO/GAIN gombot, csak az ISOérzékenységet állíthatja.

#### Kapcsolódó témák

- [A jelerősítés beállítása](#page-66-0)
- [Az ISO-érzékenység beállítása](#page-68-0)

# AUTO. ISO HATÁR

Automatikus beállítás esetén megadhatja az ISO-érzékenység felső határértékét. Fénykép üzemmódban csak az ISO látható. Mozgókép üzemmódban csak akkor használhatja ezt a funkciót, ha az [ISO/JELERŐSÍTÉS VÁL.] beállítása [ISO].

1 MENU gomb –  $\Box$  (KAMERABEÁLL.) – [AUT O. ISO HATÁR].

### A menüpontok leírása

KI, ISO200—ISO4000: Válassza ki az ISO-érzékenység felső korlátját. A [KI] beállítás kiválasztásakor nem lesz felső korlát beállítva.

#### Megjegyzés

Ez a beállítás nem érvényes, ha az ISO-érzékenységet kézzel állítja be.

- Ha 1 és 10 közötti képprofilszámot választ, az AUTO. ISO HATÁR kiválasztható tartománya a [GAMMA] [PICTURE PROFILE] beállításától függ az alábbiak szerint.
	- SZOKÁSOS: ISO200–ISO4000
	- STILL: ISO200–ISO5000
	- CINE1: ISO250–ISO5000
	- CINE2: ISO200–ISO4000
	- CINE3: ISO320–ISO6400
	- CINE4: ISO400–ISO8000
	- ITU709: ISO200–ISO4000
	- ITU709(800%): ISO1600–ISO32000
	- S-LOG2: ISO1600–ISO32000
	- S-LOG3: ISO1600–ISO32000
	- HLG: ISO400–ISO8000
	- HLG1: ISO200–ISO4000
	- HLG2: ISO320–ISO6400
	- HLG3: ISO400–ISO8000

Kapcsolódó témák

- [Az ISO-érzékenység beállítása](#page-68-0)
- [ISO/JELERŐSÍTÉS VÁL.](#page-154-0)
- [Felvételkészítés előre beállított képminőséggel \(PICTURE PROFILE\)](#page-81-0)
- [Képprofil módosítása](#page-83-0)

[Súgóútmutató](#page-0-0)

Digitális 4K videokamera FDR-AX700

# AGC KORLÁTJA

Megadhatja az AGC (automatikus jelerősítés-vezérlő) felső határértékét. Az [AGC KORLÁTJA] csak Mozgókép üzemmódban látható. Az [AGC KORLÁTJA] akkor elérhető, ha a [JELERŐSÍTÉS] van kiválasztva az [ISO/JELERŐSÍTÉS VÁL.] beállításnál, az [AUTO. ISO HATÁR] pedig akkor, ha az [ISO] van kiválasztva az [ISO/JELERŐSÍTÉS VÁL.] beállításnál.

1 MENU gomb – RIKAMERABEÁLL.) – [AGC KORLÁTJA].

A menüpontok leírása

Kl, 24dB - 0dB (3 dB-es lépésekben): Válassza ki az AGC felső korlátját. A [KI] beállítás kiválasztásakor nem lesz felső korlát beállítva.

#### Megjegyzés

Ez a beállítás nem érvényes, ha a jelerősítést kézzel állítja be.

#### Kapcsolódó témák

- [A jelerősítés beállítása](#page-66-0)
- [ISO/JELERŐSÍTÉS VÁL.](#page-154-0)

### <span id="page-157-0"></span>**SONY**

[Súgóútmutató](#page-0-0)

Digitális 4K videokamera FDR-AX700

# WB BEÁLL.

A fehéregyensúly beállításakor választhatja az előre beállított értékeket.

1 MENU gomb – (KAMERABEÁLL.) – [WB BEÁLL. ].

### A menüpontok leírása

### KÜLTÉRI:

- Éjszakai jelenetek, neonvilágítás, tűzijáték stb. rögzítésekor
- Napfelkelte, naplemente stb. rögzítésekor
- Fénycsöves megvilágítás nappal

Az eltolás szintjét a [WB KÜLTÉRRE] beállítással választhatja meg.

### BELTÉRI:

- Változó fényviszonyok között, például mulatóhelyeken stb.
- Filmes megvilágítás esetén, például stúdióban stb.
- Nátrium- vagy higanygőzlámpa alatt

#### KÉZI WB-HŐM.:

A [KÉZI WB-HŐM.] beállításban kiválasztott színhőmérsékletre lesz beállítva.

A színhőmérsékletet a 2300K és 15000K közti tartományban állíthatja (az alapértelmezett beállítás: 6500K).

#### Tipp

- Az előre beállított értékeket a WHITE BALANCE gomb megnyomásával választhatja ki.
- **Ezt a funkciót az ASSIGN gombhoz rendelheti.**

#### Kapcsolódó témák

- [A színek beállítása a természetes tónusra \(WHITE BALANCE\)](#page-73-0)
- [A fehéregyensúly beállított értékének tárolása az A vagy B memóriakártyán](#page-75-0)
- [WB KÜLTÉRRE](#page-158-0)
- [WB-HŐM. BEÁLL](#page-159-0)
- [A funkciók hozzárendelése az ASSIGN-gombokhoz](#page-101-0)

### <span id="page-158-0"></span>**SONY**

[Súgóútmutató](#page-0-0)

Digitális 4K videokamera FDR-AX700

# WB KÜLTÉRRE

Ha a [WB BEÁLL.] beállítás értéke [KÜLTÉRI], megadhat egy eltolásértéket.

1 MENU gomb – <sub>■</sub> (KAMERABEÁLL.) – [WB KÜL TÉRRE].

A menüpontok leírása

 $-7 - 0 - +7$ : Kékes – Normál – Vöröses

Kapcsolódó témák

- [A színek beállítása a természetes tónusra \(WHITE BALANCE\)](#page-73-0)
- [WB BEÁLL.](#page-157-0)

# <span id="page-159-0"></span>WB-HŐM. BEÁLL

Ha a [WB BEÁLL.] beállítás értéke [KÉZI WB-HŐM.], beállíthatja a színhőmérsékletet.

A színhőmérséklet mértékegysége a Kelvin (K), és a fényforrásokból, például a Napból, a mesterséges fényforrásokból stb. sugárzó fény színét jelzi. Minél alacsonyabb a színhőmérséklet értéke, annál melegebb maga a szín, és fordítva – ez független a fényforrás hőmérsékletétől és fényerejétől. A napfény színhőmérséklete 5000 K–6000 K.

MENU gomb – <sub>■</sub>■ (KAMERABEÁLL.) – [WB-HŐM. BEÁLL ].

A menüpontok leírása

2300K ‒ 15000K (100 K-es lépésekben): A színhőmérséklet beállítására szolgál.

Kapcsolódó témák

- [A színek beállítása a természetes tónusra \(WHITE BALANCE\)](#page-73-0)
- [WB BEÁLL.](#page-157-0)

### **SONY**

[Súgóútmutató](#page-0-0)

Digitális 4K videokamera FDR-AX700

### WB SET

A fehéregyensúly beállított értékét tárolhatja az A vagy a B memóriakártyán. Hacsak nem állítja át a fehéregyensúlyt, a kamera az értékeket a kikapcsolása után is megőrzi.

A funkció azt követően használandó, hogy beállította a fehéregyensúlyt a felvétel környezeti körülményeinek megfelelően.

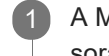

A MANUAL tárcsa elforgatásával válassza ki az  $\bigotimes A$  vagy a  $\bigotimes B$  lehetőséget a fehéregyensúly beállítása során, majd nyomja meg a MENU gombot, és válassza ki a (KAMERABEÁLL.) – [WB SET ] elemet.

Válasszon ki egy olyan fehér tárgyat, például egy papírlapot, amely ugyanolyan megvilágítást kap, mint amilyen megvilágítás a témáját éri, és irányítsa arra a készüléket folyamatosan úgy , hogy az LCD-képernyőt teljesen kitöltse. 2

Nyomja meg a SET gombot.

A kamera tárolja a beállított értéket az  $\sum A$  vagy a  $\sum A$  memóriakártyán. A tárolt színhőmérséklet kb. 3 másodpercre megjelenik.

#### Tipp

3

**Ezt a funkciót az ASSIGN gombhoz rendelheti.** 

#### Kapcsolódó témák

- [A színek beállítása a természetes tónusra \(WHITE BALANCE\)](#page-73-0)
- [WB BEÁLL.](#page-157-0)
- [A funkciók hozzárendelése az ASSIGN-gombokhoz](#page-101-0)

# **SONY**

[Súgóútmutató](#page-0-0)

Digitális 4K videokamera FDR-AX700

# AE ÁLLÍTÁS

Az expozíció a felhasználó tetszése szerint beállítható.

1 MENU gomb – <sub>■</sub> (KAMERABEÁLL.) – [AE ÁLLÍTÁS ] – válassza ki a kívánt elemet.

### A menüpontok leírása

BE/KI: Be- vagy kikapcsolja az AE ÁLLÍTÁS funkciót.

- BE: Megjelenik a kiválasztott érték (például: -2,0EV).
- KI: Nem használja az AE-eltolás funkciót.

SZINT: Beállítja az expozíciót a ▲ / ▼ / ◀ / ▶ /SET gombbal.

 $-2,0$ EV – 0EV –  $+2,0$ EV: Sötét – Normál – Világos

#### Megjegyzés

A funkció nem működik, ha az íriszt, a zársebességet és a jelerősítést mind manuálisan állítja be.

#### Tipp

- Ezt a funkciót az ASSIGN gombhoz rendelheti.
- **A beállítást közvetlenül a felvételre kész képernyőn állíthatja be a ▲ / ▼ / ◀ / ▶ /SET gombbal (közvetlen menü).**

#### Kapcsolódó témák

- [Az írisz beállítása](#page-64-0)
- [A jelerősítés beállítása](#page-66-0)
- [Az ISO-érzékenység beállítása](#page-68-0)
- [A zársebesség beállítása](#page-70-0)
- [A funkciók hozzárendelése az ASSIGN-gombokhoz](#page-101-0)
- [A felvétel beállítása a közvetlen menüvel](#page-95-0)

[Súgóútmutató](#page-0-0)

Digitális 4K videokamera FDR-AX700

# DIG. BŐVÍTŐ

Videók felvételekor a megjelenített kép nagyítását a duplájára növelheti (csak XAVC S HD-/AVCHD-videó esetén).

1 MENU gomb – <sub>■</sub> (KAMERABEÁLL.) – [DIG. BŐVÍTŐ ].

### A menüpontok leírása

KI:

Nem nagyítja fel a képeket.

BE: A kép duplájára nagyítása.

### **Tipp**

**Ezt a funkciót az ASSIGN gombhoz rendelheti.** 

#### Kapcsolódó témák

[A funkciók hozzárendelése az ASSIGN-gombokhoz](#page-101-0)

# ZOOM BEÁLLÍTÁS

Beállíthatja a zoom mozgatását.

MENU gomb – ▶ (KAMERABEÁLL.) – [ZOOM BEÁLLÍTÁS ] – válassza ki a kívánt elemet.

### A menüpontok leírása

ZOOM TÍPUS: Kiválaszthatja a zoom típusát.

- CSAK OPTIKAI ZOOM : Csak az optikai zoomot használja. Legfeljebb 12×-es arányú nagyítás érhető el.
- BE[TISZTA KÉP ZOOM] : Az optikai zoom mellett a tiszta kép zoomot is használja. AVCHD- vagy XAVC S HD-felvétel esetén legfeljebb 24× arányú nagyítás érhető el (a 12×-es arányú optikai zoomot is beleértve), XAVC S 4K-felvétel esetén legfeljebb 18× arányú nagyítás érhető el (a 12×-es arányú optikai zoomot is beleértve).
- BE[DIGITÁLIS ZOOM] : Az optikai zoom és a tiszta kép zoom mellett a digitális zoomot is használja. Legfeljebb 192×-es arányú nagyítás érhető el, azonban a képminőség romlik abban a tartományban, ahol a  $nQ$ ikon megjelenik.

#### GYORS ZOOM:

Növelheti a zoomkar zoomsebességét.

- KI: Nem használja a Gyors zoom funkciót.
- **BE: Használja a Gyors zoom funkciót.**

#### Megjegyzés

- Ha a [GYORS ZOOM] beállítása [BE], a zoom működése esetleg behallatszik a felvételbe.
- Digitális zoom használata esetén az alábbi funkciók nem működnek.
	- ARCFELISMERÉS
	- FÓKUSZMEZŐ
	- AF TARTÁS

#### **Tipp**

A tiszta kép zoom az eredetihez közeli képminőséggel rögzíti a képeket.

#### Kapcsolódó témák

- [A zoom beállítása a zoomkarral](#page-44-0)
- [A zoom beállítása a kézi objektívállító gyűrűvel](#page-45-0)
- [ARCFELISMERÉS](#page-174-0)
- [FÓKUSZMEZŐ](#page-49-0)
- [A fókusz beállítása a kívánt téma követésével \(AF TARTÁS\)](#page-56-0)

### **SONY** [Súgóútmutató](#page-0-0)

Digitális 4K videokamera FDR-AX700

### STEADYSHOT (Mozgókép)

Beállíthatja, hogy a kamera ellensúlyozza-e a bemozdulásokat a felvétel során.

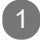

1 MENU gomb – (KAMERABEÁLL.) – [ STEADYSHOT].

A menüpontok leírása

SZOKÁSOS (( A SteadyShot funkció használata viszonylag stabil körülmények között.

 $EROS ( (\n\mathbf{W},\n)$ : A SteadyShot funkció használata megnövelt hatásfokkal.

 $KI$  ( $\left(\left(\frac{1}{2}\right)\right)$ : Nem használja a SteadyShot funkciót. Állvány használata esetén javasolt ezt a beállítást alkalmazni.

#### Megjegyzés

Az [ERŐS] lehetőség kiválasztása esetén a látószög 1,08-szorosára változik telefotó irányban.

#### Tipp

**Ezt a funkciót az ASSIGN gombhoz rendelheti.** 

#### Kapcsolódó témák

[A funkciók hozzárendelése az ASSIGN-gombokhoz](#page-101-0)

# STEADYSHOT (Fénykép)

Beállíthatja, hogy a kamera ellensúlyozza-e a bemozdulásokat a felvétel során.

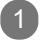

1 MENU gomb – ▶ (KAMERABEÁLL.) – [ STEADYSHOT].

A menüpontok leírása

 $BE($   $\left(\frac{1}{2}n\right)$ : Használja a SteadyShot funkciót.

 $KI$  ( $(\sqrt{\mathbb{R}})$ ): Nem használja a SteadyShot funkciót. Állvány használata esetén javasolt ezt a beállítást alkalmazni.

#### **Tipp**

**Ezt a funkciót az ASSIGN gombhoz rendelheti.** 

#### Kapcsolódó témák

[A funkciók hozzárendelése az ASSIGN-gombokhoz](#page-101-0)

# FÓKUSZMEZŐ

Módosíthatja a fókuszterületet az automatikus fókuszhoz (csak Mozgókép üzemmódban). Akkor használja ezt a funkciót, amikor a mozgó témák elrendezése vagy tartománya előre el van döntve, vagy amikor nehéz fókuszálni a kívánt témára.

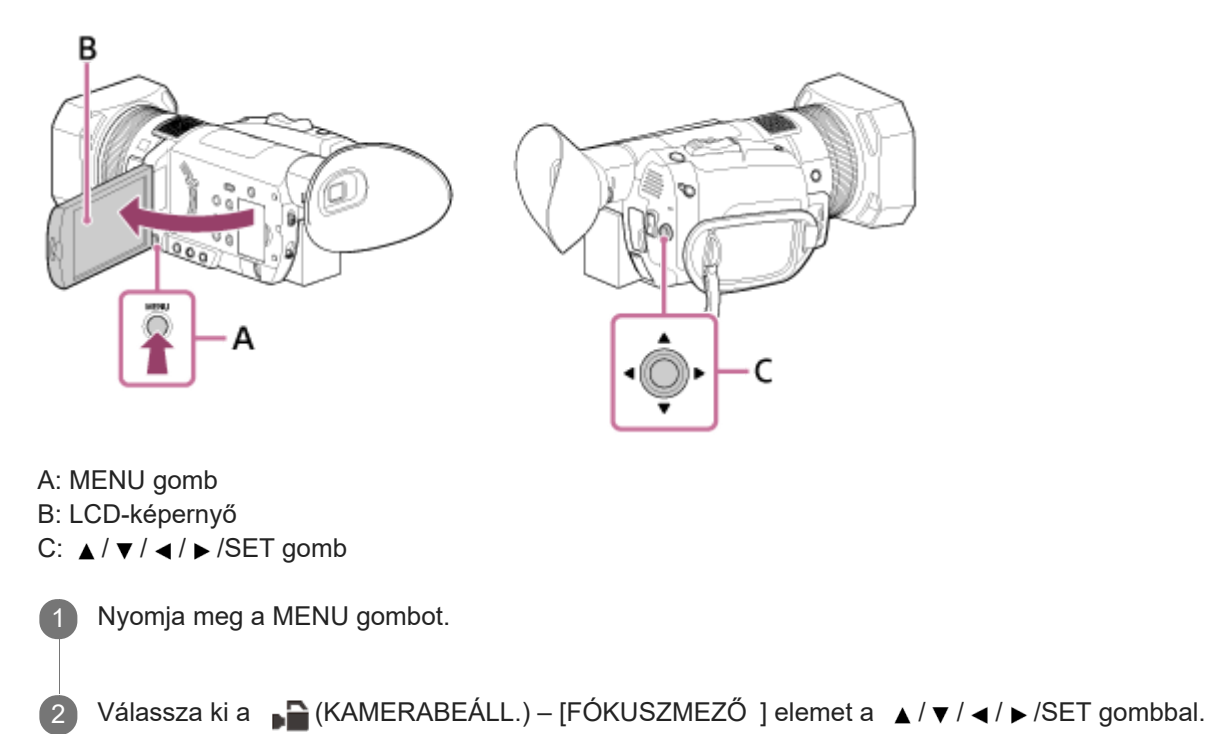

### A menüpontok leírása

### SZÉLES:

Automatikusan fókuszál az egész képernyőt fedő témára. Megadhatja a témát, amelyre fókuszálni szeretne, ha megérinti azt a fázisérzékelő AF-keretek megjelenésekor.

- Az érintéses művelet csak akkor lehetséges, ha az [AF TARTÁS] [KI] értékre van beállítva.
- Ha az [ARCFELISMERÉS] beállítása [BE], a fókuszterület nem jelenik meg, és az érintéses művelet le van tiltva.

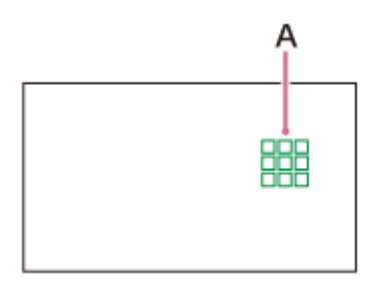

### A: Fázisérzékelő AF-keretek

A fehér keretek olyan területek, amelyekre a kamera fókuszálni próbál. Sikeres fókuszálás után a keret színe zöldre vált.

### TERÜLET:

- A zóna kiválasztásához érintse meg azt a területkiválasztási képernyőn, vagy válassza ki a  $\triangle$  /  $\blacktriangledown$  /  $\blacktriangle$  /  $\blacktriangleright$  /SET gombbal.
- A kamera ezután automatikusan a zónára fókuszál.
- A zóna 3 sorra és 3 oszlopra van osztva (9 zónára).

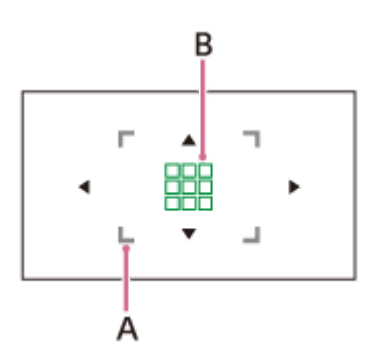

A: Fókuszterület

A fókusz működésének területét jelzi.

B: Fázisérzékelő AF-keretek

A fehér keretek olyan területek, amelyekre a kamera fókuszálni próbál. Sikeres fókuszálás után a keret színe zöldre vált.

#### KÖZÉP:

Automatikusan a kép közepén lévő témára fókuszál.

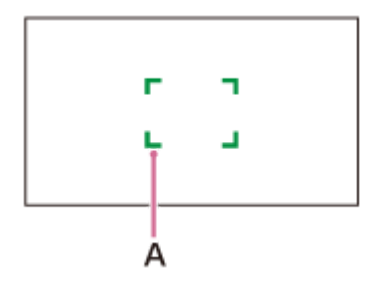

### A: Fókuszkeret

A fókusz működésének területét jelzi.

A keret színe szürke, mialatt a kamera a témára próbál fókuszálni, majd zöldre vált, amikor a téma fókuszban van.

#### RUGALMAS PONTSZERŰ :

A fókuszkereteket a kívánt pontra helyezheti, ha megérinti azt a képernyőn, vagy kiválasztja a  $\triangle$  /  $\blacktriangledown$  /  $\triangle$  /  $\blacktriangleright$  /SET gombbal.

Keskeny területen lévő kis témára fókuszálhat.

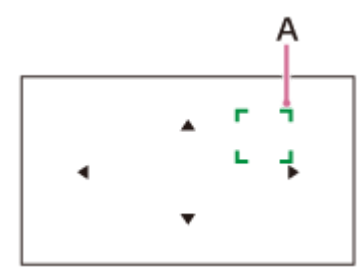

A: Fókuszkeret

A fókusz működésének területét jelzi.

A keret színe szürke, mialatt a kamera a témára próbál fókuszálni, majd zöldre vált, amikor a téma fókuszban van.

#### Megjegyzés

- A következő helyzetekben a [FÓKUSZMEZŐ] [SZÉLES] értéken van rögzítve.
	- A tiszta kép zoom vagy digitális zoom használatakor.
	- $-$  Ha az [AUTOMATA MÓD BEÁLL.] [INTELLIGENS AUTOMATA] vagy [JELENET VÁLASZTÁS] értékre van beállítva.
	- AF TARTÁS beállítása esetén.
- A [FÓKUSZMEZŐ] beállítás nem érhető el Super Slow Motion-felvételkor.
- A [FÓKUSZMEZŐ] beállítás nem engedélyezett, amikor az optikai zoomtól eltérő zoomot használ, és a fókuszterület keretei pontozott vonalként jelennek meg.
- Videofelvétel alatt kiválaszthatja az automatikus fókusz fókuszsebességét.
- Videofelvétel alatt kiválaszthatja az automatikus fókusz AF-követési érzékenységét.
- A [FÓKUSZMEZŐ] funkciót az ASSIGN-gombhoz rendelheti.
- Amikor a [FÓKUSZ POZÍCIÓ] az ASSIGN gombhoz van rendelve, és a [FÓKUSZMEZŐ] beállítása [RUGALMAS PONTSZERŰ] vagy [TERÜLET], közvetlenül megjelenítheti a területválasztási képernyőt a gomb megnyomásával.
- Beállíthatja, hogy a fázisérzékelő AF-területét vagy a fázisérzékelő AF-kereteit jeleníti meg.

#### Kapcsolódó témák

- [A fókusz automatikus beállítása](#page-47-0)
- [Fázisérzékelő AF](#page-52-0)
- **[AF MEGHAJTÓSEBESSÉG](#page-53-0)**
- **[AF TÉMA KÖVET. BEÁLL.](#page-54-0)**
- [FÁZISÉRZÉK. AF KERET](#page-211-0)
- [FÁZISÉRZÉKELŐ AF TER.](#page-212-0)
- [A funkciók hozzárendelése az ASSIGN-gombokhoz](#page-101-0)

# AF MEGHAJTÓSEBESSÉG

Kiválaszthatja az automatikus fókusz sebességét videók rögzítése alatt.

1 MENU gomb – <sub>■</sub> KAMERABEÁLL.) – [AF MEGHAJTÓSEBESSÉG ].

### A menüpontok leírása

#### 1[LASSÚ]–7[GYORS]:

Beállítja az automatikus fókusz sebességét.

Amikor a lassú oldalra állítja, csökken a túlzott fókuszmozgás. A fókusz finoman vált, amikor megváltozik a fókuszba helyezni kívánt téma, és lenyűgöző képeket készíthet. Ez folyamatos mozgású jelenetek rögzítéséhez alkalmas, vagy olyan jelenetekhez, ahol a téma nem mozog túl sokat.

Amikor a gyors oldalra van állítva, az AF gyors sebességre van állítva, és képes a gyors mozgású témára fókuszálni. Ez intenzív jelenetek, például sportesemények rögzítésére alkalmas. Minél nagyobb értéket állít be, annál gyorsabb az automatikus fókusz sebessége.

#### Megjegyzés

- Ez a beállítás nem érhető el a következő körülmények esetén.
	- Ha a [NIGHTSHOT] beállítása [BE].
	- Ha a [FÁJLFORMÁTUM] beállítása [XAVC S HD], a [FELV. FORM.] beállítása pedig 120p/100p.
	- Amikor a [NAGY KÉPSEBESSÉG] van kiválasztva az [S&Q MOTION] alatt.
- Az Automatikus fókusz funkció nem érhető el Super Slow Motion felvételi módban.

#### **Tipp**

**Ezt a funkciót az ASSIGN gombhoz rendelheti.** 

#### Kapcsolódó témák

[A funkciók hozzárendelése az ASSIGN-gombokhoz](#page-101-0)

# AF TÉMA KÖVET. BEÁLL.

Beállíthatja az automatikus fókusz tartományát egy téma követéséhez vagy az automatikus fókusz érzékenységét úgy, hogy váltson a témák között videó felvétele alatt.

MENU gomb – <sub>■</sub> (KAMERABEÁLL.) – [AF TÉMA KÖVET . BEÁLL. ] – válassza ki a kívánt elemet.

### A menüpontok leírása

AF TÉMA KÖVETÉS TART.: Beállítja a téma AF-követését a mélység irányában.

1[KESKENY] és 5[SZÉLES] között: Állítsa a Széles oldalra, amikor nagy mozgással készít felvételt a témáról a mélység irányában. Állítsa a Keskeny oldalra, amikor kevésbé mozgó témáról készít felvételt. Amikor a Széles oldalra van állítva, olyan témákra fókuszálhat, amelyek kamerától számított távolsága egymáshoz képest különbözik. Minél nagyobb beállításértéket ad meg, annál gyorsabban fókuszál egy másik témára. Amikor a Keskeny oldalra van beállítva, folytathatja a kívánt témára fókuszálást, ha egy másik téma halad át a kiszemelt téma előtt. Akkor érdemes választani, ha a kívánt témán szeretné tartani a fókuszt.

#### AF TÉMA VÁL TÁS ÉRZÉK.:

Beállítja a másik témára fókuszálás átváltási idejét, amikor vált a témák között vagy nem követi a témát, mert a téma kilép a fókuszterületről.

1[ZÁRVA] – 5[ÉRZÉKENY]: Állítsa a Rögzített oldalra, amikor egyetlen témáról készít felvételt. Állítsa a Rugalmas oldalra, amikor több témáról készít felvételt.

Amikor a Rugalmas oldalra van állítva, egymás után különböző témákra fókuszálhat, ha vált a témák között. Minél nagyobb beállításértéket állít be, annál gyorsabban fókuszálhat egy másik témára.

Amikor a Rögzített oldalra van állítva, folytathatja a kívánt témára fókuszálást, mert a követés akkor sem válaszol gyorsan, ha a téma kilép a fókuszterületről. Akkor érdemes választani, ha a kívánt témán szeretné tartani a fókuszt.

### Példa az AF TÉMA KÖVETÉS TART./AF TÉMA VÁL TÁS ÉRZÉK. beállítására

- Vonatok/versenyek: Olyan helyzet, ahol gyors és folyamatos mozgású témát szeretne követni, és semmi nincs a téma előtt. AF TÉMA KÖVETÉS TART.: 4/AF TÉMA VÁLTÁS ÉRZÉK.: 5
- Sportesemény/vadállatok: Olyan helyzet, ahol gyors és szabálytalan mozgású adott témát szeretne követni. AF TÉMA KÖVETÉS TART.: 4/ AF TÉMA VÁLTÁS ÉRZÉK.: 2
- Tájkép/makró :

Olyan helyzet, ahol késés nélkül szeretne a témára fókuszálni, amelynek kevesebb a mozgása, de sokat változik a ielenet.

AF TÉMA KÖVETÉS TART.: 1/ AF TÉMA VÁLTÁS ÉRZÉK.: 5

**Buli/fesztivál:** 

Olyan helyzet, ahol mérsékelt mozgású adott témát szeretne követni, vagy olyan helyzet, ahol az előtérben olyan személyek vannak, akik nem képezik részét a fő témának.

AF TÉMA KÖVETÉS TART.: 1/ AF TÉMA VÁLTÁS ÉRZÉK.: 1

### Megjegyzés

- Ez a beállítás nem érhető el a következő körülmények esetén.
	- Ha a INIGHTSHOTI beállítása IBEI.
	- Ha a [FÁJLFORMÁTUM] beállítása [XAVC S HD], a [FELV. FORM.] beállítása pedig 120p/100p.
	- Amikor a [NAGY KÉPSEBESSÉG] van kiválasztva az [S&Q MOTION] alatt.

Az Automatikus fókusz funkció nem érhető el Super Slow Motion felvételi módban.

### Tipp

Ezt a funkciót az ASSIGN gombhoz rendelheti.

Kapcsolódó témák

[A funkciók hozzárendelése az ASSIGN-gombokhoz](#page-101-0)

[Súgóútmutató](#page-0-0)

Digitális 4K videokamera FDR-AX700

# AF TARTÁS

Követhet egy kiválasztott alanyt, és automatikusan igazíthatja hozzá a fókuszt, ha megérinti az adott alanyt az LCDképernyőn.

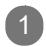

1 MENU gomb – BI (KAMERABEÁLL.) – [AF T ARTÁS].

A menüpontok leírása

KI: Kikapcsolja az AF-tartás funkciót.

BE:

Bekapcsolja az AF-tartás funkciót.

Kapcsolódó témák

[A fókusz beállítása a kívánt téma követésével \(AF TARTÁS\)](#page-56-0)

<span id="page-174-0"></span>[Súgóútmutató](#page-0-0)

Digitális 4K videokamera FDR-AX700

# ARCFELISMERÉS

A kamera érzékeli az arcot, és arra fókuszál. Az [ARCFELISMERÉS] funkció csak autofókusz esetén érhető el.

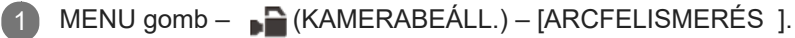

#### A menüpontok leírása

KI: Nem alkalmazza az arcfelismerési funkciót.

BE:

Alkalmazza az arcfelismerési funkciót. A kamera a felismert arcokat keretekkel jelzi.

#### **Tipp**

**Ezt a funkciót az ASSIGN gombhoz rendelheti.** 

Kapcsolódó témák

- [Fókusz beállítása egy észlelt arcra \(ARCFELISMERÉS\)](#page-62-0)
- [A fókusz automatikus beállítása](#page-47-0)
- [A funkciók hozzárendelése az ASSIGN-gombokhoz](#page-101-0)

# SLOW & QUICK (S&Q MOTION)

Ha a felvételeket a lejátszás képkockasebességétől eltérő képkockasebességgel rögzíti, a felvételek lassított vagy gyorsított felvételként játszhatók le. A Slow & Quick Motion funkcióval rögzített felvételek egyenletesebbnek tűnnek, mint a normál sebességgel rögzített felvételek lassított vagy gyorsított lejátszása (csak XAVC S HD és XAVC S 4K esetén). A beállítható értékek az (EGYEBEK) – [60i/50i KAP.] beállításától függően változnak.

MENU gomb – ■ (KAMERABEÁLL.) – [SLOW & QUICK ] – [S&Q MOTION] – válassza ki a kívánt elemet.

A menüpontok leírása

VÉGREHAJTÁS: Megjeleníti a Slow & Quick Motion felvételi képernyőjét.

NAGY KÉPSEBESSÉG:

Beállítja a nagy sebességű felvételi formátumot (csak XAVC S HD esetén). A beállítható értékek a [FELV. FORM.] és a [KÉPKOCKA SZÁM] beállításától függően változnak.

- KI: Nem nagy képkockasebességgel rögzíti a felvételeket.
- BE: Nagy képkockasebességgel rögzíti a felvételeket.

FELV. FORM.: Beállítja a Slow & Quick Motion-felvételek formátumát (bitsebesség, képméret, letapogatási rendszer).

Az [60i] beállítás kiválasztásakor:

⊕ Ha a <del>之</del> (FELV. /KIMENET BEÁLL.) – [FELVÉTELI BEÁLLÍTÁSOK] – [FÁJLFORMÁTUM] beállításnál az [XAVC S 4K] értéket választja

2160/30p 100Mbps, 2160/30p 60Mbps, 2160/24p 100Mbps, 2160/24p 60Mbps

- ⊕ Ha a <del>上</del> (FELV. /KIMENET BEÁLL.) [FELVÉTELI BEÁLLÍTÁSOK] [FÁJLFORMÁTUM] beállításnál az [XAVC S HD] értéket választja
	- A [NAGY KÉPSEBESSÉG] beállítása [ KI]: 1080/60p 50Mbps, 1080/30p 50Mbps, 1080/24p 50Mbps
	- A [NAGY KÉPSEBESSÉG] beállítása [ BE]: 1080/60p 50Mbps, 1080/30p 25Mbps, 1080/24p 25Mbps

Az [50i] beállítás kiválasztásakor:

■ Ha a  $\rightleftarrows$  (FELV. /KIMENET BEÁLL.) – [FELVÉTELI BEÁLLÍTÁSOK] – [FÁJLFORMÁTUM] beállításnál az [XAVC S 4K] értéket választja

2160/25p 100Mbps, 2160/25p 60Mbps

Ha a (FELV. /KIMENET BEÁLL.) – [FELVÉTELI BEÁLLÍTÁSOK] – [FÁJLFORMÁTUM] beállításnál az [XAVC S HD] értéket választja

A [NAGY KÉPSEBESSÉG] beállítása [ KI]: 1080/50p 50Mbps, 1080/25p 50Mbps

A [NAGY KÉPSEBESSÉG] beállítása [BE ]: 1080/50p 50Mbps, 1080/25p 25Mbps

KÉPKOCKA SZÁM:

Beállítja a Slow & Quick Motion felvételi képkockasebességét.

Az [60i] beállítás kiválasztásakor:

- A [NAGY KÉPSEBESSÉG] beállításnál az [ KI] értéket választva: 1fps, 2fps, 4fps, 8fps, 15fps, 30fps, 60fps
- A [NAGY KÉPSEBESSÉG] beállításnál az [ BE] értéket választva: 120fps

Az [50i ] beállítás kiválasztásakor:

```
A [NAGY KÉPSEBESSÉG] beállításnál az [ KI] értéket választva: 1fps, 2fps, 3fps, 6fps, 12fps, 25fps, 50fps
A [NAGY KÉPSEBESSÉG] beállításnál az [ BE] értéket választva: 100fps
```
#### Tipp

- Ha a [FÁJLFORMÁTUM] beállítása [ XAVC S 4K], a 60 fps és az 50 fps nem választható.
- Ha a [FÁJLFORMÁTUM] értéke [XA VC S 4K], a [NAGY KÉPSEBESSÉG ] értéke [KI ].
- A funkciót az ASSIGN1/S&Q gombbal állíthatja be.
- Ezt a funkciót az ASSIGN gombhoz rendelheti.

A Slow & Quick Motion-felvételek [ FELV. FORM.] és [ KÉPKOCKA SZÁM] beállítására érvényes lejátszási sebességek

A felvételek formátum- és képkockasebesség-beállításaitól függően a lejátszás sebessége az alábbiak szerint alakul.

A lejátszási sebesség az  $\Box$  (EGYEBEK) – [60i/50i KAP .] beállításától függően változhat.

■ Ha a **±** (FELV. /KIMENET BEÁLL. ) – [FELVÉTELI BEÁLLÍTÁSOK ] – [FÁJLFORMÁTUM] beállításnál az [ XAVC S 4K] értéket választja

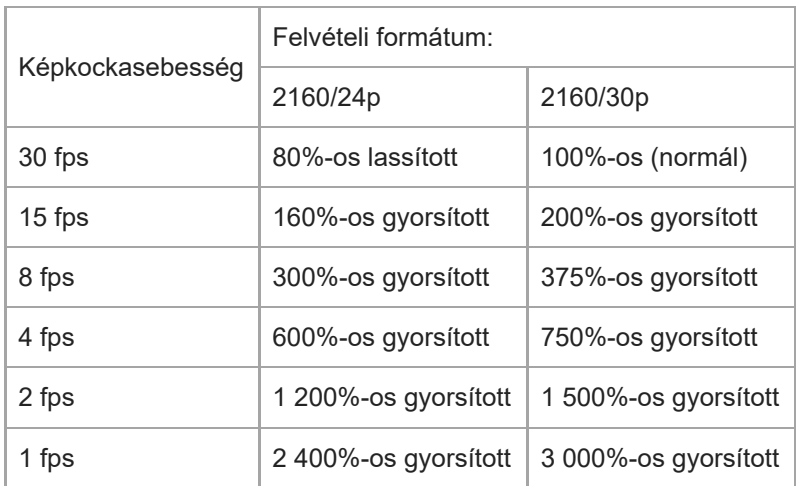

Az [60i ] beállítás kiválasztásakor:

Az [50i ] beállítás kiválasztásakor:

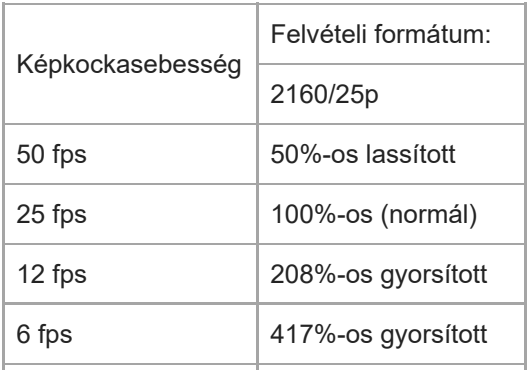

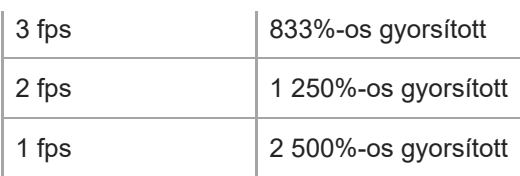

■ Ha a **±** (FELV. /KIMENET BEÁLL. ) – [FELVÉTELI BEÁLLÍTÁSOK ] – [FÁJLFORMÁTUM] beállításnál az [ XAVC S HD] értéket választja

Az [60i ] beállítás kiválasztásakor:

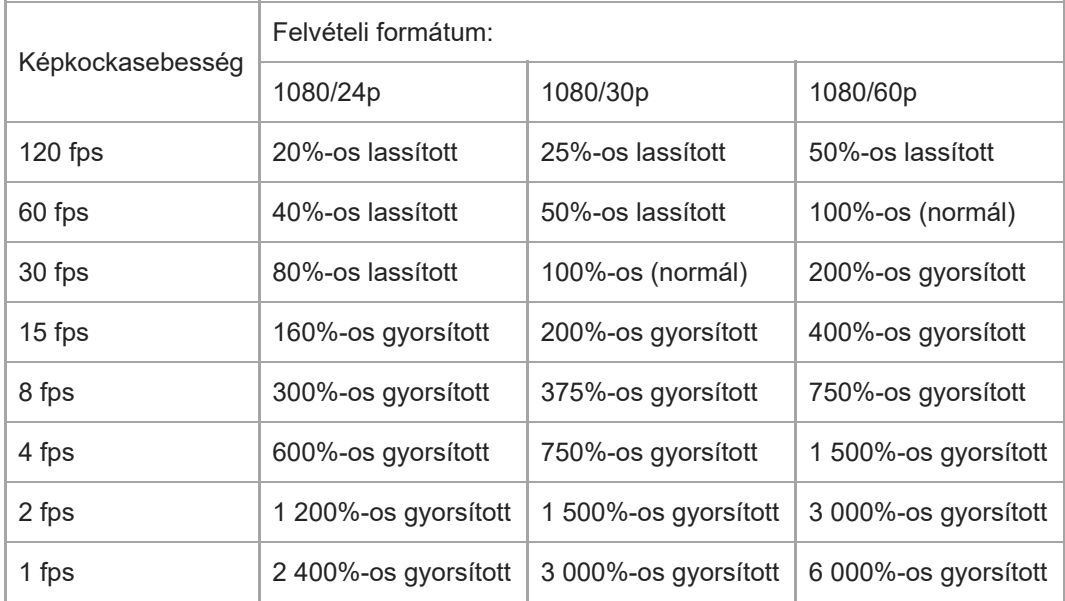

Az [50i ] beállítás kiválasztásakor:

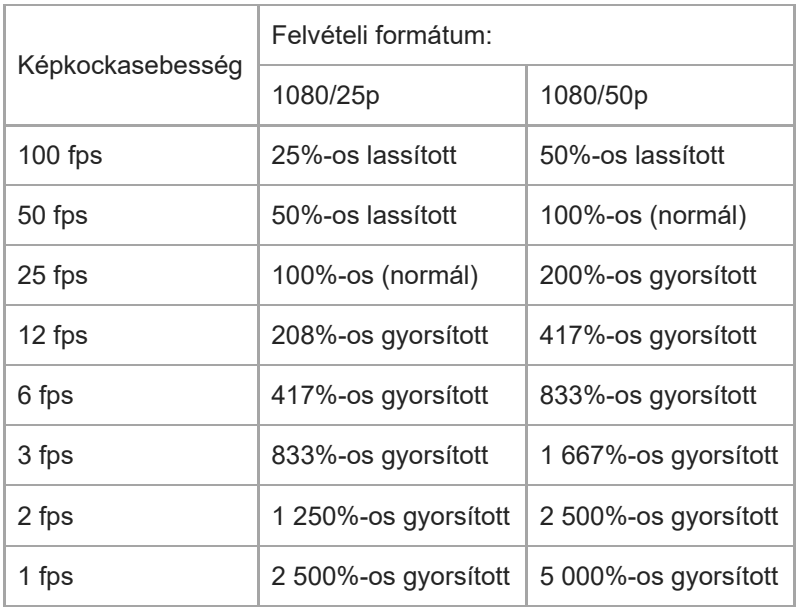

Kapcsolódó témák

- [Felvétel rögzítése a Slow & Quick Motion funkcióval](#page-91-0)
- [Felvétel rögzítése Super Slow Motion beállítással](#page-93-0)
- [SLOW & QUICK \(SUPER SLOW MOTION\)](#page-179-0)
- [FELVÉTELI BEÁLLÍTÁSOK](#page-195-0)
- [60i/50i KAP.](#page-252-0)
- [A funkciók hozzárendelése az ASSIGN-gombokhoz](#page-101-0)

# <span id="page-179-0"></span>SLOW & QUICK (SUPER SLOW MOTION)

A Slow & Quick Motion funkcióval rögzített felvételeknél lassabb videofelvételeket is készíthet. A Super Slow Motion rögzítés csak az [ XAVC S HD] formátummal kompatibilis. A beállítható elemek az  $\Xi$  (EGYEBEK) – [60i/50i KAP .] beállításától függően változnak.

MENU gomb -  $\Box$  (KAMERABEÁLL.) – [SLOW & QUICK] – [ SUPER SLOW MOTION] – válassza ki a kívánt elemet.

A menüpontok leírása

VÉGREHAJTÁS: Megjeleníti a Super Slow Motion felvételi képernyőjét.

FELV. FORM.: Beállítja a Super Slow Motion-felvételek formátumát (bitsebesség, képméret, letapogatási rendszer).

A [60i ] beállítás kiválasztásakor:

1080/60p 50Mbps, 1080/30p 50Mbps, 1080/24p 50Mbps

Az [50i ] beállítás kiválasztásakor:

1080/50p 50Mbps, 1080/25p 50Mbps

KÉPKOCKA SZÁM: Beállítja a Super Slow Motion-felvétel képkockasebességét.

A [60i ] beállítás kiválasztásakor:

240fps, 480fps, 960fps

Az [50i ] beállítás kiválasztásakor:

250fps, 500fps, 1000fps

FELV. IDŐZ.:

Beállíthatja a felvétel indításának a ST ART/STOP megnyomását követő időzítését.

ELÖLRŐL INDUL

A SUPER SLOW MOTION felvétel képernyőjének megjelenése után a ST ART/STOP gomb megnyomásával indítja/állítja le a felvételt.

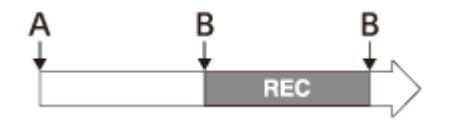

HÁTULRÓL INDUL

Közvetlenül a SUPER SLOW MOTION felvételi képernyőjének megjelenése után indítja a felvételt. A felvétel a START/STOP gomb megnyomására áll le.
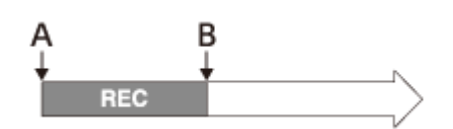

FELE HÁTULRÓL INDUL

A [HÁTULRÓL INDUL ] funkcióhoz hasonlóan működik, de a felvételi idő annak a fele.

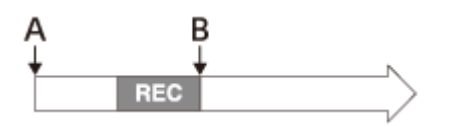

A: Válassza ki a [ VÉGREHAJTÁS] elemet a SUPER SLOW MOTION képernyőn. B: Nyomja meg a ST ART/STOP gombot. REC: Felvétel közben

### **Tipp**

- A funkciót az ASSIGN1/S&Q gombbal állíthatja be.
- **Ezt a funkciót az ASSIGN gombhoz rendelheti.**

A Super Slow Motion-felvételek [ FELV. FORM.] és [ KÉPKOCKA SZÁM] beállítására érvényes lejátszási sebességek

A felvételek formátum- és képkockasebesség-beállításaitól függően a lejátszás sebessége az alábbiak szerint alakul.

A lejátszási sebesség az 日(EGYEBEK) – [60i/50i KAP .] beállításától függően változhat.

A [60i ] beállítás kiválasztásakor:

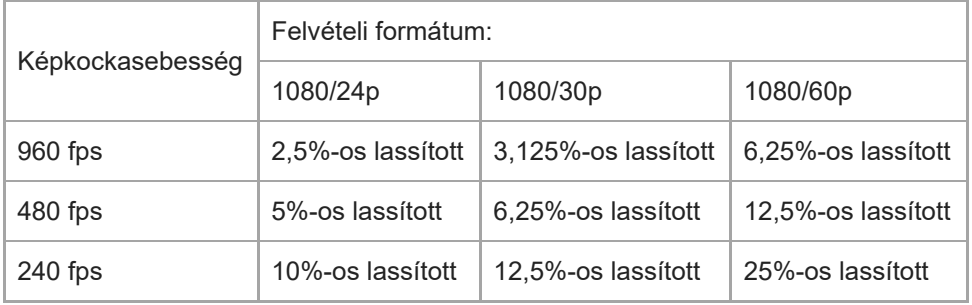

Az [50i ] beállítás kiválasztásakor:

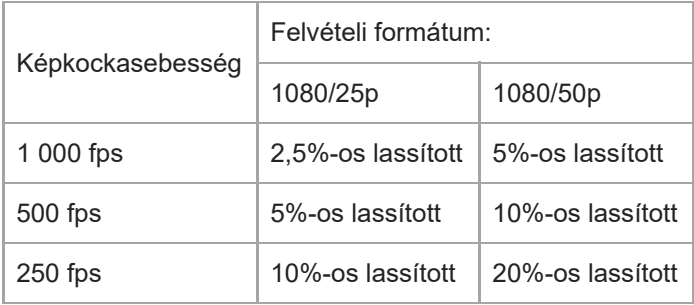

A Super Slow Motion-felvételek [ FELV. FORM.] és [ KÉPKOCKA SZÁM] beállítására érvényes felvételi idők

A felvételek formátum- és képkockasebesség-beállításaitól függően a rögzített időtartam az alábbiak szerint alakul.

A rögzített időtartam az  $\Box$  (EGYEBEK) – [60i/50i KAP .] beállításától függően változhat.

A [60i ] beállítás kiválasztásakor:

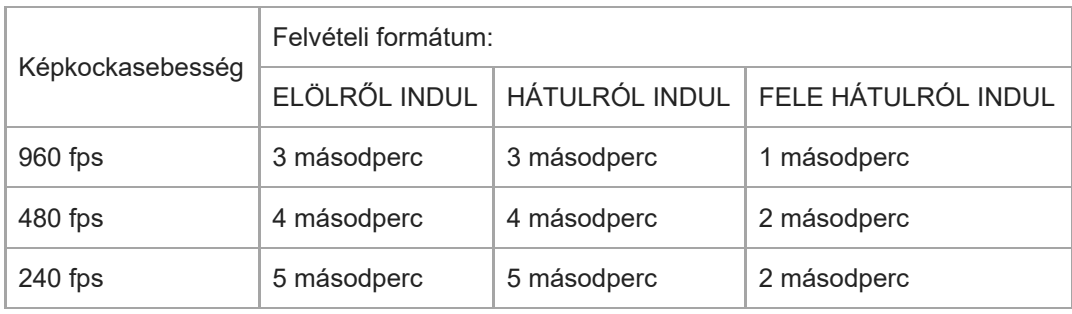

Az [50i ] beállítás kiválasztásakor:

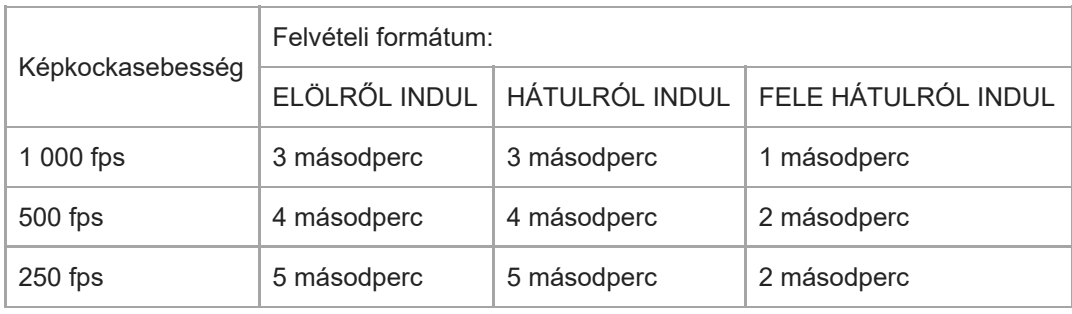

## Kapcsolódó témák

- [Felvétel rögzítése Super Slow Motion beállítással](#page-93-0)
- [Felvétel rögzítése a Slow & Quick Motion funkcióval](#page-91-0)
- [SLOW & QUICK \(S&Q MOTION\)](#page-175-0)
- [FELVÉTELI BEÁLLÍTÁSOK](#page-195-0)
- [60i/50i KAP.](#page-252-0)
- [A funkciók hozzárendelése az ASSIGN-gombokhoz](#page-101-0)

# <span id="page-182-0"></span>AUTOMATA MÓD BEÁLL.

Különféle jelenetekben optimális beállítások mellett rögzíthet felvételeket (csak Mozgókép üzemmódban).

1 MENU gomb – (KAMERABEÁLL.) – [AUT OMATA MÓD BEÁLL.].

### A menüpontok leírása

AUTO.:

Automatikusan beállítja az optimális beállításokat egy adott jelenet képfelvételi körülményeihez.

### INTELLIGENS AUT OMATA:

Beállítja az optimális értékeket a következők észlelésével.

- Arcfelismerés:  $\mathbb{R}^q_1$ (Portré),  $\bullet$  (Kisbaba)
- Jelenetfelismerés: M (Ellenfény), (A (Tájkép), (Éjszakai jelenet), (Reflektor), (Gyenge fényerősség), (Makró)
- Kamera bemozdulásának észlelése:  $\phi$ (Séta),  $\phi$ (Állvány)

A [ $\Box$ ] STEADYSHOT] beállítás automatikusan [ ERŐS] értékre vált, és a látószög az 1,08-szorosára változik telefotó irányban.

JELENET VÁLASZTÁS :

```
Beállítja az optimális beállításokat a [ JELENET VÁL. BEÁLLÍT .] funkcióban megadott jelenet körülményeihez.
```
### **Tipp**

- Ha a [FELVÉTELI BEÁLLÍTÁSOK] alatt a [FÁJLFORMÁTUM] beállítása [ XAVC S 4K], akkor az [ AUTOMATA MÓD BEÁLL. ] értéke mindig csak [ AUTO.] lehet.
- **Ezt a funkciót az ASSIGN gombhoz rendelheti.**

#### Kapcsolódó témák

- [JELENET VÁL. BEÁLLÍT .](#page-183-0)
- [STEADYSHOT \(Mozgókép\)](#page-165-0)
- [A funkciók hozzárendelése az ASSIGN-gombokhoz](#page-101-0)

# <span id="page-183-0"></span>JELENET VÁL. BEÁLLÍT .

Megadhatja a jelenetek beállításait, ha az [ AUTOMATA MÓD BEÁLL.] beállítása [ JELENET VÁLASZTÁS ] (csak Mozgókép üzemmódban).

1 MENU gomb – <sub>■</sub> KAMERABEÁLL.) – [JELENET VÁL. BEÁLLÍT .].

## A menüpontok leírása

ÉJSZAKAI JELENET:

Éjszakai felvételt készít a megfelelő expozícióval, állvány használatával (külön megvásárolható).

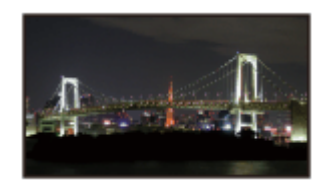

A NAPKELTE&NAPNYUGTA:

Élénk színekkel rögzíti a jeleneteket a naplemente/napfelkelte ragyogásában.

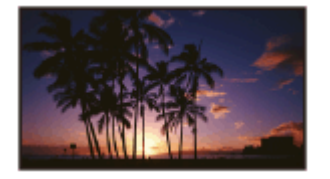

**SS: TÜZIJÁTÉK:** Optimális expozícióval rögzíti a tűzijátékokat.

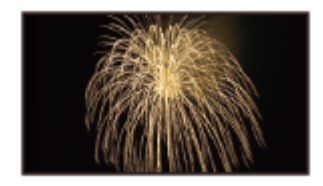

 TÁJKÉP: Éles képet készít távoli fotótémákról.

Ezzel a beállítással azt is elérheti, hogy a kamera nem fókuszál a közte és a téma között elhelyezkedő üvegre vagy hálóra.

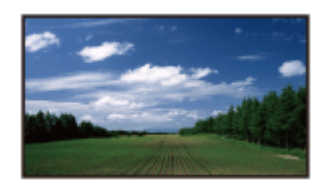

**A**<sup>9</sup> PORTRÉ: A lágy háttérből kiemeli a fotó témáját (például embert vagy virágot).

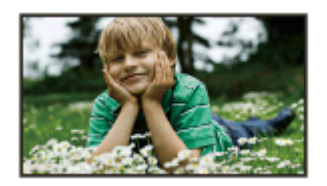

## **REFLEKTOR:**

Megakadályozza, hogy erős fényben az emberek arca nagyon fehér legyen.

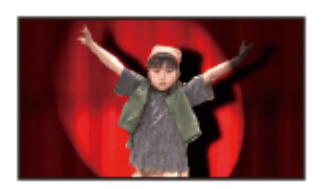

## **TENGERPART:**

A tenger vagy tó kékjének felvétele élénk színekben.

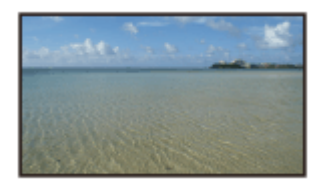

## Megjegyzés

- A [JELENET VÁLASZTÁS ] beállítás megadásával a következő beállítások törlődnek.
	- Fehéregyensúly
	- $=$ Írisz
	- Zársebesség
	- ISO/jelerősítés
- A [JELENET VÁLASZTÁS ] beállítás megadásával a [FÓKUSZMEZŐ ] beállítás rögzítve van a [SZÉLES ] értéken.

### **Tipp**

Ezt a funkciót az ASSIGN gombhoz rendelheti.

### Kapcsolódó témák

- [AUTOMATA MÓD BEÁLL.](#page-182-0)
- [FÓKUSZMEZŐ](#page-49-0)
- [A funkciók hozzárendelése az ASSIGN-gombokhoz](#page-101-0)

# FÉNYMÉRŐ/PONT FÓK.

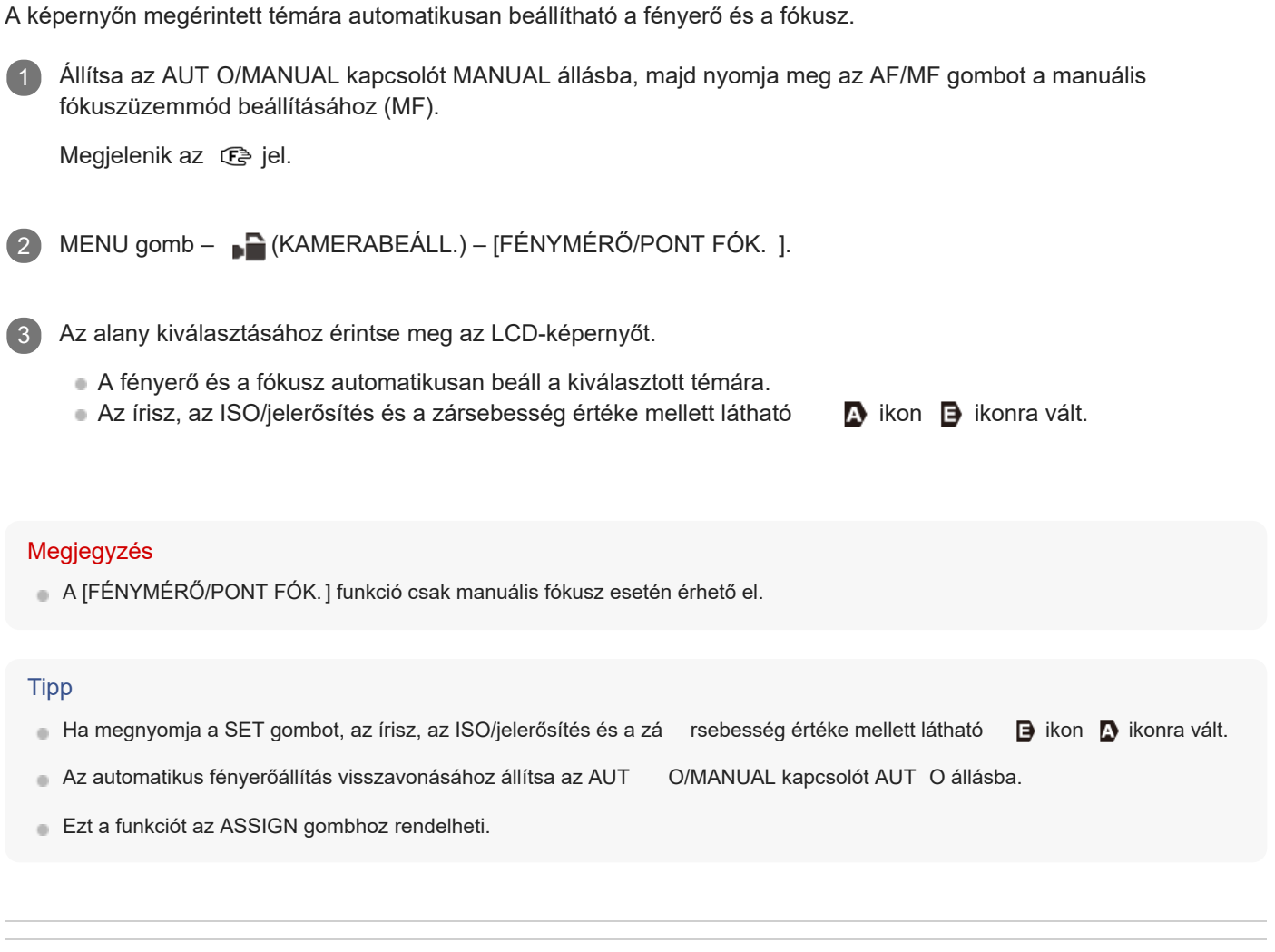

Kapcsolódó témák

- [Részek és kezelőszervek \(jobb hátsó oldal/hátul\)](#page-14-0)
- [A funkciók hozzárendelése az ASSIGN-gombokhoz](#page-101-0)

[Súgóútmutató](#page-0-0)

Digitális 4K videokamera FDR-AX700

# FÉNYMÉRŐ

A kiválasztott témára automatikusan beállítható a fényerő. Tipp Ha megnyomja a SET gombot, az írisz, az ISO/jelerősítés és a zá rsebesség értéke mellett látható **inden** ikon **ikonra vált.** Az automatikus fényerőállítás visszavonásához állítsa az AUT O/MANUAL kapcsolót AUT O állásba. **Ezt a funkciót az ASSIGN gombhoz rendelheti.** Kapcsolódó témák 1 Állítsa az AUT O/MANUAL kapcsolót MANUAL helyzetbe. 2 MENU gomb - B (KAMERABEÁLL.) – [FÉNYMÉRŐ ]. Az alany kiválasztásához érintse meg az LCD-képernyőt. A fényerősség automatikusan beáll a kiválasztott témára. Az írisz, az ISO/jelerősítés és a zársebesség értéke mellett látható **ikon igy** ikon **igy** ikonra vált. 3

- [Részek és kezelőszervek \(jobb hátsó oldal/hátul\)](#page-14-0)
- [A funkciók hozzárendelése az ASSIGN-gombokhoz](#page-101-0)

# FIX FÓKUSZ

A kiválasztott témára automatikusan beállítható a fókusz.

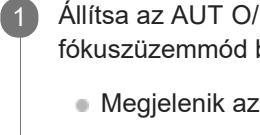

Állítsa az AUT O/MANUAL kapcsolót MANUAL állásba, majd nyomja meg az AF/MF gombot a manuális fókuszüzemmód beállításához (MF).

**Megjelenik az**  $\mathbb{C}$  jel.

2 MENU gomb - GKAMERABEÁLL.) – [FIX FÓKUSZ].

Az alany kiválasztásához érintse meg az LCD-képernyőt.

A fókusz automatikusan beáll a kiválasztott témára.

### Megjegyzés

A [FIX FÓKUSZ ] funkció csak manuális fókusz esetén érhető el.

### **Tipp**

3

**Ezt a funkciót az ASSIGN gombhoz rendelheti.** 

### Kapcsolódó témák

- [Részek és kezelőszervek \(jobb hátsó oldal/hátul\)](#page-14-0)
- [A funkciók hozzárendelése az ASSIGN-gombokhoz](#page-101-0)

[Súgóútmutató](#page-0-0)

Digitális 4K videokamera FDR-AX700

## LOW LUX

A jelerősítés és a zársebesség automatikus állításával a színek gyenge megvilágítás esetén is erőteljesek lesznek (csak Mozgókép üzemmódban).

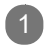

1 MENU gomb – (KAMERABEÁLL.) – [LOW LUX ].

### A menüpontok leírása

KI:

Nem használja a Low Lux funkciót.

BE:

Használja a Low Lux funkciót.

### **Tipp**

- Ez a beállítás csak akkor érhető el, ha az AUT O/MANUAL kapcsoló AUT O beállításon, az [ AUTOMATA MÓD BEÁLL. ] pedig [ AUTO.] beállításon áll.
- **Ezt a funkciót az ASSIGN gombhoz rendelheti.**

#### Kapcsolódó témák

[A funkciók hozzárendelése az ASSIGN-gombokhoz](#page-101-0)

# AUTO. ELLENFÉNY KOMP.

Automatikusan kompenzálhatja az ellenfényt (csak Mozgókép üzemmódban).

1 MENU gomb - GAMERABEÁLL.) – [AUT O. ELLENFÉNY KOMP.].

### A menüpontok leírása

KI:

Nincs automatikus ellenfény-kompenzáció.

BE:

Automatikusan kompenzálja az ellenfényt.

### Megjegyzés

Az [AUTO. ELLENFÉNY KOMP.] az alábbi esetekben van [BE ] beállításra állítva.

- Ha a [AUTOMATA MÓD BEÁLL. ] beállítása [ INTELLIGENS AUT OMATA].
- Ha az [AUTOMATA MÓD BEÁLL. ] beállítása [ JELENET VÁLASZTÁS ], és [ TŰZIJÁTÉK] van kiválasztva a [JELENET VÁLASZTÁS] esetében.

Az [AUTO. ELLENFÉNY KOMP.] nem érhető el a következő helyzetben:

- Ha [NAGY KÉPSEBESSÉG ] beállítással rögzít felvételt, és az [S&Q MOTION] beállítása [BE].
- Ha SUPER SLOW MOTION beállítással rögzít felvételt.
- Ha a 120p/100p van kiválasztva a [ FELV. FORM.] beállításban.
- Ha a [PICTURE PROFILE] [GAMMA] elemének beállítása [HLG], [ HLG1], [HLG2] vagy [ HLG3].

<span id="page-190-0"></span>[Súgóútmutató](#page-0-0)

Digitális 4K videokamera FDR-AX700

## **NIGHTSHOT**

Beállíthatja a NIGHTSHOT funkciót (csak Mozgókép üzemmódban). A képernyő zöld színre vált, ha a [ BE] érték van beállítva. Ha a [NIGHTSHOT FÉNY] beállítása [ KI], az infravörös fény nem sugároz, hiába van a [ NIGHTSHOT] [BE] értékre állítva.

1 MENU gomb - B (KAMERABEÁLL.) – [NIGHTSHOT ].

### A menüpontok leírása

KI:

Kikapcsolja a NIGHTSHOT funkciót.

BE:

Bekapcsolja a NIGHTSHOT funkciót.

#### Megjegyzés

- A beállítás csak akkor érhető el, ha az AUT O/MANUAL kapcsoló beállítása AUT O.
- Vigyázzon, hogy felvétel közben ne takarja el az ujjával a NIGHT SHOT fényforrását.
- Távolítsa el a napellenzőt, hogy ne takarja el az infravörös fé nyforrást.
- A fény körülbelül 3 méter távolságig ér el.

#### Tipp

**Ezt a funkciót az ASSIGN gombhoz rendelheti.** 

#### Kapcsolódó témák

- [Részek és kezelőszervek \(bal első oldal/elöl\)](#page-10-0)
- **[NIGHTSHOT FÉNY](#page-191-0)**
- [A funkciók hozzárendelése az ASSIGN-gombokhoz](#page-101-0)

# <span id="page-191-0"></span>NIGHTSHOT FÉNY

NIGHTSHOT-felvétel esetén infravörös fényt sugároz a NIGHTSHOT fényforrása (csak Mozgókép üzemmódban). Tiszta képeket készíthet.

Az infravörös fény nem kapcsol be, ha a [ NIGHTSHOT FÉNY] beállítása [ KI].

1 MENU gomb – B (KAMERABEÁLL.) – [NIGHTSHOT FÉNY ].

A menüpontok leírása

BE:

Infravörös fényt bocsát ki.

KI: Nem bocsát ki infravörös fényt.

### Megjegyzés

Vigyázzon, hogy felvétel közben ne takarja el az ujjával a NIGHT SHOT fényforrását.

Távolítsa el a napellenzőt, hogy ne takarja el a NIGHTSHOT fény forrását.

A fény körülbelül 3 méter távolságig ér el.

Ha a [FÁJLFORMÁTUM] beállítása [ XAVC S 4K], és a [ 4K FELVÉTEL KIMENET] beállítása [ KÜLSŐ KIMENET ], a [NIGHTSHOT FÉNY] beállítás rögzítve van az [ KI] értéken.

Kapcsolódó témák

- [Részek és kezelőszervek \(bal első oldal/elöl\)](#page-10-0)
- [NIGHTSHOT](#page-190-0)

[Súgóútmutató](#page-0-0)

Digitális 4K videokamera FDR-AX700

# SZÍNSÁV

Beállíthatja a színsáv kijelzését (csak Mozgókép üzemmódban). Ez a funkció segít beállítani a színeket, ha a kamerával készített videókat televízión vagy monitoron tekinti meg.

MENU gomb – <sub>■</sub> (KAMERABEÁLL.) – [SZÍNSÁV ] – válassza ki a kívánt elemet.

### A menüpontok leírása

#### BE/KI:

Be- vagy kikapcsolja a színsáv kijelzését.

- KI: A színsávok nem jelennek meg.
- **BE: A színsávok megjelennek.**

### TÓNUS:

Beállítja, hogy a színsávok kijelzése közben hallható legyen-e a sípoló hangjelzés.

- KI: A sípoló hangjelzés nem hallható.
- **BE:** A sípoló hangjelzés hallható.

#### Megjegyzés

- Ez a beállítás ki van kapcsolva a következő helyzetekben:
	- Ha a [FÁJLFORMÁTUM] beállítása [ XAVC S 4K].
	- Ha a 120p/100p van kiválasztva a [ FELV. FORM.] beállításban.
	- Ha a [PROXY FELVÉTEL MÓD] beállítása [ BE].
	- Ha az S&Q MOTION beállítással rögzít felvételt.
	- Ha a SUPER SLOW MOTION beállítással rögzít felvételt.
- A [BE/KI ] kapcsoló automatikusan [ KI] értékre vált, ha más felvételi formátumba vált, ha aktiválja a funkciót a menüben, vagy ha kikapcsolja a kamerát.
- A [SZÍNSÁV ] beállítás nem módosítható felvétel vagy fókusznagyítás alkalm azása (FOCUS MAGNIFIER) során.

## **Tipp**

- A kamera ITU709-cel egyenértékű gammagörbét alkalmaz a színsávo k megjelenítése során.
- Ha a színsávok rögzítése során a [ TÓNUS] beállítása [ KI], a kamera a mikrofon hangját rögzíti.
- A hangjelzés kimenő jele: "1 kHz: teljes bites -10 dB".
- **Ezt a funkciót az ASSIGN gombhoz rendelheti.**

### Kapcsolódó témák

[A funkciók hozzárendelése az ASSIGN-gombokhoz](#page-101-0)

# PICTURE PROFILE

A képminőség személyre szabásához beállíthatja a képprofil elemeit, például a [ GAMMA] és a [ RÉSZLETEK] értékét (csak Mozgókép üzemmódban). A különböző felvételkészítési környezetek képminőséggel kapcsolatos beállításai alapértelmezett beállításokként el lettek tárolva a **PP1-PP10** (1–10.) képprofilban. A kívánt képprofilt kiválasztva a felvételt annak beállításaival rögzítheti. Emellett módosíthatja is a képprofilok beállításait. A részletekért lásd: " [Képprofil módosítása](#page-83-0) ". A menüpontok leírása

KI: Nem használja a képprofilt.

PP1 ‒ PP10: Kiválasztja az adott képprofilt.

## **Tipp**

**Ezt a funkciót az ASSIGN gombhoz rendelheti.** 

### Kapcsolódó témák

- [Képprofil módosítása](#page-83-0)
- [A funkciók hozzárendelése az ASSIGN-gombokhoz](#page-101-0)

[Súgóútmutató](#page-0-0)

Digitális 4K videokamera FDR-AX700

# FELV. ÜZEMMÓD

Válthat a Mozgókép és a Fénykép felvételi üzemmód között. A beállított felvételi üzemmód ikonja megjelenik az LCD-képernyőn.

**EH**: Mozgókép üzemmód

: Fénykép üzemmód  $\qquad \qquad \oplus$ 

1 MENU gomb – **≠** (FELV. /KIMENET BEÁLL. ) – [HHZ/ FELV. ÜZEMMÓD].

A menüpontok leírása MOZGÓKÉP: Mozgóképek felvétele.

FÉNYKÉP: Fényképek készítése.

### **Tipp**

**Ezt a funkciót az ASSIGN gombhoz rendelheti.** 

#### Kapcsolódó témák

[Videók felvétele](#page-37-0)

[Fényképek felvétele](#page-42-0)

- [A képernyőn látható jelzések](#page-17-0)
- [A funkciók hozzárendelése az ASSIGN-gombokhoz](#page-101-0)

# <span id="page-195-0"></span>FELVÉTELI BEÁLLÍTÁSOK

Beállíthatja a fájlformátumot, a felvételi formátumot, az egyidejű és a váltott felvételi módot a mozgóképfelvételhez.

MENU gomb -  $\pm$  (FELV. /KIMENET BEÁLL. ) – [FELVÉTELI BEÁLLÍTÁSOK ] – válassza ki a kívánt elemet.

A menüpontok leírása

FÁJLFORMÁTUM: Beállítja a felvételek fájlformátumát.

- XAVC S 4K: 4K-s képeket készít XA VC S formátumban. Ez a beállítás megfelelő a 4K felbontású televízión való megjelenítéshez. A felvétel és a lejátszás is erre a formátumra lesz beállítva. A lejátszható videók is módosulnak a képkockasebesség beállításától függően.
- XAVC S HD: HD (nagy felbontású) képeket rögzít XA VC S formátumban. Ez a beállítás megfelelő a HD (nagy felbontású) televízión való megjelenítéshez. A felvétel és a lejátszás is erre a formátumra lesz beállítva.
- AVCHD: HD (nagy felbontású) képeket rögzít A VCHD formátumban. Ez a beállítás megfelelő a HD (nagy felbontású) televízión való megjelenítéshez és Blu-ray lemezek készítéséhez. A felvétel és a lejátszás is erre a formátumra lesz beállítva.

### FELV. FORM.:

A felvételek formátumát (bitsebesség, képméret, képkockasebesség, letapogatási rendszer) állítja be. A beállítható elemek az (EGYEBEK) – [60i/50i KAP .] beállításától függően változnak.

A [60i ] beállítás kiválasztásakor:

■ Ha a [FÁJLFORMÁTUM] beállításnál az [ XAVC S 4K] értéket választja

2160/30p 100Mbps, 2160/30p 60Mbps, 2160/24p 100Mbps, 2160/24p 60Mbps

Ha a [FÁJLFORMÁTUM] beállításnál az [ XAVC S HD] értéket választja

1080/120p 100Mbps, 1080/120p 60Mbps, 1080/60p 50Mbps, 1080/60p 25Mbps, 1080/30p 50Mbps, 1080/30p 16Mbps, 1080/24p 50Mbps

■ Ha a [FÁJLFORMÁTUM] beállításnál az [ AVCHD] értéket választja

1080/60i FX, 1080/60i FH, 1080/60i LP

Az [50i ] beállítás kiválasztásakor:

Ha a [FÁJLFORMÁTUM] beállításnál az [ XAVC S 4K] értéket választja

2160/25p 100Mbps, 2160/25p 60Mbps

■ Ha a [FÁJLFORMÁTUM] beállításnál az [ XAVC S HD] értéket választja

1080/100p 100Mbps, 1080/100p 60Mbps, 1080/50p 50Mbps, 1080/50p 25Mbps, 1080/25p 50Mbps, 1080/25p 16Mbps

■ Ha a [FÁJLFORMÁTUM] beállításnál az [ AVCHD] értéket választja

1080/50i FX, 1080/50i FH, 1080/50i LP

### FOLYAM./VÁLTOTT FELV.:

Egyidejű és váltott felvétel beállításainak konfigurálása.

- KI: Nem végez egyidejű és váltott felvételt.
- FOLYAMATOS FELV.: Egyidejű felvételt végez. Egyszerre rögzíthet videót az A és a B memóriakártyára.
- VÁLTOTT FELVÉTEL: Váltott felvételt végez. Ha az A és a B nyílásban is található memóriakártya, a kamera átvált a másikra, mielőtt az egyiken elfogyna a hely, és folytatja a felvételt.

### PROXY FELVÉTEL MÓD:

Megadja, hogy az XA VC S 4K vagy XA VC S HD formátumú videók rögzítésekor a kamera egyidejűleg rögzítsen-e MP4-videofelvételt is.

Az MP4-videók videómegosztó helyekre való feltöltéshez és videószerkesztéshez hasznosak.

- BE/KI: [BE ] értékre állítva egyidejűleg rögzít MP4-videókat is.
- MÉRET: A képméret kiválasztása ( 1280×720 vagy 640×360).

### A [FELV. FORM.] beállítási lehetőségei

A [FELV. FORM.] beállításaiban megadható a bitsebesség, a képméret, a képkockasebesség és a letapogatási rendszer .

- Bitsebesség: 100Mbps, 60Mbps, 50Mbps, 25Mbps, 16Mbps, FX (legfeljebb 24 Mbps), FH (hozzávetőlegesen 17 Mbps (átlag)), LP (hozzávetőlegesen 5 Mbps (átlag))
- Képméret: 2160 (3 840 × 2 160), 1080 (1 920 × 1 080)
- Képkockasebesség: 120, 100, 60, 50, 30, 25 vagy 24
- Letapogatási rendszer: i (váltottsoros), p (progresszív)

A képkockasebesség kijelzése

Az LCD-képernyőn kijelzett képkockasebesség nem egyezik a tényleges képkockasebességgel.

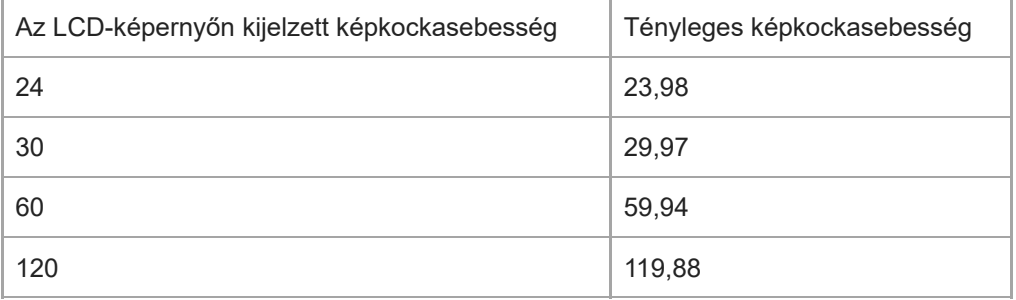

#### Megjegyzés

- A Proxy felvétel ki van kapcsolva a következő helyzetekben:
	- A IDÁTUM FEL V.1 beállítása [ BE].
	- A [SZÍNSÁV] beállítása [ BE].
	- A [FOLYAM./VÁLTOTT FELV.] beállítása [ FOLYAMATOS FELV.] vagy [ VÁLTOTT FELVÉTEL], és [ KÜLSŐ KIMENET ] van kiválasztva a [ VIDEOKIMENET] – [KIMENET KIVÁLASZTÁSA ] – [4K FELVÉTEL KIMENET] beállításban.
	- 120p/100p van kiválasztva a [ FELV. FORM.] beállításban.
- A [PROXY FELVÉTEL MÓD] automatikusan [KI ] beállításra vált [S&Q MOTION] vagy [ SUPER SLOW MOTION] módú felvételek alkalmával.
- A Proxy felvétel nem érhető el A VCHD formátumú felvétel esetén.
- A proxy-fájlok nem játszhatók le a kamerán. A használatukhoz va gy megtekintésükhöz másolja azokat a számítógépre.

### Kapcsolódó témák

- [Felvétel rögzítése a Slow & Quick Motion funkcióval](#page-91-0)
- [Felvétel rögzítése Super Slow Motion beállítással](#page-93-0)
- [Egymás után több memóriakártyára rögzített felvétel \(váltott felvétel\)](#page-39-0)
- [Mozgóképek felvétele az A és a B memóriakártya egyidejű használatával \(egyidejű felvétel\)](#page-41-0)
- [Képek importálása és felhasználása a számítógépen \( PlayMemories Home\)](#page-129-0)
- [60i/50i KAP.](#page-252-0)

[Súgóútmutató](#page-0-0)

Digitális 4K videokamera FDR-AX700

# KÉPMÉRET

Megadhatja, milyen méretben készüljenek a fényképek. Az elkészíthető fényképek várható száma ettől a beállítástól függ.

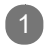

1 MENU gomb –  $\neq$  (FELV. /KIMENET BEÁLL. ) – [KÉPMÉRET].

## A menüpontok leírása

3:2(12,0M):

3:2-es képarány (normál nyomtatáshoz alkalmas), a képpontok tényleges száma Fénykép üzemmódban: kb. 12,00 megapixel.

16:9(14,2M):

16:9-es képarány (HDTV -n történő megtekintéshez), a képpontok tényleges száma Fénykép üzemmódban: kb. 14,20 megapixel.

### Kapcsolódó témák

[Fényképek felvétele](#page-42-0)

[Súgóútmutató](#page-0-0)

Digitális 4K videokamera FDR-AX700

# FÁJLSORSZÁM

Kiválaszthatja a fényképfájlok számozásának módját.

1 MENU gomb -  $\rightleftarrows$  (FELV. /KIMENET BEÁLL. ) – [FÁJLSORSZÁM].

## A menüpontok leírása

### SOROZAT:

A fényképekhez növekvő sorrendben fájlszámokat rendel.

A fájlsorszám minden egyes készített fényképpel nő.

A fájlsorszám akkor is sorban nő, ha kicseréli a memóriakártyát.

ELÖLRŐL :

A fájlokhoz növekvő sorszámokat rendel, a memóriakártyán található legnagyobb számú fájl sorszámától kezdve.

A memóriakártya cseréje esetén a készülék egy új sorszámot rendel az új memóriakártyához.

### Kapcsolódó témák

[Fényképek felvétele](#page-42-0)

[Súgóútmutató](#page-0-0)

Digitális 4K videokamera FDR-AX700

# VIDEOKIMENET

Beállíthatja a kimeneti céleszközt és a kimeneti módot a képek számára.

MENU gomb –  $\rightleftarrows$  (FELV. /KIMENET BEÁLL. ) – [VIDEOKIMENET] – válassza ki a kívánt elemet.

A menüpontok leírása

KIMENET KIVÁLASZTÁSA:

4K FELVÉTEL KIMENET:

XAVC S 4K formátumú felvétel esetén a képjelet a kamera keresőjére/LCD-képernyőjére vagy egy külső eszközre küldi.

4K-s felvételek rögzítésekor használhatja az arcfelismerési funkciót.

KERESŐ/LCD TÁBLA: A képjelet a keresőre/LCD-képernyőre küldi.

KÜLSŐ KIMENET: A képjelet egy külső eszközre küldi.

### HDMI:

Kiválaszthatja a HDMI OUT -csatlakozóról kimenő jel felbontását. A beállítás elemei az  $\Box$  (EGYEBEK) – [60i/50i KAP .] beállításától függően változnak.

A [60i ] beállítás kiválasztásakor:

AUTO., 2160p/1080p/480i, 2160p/720p/480i, 2160p/1080i/480i, 1080p/480i, 720p/480i, 1080i/480i, 480p, 480i

Az [50i ] beállítás kiválasztásakor:

AUTO., 2160p/1080p/576i, 2160p/720p/576i, 2160p/1080i/576i, 1080p/576i, 720p/576i, 1080i/576i, 576p, 576i

24p KIMENET (csak ha a 60i van kiválasztva a [60i/50i KAP .] beállításnál): Beállíthatja a kimeneti formátumot, ha a [ FELV. FORM.] képkockasebesség-beállítása 24p.

24p: 24p formátumú kimeneti jel.

60p: 60p formátumú kimeneti jel.

KICSIRE ALAKÍTÁS TÍP .:

Beállíthatia a képek kimeneti módiát.

A funkció 16:9-es képaránnyal rögzített videók és képek megjelenítéséhez használható.

- KESKENYÍTÉS: Vízszintesen összehúzott képet küld az eredeti magasság megtartásával.
- LETTER BOX(16:9) : Függőlegesen összehúzott képet küld az eredeti képarány megtartásával.
- SZÉLLEVÁGÁS : Az eredeti kép középső részét küldi, a bal és jobb szél levágásával.

### HDMI TC KIMENET:

Beállíthatja, hogy a kamera kiküldje-e az időkódot a külső eszközökre a HDMI-kapcsolaton keresztül.

- KI: Nem írja felül az időkódadatokat a HDMI-kimeneti jelen.
- BE: Felülírja az időkódadatokat a HDMI-kimeneti jelen.

Az adatok digitális jelként és nem vetített képként vannak továbbítva, és a csatlakoztatott eszköz az átadott digitális adatok alapján azonosítja az időadatokat.

Ha a képkockasebesség 24p értékre van beállítva, a rendszer 2–3 lekérést is végez, és az átalakított adatokat automatikusan hozzáadja és továbbítja.

HDMI FELV. VEZÉRLÉS:

Ha a kamera egy külső felvevőhöz van csatlakoztatva, a külső felvevő felvételi funkciójának indítását/leállítását a kamera működteti.

- KI: A kamera nem indítja el a felvételt a külső felvevőn.
- BE: A kamera indítja el a felvételt a külső felvevőn.

### Megjegyzés

- A [4K FEL VÉTEL KIMENET] beállítás csak akkor van engedélyezve, ha a  $\rightarrow$  (FELV. /KIMENET BEÁLL. ) [FELVÉTELI BEÁLLÍTÁSOK] – [ FÁJLFORMÁTUM] beállítás értéke [ XAVC S 4K].
- XAVC S 4K formátumú felvételek során használhatja az alábbi funkc iókat.
	- Jel továbbítása külső eszközre a felvétel során
	- ARCFELISMERÉS funkció
	- Proxy felvétel (kivéve, ha az alábbi feltételek mindegyike telj esül)
	- A **之** (FELV. /KIMENET BEÁLL. ) [FELVÉTELI BEÁLLÍTÁSOK] [ FELV. FORM.] 100Mbps értékre van állítva.

A **之** (FELV. /KIMENET BEÁLL. ) – [FELVÉTELI BEÁLLÍTÁSOK] – [ FOLYAM./VÁLTOTT FELV.] nem [KI ] értékre van állítva.

#### Kapcsolódó témák

- [FELVÉTELI BEÁLLÍTÁSOK](#page-195-0)
- [60i/50i KAP.](#page-252-0)
- [Képek megtekintése 4K televíziókészüléken](#page-116-0)
- [Képek megtekintése nagy felbontású televízión](#page-118-0)
- [A HDMI-kábel](#page-115-0)

[Súgóútmutató](#page-0-0)

Digitális 4K videokamera FDR-AX700

# HANGERŐ

Beállíthatja a hangerőt.

```
MENU gomb – (HANGBEÁLL. ) – [HANGERŐ].
1
```

```
■ A hangerőt a </> y> gombbal állíthatja be.
```
### **Tipp**

**Ezt a funkciót az ASSIGN gombhoz rendelheti.** 

### Kapcsolódó témák

[A funkciók hozzárendelése az ASSIGN-gombokhoz](#page-101-0)

# **SONY** [Súgóútmutató](#page-0-0)

Digitális 4K videokamera FDR-AX700

# AVCHD HANGFORMÁT.

Beállíthatja az A VCHD-felvételek hangformátumát.

1 MENU gomb –  $\bigcup$  (HANGBEÁLL. ) – [AVCHD HANGFORMÁT.].

A menüpontok leírása LINEAR PCM:

LPCM formátumban rögzíti a hangot.

DOLBY DIGITAL: Dolby Digital formátumban rögzíti a hangot.

# HANGFELVÉTELI SZINT

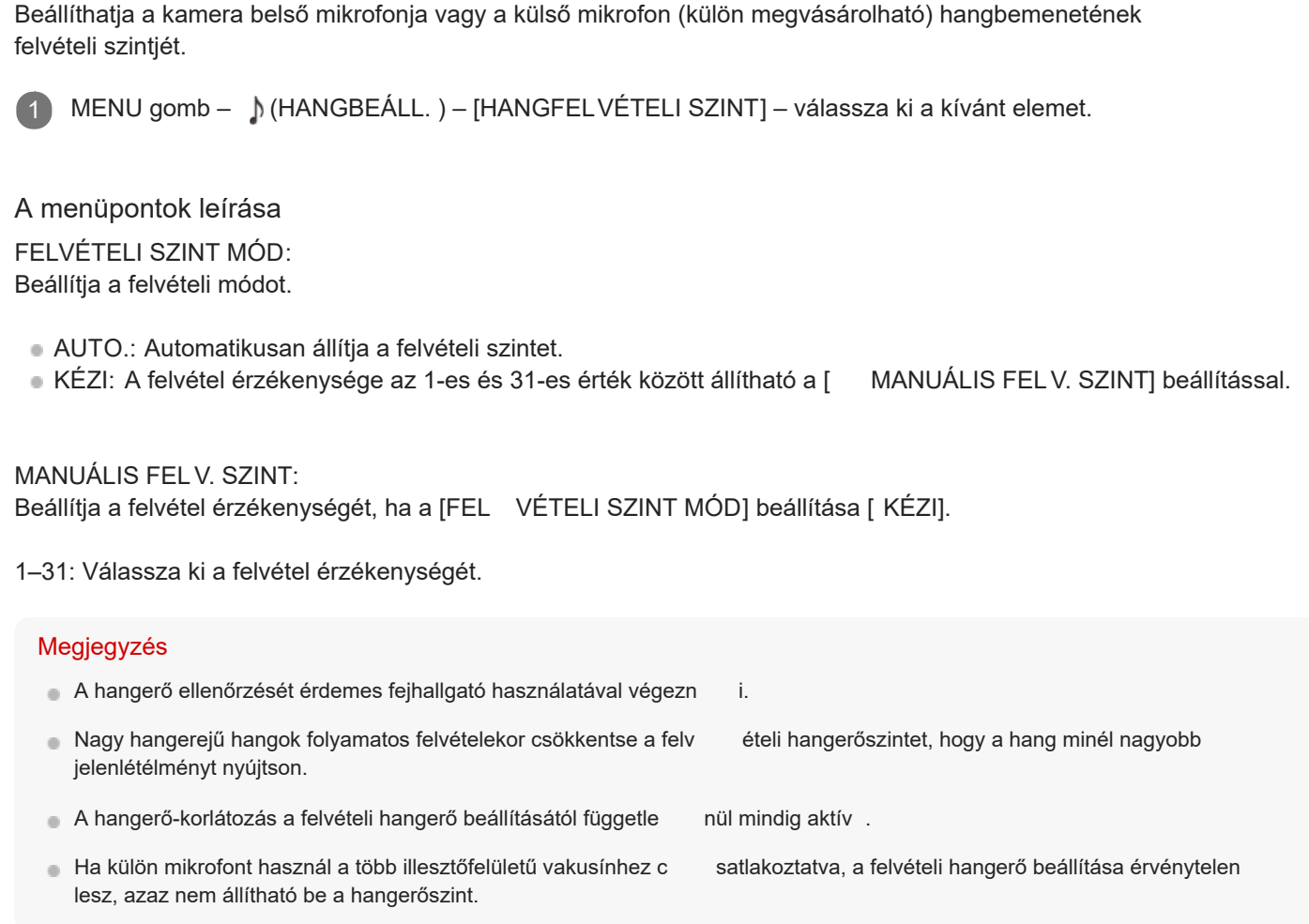

Kapcsolódó témák

- [Hangfelvétel a belső mikrofonnal](#page-77-0)
- [Hangrögzítés több illesztőfelületű vakusínnel kompatibilis \(külön megvásárolható\) mikrofonnal](#page-78-0)
- [Hangrögzítés külső mikrofonnal \(külön megvásárolható\)](#page-79-0)

[Súgóútmutató](#page-0-0)

Digitális 4K videokamera FDR-AX700

# INT MIC SZÉL

A belső mikrofonnal csökkenthető a bemeneti hang alacsony hangszíntartománya, és csökkenthető a szélzaj.

1 MENU gomb –  $\bigwedge$  (HANGBEÁLL. ) – [INT MIC SZÉL].

A menüpontok leírása

KI:

A szélzajcsökkentés kikapcsolása.

BE: A szélzajcsökkentés bekapcsolása.

# **SONY** [Súgóútmutató](#page-0-0)

Digitális 4K videokamera FDR-AX700

# MIKROFON KIVÁLASZT .

Beállíthatja a hangrögzítéshez használt mikrofont.

1 MENU gomb – (HANGBEÁLL. ) – [MIKROFON KIVÁLASZT .].

## A menüpontok leírása

AUTO.:

A csatlakoztatott mikrofonnak megfelelően automatikusan kiválasztja a hangrögzítéshez használt mikrofont. A mikrofon kiválasztása az alábbi hierarchia szerint történik.

Külső mikrofon csatlakoztatva a MIC-csatlakozóhoz (PLUG IN POWER) – Több illesztőfelületű vakusínnel kompatibilis mikrofon – Belső mikrofon

INT MIC:

A kamera belső mikrofonját használja a hangrögzítéshez.

MI SHOE MIC: Egy több illesztőfelületű vakusínnel kompatibilis mikrofont használ a hangrögzítéshez.

STEREO MINI MIC: A MIC-aljzathoz (PLUG IN POWER) csatlakoztatott mikrofont használja a hangrögzítéshez.

Kapcsolódó témák

- [Hangfelvétel a belső mikrofonnal](#page-77-0)
- [Hangrögzítés több illesztőfelületű vakusínnel kompatibilis \(külön megvásárolható\) mikrofonnal](#page-78-0)
- [Hangrögzítés külső mikrofonnal \(külön megvásárolható\)](#page-79-0)

# AUDIO KIMENET IDŐZÍT.

Beállíthatja a hangkimenet időzítését a felvétel során.

1 MENU gomb – (HANGBEÁLL. ) – [AUDIO KIMENET IDŐZÍT.].

A menüpontok leírása

ÉLŐ: Késés nélkül küldi ki a hangot a felvétel során.

SZÁJSZINKRON:

A kiküldött videóval szinkronizálva küldi ki a hangot a felvétel során.

### Megjegyzés

Ha egy külső eszközön rögzíti a felvételt HDMI-kapcsolaton kere sztül, válassza ki a [SZÁJSZINKRON] beállítást.

Kapcsolódó témák

- [Képek megtekintése 4K televíziókészüléken](#page-116-0)
- [Képek megtekintése nagy felbontású televízión](#page-118-0)

[Súgóútmutató](#page-0-0)

Digitális 4K videokamera FDR-AX700

## HISZTOGRAMM

Beállíthatja a hisztogram kijelzését, amely a szintek eloszlását jelzi a képeken.

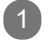

1 MENU gomb – (MEGJEL. BEÁLL ) – [HISZTOGRAMM].

### A menüpontok leírása

KI:

Nem jelenik meg a hisztogram.

BE:

Hisztogram megjelenítése.

Egy vonal jelenik meg a 100%-os pozícióban, és a vonal fölött megváltozik a zóna háttérszíne.

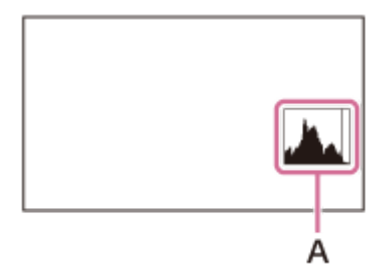

A: Hisztogram

BE[ZEBRA PONT] :

Megmutatja a pontot, ahol a zebraminta megjelenik a hisztogramon. Egy vonal jelenik meg a [ ZEBRA] beállításban megadott fényerőszintnél.

Tipp

**Ezt a funkciót az ASSIGN gombhoz rendelheti.** 

### Kapcsolódó témák

[ZEBRA](#page-209-0)

[A funkciók hozzárendelése az ASSIGN-gombokhoz](#page-101-0)

<span id="page-209-0"></span>[Súgóútmutató](#page-0-0)

Digitális 4K videokamera FDR-AX700

## ZEBRA

Beállíthatja a Zebra funkciót.

A Zebra egy csíkos minta, amely a beállított fényerőszinttel egyező vagy azt meghaladó fényerejű területeken látható.

Ez a fényerő beállításához hasznos segédfunkció.

MENU gomb – (MEGJEL. BEÁLL ) – [ZEBRA] – válassza ki a kívánt elemet.

A menüpontok leírása

ZEBRA VÁLASZTÁS : Kiválasztja a Zebra funkció megjelenítésének típusát ( ZEBRA1 vagy ZEBRA2).

- KI: Nem jelenik meg a zebracsík.
- ZEBRA1: Megjeleníti a zebracsíkokat a [ ZEBRA1 SZINT] beállított fényerősségű területein, a [ ZEBRA1 REKESZ SZINT] beállításban megadott tartományban.
- ZEBRA2: Megjeleníti a zebracsíkokat a [ ZEBRA2 SZINT] beállításban megadottnál nagyobb fényerősségű területeken.

ZEBRA1 SZINT: Megadja a [ ZEBRA1] fényerőszintjét. 0%–109%: A fényerőszint kiválasztása.

ZEBRA1 REKESZ SZINT : Megadja a [ ZEBRA1 SZINT] beállításban megadott fényerőszint tartományát. 2%–20%: A tartomány kiválasztása.

ZEBRA2 SZINT: Megadja a [ ZEBRA2] fényerőszintjét. 0%–109%: A fényerőszint kiválasztása.

#### Tipp

**Ezt a funkciót az ASSIGN gombhoz rendelheti.** 

Kapcsolódó témák

[A funkciók hozzárendelése az ASSIGN-gombokhoz](#page-101-0)

[Súgóútmutató](#page-0-0)

Digitális 4K videokamera FDR-AX700

# KIEMELÉS

Beállíthatja a kiemelés kijelzését (kiemeli a képek körvonalait az LCD-képernyőn). A funkciót a fókusznagyítási funkcióval (FOCUS MAGNIFIER) együtt használva könnyebben fókuszálhat.

1 MENU gomb –  $\Box$  (MEGJEL. BEÁLL ) – [KIEMELÉS] – válassza ki a kívánt elemet.

### A menüpontok leírása

BE/KI:

Be- vagy kikapcsolja a kiemelés kijelzését.

- KI: Nem jeleníti meg a kiemelést.
- BE: A képeket az LCD-képernyőn a körvonalukat kiemelve jeleníti meg. A funkció segít a fókusz beállításában.

SZÍN: Válassza ki a kiemelés színét. FEHÉR, PIROS, SÁRGA

### SZINT:

Válassza ki a kiemelés érzékenységét. MAGAS, KÖZEPES, ALACSONY

### Megjegyzés

A kiemelt körvonalak nem lesznek rögzítve a memóriakártyán.

#### **Tipp**

A funkció [ BE/KI] parancsát az ASSIGN gombhoz rendelheti.

Kapcsolódó témák

- [Fókusz beállítása egy képre nagyítva \( FOCUS MAGNIFIER\)](#page-58-0)
- [A funkciók hozzárendelése az ASSIGN-gombokhoz](#page-101-0)

# FÁZISÉRZÉK. AF KERET

Beállíthatja, hogy megjeleníti-e a fázisérzékelő AF-kereteit, ha a [ SZÉLES] vagy [TERÜLET] értéket választja a [FÓKUSZMEZŐ] alatt, miközben automatikus fókusszal rögzít videókat.

1 MENU gomb – (MEGJEL. BEÁLL ) – [FÁZISÉRZÉK. AF KERET ].

### A menüpontok leírása

BE:

Megjeleníti a fázisérzékelő AF-kereteit.

#### KI:

Nem jeleníti meg a fázisérzékelő AF-kereteit.

#### Megjegyzés

- Amikor a kamera fókuszban van, zölden kezd világítani a fókusz kerete, ha a [FÓKUSZMEZŐ ] a következőre van állítva.  $-$ [KÖZÉP]
	- [RUGALMAS PONTSZERŰ ]
- A fázisérzékelő AF-keretek nem jelennek meg, ha a [ DÁTUM FELV.] értéke [BE ].

### Tipp

**Ezt a funkciót az ASSIGN gombhoz rendelheti.** 

#### Kapcsolódó témák

- [A fókusz automatikus beállítása](#page-47-0)
- [Fázisérzékelő AF](#page-52-0)
- [A funkciók hozzárendelése az ASSIGN-gombokhoz](#page-101-0)

# FÁZISÉRZÉKELŐ AF TER.

Beállíthatja, hogy megjeleníti-e a fázisérzékelő AF területét automatikus fókusz alatt.

1 MENU gomb – (MEGJEL. BEÁLL ) – [FÁZISÉRZÉKELŐ AF TER. ].

### A menüpontok leírása

#### BE:

Megjeleníti a fázisérzékelő AF-területét.

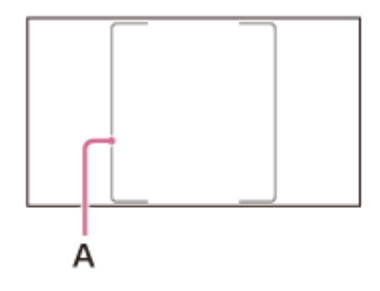

A: Fázisérzékelő AF-területe

### KI:

Nem jeleníti meg a fázisérzékelő AF-területét.

### Megjegyzés

A fázisérzékelő AF-területe nem jelenik meg, ha a fázisérzékelő AF nincs érvényben.

Kapcsolódó témák

- [A fókusz automatikus beállítása](#page-47-0)
- [Fázisérzékelő AF](#page-52-0)

[Súgóútmutató](#page-0-0)

Digitális 4K videokamera FDR-AX700

# JELÖLŐ

Beállíthatja az LCD-képernyőn felvételkészítési segédként használt jelölő megjelenítését.

1 MENU gomb – (MEGJEL. BEÁLL ) – [JELÖLŐ ] – válassza ki a kívánt elemet.

### A menüpontok leírása

### BE/KI:

Be- vagy kikapcsolja a jelölő megjelenítését.

- KI: Nem jeleníti meg a jelölőt.
- BE : Megjeleníti a jelölőt.

A jelölő nem lesz rögzítve a memóriakártyán.

### KÖZEPE:

Be- vagy kikapcsolja a középjel megjelenítését (az LCD-képernyő közepét jelzi).

- **BE: Megjeleníti a középjelet.**
- KI: Nem jeleníti meg a középjelet.

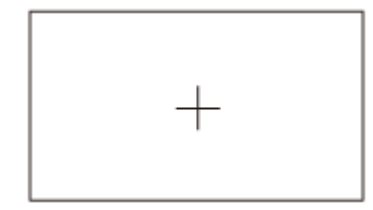

### ARÁNY:

Be- vagy kikapcsolja az arányjelölő megjelenítését.

- KI: Nem jeleníti meg az arányjelölőt.
- 4:3, 13:9, 14:9, 15:9, 1,66 : 1, 1,85 : 1, 2,35 : 1: Jelölőket jelenít meg a méretarány által meghatározott megjelenítési terület határain.

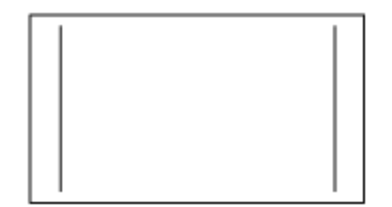

## BIZT. ZÓNA:

Be- vagy kikapcsolja a biztonsági zóna jelölőjét.

- KI: Nem jeleníti meg a biztonsági zóna jelölőjét.
- 80%, 90%: Jelölőket jelenít meg a megjelenítési terület azon határain, amelyeket a hagyományos otthoni tévékészülékek képesek még megjeleníteni.

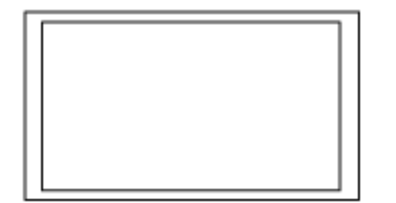

### VEZETŐKERET:

Be- vagy kikapcsolja a vezetőkeretet.

- KI: Nem jelenik meg a vezetőkeret.
- BE: Megjelenik a vezetőkeret.

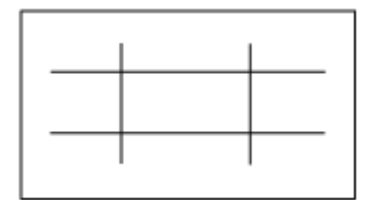

### Megjegyzés

- Csak az időkód jelenik meg, ha a [ JELÖLŐ] értéke [BE ], még akkor is, ha a [ MEGJELENÍTÉS HELYE] értéke [ÖSSZ. KIMENET].
- Nem jeleníthet meg jelölőket a FOCUS MAGNIFIER funkció használa ta közben.
- Nem jeleníthet meg jelölőket külső eszközökön.

#### **Tipp**

- Egyszerre megjelenítheti az összes jelölőtípust.
- Kiegyensúlyozott kompozíciót érhet el, ha a témát a vezetőkeret szálkeresztjeihez helyezi.
- A funkció [ BE/KI] parancsát az ASSIGN gombhoz rendelheti.

#### Kapcsolódó témák

- [Fókusz beállítása egy képre nagyítva \( FOCUS MAGNIFIER\)](#page-58-0)
- [A funkciók hozzárendelése az ASSIGN-gombokhoz](#page-101-0)
- **[MEGJELENÍTÉS HELYE](#page-227-0)**

# **SONY** [Súgóútmutató](#page-0-0)

Digitális 4K videokamera FDR-AX700

# FÓKUSZNAGYÍT. ARÁNY

Beállíthatja a fókusznagyítási funkció nagyítási arányát (FOCUS MAGNIFIER).

1 MENU – (MEGJEL. BEÁLL ) – [FÓKUSZNAGYÍT. ARÁNY].

A menüpontok leírása

x4,0: 4-szeres

x8,0: 8-szoros

x4,0/x8,0:

A beállítás a [ x4,0] – [x8,0] – [KI] sorrendben változik a FOCUS MAGNIFIER gomb minden egyes megnyomásakor .

Kapcsolódó témák

[Fókusz beállítása egy képre nagyítva \( FOCUS MAGNIFIER\)](#page-58-0)
## <span id="page-216-0"></span>FELV. ADATOK MEGJEL.

Beállíthatja az írisz, az ISO/jelerősítés és a zársebesség beállításainak megjelenítését.

1 MENU gomb – (MEGJEL. BEÁLL ) – [FELV. ADATOK MEGJEL.].

### A menüpontok leírása

#### KI:

Nem jeleníti meg az írisz, az ISO/jelerősítés és a zársebesség beállításait.

#### BE:

Folyamatosan megjeleníti az írisz, az ISO/jelerősítés és a zársebesség beállításait.

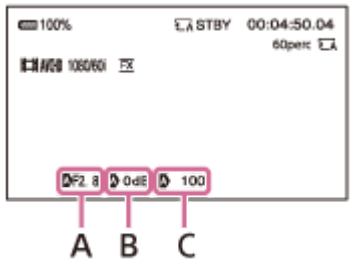

A: Az írisz értéke

- B: Jelerősítés értéke (vagy ISO-érték)
- C: Zársebesség értéke

#### Tipp

- A manuális módosítás során a funkció beállításaitól függetlenül megjelennek a beállítások.
- Az **N** jelzi, hogy a beállítások automatikusan beállított értékek.
- Az **b** jel jelenik meg, ha az expozíciót a [ FÉNYMÉRŐ] vagy a [ FÉNYMÉRŐ/PONT FÓK.] rögzíti.
- A megjelenített érték eltér az [ADA TKÓD] [ KAMERA ADA TOK] beállításától.
- **Ezt a funkciót az ASSIGN gombhoz rendelheti.**

Kapcsolódó témák

- [FÉNYMÉRŐ/PONT FÓK.](#page-185-0)
- [FÉNYMÉRŐ](#page-186-0)
- [ADATKÓD](#page-222-0)
- [A funkciók hozzárendelése az ASSIGN-gombokhoz](#page-101-0)

# HANGERŐ MEGJEL.

Beállíthatja a hangerőszint kijelzését (csak Mozgókép üzemmódban).

1 MENU gomb – (MEGJEL. BEÁLL ) – [HANGERŐ MEGJEL. ].

## A menüpontok leírása

BE: Megjeleníti a hangerőszintet.

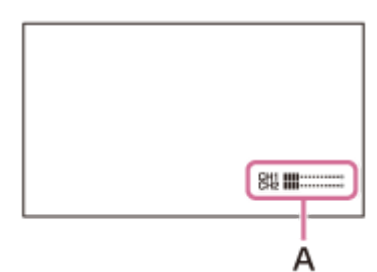

A: Hangerőszint

#### KI:

Nem jeleníti meg a hangerőszintet.

#### **Tipp**

**Ezt a funkciót az ASSIGN gombhoz rendelheti.** 

#### Kapcsolódó témák

[A funkciók hozzárendelése az ASSIGN-gombokhoz](#page-101-0)

[Súgóútmutató](#page-0-0)

Digitális 4K videokamera FDR-AX700

# ZOOMKIJELZÉS

Beállíthatja a zoom helyzetének megjelenítését.

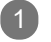

1 MENU gomb –  $\blacksquare$  (MEGJEL. BEÁLL ) – [ZOOMKIJELZÉS ].

A menüpontok leírása

SÁV: A zoom helyzetét jelző sávot jeleníti meg.

SZÁM: A zoom helyzetét jelző számot jeleníti meg.

Kapcsolódó témák

- [A zoom beállítása a zoomkarral](#page-44-0)
- [A zoom beállítása a kézi objektívállító gyűrűvel](#page-45-0)

# FÓKUSZ MEGJELENÍTÉSE

Beállíthatja a fókusztávolság mértékegységét.

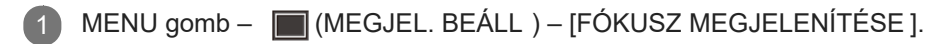

A menüpontok leírása

MÉTER: A fókusztávolságot méterben jeleníti meg.

LÁB: A fókusztávolságot lábban jeleníti meg.

# ZÁRSEBESSÉG MEGJEL.

Beállíthatja a zársebesség kijelzését (csak Mozgókép üzemmódban).

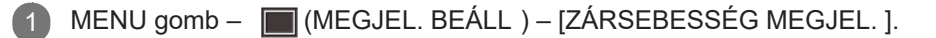

#### A menüpontok leírása

MÁSODPERC: Másodpercben jeleníti meg a zársebességet.

FOK:

Fokban jeleníti meg a zárszöget.

A kamera által a képérzékelőből végzett képadat-beolvasás sebességével egyenlő zársebesség 360 fokra van felosztva. A fok a fentiek alapján lesz kiszámítva és megjelenítve.

A beállítható elemek az  $\Box$  (EGYEBEK) – [60i/50i KAP .] beállításától függően változnak.

A [60i ] beállítás kiválasztásakor:

- 60-as képkockasebességgel rendelkező [ FELV. FORM.] kiválasztása esetén a zárszög 360 fok, ha a zársebesség 1/60.
- 30-as képkockasebességgel rendelkező [ FELV. FORM.] kiválasztása esetén a zárszög 360 fok, ha a zársebesség 1/30.
- 24-as képkockasebességgel rendelkező [ FELV. FORM.] kiválasztása esetén a zárszög 360 fok, ha a zársebesség 1/24.

Az [50i ] beállítás kiválasztásakor:

- 50-as képkockasebességgel rendelkező [ FELV. FORM.] kiválasztása esetén a zárszög 360 fok, ha a zársebesség 1/50.
- 25-ös képkockasebességgel rendelkező [ FELV. FORM.] kiválasztása esetén a zárszög 360 fok, ha a zársebesség 1/25.

#### Megjegyzés

Amikor megnyomja azt az ASSIGN-gombot, amelyhez az [ ADATKÓD] hozzá lett rendelve, a zársebesség a beállítástól függetlenül másodpercben jelenik meg.

#### Tipp

Ha a zársebesség 360 foknál nagyobb, a 360 fok egész szorzójaké nt jelenik meg (360˚x2 stb.).

#### Kapcsolódó témák

- [A zársebesség beállítása](#page-70-0)
- [FELVÉTELI BEÁLLÍTÁSOK](#page-195-0)
- [ADATKÓD](#page-222-0)
- [60i/50i KAP.](#page-252-0)

<span id="page-222-0"></span>[Súgóútmutató](#page-0-0)

Digitális 4K videokamera FDR-AX700

## ADATKÓD

Kiválaszthatja a lejátszáskor megjeleníteni kívánt információkat.

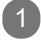

1 Nyomja meg a MENU gombot videók lejátszásakor – | (MEGJEL. BEÁLL ) – [ADATKÓD].

A menüpontok leírása

KI: Nem jeleníti meg az információkat.

DÁTUM/IDŐ: A dátum és az idő megjelenítése.

KAMERA ADA TOK: A kameraadatok megjelenítése.

### Tipp

**Ezt a funkciót az ASSIGN gombhoz rendelheti.** 

Kapcsolódó témák

- **[FELV. ADATOK MEGJEL.](#page-216-0)**
- [A felvétel adatainak megjelenítése \(ADA TKÓD\)](#page-111-0)
- [A funkciók hozzárendelése az ASSIGN-gombokhoz](#page-101-0)

# GAMMA KIJELZŐ SEGÉD

Amikor S-LOG vagy HLG beállítással rögzít vagy játszik le videókat, a keresőben vagy az LCD-képernyőn megjelenő videóképet normál képminőségű videókká konvertálhatja (csak Mozgókép üzemmódban).

MENU gomb – | (MEGJEL. BEÁLL ) - [GAMMA KIJELZŐ SEGÉD ] – válassza ki a kívánt elemet.

### A menüpontok leírása

#### BE/KI:

Be- vagy kikapcsolja a gammakijelzés segédfunkciót.

- BE: A gammakijelzés segédfunkció használata.
- KI: A gammakijelzés segédfunkció használatának mellőzése.

### TÍPUS:

Beállítja a konvertálás típusát.

- AUTO.: A [PICTURE PROFILE ] beállításban megadott gammával vagy színbeállítással jeleníti meg a videókat, miután a következőkre konvertálta azokat.
	- [S-LOG2] gammáról [ S-LOG2→709(800%)] gammára.
	- $=$  [S-LOG3] gammáról [ S-LOG3 $\rightarrow$ 709(800%)] gammára.
	- [HLG], [ HLG1], [HLG2], [HLG3] gammáról és [709] színbeállításról [ HLG(709)] gammára.
	- [HLG], [ HLG1], [HLG2], [HLG3] gammáról és [BT .2020] színbeállításról [ HLG(BT.2020)] gammára.
- S-LOG2→709(800%): Videókat jelenít meg, miután az S-LOG2 gammát az ITU709(800%) gamma megfelelőjévé konvertálta.
- S-LOG3→709(800%): Videókat jelenít meg, miután az S-LOG3 gammát az ITU709(800%) gamma megfelelőjévé konvertálta.
- HLG(709): Videókat jelenít meg a kamera LCD-képernyője vagy keresője képminőségének olyan minőségre állítása után, amely majdnem ugyanolyan, mint amikor a videók HLG(709)-kompatibilis monitoron jelennek meg.
- HLG(BT.2020): Videókat jelenít meg a kamera LCD-képernyője vagy keresője képminőségének olyan minőségre állítása után, amely majdnem ugyanolyan, mint amikor a videók HLG(BT.2020)-kompatibilis monitoron jelennek meg.

#### A Gammakijelző segéd funkció bemutatása

Az [S-LOG2 ] vagy [ S-LOG3] beállítású videoképek kontrasztja alacsony , mert feltételezett, hogy a felvétel után feldolgozáson esnek át.

Ezenkívül a [ HLG], [ HLG1], [HLG2] vagy [ HLG3] beállítású videoképek alacsony kontraszttal jelennek meg, ha a képek olyan keresőn vagy LCD-képernyőn jelennek meg, amely nem támogatja a HDR minőséget, valamint a [BT.2020] színbeállítású videoképek fakó színnel jelennek meg. Így mindegyik képet alapból nehéz megfigyelni. A [GAMMA KIJELZŐ SEGÉD ] használatával a normál módon rögzített videóknak megfelelő képkontraszt érhető el a kamera LCD-képernyőjén vagy keresőjén, és ez megkönnyíti a kép megfigyelését.

#### Megjegyzés

Amikor lejátszás alatt [AUT O.] értékre van állítva, az A VCHD és XAVC S videók nem [ HLG] formátumban felvett képei a [PICTURE PROFILE] jelenlegi gammabeállítása és színbeállítása alapján jelennek meg.

### Kapcsolódó témák

- [PICTURE PROFILE](#page-193-0)
- [A funkciók hozzárendelése az ASSIGN-gombokhoz](#page-101-0)

[Súgóútmutató](#page-0-0)

Digitális 4K videokamera FDR-AX700

# LCD-FÉNYERŐ

Az LCD-képernyő fényereje beállítható. Az LCD fényerősségének módosításai nincsenek hatással a rögzített képek fényerősségére.

1 MENU gomb – (MEGJEL. BEÁLL ) – [LCD-FÉNYERŐ].

A menüpontok leírása

NORMÁL: Megjelenítés normál fényerővel.

FÉNYERŐ: Világosabb megjelenítés.

# KERESŐ SZÍNHŐMÉRSÉK.

Beállíthatja a kereső színhőmérsékletét.

Az alacsony színhőmérséklet esetén a kereső vörösesként jelenik meg, a magas színhőmérséklet esetén kékesként.

MENU gomb – (MEGJEL. BEÁLL ) – [KERESŐ SZÍNHŐMÉRSÉK. ]. 1

■ Állítsa be a kereső színhőmérsékletét a </> </> </>
y</>
gombbal.

## MEGJELENÍTÉS HELYE

Kiválaszthatja, hová kerüljenek a megjelenített információk, például az időkód.

1 MENU gomb – (MEGJEL. BEÁLL ) – [MEGJELENÍTÉS HELYE].

### A menüpontok leírása

LCD TÁBLA: Az információt az LCD-képernyőn jeleníti meg.

#### ÖSSZ. KIMENET:

A HDMI OUT-csatlakozón, a VIDEO OUT -aljzaton (Multi/Micro USB-csatlakozó) és az LCD-képernyőn is megjeleníti az információkat.

A zebra, a kiemelés és az arcfelismerés kerete is látható lesz.

#### Megjegyzés

- Csak az időkód, a zebra, a kiemelés és az arcfelismerés kerete látható, ha a [ JELÖLŐ] beállítása [ BE], és a jelölő megjelenik az LCD-képernyőn.
- A következő esetekben semmi sem jelenik meg az LCD-képernyőn.
	- Az LCD-képernyő el van forgatva 180 fokkal.
	- A szemérzékelő érzékel valamit a közelben, és a kamera a kereső re vált.

#### Kapcsolódó témák

- [JELÖLŐ](#page-213-0)
- [TC/UB MEGJELENÍTÉS](#page-228-0)
- [ZEBRA](#page-209-0)
- [KIEMELÉS](#page-210-0)
- [Fókusz beállítása egy észlelt arcra \(ARCFELISMERÉS \)](#page-62-0)

# <span id="page-228-0"></span>TC/UB MEGJELENÍTÉS

A kamera a videóval társított adatokként rögzíti az időadatokat, az időkódot és a felhasználói bitet. Kiválaszthatja, hogy megjeleníti-e az időkódot vagy a felhasználói bitet (csak Mozgókép üzemmódban).

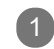

1 MENU gomb – 00:00 (TC/UB BEÁLL.) – [TC/UB MEGJELENÍTÉS ].

### A menüpontok leírása

TC: Megjeleníti az időkódot.

U-BIT: Megjeleníti a felhasználói bitet.

#### **Tipp**

**Ezt a funkciót az ASSIGN gombhoz rendelheti.** 

#### Kapcsolódó témák

[A funkciók hozzárendelése az ASSIGN-gombokhoz](#page-101-0)

[Súgóútmutató](#page-0-0)

Digitális 4K videokamera FDR-AX700

## TC PRESET

Beállíthatja a videóval társított időadatokként rögzített időkódot (csak Mozgókép üzemmódban).

1 MENU gomb - 00:00 (TC/UB BEÁLL.) - [TC PRESET].

A menüpontok leírása

BEÁLLÍT OTT: Vigye be az időkódot a 
A / ▼ / ◀ / ▶ / SET gombbal, majd válassza ki az [ OK] gombot. A beállítható tartomány az (EGYEBEK) – [60i/50i KAP .] beállításától függően változik.

A [60i ] beállítás kiválasztásakor:

00:00:00:00 és 23:59:59:29 között állíthatja be az időkódot. A 24p beállításakor beállíthatja a képkockák utolsó 2 időkódszámjegyét a 4 többszöröseként, 0 és 23 között. Ha a beállítás alkalmazása nélkül szeretne visszatérni az előző képernyőre, válassza ki a [ MÉGSE] elemet.

Az [50i ] beállítás kiválasztásakor: 00:00:00:00 és 23:59:59:24 között állíthatja be az időkódot.

ELÖLRŐL : Az időkód alaphelyzetbe állítása (00:00:00:00).

Kapcsolódó témák

#### [60i/50i KAP.](#page-252-0)

[Súgóútmutató](#page-0-0)

Digitális 4K videokamera FDR-AX700

## UB PRESET

Beállíthatja a videóval társított időadatokként rögzített felhasználói bitet (csak Mozgókép üzemmódban).

1 MENU gomb – 00:00 (TC/UB BEÁLL.) – [UB PRESET ].

## A menüpontok leírása

BEÁLLÍT OTT: Adja meg a felhasználói bitet a / / / /SET gombbal, majd válassza ki az [ OK] gombot. 00 00 00 00 és FF FF FF FF között állíthatja be a felhasználói bitet. Ha a beállítás alkalmazása nélkül szeretne visszatérni az előző képernyőre, válassza ki a [ MÉGSE] elemet.

ELÖLRŐL :

A felhasználói bit alaphelyzetbe állítása (00 00 00 00).

## TC FORMAT

Kiválaszthatja az időkód rögzítésének módszerét, ha az  $\Box$  (EGYEBEK) – [60i/50i KAP .] beállítása [ 60i] (csak Mozgókép üzemmódban).

Az [50i] kiválasztásakor a beállítás [ NDF] értéken van rögzítve.

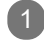

 $MENU$  gomb –  $\cos \theta$  (TC/UB BEÁLL.) – [TC FORMA T].

A menüpontok leírása

DF:

Drop frame módszerrel rögzíti az időkódot.

NDF:

Nem Drop frame módszerrel rögzíti az időkódot.

## A Drop frame bemutatása

Az időkód másodpercenként 30 képkockán alapul. Hosszabb felvételi idő alatt azonban eltérés keletkezik a tényleges és az időkód által jelzett időtartam között, mert az NTSC-képjel tényleges képváltási sebessége 29,97 képkocka/másodperc. A Drop frame módszer korrigálja ezt az eltérést, hogy a tényleges és az időkód által jelzett időtartam megegyezzen.

A Drop frame módszer esetében minden percben kimarad az első 2 képkockaszám, kivéve minden tizedik percben. A korrigálás nélküli időkódot "nem Drop frame"-nek nevezzük.

#### Megjegyzés

A beállítás [NDF ] értéken van rögzítve, ha a [FEL V. FORM.] olyan beállításértékre van állítva, amelynek akkor is 24p a képkockasebessége, ha a [ 60i] van kiválasztva a [60i/50i KAP .] alatt.

#### Kapcsolódó témák

- [FELVÉTELI BEÁLLÍTÁSOK](#page-195-0)
- [60i/50i KAP.](#page-252-0)

<span id="page-232-0"></span>[Súgóútmutató](#page-0-0)

Digitális 4K videokamera FDR-AX700

## **TC RUN**

Kiválaszthatja az időkód előreléptetési módját (csak Mozgókép üzemmódban).

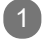

 $1$  MENU gomb -  $0.00$  (TC/UB BEÁLL.) – [TC RUN ].

## A menüpontok leírása

#### REC RUN:

Csak felvétel közben lépteti tovább az időkódot.

Válassza ki ezt a beállítást, ha azt szeretné, hogy az időkód az előző felvétel utolsó időkódjától folytatódjon.

#### FREE RUN:

A videokamera működésétől függetlenül továbblépteti az időkódot.

#### Megjegyzés

A következő esetekben előfordulhat, hogy a [REC RUN] módban az időkód továbblép, de nem lesz folyamatos.

- A felvételi formátum módosításakor .
- A memóriakártya eltávolításakor .

### Kapcsolódó témák

[FELVÉTELI BEÁLLÍTÁSOK](#page-195-0)

[Súgóútmutató](#page-0-0)

Digitális 4K videokamera FDR-AX700

## TC MAKE

Kiválaszthatja az időkód közvetlen memóriakártyára rögzítésének módszerét (csak Mozgókép üzemmódban).

 $(1)$  MENU gomb –  $\frac{00:00}{1}$  (TC/UB BEÁLL.) – [TC MAKE ].

A menüpontok leírása

PRESET: Az újonnan beállított időkódot rögzíti a memóriakártyára.

#### REGENERATE:

Kiolvassa a memóriakártyáról az előző felvétel utolsó időkódját, és az új időkód rögzítését az előző időkód értékétől folytatja a háttérbeli szerkesztés alatt. Az időkód [ REC RUN] módban fut, a [ TC RUN] beállításától függetlenül.

Kapcsolódó témák

■ [TC RUN](#page-232-0)

[Súgóútmutató](#page-0-0)

Digitális 4K videokamera FDR-AX700

## UB TIME REC

Beállíthatja, hogy rögzíti-e az aktuális időt felhasználói bitkódként (csak Mozgókép üzemmódban).

1 MENU gomb – 00:00 (TC/UB BEÁLL.) – [UB TIME REC].

### A menüpontok leírása

KI:

Nem rögzíti az aktuális időt felhasználói bitkódként.

#### BE:

Felhasználói bitkódként rögzíti az aktuális időt.

#### Megjegyzés

Az utolsó 2 számjegy 00 értéken van rögzítve, ha a beállítása [ BE].

# IRÁNYÍT. O.TELEFONNAL

Távolról vezérelheti a kamerát az okostelefonjáról.

MENU gomb – (HÁLÓZATI BEÁLLÍTÁSOK ) – [IRÁNYÍT. O.TELEFONNAL].

Csatlakoztassa az okostelefont a kamerához az LCD-képernyőn megjelenő információk felhasználásával, amikor a kamera készen áll a csatlakozásra. A csatlakozási módszer az okostelefon típusától függően változó.

Tipp

**Ezt a funkciót az ASSIGN gombhoz rendelheti.** 

#### Kapcsolódó témák

- [Csatlakoztatás NFC funkcióval rendelkező okostelefonhoz vagy táblagéphez](#page-138-0)
- [Okostelefon vagy táblagép csatlakoztatása QR Code használatával](#page-140-0)
- [Android rendszerű okostelefon vagy táblagép csatlakoztatása \(SSID és jelszó megadásával\)](#page-143-0)
- [iPhone vagy iPad csatlakoztatása \(SSID és jelszó megadásával\)](#page-145-0)
- [A funkciók hozzárendelése az ASSIGN-gombokhoz](#page-101-0)

## **SONY** [Súgóútmutató](#page-0-0)

Digitális 4K videokamera FDR-AX700

# Wi-Fi BEÁLLÍTÁS

Elvégezheti vagy módosíthatja a W i-Fi beállítását.

1 MENU gomb – MENU 190mb – MENU 190mb – MENU JOHN MENU 190mb – ME

### A menüpontok leírása

ESZK. NEVÉT SZERK.: Módosítja a kamera eszköznevét.

#### SSID/JEL. VISSZ.:

Alaphelyzetbe állítja az okostelefon működtetéséhez szükséges SSID azonosítót és jelszót.

#### Megjegyzés

Az [SSID/JEL. VISSZ.] elvégzése esetén ismét be kell majd állítani az okostelefont, ha a kamerához szeretné csatlakoztatni.

#### Kapcsolódó témák

- [Csatlakoztatás NFC funkcióval rendelkező okostelefonhoz vagy táblagéphez](#page-138-0)
- [Okostelefon vagy táblagép csatlakoztatása QR Code használatával](#page-140-0)
- [Android rendszerű okostelefon vagy táblagép csatlakoztatása \(SSID és jelszó megadásával\)](#page-143-0)
- [iPhone vagy iPad csatlakoztatása \(SSID és jelszó megadásával\)](#page-145-0)

[Súgóútmutató](#page-0-0)

Digitális 4K videokamera FDR-AX700

# REPÜLÉSI MÓD

Ideiglenesen letilthatja a W i-Fi-vel kapcsolatos beállításokat, amikor például repülőre száll.

1 MENU gomb – MELÓZATI BEÁLLÍTÁSOK ) – [REPÜLÉSI MÓD].

A menüpontok leírása

KI: Kikapcsolja a Repülési módot.

BE: Bekapcsolja a Repülési módot.

#### Kapcsolódó témák

- [Csatlakoztatás NFC funkcióval rendelkező okostelefonhoz vagy táblagéphez](#page-138-0)
- [Okostelefon vagy táblagép csatlakoztatása QR Code használatával](#page-140-0)
- [Android rendszerű okostelefon vagy táblagép csatlakoztatása \(SSID és jelszó megadásával\)](#page-143-0)
- [iPhone vagy iPad csatlakoztatása \(SSID és jelszó megadásával\)](#page-145-0)

# HÁLÓZAT VISSZAÁLLÍT.

A következő, hálózattal kapcsolatos beállításokat állíthatja alaphelyzetbe.

- Az okostelefon működtetéséhez szükséges SSID azonosító és jelszó
- **Eszköz neve**

MENU gomb – (HÁLÓZATI BEÁLLÍTÁSOK ) – [HÁLÓZA T VISSZAÁLLÍT.] – [OK].

- Alaphelyzetbe állnak a hálózati beállítások.
- A visszaállítás visszavonásához válassza ki a [MÉGSE ] lehetőséget.

[Súgóútmutató](#page-0-0)

Digitális 4K videokamera FDR-AX700

## STATUS CHECK

Ellenőrizheti a kamera aktuális beállításait.

MENU gomb -  $\qquad \qquad \blacksquare$  (EGYEBEK) – [STATUS CHECK].

■ A ▲ / ▼ gombbal válthat a beállítható elemek között.

#### **Tipp**

1

**Ezt a funkciót az ASSIGN gombhoz rendelheti.** 

Kapcsolódó témák

- [A kamera beállításainak ellenőrzése \(ST ATUS CHECK\)](#page-113-0)
- [A funkciók hozzárendelése az ASSIGN-gombokhoz](#page-101-0)

## KAMERA PROFIL

Legfeljebb 99 kamerabeállítást menthet kameraprofilként a memóriakártyára, amelyeket bármikor előhívhat. Ezenkívül, ha több kamerára lenne szüksége ugyanazokkal a beállításokkal, a memóriakártyával betöltheti a kívánt beállításokat az összes kamerába.

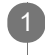

MENU gomb - 日 (EGYEBEK) – [KAMERA PROFIL] – válassza ki a memóriakártyát ([ A MEMÓRIAKÁRTYA] vagy [ B MEMÓRIAKÁRTYA]).

## A menüpontok leírása

### BETÖLTÉS:

Betölti a kameraprofilt, és végrehajtja a beállításokat.

Válassza ki a betölteni kívánt kameraprofilt a  $\blacktriangle$  /  $\blacktriangledown$  /  $\blacktriangle$  /  $\blacktriangleright$  /SET gombbal, majd válassza ki az [ IGEN] elemet a megerősítést kérő képernyőn.

Újraindul a kamera, és érvénybe lép a betöltött kameraprofil.

MENTÉS:

Menti a kameraprofilt.

Válassza ki az [ ÚJ FÁJL ] elemet vagy egy létező profilnevet a  $\blacktriangle$  /  $\blacktriangledown$  /  $\blacktriangleleft$  /  $\blacktriangleright$  /SET gombbal, majd válassza ki az [IGEN] elemet a megerősítést kérő képernyőn.

## TÖRLÉS:

Törli a kameraprofilt.

Válassza ki a törölni kívánt kameraprofilt a **Aztabbal** /  $\blacktriangleright$ /SET gombbal, majd válassza ki az [ IGEN] elemet a megerősítést kérő képernyőn.

## Megjegyzés

- Lehet, hogy a kameraprofil nem jelenik meg megfelelően, ha módo sult a fájlnév a számítógépen, vagy ha kikapcsolt a készülék a létrehozás során.
- A memóriakártya formázása a mentett kameraprofilokat is törli.
- Az eltérő típusú kamerára mentett vagy számítógépen szerkesztet t kameraprofilok nem tölthetők be.

#### Tipp

- A menthető elemek közé tartoznak a menük beállításértékei, a ké pprofilok, a gombok stb. E beállítások mindegyikét együtt mentheti a kameraprofilban.
- Amikor az [ÚJ FÁJL ] értéket választja a [ MENTÉS] beállításnál, a kameraprofil neve [01] lesz (az első me ntés alkalmával).
- Amikor egy létező kameraprofilt választ a kameraprofil mentések or, felülírja a korábbi beállításértékeket.
- Nem használhat számítógépet a mentett beállítások szerkesztéséh ez.

# S&Q GOMB BEÁLLÍTÁS

A Slow & Quick funkciót az S&Q gombhoz rendelheti (csak Mozgókép üzemmódban).

1 MENU gomb –  $\Xi$ (EGYEBEK) – [S&Q GOMB BEÁLLÍTÁS ].

A menüpontok leírása

S&Q/SUPER SLOW:

Az érvényes funkciót a Slow & Quick Motion – Super Slow Motion – kikapcsolt állapot között váltja az S&Q gomb minden egyes megnyomásakor .

S&Q MOTION: A Slow & Quick Motion funkciót rendeli hozzá.

SUPER SLOW MOTION: A Super Slow Motion funkciót rendeli hozzá.

Kapcsolódó témák

- [Felvétel rögzítése a Slow & Quick Motion funkcióval](#page-91-0)
- [Felvétel rögzítése Super Slow Motion beállítással](#page-93-0)

[Súgóútmutató](#page-0-0)

Digitális 4K videokamera FDR-AX700

## ASSIGN GOMB

Az egyszerű működtetés érdekében az ASSIGN gombhoz rendelheti a gyakran használt funkciókat.

MENU gomb  $\Box$  (EGYEBEK) – [ASSIGN GOMB]. 1

> Válassza ki az ASSIGN gombot (ASSIGN1–ASSIGN6), majd válassza ki a hozzárendelni kívánt funkciót a  $\triangle$  /  $\blacktriangledown$  /  $\blacktriangle$  /  $\blacktriangleright$  /SET gombbal.

Az ASSIGN-gombokhoz rendelhető funkciók

- $-$  (nincs funkció)
- **LOW LUX**
- **FOCUS MAGNIFIER**
- UTOLSÓ JEL. VISSZAJ.
- WHITE BALANCE
- WB BEÁLL.
- WB SET
- AE ÁLLÍTÁS
- DIG. BŐVÍTŐ
- STEADYSHOT
- FÓKUSZMEZŐ
- FÓKUSZ POZÍCIÓ
- AF MEGHAJTÓSEBESSÉG
- AF TÉMA KÖVETÉS TART.
- AF TÉMA VÁL TÁS ÉRZÉK.
- ARCFELISMERÉS
- S&Q MOTION
- AUTOMATA MÓD BEÁLL.
- JELENET VÁL. BEÁLLÍT .
- NIGHTSHOT
- IRIS PUSH AUTO
- FÉNYMÉRŐ/PONT FÓK.
- FÉNYMÉRŐ
- FIX FÓKUSZ
- SZÍNSÁV
- KÖZVETLEN
- MENU
- **PICTURE PROFILE**
- HANGERŐ
- **HISZTOGRAMM**
- ZEBRA
- KIEMELÉS
- FÁZISÉRZÉK. AF KERET
- JELÖLŐ
- **FELV. ADATOK MEGJEL.**
- HANGERŐ MEGJEL.
- ADATKÓD
- GAMMA KIJELZŐ SEGÉD
- TC/UB MEGJELENÍTÉS
- KAPCS. O.TELEFONHOZ
- **STATUS CHECK**
- FELV. LÁMPA

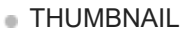

/ FELV. ÜZEMMÓD

Kapcsolódó témák

[A funkciók hozzárendelése az ASSIGN-gombokhoz](#page-101-0)

[Súgóútmutató](#page-0-0)

Digitális 4K videokamera FDR-AX700

# ÓRABEÁLLÍTÁS

Beállíthatja a dátumot és az időt.

1 MENU gomb –  $\Box$  (EGYEBEK) – [ÓRABEÁLLÍTÁS] – válassza ki a kívánt elemet.

## A menüpontok leírása

ZÓNABEÁLL.: Beállítja a kamera használati területét.

Az időeltolódást az óra leállítása nélkül is beállíthatja. Amikor külföldön használja a kamerát, beállíthatja a helyi időre az órát.

NYÁRI IDŐ : Elvégzi a téli-nyári időszámítás beállítását.

- KI: Nem állítja be a téli-nyári időszámítást.
- BE: Beállítja a téli-nyári időszámítást.
	- Ha [BE] értékre állítja, a kamera 1 órával előbbre állítja az órát.

## DÁTUM:

A dátum és az idő beállítása. Adja meg a dátumot és az időt a  $\triangle$  /  $\blacktriangledown$  /  $\blacktriangle$  /  $\blacktriangleright$  /SET gombbal.

### Kapcsolódó témák

- [Kezdeti beállítás](#page-31-0)
- [ZÓNABEÁLL.](#page-245-0)
- [NYÁRI IDŐ](#page-246-0)

<span id="page-245-0"></span>[Súgóútmutató](#page-0-0)

Digitális 4K videokamera FDR-AX700

# ZÓNABEÁLL.

Az időeltolódást az óra leállítása nélkül is beállíthatja, ha megadja a kamera használati területét. Amikor külföldön használja a kamerát, beállíthatja a helyi időre az órát.

1 MENU gomb -  $\Xi$ (EGYEBEK) – [ZÓNABEÁLL.] – válassza ki a kívánt területet.

Kapcsolódó témák

[Kezdeti beállítás](#page-31-0)

<span id="page-246-0"></span>[Súgóútmutató](#page-0-0)

Digitális 4K videokamera FDR-AX700

# NYÁRI IDŐ

Beállíthatja a téli-nyári időszámítást . Ha [BE] értékre állítja, a kamera 1 órával előbbre állítja az órát.

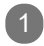

1 MENU gomb –  $\blacksquare$ (EGYEBEK) – [NYÁRI IDŐ].

### A menüpontok leírása

KI: Nem állítja be a téli-nyári időszámítást.

BE: Beállítja a téli-nyári időszámítást.

### Kapcsolódó témák

[Kezdeti beállítás](#page-31-0)

[Súgóútmutató](#page-0-0)

Digitális 4K videokamera FDR-AX700

## LANGUAGE

Kiválaszthatja, hogy az LCD-képernyőn milyen nyelven jelenjenek meg a menük vagy az üzenetek.

MENU gomb  $\blacksquare$  (EGYEBEK) – [LANGUAGE ].  $\bullet$ 

■ Válassza ki a nyelvet a 
A / ▼ / ◀ / ▶ /SET gombbal.

[Súgóútmutató](#page-0-0)

Digitális 4K videokamera FDR-AX700

## DÁTUM FELV.

Beállíthatja, hogy ráírja-e a felvételkészítés dátumát és idejét a képekre (csak amikor a [FELVÉTELI BEÁLLÍTÁSOK] alatt a [FÁJLFORMÁTUM] értéke [A VCHD]).

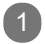

1 MENU gomb –  $\Box$  (EGYEBEK) – [DÁTUM FELV.].

#### A menüpontok leírása

KI:

Nem írja a dátumot és időt a képekre.

BE:

Ráírja a dátumot és időt a képekre.

#### **Tipp**

- A fázisérzékelő AF-keretek nem jelennek meg, amikor a [ DÁTUM FELV.] értéke [BE ].
- Amikor aktív a Zebra vagy a Kiemelés, a jel hatással van a dátu m és idő karaktereire, de azok megfelelően lesznek rögzítve a képeken.

#### Kapcsolódó témák

- [FELVÉTELI BEÁLLÍTÁSOK](#page-195-0)
- [ZEBRA](#page-209-0)
- [KIEMELÉS](#page-210-0)
- [FÁZISÉRZÉK. AF KERET](#page-211-0)

[Súgóútmutató](#page-0-0)

Digitális 4K videokamera FDR-AX700

## HANGJELZÉS

Beállíthatja, hogy aktivál-e dallamot a felvétel elindításakor/leállításakor vagy működtetés közben.

1 MENU gomb –  $\Box$  (EGYEBEK) – [HANGJELZÉS ].

A menüpontok leírása

KI: Nem aktiválja a dallamot.

BE:

Aktivál egy dallamot a felvétel elindításakor/leállításakor, , vagy amikor figyelmeztető jelzések figyelmeztetik stb.

[Súgóútmutató](#page-0-0)

Digitális 4K videokamera FDR-AX700

# FELV. LÁMPA

Beállíthatja, hogy bekapcsolja-e a felvételjelző lámpát a felvétel alatt.

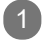

1 MENU gomb –  $\Xi$ (EGYEBEK) – [FELV. LÁMPA].

## A menüpontok leírása

#### BE:

Bekapcsolja a felvételjelző lámpát a felvétel alatt.

#### KI:

Nem kapcsolja be a felvételjelző lámpát a felvétel alatt.

### **Tipp**

**Ezt a funkciót az ASSIGN gombhoz rendelheti.** 

#### Kapcsolódó témák

[A funkciók hozzárendelése az ASSIGN-gombokhoz](#page-101-0)

[Súgóútmutató](#page-0-0)

Digitális 4K videokamera FDR-AX700

# TÁVIRÁNYÍTÓ

Beállíthatja, hogy engedélyezi-e a mellékelt vezeték nélküli távirányítót.

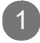

1 MENU gomb – (EGYEBEK) – [TÁVIRÁNYÍTÓ].

A menüpontok leírása

BE:

Engedélyezi a mellékelt vezeték nélküli távirányítót.

KI:

Letiltja a mellékelt vezeték nélküli távirányítót. Meggátolhatja, hogy egy másik eszköz helytelenül használja a távirányítót.

Kapcsolódó témák

[Részek és kezelőszervek \(vezeték nélküli távirányító\)](#page-15-0)
## <span id="page-252-0"></span>**SONY**

[Súgóútmutató](#page-0-0)

Digitális 4K videokamera FDR-AX700

## 60i/50i KAP.

Kiválaszthatja a kamera használatának helyéül szolgáló ország vagy térség televíziós rendszerének megfelelő beállítást.

A kamera automatikusan újraindul, ha módosítja a beállítást.

 $\bigcap$  MENU gomb –  $\bigoplus$  (EGYEBEK) – [60i/50i KAP .].

#### A menüpontok leírása

IGEN: 60i (50i) értékre módosítja a beállítást.

#### NEM:

Visszavonja a beállítás módosítását.

#### Megjegyzés

- Válassza ki a [60i ] értéket, ha a televízió rendszere NTSC, vagy az [50i ] értéket, ha a televízió rendszere P AL. A jelenleg beállított tévés rendszer a beállítás üzenetében jelenik meg.
- A 60i (50i) értéken formázott vagy rögzített memóriakártyák nem rögzíthetnek vagy játszhatnak le 50i (60i) értéken, és fordítva. Használjon másik memóriakártyát, vagy végezzen [ HORDOZÓ FORMÁZ] műveletet, ha [ A készüléktől eltérő videójel formátumú videót vett fel. Nem lehet mozgóképet felvenni. ] üzenet jelenik meg a [60i/50i KAP .] beállítás módosítása után.
- A [HORDOZÓ FORMÁZ ] művelet a védett videókat is törli.

#### Kapcsolódó témák

[HORDOZÓ FORMÁZ](#page-253-0)

# <span id="page-253-0"></span>HORDOZÓ FORMÁZ

A formázással törli az összes adatot a memóriakártyáról, így szabad területet nyerhet vissza a felvételek számára.

Ha egy memóriakártyát többször használ, nem kívánt adatok gyűlhetnek fel rajta, ami meggátolhatja a képadatok rögzített sebességen való írását. Ebben az esetben a felvétel hirtelen leállhat. Csökkentheti a felvétel alatti írási hibákat egy [ Ürít] művelettel, amely le tudja törölni a memóriakártyán lévő összes adatot.

MENU gomb - 日 (EGYEBEK) – [HORDOZÓ FORMÁZ] – válassza ki azt a memóriakártyát, amelyiket formázni szeretne, vagy amelyen [Ürít ] műveletet szeretne végezni.

#### A menüpontok leírása

OK:

Formázza a kiválasztott memóriakártyát.

#### Ürít:

Törli az összes adatot a memóriakártyáról.

Az [Ürít] művelet elvégzéséhez válassza ki az  $\overline{OK}$  elemet az [Ürít] kiválasztása után.

#### Megjegyzés

- Annak érdekében, hogy a művelet közben ne szakadjon meg a kamer a áramellátása, a kamerát a mellékelt hálózati<br>tápegységgel az elektromos hálózatról üzemeltesse. tápegységgel az elektromos hálózatról
- Az [Ürít] művelet csak csatlakoztatott hálózati adapterrel hajtható végre.
- Húzzon ki minden kábelt, kivéve a hálózati tápegység kábelét.
- Az adatvesztés elkerülése érdekében a fontos képeket mentse a m űvelet elvégzése előtt.
- A művelettel a védett videókat és fényképeket is törli.
- Amíg a képernyőn a [ Folyamatban... ] üzenet látható, ne kapcsolja ki a kamerát, ne használja a kam era gombjait, ne válassza le a hálózati tápegységet, és ne vegye ki a kamerából a memóriakártyát. (A memóriakártya formázása közben világít vagy villog a működésjelző.)

#### Kapcsolódó témák

- [A kamera használata fali csatlakozóaljzathoz csatlakoztatva](#page-28-0)
- [Tudnivalók a memóriakártyáról](#page-278-0)
- [A memóriakártya hulladékba helyezésére és átadására vonatkozó megjegyzések](#page-289-0)

# KÉPKEZELŐ FÁJL JA VÍT.

Ez a funkció ellenőrzi az adatbázis információit és a memóriakártyán lévő videók és fényképek konzisztenciáját, és javítja azokat, ha inkonzisztenciát talál.

Megjegyzés Annak érdekében, hogy másolás közben ne szakadjon meg a kamera áramellátása, a kamerát a mellékelt hálózati MENU gomb -  $\Box$  (EGYEBEK) – [KÉPKEZELŐ FÁJL JA VÍT.] – válassza ki azt a memóriakártyát, amelynek képkezelő fájlját ellenőrizni szeretné. Érintse meg az  $\boxed{\text{OK}}$  gombot. Elindul a képkezelő fájl ellenőrzése. Érintse meg az  $\overline{OK}$  gombot, és lépjen ki a képkezelő fájl ellenőrzéséből, ha nem találhatók inkonzisztenciák.  $\mathcal{P}$ Érintse meg az  $\boxed{OK}$  –  $\boxed{OK}$  gombot.

- tápegységgel az elektromos hálózatról üzemeltesse.
- Ha megszakítja a műveletet, mialatt látható [ A képkezelő fájl javítása.] üzenet, végezze el a műveletet a fe nt leírt módon, mielőtt megint használná a memóriakártyát.

Kapcsolódó témák

[A kamera használata fali csatlakozóaljzathoz csatlakoztatva](#page-28-0)

[Súgóútmutató](#page-0-0)

Digitális 4K videokamera FDR-AX700

## USB CSATL.

Válassza ezt az elemet, ha akkor sem ismerhető fel az eszköz, ha az USB-kábellel van a kamerához csatlakoztatva.

1 MENU gomb –  $\Box$  (EGYEBEK) – [USB CSATL.].

Kapcsolódó témák

- [Képek importálása és felhasználása a számítógépen \( PlayMemories Home\)](#page-129-0)
- [A PlayMemories Home szoftver telepítése a számítógépre](#page-131-0)

# USB LUN BEÁLLÍTÁS

Az USB-kapcsolat funkcióinak korlátozásával javíthatja a külső eszközökkel való kompatibilitást.

1 MENU gomb –  $\blacksquare$  (EGYEBEK) – [USB LUN BEÁLLÍTÁS].

A menüpontok leírása

TÖBB: Válassza ezt normál feltételek mellett.

EGY: Válassza ezt, ha nem tud USB-kapcsolatot létesíteni.

Kapcsolódó témák

- [Képek importálása és felhasználása a számítógépen \( PlayMemories Home\)](#page-129-0)
- [A PlayMemories Home szoftver telepítése a számítógépre](#page-131-0)

## **SONY**

[Súgóútmutató](#page-0-0)

Digitális 4K videokamera FDR-AX700

# ÜZEMIDŐ

10 órás növekményekben megjelenítheti az összes üzemórát.

1 MENU gomb –  $\Xi$ (EGYEBEK) – [ÜZEMIDŐ].

# VÁLTOZAT MEGJELENÍT.

Megjelenítheti a kamera aktuális verzióját. Ne felejtse el ellenőrizni az esetlegesen rendelkezésre álló firmware-frissítéseket.

1 MENU gomb –  $\Xi$ (EGYEBEK) – [VÁLTOZAT MEGJELENÍT.].

#### Megjegyzés

Frissítés alatt használja a hálózati tápegységet.

Kapcsolódó témák

[A kamera használata fali csatlakozóaljzathoz csatlakoztatva](#page-28-0)

# KALIBRÁLÁS

Beállíthatja, hogy az érintési pozíció és a megérintett pozíció egyezzen az LCD-képernyőn, ha az érintőkijelző gombjai nem működnek megfelelően.

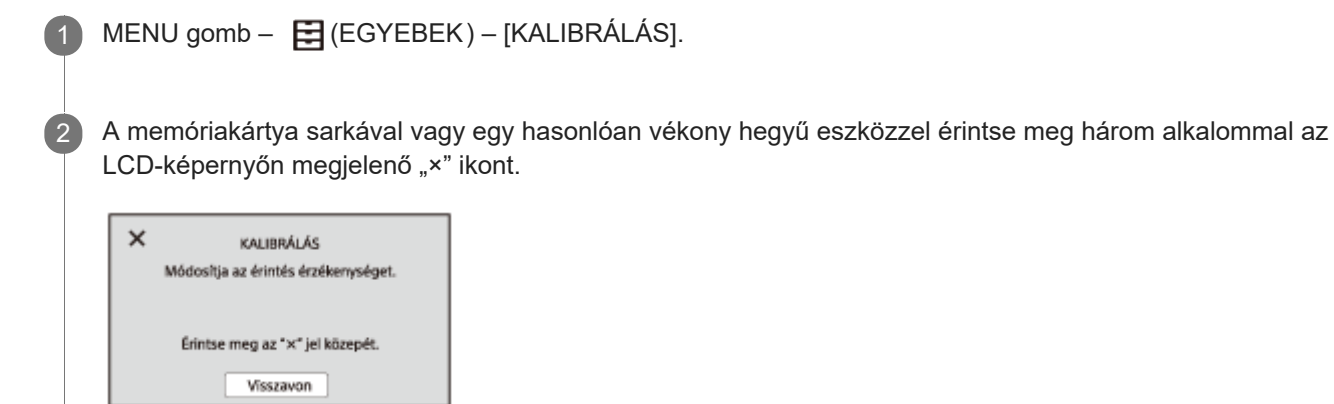

### Megjegyzés

A kalibráció elvégzésekor használja a hálózati tápegységet.

Kapcsolódó témák

[A kamera használata fali csatlakozóaljzathoz csatlakoztatva](#page-28-0)

## **SONY**

[Súgóútmutató](#page-0-0)

Digitális 4K videokamera FDR-AX700

# INICIALIZÁL

Visszaállíthatja az összes beállítást az alapértékekre.

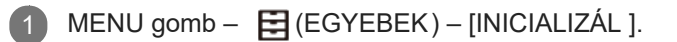

2 Válassza ki az [ OK] gombot.

Az összes beállítás alaphelyzetbe áll, és a kamera újraindul. A visszaállítás visszavonásához válassza ki a [MÉGSE ] lehetőséget.

#### Megjegyzés

A képprofil-beállítások nem lesznek alaphelyzetbe állítva.

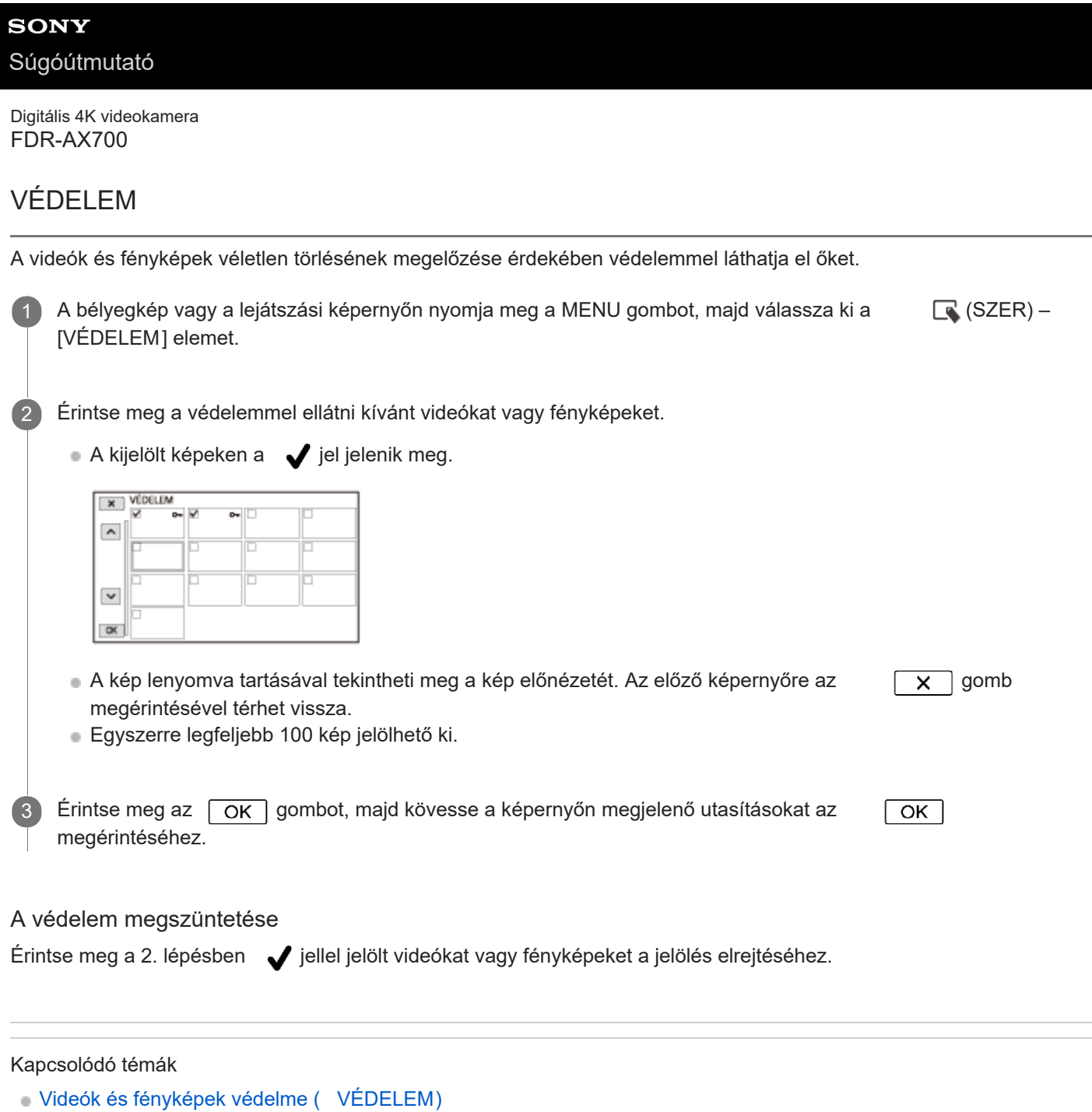

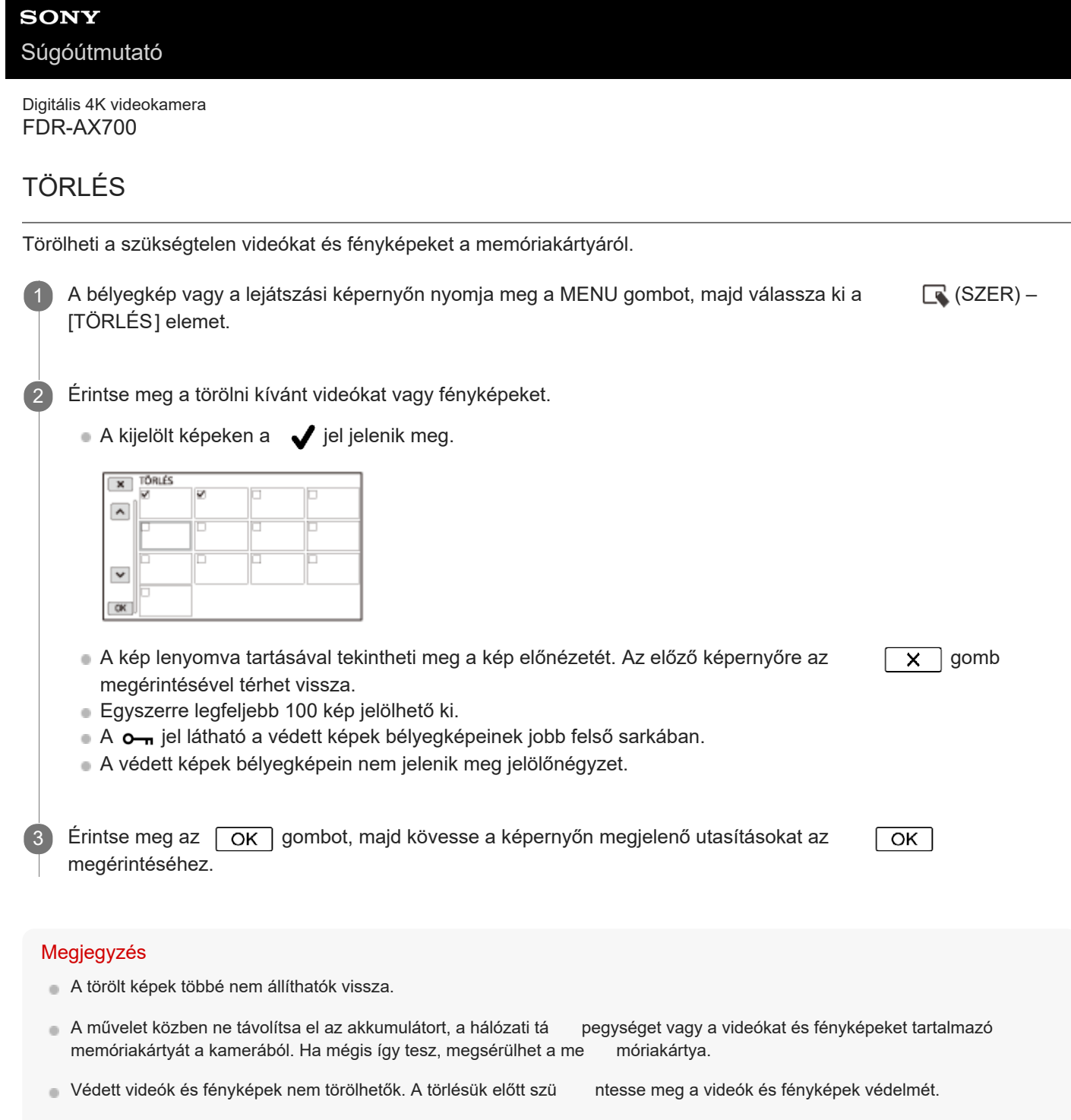

**Előzőleg mentse a fontos videókat és képeket a számítógépre vag** y más helyre.

#### Tipp

Ha a memóriakártyáról le kívánja törölni az összes rögzített ad atot, és vissza kívánja nyerni a teljes felvételi kapacitását, akkor formázza meg a memóriakártyát.

Kapcsolódó témák

- [Videók és fényképek védelme \( VÉDELEM\)](#page-122-0)
- [Kijelölt videók/fényképek törlése](#page-124-0)
- [Videók mentése](#page-128-0)
- [HORDOZÓ FORMÁZ](#page-253-0)

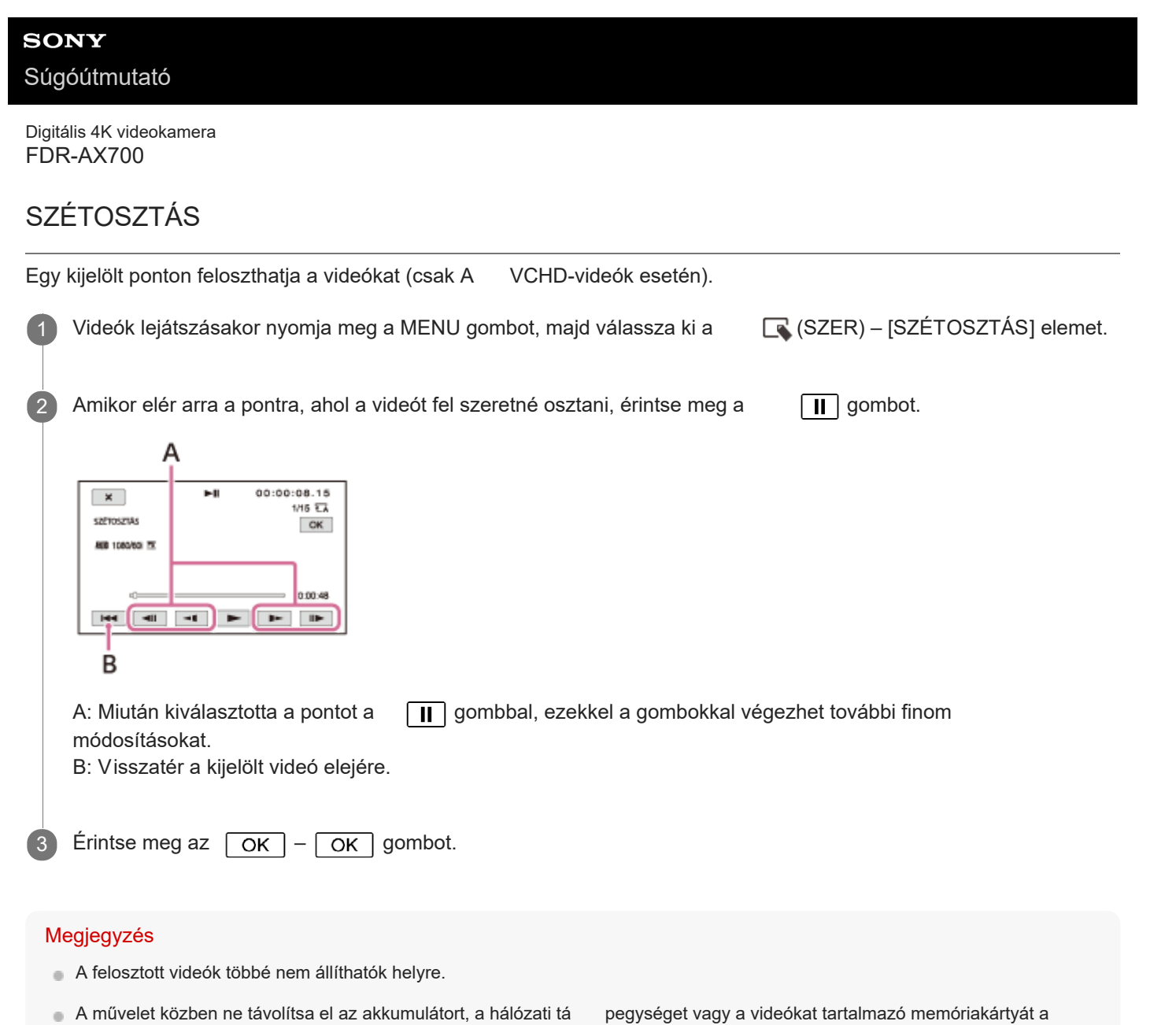

- kamerából. Ha mégis így tesz, megsérülhet a memóriakártya. Kis eltérés fordulhat elő a tényleges osztópont és azon pont kö<br>
zött, amikor megérintette a  $\Box$  gombot, mivel a kamera
- 
- fél másodperces egységekben jelöli ki az osztópont helyét. Az XAVC S formátumban rögzített videók nem oszthatók fel.

Kapcsolódó témák

- [Videók lejátszása](#page-104-0)
- [Videók felosztása](#page-126-0)

## **SONY**

[Súgóútmutató](#page-0-0)

Digitális 4K videokamera FDR-AX700

## Töltési idő

Teljesen lemerült akkumulátor teljes feltöltéséhez megközelítőleg szükséges idő (percben).

NP-FV70A (mellékelve): 170 perc NP-FV100A (külön megvásárolható): 275 perc

#### **Tipp**

A fent látható töltési idők 25 ˚C-os környezeti hőmérsékletre vonatkoznak. Az akkumulátor töltése 10 °C és 30 °C közötti hőmérséklet-tartományban javasolt.

#### Kapcsolódó témák

[Az akkumulátor feltöltése hálózati tápegységgel](#page-24-0)

## Várt felvételi idő az egyes akkumulátorok esetén

Az egyes akkumulátorok használata esetén várható hozzávetőleges felvételi idő alább látható.

NP-FV70A (mellékelve): 190 perc 205 perc NP-FV100A (külön megvásárolható): 345 perc 365 perc

Felső határérték: Ha az LCD-képernyő ki van nyitva. Alsó határérték: A kereső használata esetén, becsukott LCD-képernyővel.

#### Tipp

- Az egyes felvételi idők az alapértelmezett értékek, és mérésük a következő beállításokkal történt.
	- $=$  [FÁJLFORMÁTUM]: [XA VC S 4K]
	- [FELV. FORM.]: [2160/30p 60Mbps] (60i) vagy [ 2160/25p 60Mbps] (50i)
	- [PROXY FELVÉTEL MÓD]: [KI ]

Az időértéket 25 ˚C-on mértük. 10 ˚C és 30 ˚C közötti hőmérséklet-tartomány javasolt.

A felvételi és lejátszási idő a kamera használati körülményeitő l függően rövidebb lehet, például alacsony hőmérsékleten való használat esetén.

## Várt lejátszási idő az egyes akkumulátorok esetén

Az egyes akkumulátorok használata esetén várható hozzávetőleges lejátszási idő alább látható.

NP-FV70A (mellékelve): 275 perc 300 perc NP-FV100A (külön megvásárolható): 485 perc 525 perc

Felső határérték: Ha az LCD-képernyő ki van nyitva. Alsó határérték: A kereső használata esetén, becsukott LCD-képernyővel.

#### **Tipp**

A fenti időtartamok mérése folyamatos lejátszás mellett történt , az alábbi alapértelmezett beállításokkal. A [FÁJLFORMÁTUM] beállítása [ XAVC S 4K], a [FELV. FORM.] beállítása pedig [2160/30p 60Mbps]. A [PROXY FELVÉTEL MÓD] beállítása [ KI].

# <span id="page-268-0"></span>A videók rögzítésével kapcsolatos megjegyzések

Olvassa el a videofelvétellel kapcsolatos alábbi óvintézkedéseket.

#### Megjegyzés

- A készíthető felvétel hossza függ a felvétel és a téma körülmén yeitől, valamint a [FEL VÉTELI BEÁLLÍTÁSOK] beállításától.
- Az XAVC S formátum esetén legfeljebb 600 jelenetet, az AVCHD formátum esetén pedig 3 999 jelenetet tartalmazó videók rögzíthetők. T ovábbá legfeljebb 40 000 fénykép készíthető.
- A videók maximális folyamatos felvételi ideje hozzávetőlegesen 13 óra.
- A kamera VBR (változó bitsebességű) formátum használatával automatikusan igazítja a képminőséget a felvételi jelenethez. Ez a technológia a memóriakártya felvételi idejének ingadozását okozhatja. A gyorsan mozgó tárgyakat és<br>sok részletet tartalmazó képeket megörökítő videók magasabb bit sebességgel készülnek, így csökken a telje sok részletet tartalmazó képeket megörökítő videók magasabb bit idő.

# A videók várt felvételi ideje

A következőkben megismerheti a kamera által formázott memóriakártyára rögzíthető összes videófájl várt maximális felvételi idejét.

A rögzíthető mozgóképek hossza a felvételi körülményektől és a memóriakártyától függően változhat.

# XAVC S 4K

Ha a [60i/50i KAP .] értéke [ 60i]

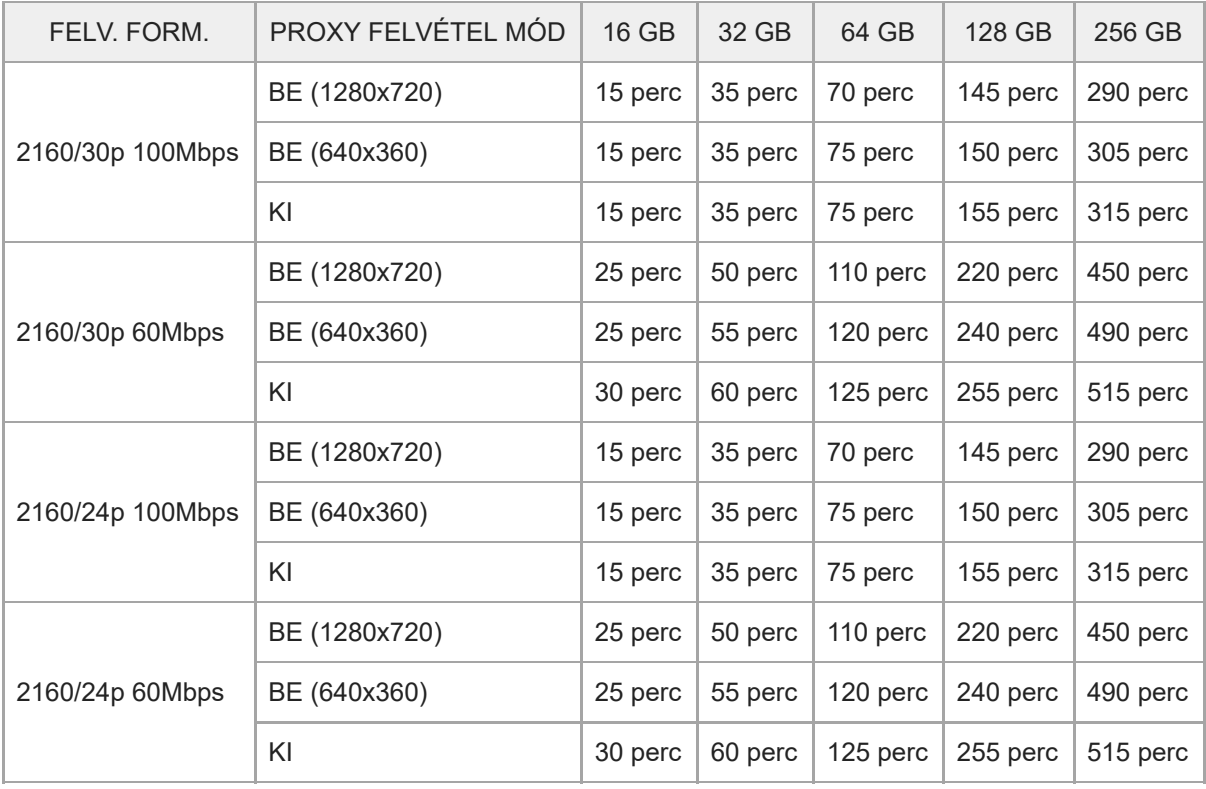

## Ha a [60i/50i KAP .] értéke [50i]

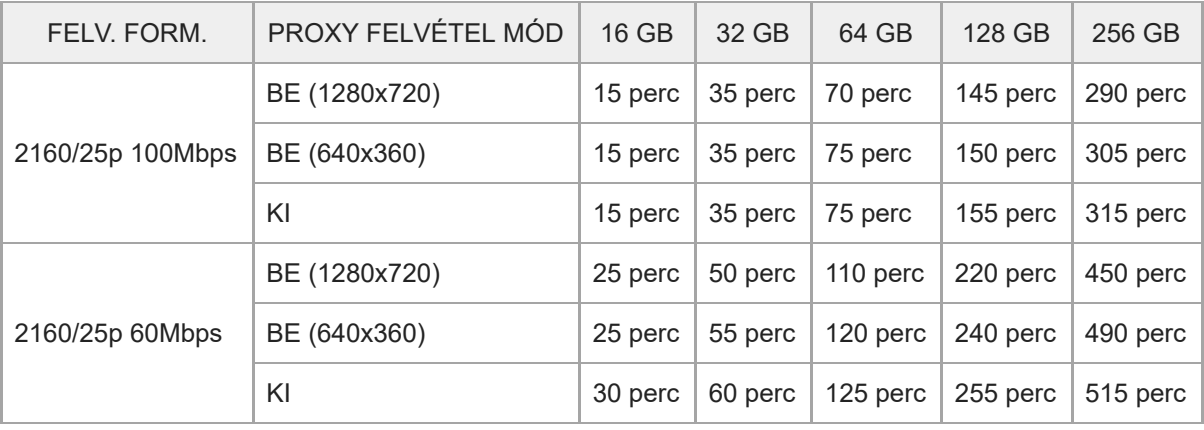

XAVC SHD

Ha a [60i/50i KAP .] értéke [ 60i]

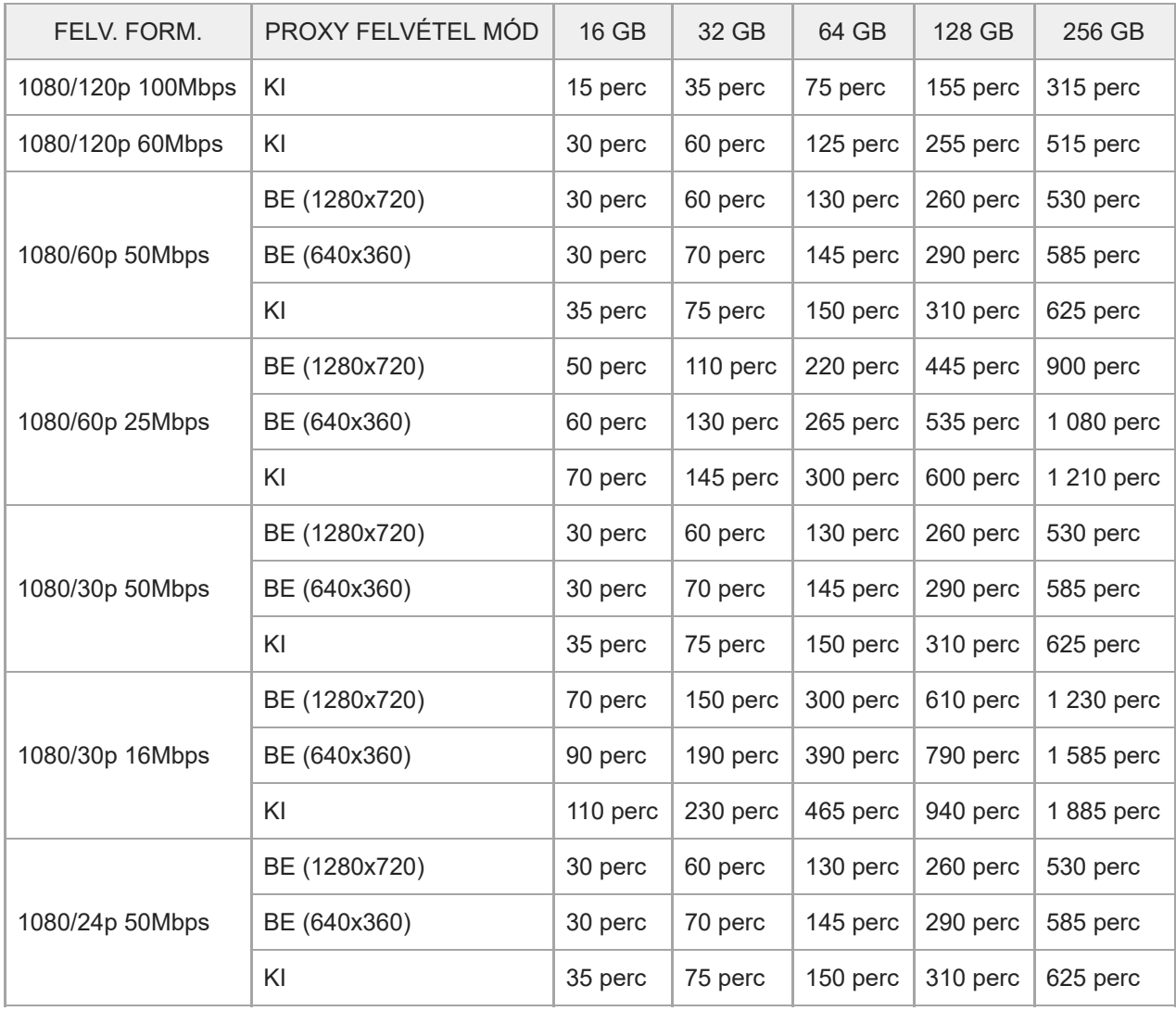

# Ha a [60i/50i KAP .] értéke [ 50i]

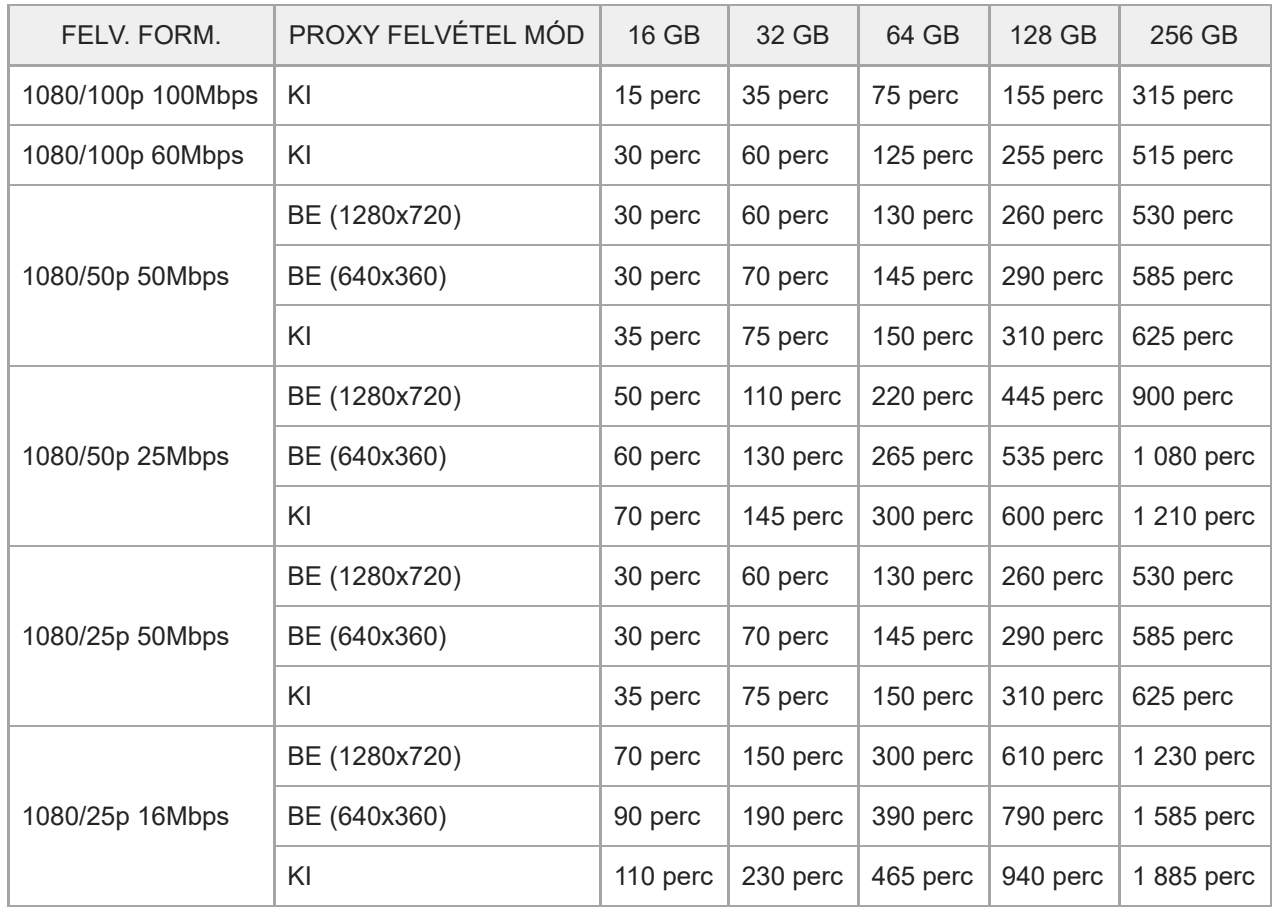

# AVCHD

## Ha a [60i/50i KAP .] értéke [ 60i]

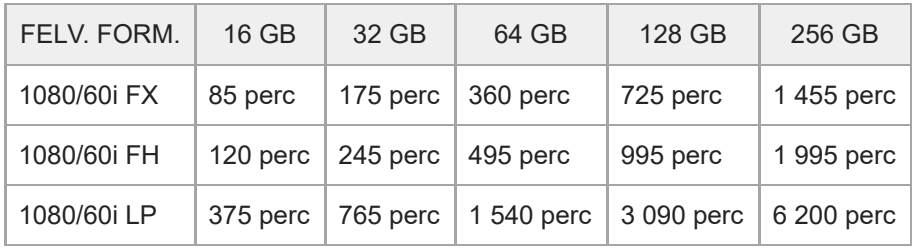

## Ha a [60i/50i KAP .] értéke [ 50i]

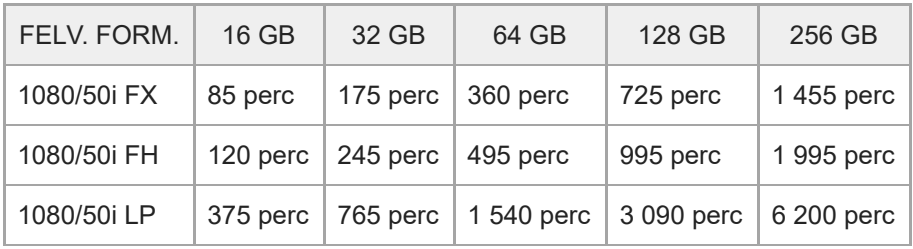

### Megjegyzés

A feltüntetett felvételi idők Sony-memóriakártya használata ese tén érvényesek.

- A videók maximális folyamatos felvételi ideje hozzávetőlegesen 13 óra.
- A kamera VBR (változó bitsebességű) formátum használatával auto matikusan igazítja a képminőséget a felvételi jelenethez. Ez a technológia a felvételi idő ingadozását okozha tja. A gyorsan mozgó tárgyakat és sok részletet tartalmazó képeket megörökítő videók magasabb bitsebességgel ké szülnek, így csökken a teljes felvételi idő.

### Kapcsolódó témák

- [A videók rögzítésével kapcsolatos megjegyzések](#page-268-0)
- [60i/50i KAP.](#page-252-0)

# A rögzíthető fényképek várható száma

A kamera által formázott memóriakártyára rögzíthető fényképek várható száma az alábbiak szerint alakul.

#### 14,2 M felbontású képek száma

(Egység: kép)

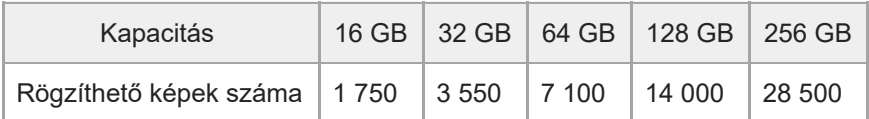

## 12,0 M felbontású képek száma

(Egység: kép)

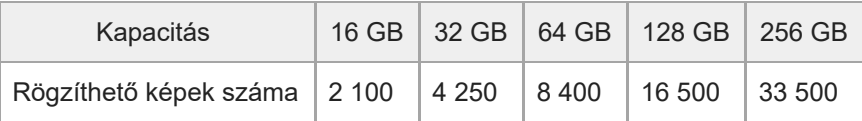

#### Megjegyzés

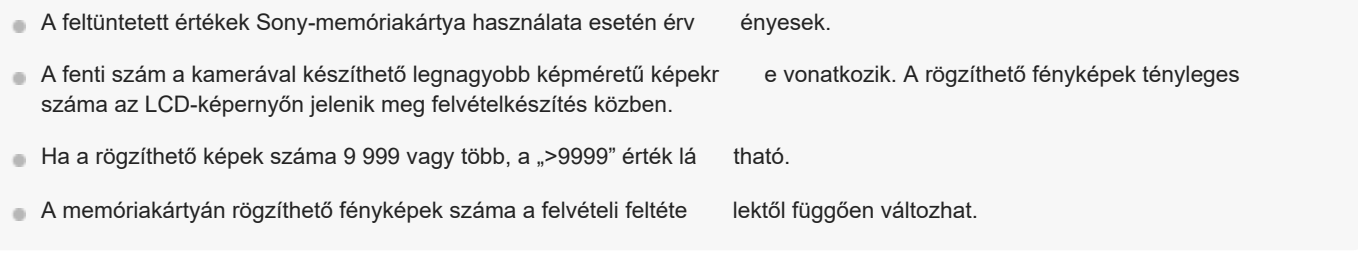

#### Kapcsolódó témák

[A videók rögzítésével kapcsolatos megjegyzések](#page-268-0)

## Bitsebesség és rögzített képpontok száma

Az alábbi listában az egyes felvételi módok (videofelvétel + hang stb.) bitsebessége, képpontszáma és képaránya látható.

XAVC S 4K:

100Mbps formátumú [ FELV. FORM.]-beállítás esetén: Legfeljebb 100 Mbps, 3 840 × 2 160 képpont/30p, 24p (60i), 25p (50i), 16:9 60Mbps formátumú [ FELV. FORM.]-beállítás esetén: Legfeljebb 60 Mbps, 3 840 × 2 160 képpont/30p, 24p (60i), 25p (50i), 16:9 XAVC S HD: Hozzávetőlegesen 100 Mbps, 1 920 × 1 080 képpont/120p (60i), 100p (50i), 16:9 Hozzávetőlegesen 60 Mbps, 1 920 × 1 080 képpont/120p (60i), 100p (50i), 16:9 Hozzávetőlegesen 50 Mbps, 1 920 × 1 080 képpont/60p, 30p, 24p (60i), 50p, 25p (50i), 16:9 Hozzávetőlegesen 25 Mbps, 1 920 × 1 080 képpont/60p (60i), 50p (50i), 16:9 Hozzávetőlegesen 16 Mbps, 1 920 × 1 080 képpont/30p (60i), 25p (50i), 16:9 AVCHD: FX: Legfeljebb 24 Mbps, 1 920 × 1 080 képpont/60i (60i), 50i (50i), A VCHD 24 M (FX), 16:9 FH (a bitsebesség átlagértéken számítandó): Hozzávetőlegesen 17 Mbps, 1 920 × 1 080 képpont/60i (60i), 50i (50i), A VCHD 17 M (FH), 16:9 LP (a bitsebesség átlagértéken számítandó): Hozzávetőlegesen 5 Mbps, 1 440 × 1 080 képpont/60i (60i), 50i (50i), A VCHD 5M (LP), 16:9

Kapcsolódó témák

[A videók rögzítésével kapcsolatos megjegyzések](#page-268-0)

# A proxy-felvételek rögzített képpontjainak száma és képaránya

Az alábbiakban megismerheti a proxy-felvételek során rögzített képpontok számát és a felvételek képarányát.

1 280 × 720 képpont/16:9 640 × 360 képpont/16:9

# A fényképek rögzítési képpontszámai és képaránya

Az alábbiakban megismerheti a felvételkészítés során rögzített képpontok számát és a felvételek képarányát.

5 024 × 2 824 képpont/16:9 4 240 × 2 824 képpont/3:2

# Az XAVC S formátum ismertetése

Mi az az XAVC S?

Az XAVC S felvételi formátum a nagy felbontású képek – mint a 4K – MPEG-4A VC/H.264 használatával történő nagyfokú tömörítését és MP4 fájlformátumban való rögzítését teszi lehetővé. Kiváló képminőséget biztosít, miközben az adatméretet bizonyos kereteken belül tartja.

Kapcsolódó témák

[FELVÉTELI BEÁLLÍTÁSOK](#page-195-0)

# Tudnivalók az A VCHD formátumról

Mi az az AVCHD formátum?

Az AVCHD egy olyan nagy felbontású, digitális videokamera-formátum, amely a nagy felbontású (HD) jelet hatékony adattömörítő kódolási eljárással rögzíti. A videóadatokat az MPEG-4 A VC/H.264 formátumnak megfelelően, a hangadatokat pedig a Dolby Digital vagy a Linear PCM használatával tömöríti. Az MPEG-4 AVC/H.264 formátum a képeket hatékonyabban tudja tömöríteni, mint a hagyományos képtömörítő algoritmusok.

#### Tipp

Mivel az A VCHD formátum adattömörítő kódolási eljárást alkalmaz, előfordu lhat, hogy egyes jelenetekben képzavar tapasztalható azokon a pontokon, ahol a kép, a felvételi szög v agy a fényerő nagy mértékben megváltozik. Ez nem utal hibára.

#### Kapcsolódó témák

[FELVÉTELI BEÁLLÍTÁSOK](#page-195-0)

## <span id="page-278-0"></span>Tudnivalók a memóriakártyáról

- Előfordulhat, hogy a számítógéppel (W indows vagy Mac OS operációs rendszerrel) formázott memóriakártyák nem kompatibilisek a videokamerával.
- Az írás/olvasás sebessége a memóriakártya és a kártyát használó termékek aktuális kombinációja függvényében eltérő lehet.
- A következő esetekben sérülhetnek vagy elveszhetnek adatok (az adatokért nem jár kártérítés):
	- Ha akkor veszi ki a memóriakártyát vagy kapcsolja ki a kamerát, amikor a kamera képfájlokat ír a memóriakártyára, illetve amikor onnan éppen képfájlokat olvas (amikor a működésjelző világít vagy villog).
	- Ha a memóriakártyát mágnes vagy mágneses tér közelében használja.
- Javasoljuk, hogy a fontos adatokról készítsen biztonsági másolatot a számítógép merevlemezére.
- Ne ragasszon címkét a memóriakártyára és a memóriakártya-adapterre. Ellenkező esetben működési hiba léphet fel.
- Ne érintse meg az érintkezőket, és ügyeljen arra, hogy fémtárgy se érjen hozzájuk.
- A memóriakártyát ne hajlítsa meg, ne ejtse le, és kímélje az erős behatásoktól.
- A memóriakártyát ne szedje szét, ne alakítsa át.
- Ügyeljen rá, hogy ne érje nedvesség a memóriakártyát.  $\blacksquare$
- Tartsa a memóriakártyát kisgyermekektől elzárva. Máskülönben a kisgyermekek lenyelhetik a memóriakártyát.
- A megfelelő méretű memóriakártyán kívül ne helyezzen semmit a memóriakártya-nyílásba. Ellenkező esetben működési hiba léphet fel.
- A memóriakártyát ne használja és ne tárolja az alábbi helyeken:
	- $-$  Igen magas hőmérsékletű helyen, például napon parkoló autóban.
	- Közvetlen napsugárzásnak kitett helyen.
	- Nagyon párás levegőnek vagy maró hatású gázoknak kitett helyen.

A kamerával használható memóriakártyák típusai

Kizárólag Memory Stick PRO Duo , Memory Stick PRO-HG Duo vagy normál méretű SD-kártya használható.

## Memóriakártya-adapter

Ha a kamerához egy Memory Stick Micro vagy micro SD memóriakártyát használ, helyezze be a megfelelő kártyaadapterbe, és úgy csatlakoztassa a kamerához.

#### Megjegyzések a képadatok kompatibilitásával kapcsolatban

- A kamerával a memóriakártyára rögzített képfájlok megfelelnek a JEIT A (Japan Electronics and Information Technology Industries Association) által kidolgozott általános "kamera fájlrendszerének tervezési szabálya" szabványnak.
- Ha egy másik eszközben használt memóriakártyát nem tud használni a kamerával, formázza meg a kamerával. Ne feledje, hogy a formázás minden adatot töröl a memóriakártyáról.
- Az SDXC memóriakártyákon tárolt mozgóképek nem importálhatók, illetve nem játszhatók le, ha a kamerát USB-kábellel az exF AT(\*) fájlrendszert nem támogató számítógépekhez vagy A V-eszközökhöz csatlakoztatja. Előzetesen győződjön meg arról, hogy a csatlakoztatott berendezés támogatja az exF AT fájlrendszert. Amennyiben a csatlakoztatni kívánt eszköz nem támogatja az exF AT fájlrendszert, és egy formázást kérő képernyő jelenik meg, ne hajtsa végre a formázást. Az összes mentett adat el fog veszni.
	- Az exFAT a SDXC memóriakártyáknál használt fájlrendszer
- Előfordulhat, hogy a képeket a videokamera nem tudja megjeleníteni:
	- Ha a megjeleníteni kívánt képadatokat számítógépen módosította.

Ha a megjeleníteni kívánt képeket más eszközzel készítette.

## A Memory Stick memóriakártya

ı

Memory Stick Duo (MagicGate technológiával): Felvétel/lejátszás: nem támogatott Memory Stick PRO Duo (Mark2) : Felvétel/lejátszás: támogatott (\*) Memory Stick PRO-HG Duo : Felvétel/lejátszás: támogatott (\*)

\* Az XAVC S formátum kivételével

- A kamera nem támogatja a 8 bites párhuzamos adatátvitelt, de támogatja a Memory Stick PRO Duo memóriakártyák esetén is használatos 4 biteset.
- A kamera nem képes MagicGate technológiát használó adatokat felvenni és lejátszani. A MagicGate egy olyan szerzőijog-védelmi eljárás, amely a felvétel és a jeltovábbítás során titkosítást használ.

# Tudnivalók az InfoLITHIUM akkumulátorról

A kamera kizárólag V sorozatú InfoLITHIUM akkumulátorral működik. Más sorozatú akkumulátorok nem használhatók. A V sorozatú InfoLITHIUM akkumulátorokon az illu mournum az jelzés látható.

## Mit takar az InfoLITHIUM név?

- Az InfoLITHIUM név lítiumion-akkumulátort jelöl, amely a működési feltételekkel kapcsolatos információkat továbbítja a kamera és a (külön megvásárolható) hálózati tápegység/töltő között.
- Az InfoLITHIUM akkumulátor a videokamera működési feltételeinek függvényében kiszámítja az áramfelvételt, és százalékértékben (%) kifejezve kijelzi, hogy a készülék még mennyi ideig képes működni az akkumulátorral.

## Az akkumulátor töltése

- A kamera használata előtt töltse fel az akkumulátort.
- Az akkumulátort 10 ˚C és 30 ˚C közötti környezeti hőmérsékleten javasolt tölteni, amíg a POWER/CHG (töltés) jelzőfény ki nem alszik. Ettől eltérő hőmérsékleten előfordulhat, hogy az akkumulátor nem tölthető fel megfelelően.
- A POWER/CHG (töltés) jelzőfény töltés közben az alábbi esetekben villog.
	- Ha az akkumulátort nem megfelelően helyezte fel.
	- Sérült az akkumulátor .
	- Alacsony az akkumulátor hőmérséklete.

Vegye le az akkumulátort a kameráról, és tegye meleg helyre.

Magas az akkumulátor hőmérséklete.

Vegye le az akkumulátort a kameráról, és tegye hideg helyre.

## Az akkumulátor hatékony használata

- Az akkumulátor teljesítménye 10 ˚C vagy az alatti környezeti hőmérsékleten csökken, és csak rövidebb idejű használatot tesz lehetővé. Ilyenkor az alább javasolt műveletekkel hosszabbíthatja meg az akkumulátor üzemidejét:
	- Az akkumulátort tartsa melegen a zsebében, és csak közvetlenül a felvétel megkezdése előtt helyezze fel a videokamerára.
	- Nagy kapacitású akkumulátort használjon: NP-FV100A (külön megvásárolható).
- Ha gyakran használja az LCD-képernyőt, játszik le felvételeket, tekeri a felvételeket előre vagy vissza, az akkumulátor gyorsabban lemerül.
- Amikor a videokamerával nem készít és nem játszik le felvételt, ne feledje el becsukni az LCD-képernyőt. Az akkumulátor akkor is merül, amikor a kamerát felvételi módban készenléti állapotba kapcsolja, illetve amikor a lejátszást szünetelteti.
- Készítsen elő a tervezett felvételi idő 2–3-szorosához elegendő tartalék akkumulátort, és a tényleges felvétel megkezdése előtt készítsen próbafelvételeket.
- Az akkumulátort óvja a víztől. Az akkumulátor nem vízálló.

## Az akkumulátor töltöttségi szintjének kijelzése

Ha a videokamera annak ellenére kikapcsol, hogy az akkumulátor töltöttségi szintjének jelzése a működéshez elegendő töltöttséget jelez, töltse fel újra teljesen az akkumulátort. Ezt követően az akkumulátor töltöttségi szintjét a készülék helyesen fogja mutatni. Felhívjuk azonban figyelmét arra, hogy ha az akkumulátort hosszú időn át magas hőmérsékleten használja, teljesen feltöltött állapotban hagyja, vagy

rendszeresen használja, akkor előfordulhat, hogy az akkumulátor energiaszintjének kijelzése nem áll vissza a megfelelő értékre.

Az üzemeltetési körülményektől és a külső hőmérséklettől függően előfordulhat, hogy az alacsony akkumulátortöltöttséget jelző  $\mathbf{f}$ ikon már akkor villogni kezd, amikor az akkumulátor energiájának még 10%-a elérhető.

## Az akkumulátor tárolása

- Ha az akkumulátort hosszú időn át nem használja, az akkumulátor állapotának megóvása érdekében évente egyszer töltse fel teljesen, és merítse le a videokamerával. A tároláshoz vegye ki az akkumulátort a videokamerából, és tegye száraz, hűvös helyre.
- Az akkumulátornak a kamerával való teljes lemerítéséhez hagyja a kamerát felvétel közbeni készenléti állapotban, amíg le nem merül.

## Az akkumulátor élettartama

- Az idő előrehaladtával és az ismételt használat következtében csökken az akkumulátor kapacitása. Ha az akkumulátort túl gyakran kell tölteni, lehetséges, hogy az akkumulátort le kell cserélni.
- Az akkumulátor élettartama függ a tárolási, az üzemeltetési és a környezeti feltételektől.

# Használat és karbantartás

## Felvételkészítés

- A felvétel megkezdése előtt próbálja ki, hogy a készülék gond nélkül rögzíti-e a képet és a hangot.
- A gyártó még abban az esetben sem nyújt kártérítést a felvételekért, ha a felvétel vagy a lejátszás a videokamera, a memóriakártya stb. meghibásodása miatt nem lehetséges.
- A televíziók színrendszere országonként/térségenként eltérő. A felvételek televíziókészüléken való megtekintéséhez a kamera jelformátumával kompatibilis televíziókészülékre van szükség.
- A televízió-műsorok, filmek, videofelvételek és egyéb anyagok szerzői jogvédelem alatt állhatnak. Az ilyen anyagok illetéktelen másolása a szerzői jog védelméről szóló törvénybe ütközhet.

## LCD-képernyő

Az LCD-képernyő rendkívül fejlett gyártástechnológiával készült, így a ténylegesen működő képpontok aránya több mint 99,99%. Előfordulhat azonban, hogy folyamatosan apró fekete pontok és/vagy színes (fehér, vörös, kék vagy zöld) fénypontok láthatók az LCD-képernyőn. Ezek a pontok a képernyő gyártási folyamatának szokásos velejárói, és semmilyen módon nem befolyásolják a felvételt.

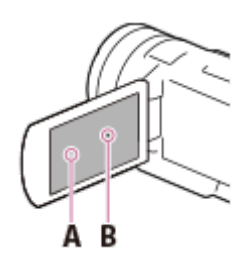

A: Fehér , vörös, kék vagy zöld pontok

B: Fekete pontok

A Súgóútmutató, az illusztrációk és a képernyők bemutatása

- Az ebben a Súgóútmutatóban felhasznált képek csak illusztrációs célokat szolgálnak, és digitális fényképezőgéppel készültek, így másképpen nézhetnek ki, mint azok a képek és képernyő-kijelzések, amelyek ténylegesen megjelennek a kamerán. A kameráról és annak képernyőjéről készült képek leegyszerűsítettek vagy eltúlzottak lehetnek a könnyebb érhetőség érdekében.
- A videokamera és a tartozékok formája és műszaki adatai előzetes értesítés nélkül megváltozhatnak.
- A Súgóútmutatóban a nagy felbontású (DVD) képminőséggel rögzített HD lemezeket A VCHD-lemezeknek nevezzük.

#### Használat és tárolás

- A videokamera nem porálló, nem cseppálló és nem vízálló.
- A kamerát ne tartsa, ne szállítsa az alábbi részeinél, továbbá az aljzatok védőfedelénél fogva.

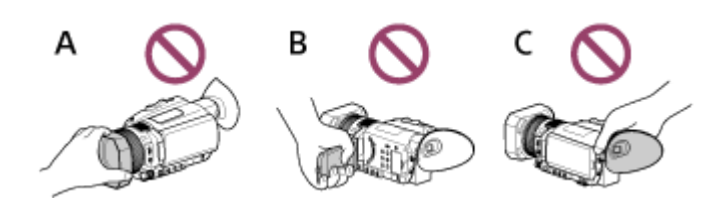

A: Napellenző B: LCD-képernyő C: Kereső

- Ne fordítsa a videokamerát a Nap felé. Ellenkező esetben a kamera meghibásodhat. A napról csak gyenge fényviszonyok mellett, például alkonyatkor készítsen felvételt.
- A kamerát és tartozékait ne használja és ne tárolja az alábbi helyeken:
	- Rendkívül forró, hideg vagy párás helyeken. Ne hagyja a készüléket 60 ˚C-nál magasabb hőmérsékletű helyeken, például közvetlen napfényben, hősugárzó mellett vagy napon parkoló autóban. Ez a készülék meghibásodását vagy deformálódását okozhatja.
	- Erős mágneses tér közelében, vagy ahol mechanikus rázkódásnak van kitéve. Ilyen helyen a kamera meghibásodhat.
	- Erős rádióhullámok vagy sugárzás közelében. Ilyen helyen előfordulhat, hogy a felvétel nem lesz élvezhető.
	- Rádióhullámokat vevő készülék, például televízió vagy rádió közelében. Ezek zajt okozhatnak.
	- $-$  Homokos tengerparton vagy poros helyen. Ha homok vagy por kerül a kamerába, az meghibásodhat. Esetenként az ilyen meghibásodás nem javítható.
	- Ablakok közelében és a szabadban, ahol az LCD-képernyőt, a keresőt vagy az objektívet közvetlen napsugárzás érheti.

Ez károsíthatja az LCD-képernyő és a kereső belső részeit.

### Ha a kamerát huzamosabb ideig nem használja

- Azért, hogy a kamera sokáig kifogástalan állapotban maradjon, javasoljuk, hogy havonta egyszer kapcsolja be, és vegyen fel, majd játsszon le vele valamit.
- Tárolás előtt teljesen merítse le az akkumulátort.

### Megjegyzés a kamera/akkumulátor hőmérsékletével kapcsolatban

Ha a kamera vagy az akkumulátor túlmelegszik vagy túlságosan lehűl, akkor előfordulhat, hogy bekapcsol a kamera védelmi funkciója, és nem lehet a kamerával felvenni és lejátszani. Ilyenkor egy üzenet jelenik meg az LCD-képernyőn vagy a keresőn.

## LCD-képernyő

- Az LCD-képernyőre semmiképpen se gyakoroljon erős nyomást, mivel színei egyenetlenné válhatnak, vagy más károsodás érheti.
- $\blacksquare$  Ha a kamerát hideg helyen használja, az LCD-képernyőn "visszamaradó kép" jelenhet meg. A jelenség nem utal meghibásodásra.
- A kamera működése közben az LCD-képernyő hátulja felmelegedhet. Ez nem jelent hibás működést.

## Több illesztőfelületű vakusín

- Külön mikrofon vagy hordozható hangszóró használatakor azok a kamerával együtt kapcsolnak be és ki.
- További részleteket a tartozékokhoz mellékelt használati útmutatóban olvashat.
- Tartozék csatlakoztatásához illessze a tartozékot a több illesztőfelületű vakusínre, majd lefelé nyomva és a véghelyzetig előre csúsztatva rögzítse a helyén. A tartozék eltávolításához nyomja azt lefelé, és csúsztassa hátra.
- Ha videofelvétel készítése közben (külön megvásárolható) külső vaku csatlakozik a több illesztőfelületű vakusínre, akkor kapcsolja ki a külső vakut, nehogy rákerüljön a felvételre a vaku töltésekor hallható hang.
- Ha egy (külön megvásárolható) külső mikrofont csatlakoztat, akkor a videokamera az abból származó hangokat rögzíti, nem pedig a beépített mikrofonból érkezőket.

## ZEISS objektív

- A kamerában tökéletes képet alkotó ZEISS objektív található, amely a német ZEISS cég és a Sony Corporation közös fejlesztésének eredménye. Az objektív a videokamerákhoz használatos MTF(\*) mértékrendszert követi, miközben a ZEISS objektívektől megszokott kiváló képminőséget biztosítja.
- Továbbá a kamera objektívjét fedő T\*-bevonat csökkenti a nem kívánt tükröződést, valamint elősegíti a színek valósághű visszaadását.

MTF= modulációs átviteli függvény . A számérték a témákról visszaverődő és az objektívbe érkező f ény mennyiségét fejezi ki.

## A beépített újratölthető akkumulátor

A kamerában beépített újratölthető akkumulátor található, hogy még akkor is meg tudja őrizni a dátumra, időre és egyéb beállításokra vonatkozó információkat, ha az LCD-képernyő csukva van. A beépített újratölthető akkumulátor mindig töltődik, amikor a kamera a hálózati tápegységgel fali aljzathoz csatlakozik, illetve amikor a kamerára fel van helyezve az akkumulátor . Az újratölthető akkumulátor körülbelül 2 hónap alatt merül le teljesen, ha időközben a kamerát egyáltalán nem használja. A kamera használatba vétele előtt töltse fel a beépített újratölthető akkumulátort. Ha a beépített újratölthető akkumulátor nincs feltöltve, a dátumrögzítéstől eltekintve a kamera rendeltetésszerűen működik.

A beépített újratölthető akkumulátor töltése

A mellékelt hálózati tápegység segítségével csatlakoztassa a kamerát egy fali aljzathoz, vagy helyezze be a teljesen feltöltött akkumulátort, és hagyja becsukott LCD-képernyővel 24 óránál tovább töltődni.

## Csatlakozás számítógéphez vagy más tartozékhoz

- Ne próbálja a készülék memóriakártyáját számítógép segítségével megformázni. Ha így tesz, előfordulhat, hogy a kamera nem fog megfelelően működni.
- Ha a kamerát egy másik készülékhez kábellel csatlakoztatja, ellenőrizze, hogy a kábel csatlakozóját a megfelelő állásban helyezte-e be. Ha a csatlakozót beerőlteti az aljzatba, a csatlakozóaljzat megsérülhet, és a kamera meghibásodhat.
- Ha a kamera USB-kapcsolaton keresztül csatlakozik a számítógéphez, és be van kapcsolva, ne kapcsolja ki a számítógépet. Így ugyanis elveszhetnek a rögzített képadatok.

# **SONY** [Súgóútmutató](#page-0-0)

Digitális 4K videokamera FDR-AX700

A külön megvásárolható tartozékokkal kapcsolatos megjegyzések

Azt javasoljuk, hogy csak eredeti Sony-tartozékokat használjon.

Előfordulhat, hogy egyes országokban/térségekben nem érhetők el eredeti Sony tartozékok.

## A páralecsapódással kapcsolatos tudnivalók

Ha a kamerát hideg helyről közvetlenül meleg helyre viszi, pára csapódhat le a kamera belsejében. Ez a kamera meghibásodását okozhatja.

#### Páralecsapódás esetén

Hagyja körülbelül 1 órán keresztül kikapcsolva a kamerát.

Gyakran fordul elő páralecsapódás a következő helyeken

Páralecsapódás akkor fordulhat elő, ha a videokamerát hideg helyről meleg helyre (vagy meleg helyről hideg helyre) viszi, vagy ha a videokamerát párás helyen használja, például:

- A videokamerát a sípályáról egy fűtött helyiségbe viszi.
- A videokamerát légkondicionált gépkocsiból vagy helyiségből kiviszi a szabadba, ahol meleg a levegő.
- Ha a kamerát zivatar vagy zápor után használja.
- A videokamerát meleg, párás helyen használja.

#### A páralecsapódás megelőzése

Amikor a videokamerát hideg helyről meleg helyre viszi, tegye műanyag tasakba, és ügyeljen a tasak tökéletes zárására. A tasakot csak akkor bontsa ki, ha belső hőmérséklete már elérte a környezeti hőmérsékletet (ehhez körülbelül 1 óra szükséges).
## A kamera hulladékkezelésére és átadására vonatkozó megjegyzések

A kamera hálózati információinak törléséhez végezze el a [ HÁLÓZAT VISSZAÁLLÍT.] műveletet a kapcsolati adatok alaphelyzetbe állításához.

Kapcsolódó témák

[HÁLÓZAT VISSZAÁLLÍT.](#page-238-0)

A memóriakártya hulladékba helyezésére és átadására vonatkozó megjegyzések

Előfordulhat, hogy a [ HORDOZÓ FORMÁZ] művelet végrehajtása, vagy a memóriakártya számítógéppel végzett formázása sem törli az adatokat teljes egészében. Ha a memóriakártyát átadja valaki másnak, ajánlatos teljesen törölni az adatokat egy erre a célra szolgáló számítógépes adattörlő szoftverrel. Emellett javasoljuk, hogy a memóriakártya hulladékba helyezése előtt törje össze magát a memóriakártyát.

Kapcsolódó témák

[HORDOZÓ FORMÁZ](#page-253-0)

# Tudnivalók az LCD-képernyő kezeléséről

- Ha az LCD-képernyőre ujjnyom, kézkrém stb. kerül, az LCD-képernyő bevonata könnyen leválhat. A lehető leghamarabb távolítsa el ezeket a szennyeződéseket.
- Ha az LCD-képernyőt túl erősen törli például papír zsebkendővel, megkarcolódhat az LCD-képernyő bevonata.
- Ha az LCD-képernyőre ujjnyom vagy por kerül, óvatosan távolítsa el a szennyeződést, majd tisztítsa meg a képernyőt puha kendővel.

# Az OLED-panel kijelzőjének elváltozásai

Az OLED-panel esetében idővel rendeltetésszerű használat mellett is tapasztalhat olyan problémákat, mint például a képernyő beégése vagy a fényerő csökkenése. A jelenség nem utal meghibásodásra.

# A készülékház tisztítása

- Finoman tisztítsa meg a készülékházat puha kendővel, például por- vagy szemüvegtörlésre való kendővel.
- Ha a kamera készülékháza nagyon szennyezett, vízzel enyhén benedvesített, puha kendővel tisztítsa meg azt, majd száraz, puha kendővel törölje át.
- A készülékház deformálódásának, valamint a felület és az objektív károsodásának megelőzése érdekében kerülje az alábbiakat:
	- Vegyszerek, például hígító, benzin, alkohol, vegyszerrel átitatott kendő, rovarriasztó, rovarirtó és naptej használatát.
	- A videokamera használatát, ha keze a fent említett anyagokkal szennyezett.
	- A videokamera hosszú ideig tartó érintkezését gumival vagy műanyaggal.

## Az objektív gondozása és tárolása

- A következő esetekben egy puha kendővel törölje tisztára az objektív felületét:
	- Ha az objektív felületén ujjlenyomatok vannak.
	- Nagyon meleg vagy magas páratartalmú helyen.
	- Ha az objektívet sós vízpárát tartalmazó levegő éri (például tengerparton).
- Az objektívet jól szellőző, kevés szennyeződésnek és pornak kitett helyen tárolja.
- A penészesedés megelőzésére rendszeresen tisztítsa meg és a fent leírt módon tárolja az objektívet.

# A kamera külföldön való használata

### Áramellátás

A kamera a hálózati tápegységgel minden olyan országban és térségben használható, ahol a hálózati feszültség a 100 V–240 V váltakozó áram, illetve 50 Hz–60 Hz közötti tartományba esik. Az akkumulátor szintén tölthető minden ilyen területen.

#### Képek megtekintése 4K felbontásban

A 4K-s képek 4K-s megtekintéséhez a videokamerát egy 4K-kompatibilis televízióhoz (vagy monitorhoz) kell csatlakoztatni egy HDMI-kábellel (külön megvásárolható). Ha a videokamerával rögzített videókat egy tévékészüléken szeretné megnézni, a [60i/50i KAP .] beállításnál előre állítsa be az ahhoz az országhoz vagy térséghez tartozó megfelelő tévérendszert, ahol a videókat meg szeretné nézni. Lásd az "Országok és térségek, ahol a [ 60i/50i KAP.] beállítást [ 60i] értékre kell állítani" és az "Országok és térségek, ahol a [ 60i/50i KAP.] beállítást [ 50i] értékre kell állítani" szakaszt azzal kapcsolatban, hogy a tévé rendszere mely országokban és térségekben támogatja az egyes beállításokat.

#### Nagy felbontású (HD) képminőséggel készített videók megtekintés e

A nagy felbontású (HD) képek nagy felbontású megtekintéséhez a videokamerát egy HD-kompatibilis televízióhoz (vagy monitorhoz) kell csatlakoztatni egy HDMI-kábellel (külön megvásárolható). Ha a videokamerával rögzített videókat egy tévékészüléken szeretné megnézni, a [ 60i/50i KAP.] beállításnál előre állítsa be az ahhoz az országhoz vagy térséghez tartozó megfelelő tévérendszert, ahol a videókat meg szeretné nézni. Lásd az "Országok és térségek, ahol a [ 60i/50i KAP.] beállítást [60i] értékre kell állítani" és az "Országok és térségek, ahol a [ 60i/50i KAP.] beállítást [ 50i] értékre kell állítani" szakaszt azzal kapcsolatban, hogy a tévé rendszere mely országokban és térségekben támogatja az egyes beállításokat.

#### Képek megtekintése csatlakoztatott televízión

A képek televízión (vagy monitoron) történő megtekintéséhez a kamerát a televízióhoz (vagy monitorhoz) a HDMI-kábellel (külön megvásárolható) vagy egy A V-kábellel (külön megvásárolható) kell csatlakoztatni. Ha a videokamerával rögzített videókat egy tévékészüléken szeretné megnézni, a [ 60i/50i KAP.] beállításnál előre állítsa be az ahhoz az országhoz vagy térséghez tartozó megfelelő tévérendszert, ahol a videókat meg szeretné nézni. Lásd az "Országok és térségek, ahol a [ 60i/50i KAP.] beállítást [60i] értékre kell állítani" és az "Országok és térségek, ahol a [ 60i/50i KAP.] beállítást [ 50i] értékre kell állítani" szakaszt azzal kapcsolatban, hogy a tévé rendszere mely országokban és térségekben támogatja az egyes beállításokat.

Országok és térségek, ahol a [60i/50i KAP .] beállítást [60i ] értékre kell állítani

Bahama-szigetek, Bolívia, Chile, Ecuador , Fülöp-szigetek, Guyana, Jamaica, Japán, Kanada, Kolumbia, Korea, Közép-Amerika, Mexikó, Peru, Suriname, T ajvan, USA, V enezuela stb.

Országok és térségek, ahol a [60i/50i KAP .] beállítást [50i ] értékre kell állítani

Argentína, Ausztrália, Ausztria, Belgium, Brazília, Bulgária, Cseh Köztársaság, Dánia, Egyesült Királyság, Finnország, Francia Guyana, Franciaország, Görögország, Hollandia, Horvátország, Hongkong, Indonézia, Irak, Irán, Kína, Kuvait, Lengyelország, Magyarország, Malajzia, Monaco, Németország, Norvégia, Olaszország, Oroszország, Paraguay , Portugália, Románia, Spanyolország, Svájc, Svédország, Szingapúr , Szlovák Köztársaság, Thaiföld, Törökország, Ukrajna, Uruguay , Új-Zéland, V ietnam stb.

A helyi idő beállítása

A kamerán egyszerűen beállítható a helyi idő, ha megadja az adott helyre érvényes időeltolódást. Nyomja meg a MENU gombot, majd válassza ki az  $\Box$  (EGYEBEK) – [ZÓNABEÁLL.] elemet.

Kapcsolódó témák

- [Képek megtekintése 4K televíziókészüléken](#page-116-0)
- [Képek megtekintése nagy felbontású televízión](#page-118-0)
- [Képek megtekintése nem nagy felbontású televízión](#page-120-0)
- [60i/50i KAP.](#page-252-0)
- [ZÓNABEÁLL.](#page-245-0)

## Védjegyek

- Az Handycam és az a Sony Corporation bejegyzett védjegye.
- Az AVCHD és az AVCHD embléma a Sony Corporation és a Panasonic Corporation védjegye.
- Az XAVC S és az  $X$ AVC S a Sony Corporation bejegyzett védjegye.
- A PlayMemories Home, a PlayMemories Home embléma, PlayMemories Online, a PlayMemories Online embléma, a PlayMemories Mobile és a PlayMemories Mobile embléma a Sony Corporation védjegye.
- A Memory Stick,  $\sum_{\text{SUSBING} \to \text{SUSBING} } A$  a Memory Stick Duo,  $\text{MEMARY}$  STICK  $\text{DUD}$ , a Memory Stick PRO Duo, **MEMORY STICK PRO DUO**, a Memory Stick PRO-HG Duo, **MEMORY STICK PRO-HG DUO**, a MagicGate, MAGICGATE, a MagicGate Memory Stick és a MagicGate Memory Stick Duo a Sony Corporation védjegye vagy bejegyzett védjegye.
- A InfoLITHIUM a Sony Corporation védjegye.
- A BRAVIA a Sony Corporation védjegye.
- A Blu-ray Disc<sup>™</sup> és a Blu-ray™ a Blu-ray Disc Association védjegye.
- A Dolby és a double-D jel a Dolby Laboratories védjegye.
- A HDMI és a HDMI High-Definition Multimedia Interface, valamint a HDMI embléma a HDMI Licensing LLC védjegye vagy bejegyzett védjegye az Amerikai Egyesült Államokban és más országokban.
- A Microsoft, a W indows és a DirectX a Microsoft Corporation védjegye vagy bejegyzett védjegye az Amerikai Egyesült Államokban és/vagy más országokban.
- A Mac és a Mac OS az Apple Inc. bejegyzett védjegye az Amerikai Egyesült Államokban és más országokban.
- Az iPhone és az iPad az Apple Inc. bejegyzett védjegye az Egyesült Államokban és más országokban.
- Az Android és a Google Play a Google Inc. védjegye
- A Wi-Fi, a Wi-Fi embléma és a W i-Fi PROTECTED SET-UP a Wi-Fi Alliance bejegyzett védjegye.
- Az N jel az NFC Forum, Inc. védjegye vagy bejegyzett védjegye az Amerikai Egyesült Államokban és más országokban.
- A QR Code a DENSO WAVE INCORPORATED bejegyzett védjegye.
- Az SDXC embléma az SD-3C, LLC védjegye.
- A Facebook és az "f" embléma a Facebook, Inc. védjegye vagy bejegyzett védjegye.
- A Twitter és a T witter embléma a T witter , Inc. védjegye vagy bejegyzett védjegye.
- A YouTube és a "Y ouTube" embléma a Google Inc. védjegye vagy bejegyzett védjegye.
- Minden más említett terméknév a tulajdonosának védjegye vagy bejegyzett védjegye lehet. Ezen kívül a ™ és ® nem szerepel minden esetben ebben a Súgóútmutatóban.

### A licenccel kapcsolatos megjegyzések

AZ AVC SZABADALOMPORTFÓLIÓ LICENC ALAPJÁN EZT A TERMÉKET A VÁSÁRLÓ SZEMÉL YES, NEM KERESKEDELMI CÉLLAL A KÖVETKEZŐKRE HASZNÁLHA TJA: (i) AZ AVC SZABVÁNYNAK MEGFELELŐ VIDEÓK ("A VC-VIDEÓ") KÓDOLÁSA ÉS/V AGY (ii) OLYAN AVC-VIDEÓ DEKÓDOLÁSA, MEL YET A VÉGFELHASZNÁLÓ SZEMÉL YES, NEM KERESKEDELMI CÉLLAL KÉSZÍTETT ÉS/V AGY EGY AVC-VIDEÓ KÖZZÉTÉTELÉRE ENGEDÉLLYEL RENDELKEZŐ VIDEÓSZOLGÁLTATÓTÓL SZERZETT BE. A LICENC SEMMILYEN MÁS KIFEJEZETT VAGY BELEÉRTETT HASZNÁLA TRA NEM TERJED KI. TOVÁBBI INFORMÁCIÓKA T AZ MPEG LA, L.L.C. WEBHEL YÉN TALÁL.

LÁSD: < [HTTP://WWW.MPEGLA.COM>](http://www.mpegla.com/)

A termékben található szoftvereket a vonatkozó szerzői jogok tulajdonosával kötött licencszerződések alapján biztosítjuk a felhasználóknak. A fent említett szoftveralkalmazások tulajdonosainak kérése alapján kötelesek vagyunk az alábbiról tájékoztatni a felhasználót. Kérjük, olvassa el az alábbi tudnivalókat.

### Az alkalmazott GNU GPL/LGPL licencű szoftverek

A készülék GNU General Public License (a továbbiakban "GPL") és GNU Lesser General Public License (a továbbiakban "LGPL") licencű szoftvereket tartalmaz.

Ez arról tájékoztatja Önt, hogy a mellékelt GPL/LGPL feltételeinek megfelelően joga van a szoftverek forráskódjának elérésére, módosítására és továbbítására.

A forráskód megtalálható az interneten. A letöltéshez használja az alábbi URL-címet.

[http://oss.sony .net/Products/Linux](http://oss.sony.net/Products/Linux)

Kérjük, a forráskód tartalmával kapcsolatban ne vegye fel velünk a kapcsolatot.

A licencek (angol nyelvű) példányai a videokamera belső memóriájában találhatók. Hozzon létre Mass Storage típusú kapcsolatot a videokamera és a számítógép között, majd tekintse meg a "PMHOME" "LICENSE" mappában található fájlokat.

### A zoom nagyítása

Optikai zoom: 12×, ha a [ ZOOM TÍPUS] beállítása [CSAK OPTIKAI ZOOM ].

Tiszta kép zoom: 24× (18× 4K felbontásban), ha a [ZOOM TÍPUS ] beállítása [BE[TISZT A KÉP ZOOM]].

Digitális zoom: 192×, ha a [ZOOM TÍPUS ] beállítása [BE[DIGITÁLIS ZOOM] ].

Kapcsolódó témák

- [A zoom beállítása a zoomkarral](#page-44-0)
- [A zoom beállítása a kézi objektívállító gyűrűvel](#page-45-0)
- [ZOOM BEÁLLÍTÁS](#page-163-0)

### Ha a kamerát huzamosabb ideig nem használja

Ha több hónapon keresztül nem használta a kamerát, ellenőrizze a következőket a használatba vétel előtt.

- A dátum- és időbeállítások inicializálásakor állítsa alaphelyzetbe azokat a MENU gombbal, majd a (EGYEBEK) – [ÓRABEÁLLÍTÁS] kiválasztásával.
- [A kamera használata előtt töltse fel az akkumulátort. A részletekért lásd: "](#page-24-0)Az akkumulátor feltöltése hálózati tápegységgel ".

圉

A régebben rögzített képek megtekintéséhez szükség lehet a videó formátumának módosítására. A részletekért lásd: " [Videók lejátszása](#page-104-0) ".

#### Kapcsolódó témák

- [ÓRABEÁLLÍTÁS](#page-244-0)
- [Az akkumulátor feltöltése hálózati tápegységgel](#page-24-0)
- [Videók lejátszása](#page-104-0)

## <span id="page-300-0"></span>Felmerülő problémák

Ha a kamera használata során problémát észlel, kövesse az alábbi lépéseket.

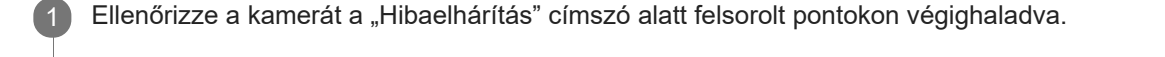

Válassza le a hálózati áramforrást, majd körülbelül 1 perc múlva csatlakoztassa újra, és kapcsolja be a videokamerát.

Hajtsa végre az [INICIALIZÁL ] műveletet a kamera újraindításához. 3

Ha végrehajtja ezt a műveletet, az óra-, a zóna- és egyéb beállítások alaphelyzetbe állnak.

4 Forduljon a legközelebbi Sony-márkakereskedőhöz vagy a megbízott helyi Sony-márkaszervizhez.

Kapcsolódó témák

[INICIALIZÁL](#page-260-0)

2

# Öndiagnózis kijelzése

Ha az LCD-képernyőn vagy a keresőben jelzések jelennek meg, ellenőrizze a következőket. Ha a probléma többszöri elhárítási kísérlet ellenére is fennáll, forduljon a legközelebbi Sony-márkakereskedőhöz vagy a megbízott helyi Sony -márkaszervizhez. Adja meg számukra az LCD-képernyőn megjelenő, C vagy E betűvel kezdődő teljes hibakódot.

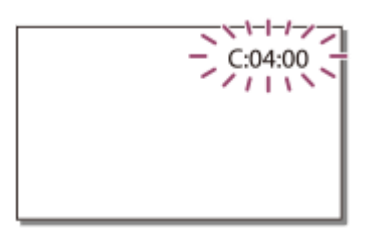

Az LCD-képernyőn megjelenő fontos figyelmeztető jelzéseket egy dallam is kísérheti.

C:(vagy E:)  $\Box$   $\Box$  :  $\Box$   $\Box$  (Öndiagnózis képernyője)

## $C:04:$   $\Box$   $\Box$

Nem a megfelelő akkumulátort használja. Győződjön meg róla, hogy a megfelelő akkumulátort használja. A hálózati tápegység egyenáramú (DC) csatlakozóját csatlakoztassa megfelelően a kamera DC IN-aljzatához.

## $C:06:$   $\Box$   $\Box$

Az akkumulátor felforrósodott. Cserélje ki vagy tegye hűvös helyre az akkumulátort.

## $C:13:$   $\Box$   $\Box$

Távolítsa el a memóriakártyákat. Miután újra behelyezte őket, próbálja meg újra használni a kamerát.

## $C:32: \Box \Box$

Válassza le a tápellátást. Csatlakoztassa ismét, és próbálja meg újra használni a kamerát.

### $E: \square \square : \square \square$

Kövesse a " [Felmerülő problémák](#page-300-0) " című fejezet lépéseit, a 2. lépéstől kezdve.

#### $\sqrt{d}$  (Az akkumulátor energiaszintjére utaló figyelmeztetés)

Alacsony a töltöttségi szint.

A működési feltételek és az akkumulátor állapotának függvényében előfordulhat, hogy a **f** nár akkor villogni kezd, amikor az akkumulátor energiájának még 10%-a elérhető.

(A kamera/akkumulátor hőmérsékletére vonatkozó figyelmeztető j elzés)

Magas a kamera/akkumulátor hőmérséklete. Ebben az esetben hagyja kikapcsolva a kamerát, amíg a kamera/akkumulátor le nem hűl.

 $\overline{\{\mathcal{N}}\}$  (Memóriakártyára vonatkozó figyelmeztető jelzés)

Lassú villogás

Fogy a képek rögzítéséhez használható üres hely .

Nincs memóriakártya a készülékben.

Gyors villogás

Nincs elegendő szabad terület a képek rögzítéséhez. Miután a képeket valamilyen más adathordozóra mentette, törölje a felesleges képeket, vagy formázza meg a memóriakártyát.

Lehetséges, hogy megsérült a képkezelő fájl. Ellenőrizze a fájlt a [ KÉPKEZELŐ FÁJL JA VÍT.] funkcióval. A memóriakártya sérült.

Ha mozgóképet rögzít, és a [ FELV. FORM.] bitsebesség-beállítása 100 Mbps, használjon UHS-I U3 vagy gyorsabb sebességű SDXC memóriakártyát.

### $\sqrt[3]{A}$   $\sqrt[3]{B}$  (A memóriakártya formázására vonatkozó figyelmeztető jelzés)

A memóriakártya sérült.

A memóriakártya nincs megfelelően formázva.

### $\{?\}$   $\{?\}$   $\{?\}$  (Nem kompatibilis memóriakártyára vonatkozó figyelmeztető jelz és)

A behelyezett memóriakártya nem kompatibilis.

# $\overline{A}$  **o**<sub>m</sub>  $\overline{A}$  **p o**<sub>m</sub> (A memóriakártya írásvédettségére figyelmeztető jelzés)

A memóriakártya írásvédett.

A memóriakártya elérését egy másik készüléken korlátozták.

#### (A készülék bemozdulására vonatkozó figyelmeztető jelzés)

A kamera nem áll szilárdan, így könnyen bemozdul. Két kézzel, stabilan tartsa a kamerát, és így filmezzen. A készülék bemozdulására figyelmeztető jelzés azonban nem fog eltűnni.

#### ND-szűrő figyelmeztetése

Ha az ND1, az ND2, az ND3 vagy az ND0FF villog, ellenőrizze, hogy az ND-szűrő kapcsolója a megfelelő állásban van-e.

#### Kapcsolódó témák

- [Felmerülő problémák](#page-300-0)
- [A memóriakártya behelyezése](#page-32-0)
- [HORDOZÓ FORMÁZ](#page-253-0)
- [Tudnivalók az InfoLITHIUM akkumulátorról](#page-280-0)
- [KÉPKEZELŐ FÁJL JA VÍT.](#page-254-0)
- [STEADYSHOT \(Mozgókép\)](#page-165-0)
- [STEADYSHOT \(Fénykép\)](#page-166-0)
- [Fénymennyiség beállítása \(ND-szűrő\)](#page-72-0)

# Figyelmeztető jelzések

Ha az LCD-képernyőn üzenetek jelennek meg, kövesse az utasításokat.

#### Adathiba.

- Ez akkor fordulhat elő, ha a kamerát folyamatosan ütések érik.
- Előfordulhat, hogy más készüléken készített videókat nem lehet lejátszani ezzel a videokamerával.

A képkezelő fájl inkonzisztens. Kijavítja a képkezelő fájlt?

Nem tud mozgóképeket rögzíteni vagy lejátszani, mert a képkezelő fájl sérült. Válassza ki az lehetőséget, ha HD videókat szeretne rögzíteni vagy lejátszani.

OK

Az ideiglenes tárolóterület túlcsordult. Az adathordozóra írás nem fejeződött be időben.

- Többször végzett felvételi és törlési műveletet egymás után, vagy egy másik eszköz által formázott memóriakártyát használ. Mentse az adatokat egy másik eszközre (pl. számítógépre), majd formázza a memóriakártyát a kamera segítségével.
- A behelyezett memóriakártya mérete nem elegendő a videó(k) másolásához. Használja az ajánlott memóriakártyát.

Adatok helyreállítása... Kérem várjon.

Ha nem sikerült adatokat írni a kamera memóriakártyájára, a rendszer automatikusan megkísérli helyreállítani az adatokat.

Az adatokat nem lehetett helyreállítani.

Nem sikerült adatokat írni a memóriakártyára. Az adatok helyreállítása sem sikerült. Előfordulhat, hogy a kamera nem tudja az adatokat a memóriakártyára írni vagy szerkeszteni.

 $\overline{\mathcal{B}}$ a  $\overline{\mathcal{B}}$  Vegye ki, majd ismét tegye be a memóriakártyát.

Vegye ki, majd helyezze be újra a memóriakártyát néhány alkalommal. Ha a jelzőfény az ismételt behelyezés után tovább villog, lehetséges, hogy a memóriakártya sérült. Próbáljon egy másik memóriakártyát használni.

 $\sqrt[3]{\mathbf{A}}$   $\sqrt[3]{\mathbf{B}}$  Ez a memóriakártya nem ismerhető fel. Újra használat előtt form atálja.

Formázza meg a memóriakártyát. Ne feledje, hogy a memóriakártya formázásakor a rajta tárolt videók és képek elvesznek.

 $\sum_{A} \sum_{B}$  Az állókép mappák száma elérte a maximumot. T ovábbi állókép felvétele nem lehetséges.

- A 999MSDCF az utolsó létrehozható mappa. A kamerával nem törölhető és nem hozható létre mappa.
- Formázza a memóriakártyát, vagy töröljön mappákat a számítógép segítségével.

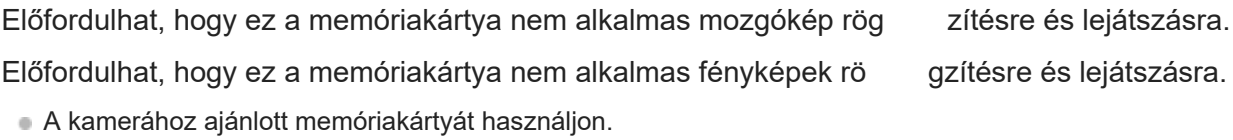

- Írás közben ne vegye ki a memóriakártyát, mert megsérülhetnek a z adatok!
- Vegye ki, majd ismét tegye be a memóriakártyát.

#### Egyéb

Már ki van választva a maximális képszám.

- Egyszerre legfeljebb 100 kép jelölhető ki a következő esetekben:
	- videók/fényképek törlésekor;
	- videók/fényképek védelemmel való ellátásakor , illetve a védelem megszüntetésekor .

Védett fájl. Törlés nem lehetséges.

Védett adatot próbált meg törölni. Szüntesse meg az adatok védelmét.

#### Kapcsolódó témák

- [KÉPKEZELŐ FÁJL JA VÍT.](#page-254-0)
- [HORDOZÓ FORMÁZ](#page-253-0)
- [Videók és fényképek védelme \( VÉDELEM\)](#page-122-0)
- [Kijelölt videók/fényképek törlése](#page-124-0)